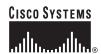

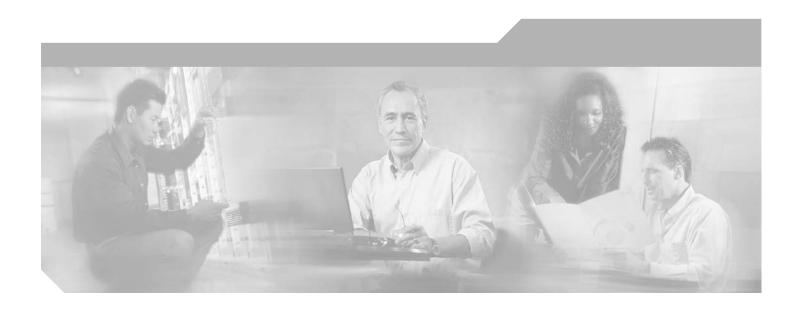

## **Cisco ONS 15530 Configuration Guide**

Cisco IOS Release 12.2SV February 2006

Corporate Headquarters Cisco Systems, Inc. 170 West Tasman Drive San Jose, CA 95134-1706 USA

http://www.cisco.com Tel: 408 526-4000

800 553-NETS (6387)

Fax: 408 526-4100

THE SPECIFICATIONS AND INFORMATION REGARDING THE PRODUCTS IN THIS MANUAL ARE SUBJECT TO CHANGE WITHOUT NOTICE. ALL STATEMENTS, INFORMATION, AND RECOMMENDATIONS IN THIS MANUAL ARE BELIEVED TO BE ACCURATE BUT ARE PRESENTED WITHOUT WARRANTY OF ANY KIND, EXPRESS OR IMPLIED. USERS MUST TAKE FULL RESPONSIBILITY FOR THEIR APPLICATION OF ANY PRODUCTS.

THE SOFTWARE LICENSE AND LIMITED WARRANTY FOR THE ACCOMPANYING PRODUCT ARE SET FORTH IN THE INFORMATION PACKET THAT SHIPPED WITH THE PRODUCT AND ARE INCORPORATED HEREIN BY THIS REFERENCE. IF YOU ARE UNABLE TO LOCATE THE SOFTWARE LICENSE OR LIMITED WARRANTY, CONTACT YOUR CISCO REPRESENTATIVE FOR A COPY.

The following information is for FCC compliance of Class A devices: This equipment has been tested and found to comply with the limits for a Class A digital device, pursuant to part 15 of the FCC rules. These limits are designed to provide reasonable protection against harmful interference when the equipment is operated in a commercial environment. This equipment generates, uses, and can radiate radio-frequency energy and, if not installed and used in accordance with the instruction manual, may cause harmful interference to radio communications. Operation of this equipment in a residential area is likely to cause harmful interference, in which case users will be required to correct the interference at their own expense.

The following information is for FCC compliance of Class B devices: The equipment described in this manual generates and may radiate radio-frequency energy. If it is not installed in accordance with Cisco's installation instructions, it may cause interference with radio and television reception. This equipment has been tested and found to comply with the limits for a Class B digital device in accordance with the specifications in part 15 of the FCC rules. These specifications are designed to provide reasonable protection against such interference in a residential installation. However, there is no guarantee that interference will not occur in a particular installation.

Modifying the equipment without Cisco's written authorization may result in the equipment no longer complying with FCC requirements for Class A or Class B digital devices. In that event, your right to use the equipment may be limited by FCC regulations, and you may be required to correct any interference to radio or television communications at your own expense.

You can determine whether your equipment is causing interference by turning it off. If the interference stops, it was probably caused by the Cisco equipment or one of its peripheral devices. If the equipment causes interference to radio or television reception, try to correct the interference by using one or more of the following measures:

- Turn the television or radio antenna until the interference stops.
- Move the equipment to one side or the other of the television or radio.
- Move the equipment farther away from the television or radio.
- Plug the equipment into an outlet that is on a different circuit from the television or radio. (That is, make certain the equipment and the television or radio are on circuits controlled by different circuit breakers or fuses.)

Modifications to this product not authorized by Cisco Systems, Inc. could void the FCC approval and negate your authority to operate the product.

The Cisco implementation of TCP header compression is an adaptation of a program developed by the University of California, Berkeley (UCB) as part of UCB's public domain version of the UNIX operating system. All rights reserved. Copyright © 1981, Regents of the University of California.

NOTWITHSTANDING ANY OTHER WARRANTY HEREIN, ALL DOCUMENT FILES AND SOFTWARE OF THESE SUPPLIERS ARE PROVIDED "AS IS" WITH ALL FAULTS. CISCO AND THE ABOVE-NAMED SUPPLIERS DISCLAIM ALL WARRANTIES, EXPRESSED OR IMPLIED, INCLUDING, WITHOUT LIMITATION, THOSE OF MERCHANTABILITY, FITNESS FOR A PARTICULAR PURPOSE AND NONINFRINGEMENT OR ARISING FROM A COURSE OF DEALING, USAGE, OR TRADE PRACTICE.

IN NO EVENT SHALL CISCO OR ITS SUPPLIERS BE LIABLE FOR ANY INDIRECT, SPECIAL, CONSEQUENTIAL, OR INCIDENTAL DAMAGES, INCLUDING, WITHOUT LIMITATION, LOST PROFITS OR LOSS OR DAMAGE TO DATA ARISING OUT OF THE USE OR INABILITY TO USE THIS MANUAL, EVEN IF CISCO OR ITS SUPPLIERS HAVE BEEN ADVISED OF THE POSSIBILITY OF SUCH DAMAGES.

CCSP, CCVP, the Cisco Square Bridge logo, Follow Me Browsing, and StackWise are trademarks of Cisco Systems, Inc.; Changing the Way We Work, Live, Play, and Learn, and iQuick Study are service marks of Cisco Systems, Inc.; and Access Registrar, Aironet, BPX, Catalyst, CCDA, CCDP, CCIE, CCIP, CCNA, CCNP, Cisco, the Cisco Certified Internetwork Expert logo, Cisco IOS, Cisco Press, Cisco Systems, Cisco Systems Capital, the Cisco Systems logo, Cisco Unity, Enterprise/Solver, EtherChannel, EtherFast, EtherSwitch, Fast Step, FormShare, GigaDrive, GigaStack, HomeLink, Internet Quotient, IOS, IP/TV, iQ Expertise, the iQ logo, iQ Net Readiness Scorecard, LightStream, Linksys, MeetingPlace, MGX, the Networkers logo, Networking Academy, Network Registrar, Packet, PIX, Post-Routing, Pre-Routing, ProConnect, RateMUX, ScriptShare, SlideCast, SMARTnet, The Fastest Way to Increase Your Internet Quotient, and TransPath are registered trademarks of Cisco Systems, Inc. and/or its affiliates in the United States and certain other countries.

All other trademarks mentioned in this document or Website are the property of their respective owners. The use of the word partner does not imply a partnership relationship between Cisco and any other company. (0601R)

Any Internet Protocol (IP) addresses used in this document are not intended to be actual addresses. Any examples, command display output, and figures included in the document are shown for illustrative purposes only. Any use of actual IP addresses in illustrative content is unintentional and coincidental.

Cisco ONS 15530 Configuration Guide © 2006 Cisco Systems, Inc. All rights reserved.

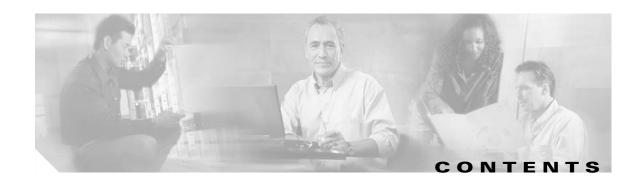

#### Preface xxi

Document Objectives xxi

Audience xxi

New and Changed Information xxi

New and Changed Information for Cisco IOS Release 12.2(29)SV xxii New and Changed Information for Cisco IOS Release 12.2(26)SV xxii New and Changed Information for Cisco IOS Release 12.2(25)SV xxiii New and Changed Information for Cisco IOS Release 12.2(24)SV xxiii New and Changed Information for Cisco IOS Release 12.2(23)SV xxiv New and Changed Information for Cisco IOS Release 12.2(22)SV xxiv New and Changed Information for Cisco IOS Release 12.2(18)SV2 xxiv New and Changed Information for Cisco IOS Release 12.2(18)SV XXV

Document Organization xxv

Related Documentation xxvi

Document Conventions xxvii

Where to Find Safety and Warning Information xxviii

Obtaining Documentation xxviii

Cisco.com xxviii

Product Documentation DVD xxviii

Cisco Optical Networking Product Documentation CD-ROM xxix

Ordering Documentation xxix

Documentation Feedback xxix

Cisco Product Security Overview xxix

Reporting Security Problems in Cisco Products xxx

Obtaining Technical Assistance xxx

Cisco Technical Support & Documentation Website xxxi

Submitting a Service Request xxxi

Definitions of Service Request Severity xxxi

Obtaining Additional Publications and Information xxxii

### CHAPTER 1 Product Overview 1-1

Cisco ONS 15530 Hardware Features 1-1

Chassis Overview 1-2

Component Summary 1-3

```
Switch Fabric 1-4
        ESCON Aggregation Cards
        4-Port 1-Gbps/2-Gbps FC Aggregation Cards 1-5
        8-Port FC/GE Aggregation Cards
        8-Port Multi-Service Muxponders
        2.5-Gbps ITU Trunk Cards 1-8
        10-Gbps ITU Tunable and Non tunable Trunk Cards 1-8
        10-Gbps Uplink Cards 1-9
        Transponder Line Cards 1-9
        OADM Modules 1-10
        PSMs 1-10
        Carrier Motherboards
        OSC Modules
                      1-10
        VOA Modules
            PB-OE Modules
                            1-11
            WB-VOA Modules
   Cisco ONS 15530 Software Features
        Network Management Systems
        Optical Supervisory Channel 1-12
        In-Band Message Channel
        SDCC In-Band Messaging
                                 1-13
        Online Diagnostics 1-13
   Network Topologies 1-13
   Standards Compliance
Before You Begin
   About the CLI 2-1
   About Cisco IOS Command Modes 2-1
        Listing Cisco IOS Commands and Syntax 2-3
   Interface Naming Conventions 2-4
        ESCON Aggregation Card Interfaces
            Esconphy Interfaces
                                2-4
            Portgroup Interfaces
        4-Port 1-Gbps/2-Gbps FC Aggregation Card Interfaces 2-5
            Twogigabitphy Interfaces
            Portgroup Interfaces 2-6
            Superportgroup Interfaces
        8-Port FC/GE Aggregation Card Interfaces
                                               2-7
```

CPU Switch Modules 1-4

CHAPTER 2

Gigabitphy Interfaces 2-7 Portgroup Interfaces 2-7 8-Port Multi-Service Muxponder Interfaces Multirate Interfaces 2-9 Wavesonetphy Interfaces 2-9 Sdcc Interfaces 2-9 Wavepatch Interfaces 2-10 2.5-Gbps ITU Trunk Card Interfaces 2-10 Ethernetdcc Interfaces Waveethernetphy Interfaces 2-11 Wavepatch Interfaces 10-Gbps ITU Trunk Card and 10-Gbps ITU Tunable Trunk Card Interfaces 2-12 Ethernetdcc Interfaces 2-13 Waveethernetphy Interfaces 2-13 Waveethernetphy Subinterfaces Wavepatch Interfaces 2-14 10-Gbps Uplink Card Interfaces Ethernetdcc Interfaces 2-15 Tengigethernetphy Interfaces Tengigethernetphy Subinterfaces Transponder Line Card Interfaces Transparent Interfaces Wave Interfaces Wavepatch Interfaces 2-17 OADM Module Interfaces 2-17 Filter Interfaces 2-18 Oscfilter Interfaces 2-18 Wdm Interfaces Thru Interfaces 2-19 PSM Interfaces 2-19 Wdmrelay Interfaces 2-19 Wdmsplit Interfaces 2-19 OSC Card Interfaces 2-20 Wave Interfaces 2-20 WB-VOA Card Interfaces 2-20 Voain Interfaces 2-21 Voaout Interfaces 2-21 PB-OE Module Interfaces Voafilterin Interfaces 2-23

Voafilterin Subinterfaces

CHAPTER 3

Voabypassout Interfaces 2-23 Voabypassin Interfaces 2-23 CPU Switch Module Interfaces 2-23 NME Interfaces 2-24 Auxiliary Port Interfaces 2-24 Configuration Overview Initial Configuration 3-1 About the CPU Switch Module Starting Up the Cisco ONS 15530 Using the Console Ports, NME Ports, and Auxiliary Ports Modem Support 3-2 About Passwords 3-3 **Enable Password Enable Secret Password** 3-3 Configuring IP Access on the NME Interface Displaying the NME Interface Configuration Displaying the Operating Configurations **3-6** Configuring the Host Name 3-6 About NTP 3-7 Configuring NTP Displaying the NTP Configuration Configuring Security Features Configuring AAA 3-8 Configuring Authentication Configuring Authorization Configuring Accounting Configuring Kerberos Configuring RADIUS Configuring TACACS+ Configuring Secure Shell 3-11 Displaying and Disconnecting SSH 3-12 Testing the System Management Functions 3-12 Displaying Active Processes 3-13 Displaying Protocols **3-13** Displaying Stacks 3-13

Voafilterout Interfaces

Displaying Environment 3-14

| Checking Basic Connectivity 3-14                                              |
|-------------------------------------------------------------------------------|
| Configuring Traffic Filters and Firewalls 3-14                                |
| Configuring Passwords and Privileges 3-14                                     |
| About CPU Switch Module Redundancy 3-15                                       |
| Redundant Operation Requirements 3-17                                         |
| Conditions Causing a Switchover from the Active CPU Switch Module <b>3-17</b> |
| Configuring CPU Switch Module Redundancy 3-18                                 |
| Forcing a Switchover from Privileged EXEC Mode 3-18                           |
| Forcing a Switchover from ROM Monitor Mode 3-18                               |
| Configuring Autoboot <b>3-19</b>                                              |
| Displaying the Autoboot Configuration 3-20                                    |
| Synchronizing the Configurations <b>3-21</b>                                  |
| Synchronizing Configurations Manually <b>3-21</b>                             |
| Enabling and Disabling Automatic Synchronization <b>3-21</b>                  |
| Configuring Maintenance Mode 3-22                                             |
| Displaying the CPU Switch Module Redundancy Configuration and Status 3-23     |
| Reloading the CPU Switch Modules 3-26                                         |
| Configuring Privileged EXEC Mode Access on the Standby CPU Switch Module 3-26 |
| Displaying the Standby CPU Switch Module Privileged EXEC Mode Status 3-26     |
| About Preserving Counters on a CPU Switch Module Switchover 3-27              |
| Configuring Counter Preservation 3-33                                         |
| Displaying the Counter Preservation Configuration 3-34                        |
| About the Software Configuration Register <b>3-35</b>                         |
| Software Configuration Register Settings 3-36                                 |
| Boot Field Values 3-37                                                        |
| Default System Boot Behavior 3-38  Boot Command 3-38                          |
|                                                                               |
| Verify the Configuration Register Value 3-39                                  |
| About Fan Failure Shutdown <b>3-40</b>                                        |
|                                                                               |
| Configuring Fan Failure Shutdown 3-40                                         |
| Displaying the Fan Tray Failure Shutdown Configuration 3-41                   |
| About Critical Temperature Shutdown 3-41                                      |
| Configuring Critical Temperature Shutdown 3-42                                |
| Displaying the Threshold Temperatures 3-43                                    |
|                                                                               |

## CHAPTER 4 Configuring ESCON Aggregation Card Interfaces 4-1

About ESCON Signal Aggregation Support 4-1

February 2006 vii

CHAPTER 5

| Displaying the ESCON Aggregation Card Interfaces 4-3  Displaying the ESCON Aggregation Card Interface Configuration 4-4                                                              |
|----------------------------------------------------------------------------------------------------|
| About Latency and Transmit Buffers <b>4-6</b>                                                                                                    |
| Configuring Transmit Buffer Size 4-6                                                                                                    |
| Displaying Transmit Buffer Configuration 4-7                                                                                                    |
| About Cross Connections 4-8                                                                                                    |
| Configuring Cross Connections 4-9  Displaying the Cross Connection Configuration 4-9                                                                                                 |
| About Alarm Thresholds 4-10                                                                                                    |
| Configuring Alarm Thresholds <b>4-10</b> Displaying the Alarm Threshold Configuration <b>4-11</b>                                                                                    |
| About Performance History Counters 4-12                                                                                                    |
| Displaying Performance History Counters 4-13                                                                                                    |
|                                                                                                    |
| Configuring 4-Port 1-Gbps/2-Gbps FC Aggregation Card Interfaces 5-1                                                                                                    |
| About the 4-Port 1-Gbps/2-Gbps FC Aggregation Card 5-2                                                                                                    |
| Protocol Monitoring 5-4                                                                                                    |
| Support for FC Port Types 5-4                                                                                                    |
| Basic Configuration of the 4-port 1-Gbps/2-Gbps FC Aggregation Card Interfaces <b>5-5</b> Displaying the 4-port 1-Gbps/2-Gbps FC Aggregation Card Interface Configuration <b>5-6</b> |
| About Forward Laser Control 5-8                                                                                                    |
| Configuring Forward Laser Control 5-8  Displaying Forward Laser Control Configuration 5-8                                                                                            |
| About Latency and Transmit Buffers 5-9                                                                                                    |
| Configuring Transmit Buffer Size for FC, FICON, and ISC 5-10  Displaying Transmit Buffer Configuration 5-11                                                                          |
| About Cross-Connections 5-12                                                                                                    |
| Configuring Cross-Connections <b>5-13</b> Displaying the Cross-Connection Configuration <b>5-14</b>                                                                                  |
| About Alarm Thresholds 5-14                                                                                                    |
| Configuring Alarm Thresholds <b>5-15</b> Displaying the Alarm Threshold Configuration <b>5-16</b>                                                                                    |
| About Buffer Credit Flow Control 5-17                                                                                                    |
| Configuring Buffer Credit Flow Control 5-18  Displaying the Buffer Credit Flow Control Configuration 5-18                                                                            |
| About End-to-End Speed Negotiation 5-19                                                                                                    |
| Configuring End-to-End Speed Negotiation <b>5-20</b>                                                                                                    |

| Displaying the End-to-End Speed Negotiation Configuration <b>5-21</b>                                                              |
|----------------------------------------------------------------------------------------------------|
| About Oversubscription 5-22                                                                                                    |
| Guidelines for Configuring Oversubscription 5-23                                                                                   |
| Configuring Oversubscription <b>5-23</b>                                                                                           |
| Displaying Bandwidth Utilization of Oversubscribed Portgroup 5-25                                                                  |
| About Superportgroup 5-25                                                                                                    |
| Configuring Superportgroup 5-27                                                                                                    |
| Displaying Bandwidth Utilization of Superportgroup 5-28                                                                            |
| About Performance History Counters 5-30                                                                                            |
| Displaying Performance History Counters 5-30                                                                                       |
|                                                                                                    |
| Configuring 8-Port FC/GE Aggregation Card Interfaces 6-1                                                                           |
| About the 8-Port FC/GE Aggregation Card <b>6-1</b>                                                                                 |
| Protocol Monitoring 6-2 Support for FC Port Types 6-3                                                                              |
|                                                                                                    |
| Configuring 8-Port FC/GE Aggregation Card Interfaces 6-3  Displaying the 8-Port FC/GE Aggregation Card Interface Configuration 6-5 |
| About Latency and Transmit Buffers <b>6-6</b>                                                                                      |
| Configuring Transmit Buffer Size for FC and FICON <b>6-7</b>                                                                       |
| Displaying Transmit Buffer Configuration 6-8                                                                                       |
| About Cross Connections 6-9                                                                                                    |
| Configuring Cross Connections 6-10                                                                                                 |
| Displaying the Cross Connection Configuration 6-10                                                                                 |
| About Alarm Thresholds 6-11                                                                                                    |
| Configuring Alarm Thresholds <b>6-11</b>                                                                                           |
| Displaying the Alarm Threshold Configuration 6-12                                                                                  |
| About Performance History Counters 6-13                                                                                            |
| Displaying Performance History Counters 6-14                                                                                       |
|                                                                                                    |
| Configuring 8-Port Multi-Service Muxponder Interfaces 7-1                                                                          |
| About the 8-Port Multi-Service Muxponder 7-1                                                                                       |
| Configuring 8-Port Multi-Service Muxponder Interfaces 7-4                                                                          |
| Displaying the 8-Port Multi-Service Muxponder Interface Configuration <b>7-5</b>                                                   |
| Configuring IP on Sdcc Interfaces for In-Band Messages 7-6                                                                         |
| Displaying the Sdcc Interface Configuration 7-8                                                                                    |
| Verifying Connectivity Over the Sdcc Interface 7-8                                                                                 |
| About Alarm Thresholds 7-9                                                                                                    |

Cisco ONS 15530 Configuration Guide

CHAPTER 7

CHAPTER 6

CHAPTER 8

| Configuring Alarm Thresholds 7-9                                                              |
|-----------------------------------------------------------------------------------------------|
| Displaying the Alarm Threshold Configuration <b>7-10</b>                                      |
| Configuring Optical Power Thresholds 7-11                                                     |
| Displaying Optical Power Threshold Configuration <b>7-12</b>                                  |
| Configuring Laser Shutdown 7-12                                                               |
| Configuring Forward Laser Control 7-13                                                        |
| Displaying the Forward Laser Control Configuration 7-14                                       |
| Configuring Laser Safety Control 7-14  Displaying the Laser Safety Control Configuration 7-15 |
|                                                                                               |
|                                                                                               |
| Configuring Patch Connections 7-15  About Time Stat Interel page Manning 7-16                 |
| About Time Slot Interchange Mapping 7-16                                                      |
| Configuring Time Slot Interchange Mapping 7-16 Displaying the TSI Map 7-16                    |
| About Performance History Counters 7-18                                                       |
| Displaying Performance History Counters <b>7-19</b>                                           |
|                                                                                               |
| Configuring Transponder Line Card Interfaces 8-1                                              |
| Configuring Protocol Encapsulation or Clock Rate 8-2                                          |
| Displaying Protocol Encapsulation or Clock Rate Configuration 8-5                             |
| About Transponder Line Card Channel Frequencies 8-6                                           |
| Configuring Transponder Line Card Channel Frequency 8-6                                       |
| Displaying Transponder Line Card Channel Frequency 8-6                                        |
| About Protocol Monitoring 8-7                                                                 |
| Configuring Protocol Monitoring 8-8                                                           |
| Displaying Protocol Monitoring Configuration 8-8                                              |
| About Alarm Thresholds 8-9                                                                    |
| Configuring Alarm Thresholds 8-10 Displaying Alarm Threshold Configuration 8-12               |
| About Laser Shutdown 8-13                                                                     |
| About Forward Laser Control 8-13                                                              |
| About OFC 8-14                                                                                |
| About Laser Safety Control 8-15                                                               |
| Configuring Laser Shutdown 8-15 Configuring Forward Laser Control 8-16                        |

Displaying Forward Laser Control Configuration 8-17

Displaying Laser Safety Control Configuration 8-18

Configuring Laser Safety Control 8-17

Configuring Optical Power Thresholds Displaying Optical Power Threshold Configuration About Patch Connections Configuring Patch Connections **Displaying Patch Connections** About Cross Connections **Displaying Cross Connections About Performance History Counters** Displaying Performance History Counters **Configuring Trunk and Uplink Card Interfaces** Configuring 2.5-Gbps ITU Trunk Card Interfaces Displaying the 2.5-Gbps ITU Trunk Card Interface Configuration 9-3 Configuring 10-Gbps ITU Trunk Card Interfaces Displaying the 10-Gbps ITU Trunk Card Interface Configuration Configuring 10-Gbps ITU Tunable Trunk Card Interfaces Displaying the 10-Gbps ITU Tunable Trunk Card Interface Configuration Configuring 10-Gbps Uplink Card Interfaces Displaying the 10-Gbps Uplink Card Interface Configuration About Cross Connections 9-12 Configuring Cross Connections 9-13 Displaying the Cross Connection Configuration About Alarm Thresholds 9-14 Configuring Alarm Thresholds 9-15 Displaying the Alarm Threshold Configuration About Patch Connections 9-17 Configuring Patch Connections About Performance History Counters 9-18 Displaying Performance History Counters 9-19 **Configuring VOA Module Interfaces** 10-1 About Variable Optical Attenuation 10-1 VOA Modules 10-2 Single WB-VOA Modules 10-2 Dual WB-VOA Modules Single Band PB-OE Modules 10-3 Dual Band PB-OE 10-4

Cisco ONS 15530 Configuration Guide

CHAPTER 10

CHAPTER 9

CHAPTER 11

CHAPTER 12

| Configuring Attenuation 10-5                                                              |
|-------------------------------------------------------------------------------------------|
| Configuring Automatic Attenuation 10-6                                                    |
| Configuring Manual Attenuation 10-6                                                       |
| Displaying the Attenuation Configuration 10-7                                             |
| About Optical Thresholds 10-8                                                             |
| Configuring Optical Receive Power Thresholds 10-8                                         |
| Displaying the Optical Threshold Configuration 10-9                                       |
| Configuring PSM Interfaces 11-1                                                           |
| Enabling Wdmsplit Interfaces 11-1                                                         |
| Displaying Wdmsplit Interface Information 11-2                                            |
| Configuring Trunk Fiber Based Protection 11-2                                             |
| Displaying Trunk Fiber Protection Configuration 11-3                                      |
| About Switchovers and Optical Power Thresholds 11-3                                       |
| Unamplified Topologies 11-4                                                               |
| Post-Amplified Topologies 11-5  Post-Amplified and Preamplified Topologies 11-6           |
| Post-Amplified and Preamplified Topologies 11-6 Configuring Optical Power Thresholds 11-7 |
| Displaying Optical Power Threshold Configuration 11-8                                     |
| Configuring Patch Connections 11-8                                                        |
| Displaying Patch Connections 11-9                                                         |
| Configuring Wdmsplit Interfaces in the Network Topology 11-10                             |
| Displaying Topology Information for Wdmsplit Interfaces 11-11                             |
| Configuring APS 12-1                                                                      |
| About APS 12-1                                                                            |
| About Splitter Protection 12-2                                                            |
| Considerations for Using Splitter Protection 12-3                                         |
| Configuring Splitter Protection 12-4                                                      |
| Displaying the Splitter Protection Configuration 12-5                                     |
| About Line Card Protection 12-6                                                           |
| About Client Based Line Card Protection 12-6                                              |
| About Y-Cable Line Card Protection 12-8                                                   |
| Considerations for Using Y-Cable Based Line Card Protection 12-9                          |
| Configuring Y-Cable Based Line Card Protection 12-10                                      |
| Displaying the Y-Cable Protection Configuration 12-11                                     |

Configuring VOA Module Interfaces **10-5** 

About Switch Fabric Based Line Card Protection Considerations for Using Switch Fabric Based Line Card Protection Configuring Switch Fabric Based Line Card Protection 12-13 Displaying Switch Fabric Based Protection Configuration 12-14 About Trunk Fiber Based Protection 12-15 Considerations for Using Trunk Fiber Protection 12-15 Configuring Trunk Fiber Protection Displaying Trunk Fiber Protection Configuration 12-17 About Redundant Switch Fabric Protection Configuring APS Group Attributes Configuring Revertive Switching Displaying the Revertive Switching Configuration 12-19 About Unidirectional and Bidirectional Path Switching About APS Switching for Cisco ONS 15216 OADMs Configuring Unidirectional and Bidirectional Path Switching Displaying the Unidirectional and Bidirectional Path Switching Configuration 12-26 Configuring the Switchover-Enable Timer 12-26 Displaying the Switchover-Enable Timer Configuration About Switchovers and Lockouts Requesting a Switchover or Lockout Displaying Switchover and Lockout Request Status Clearing Switchovers and Lockouts 12-30 Displaying Switchover and Lockout Clear Status **Configuring Multiple Shelf Nodes** About Multiple Shelf Nodes Configuring Multiple Shelf Nodes Cabling and Configuring the Shelves Configuring Patch Connections Between Shelves Configuring APS 13-3 **Monitoring Your Network Topology** About the OSC 14-1 Hardware Guidelines for Using OSC Configuring CDP 14-3 Configuring Global CDP

Displaying the Global CDP Configuration
Displaying Global CDP Information

14-4

CHAPTER 13

CHAPTER 14

```
Clearing Global CDP Information
    Configuring CDP Topology Discovery on Wdm Interfaces
        Displaying CDP Information for Wdm Interfaces
Configuring OSCP 14-7
    Configuring the Hello Interval Timer
    Configuring the Hello Hold-Down Timer
    Configuring the Inactivity Factor 14-8
    Displaying the OSCP Configuration
    Displaying OSCP Neighbors
Configuring IP on the OSC 14-9
    Displaying the OSC Configuration
                                      14-11
    Verifying Connectivity on the OSC
                                       14-12
Configuring IP on Sdcc Interfaces for In-Band Messages
    Displaying the Sdcc Interface Configuration
    Verifying Connectivity Over the Sdcc Interface 14-14
Configuring IP on Ethernetdcc Interfaces for the In-Band Message Channel 14-15
    Displaying the Ethernetdcc Interface Configuration 14-16
    Verifying Connectivity over the In-Band Message Channel 14-17
Configuring SNMP 14-17
    Enabling MIB Notifications
                                14-18
        Alarm Threshold MIB
                               14-18
        APS MIB
                   14-19
        CDL MIB
                   14-19
        Optical Monitor MIB
                              14-19
        OSCP MIB
                    14-20
        Patch MIB
                    14-20
        Physical Topology MIB
                                14-21
        Redundancy Facility MIB
                                  14-21
Monitoring Without the OSC or In-Band Message Channel
    Setting up Connections to Individual Nodes
    Manually Configuring the Network Topology
                                                 14-22
        Displaying the Network Topology 14-23
Configuring Interfaces in the Network Topology
                                               14-24
    Displaying Topology Information
About Embedded CiscoView 14-25
Installing and Configuring Embedded CiscoView
                                                14-25
    Accessing Embedded CiscoView
    Displaying Embedded CiscoView Information
                                                14-28
```

INDEX

Contents

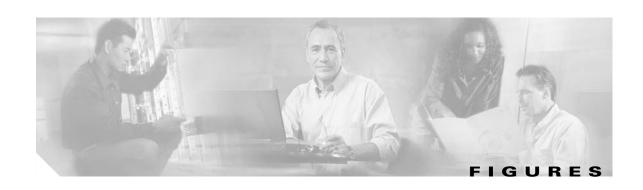

| Figure 1-1  | Cisco ONS 15530 Shelf 1-2                                                                    |
|-------------|----------------------------------------------------------------------------------------------|
| Figure 1-2  | Cisco ONS 15530 Shelf Layout 1-3                                                             |
| Figure 2-1  | ESCON Aggregation Card Interfaces 2-4                                                        |
| Figure 2-2  | 4-Port 1-Gbps/2-Gbps FC Aggregation Card Interfaces 2-5                                      |
| Figure 2-3  | Superportgroup Example 2-6                                                                   |
| Figure 2-4  | 8-Port FC/GE Aggregation Card Interfaces 2-7                                                 |
| Figure 2-5  | 8-Port Multi-Service Muxponder Interfaces (Nonsplitter) 2-8                                  |
| Figure 2-6  | 8-Port Multi-Service Muxponder Interfaces (Splitter) 2-9                                     |
| Figure 2-7  | Splitter 2.5-Gbps ITU Trunk Card Interfaces 2-10                                             |
| Figure 2-8  | Nonsplitter 2.5-Gbps ITU Trunk Card Interfaces <b>2-11</b>                                   |
| Figure 2-9  | Splitter 10-Gbps ITU Trunk Card Interfaces 2-12                                              |
| Figure 2-10 | Nonsplitter 10-Gbps ITU Trunk Card Interfaces 2-13                                           |
| Figure 2-11 | 10-Gbps Uplink Card Interfaces 2-15                                                          |
| Figure 2-12 | Transponder Line Card Interfaces 2-16                                                        |
| Figure 2-13 | OADM Module Interfaces 2-18                                                                  |
| Figure 2-14 | PSM Interfaces 2-19                                                                          |
| Figure 2-15 | Single WB-VOA Module Interfaces 2-20                                                         |
| Figure 2-16 | Dual WB-VOA Module Interfaces 2-21                                                           |
| Figure 2-17 | Single PB-0E Module Interfaces 2-22                                                          |
| Figure 2-18 | Dual PB-OE Module Interfaces 2-22                                                            |
| Figure 3-1  | CPU Switch Module State Transition Diagram 3-16                                              |
| Figure 4-1  | Interface Model for ESCON Aggregation 4-2                                                    |
| Figure 4-2  | Optical Cross Connection Example For ESCON Aggregation Card Interfaces 4-8                   |
| Figure 5-1  | Cross-Connection Example for 4-Port 1-Gbps/2-Gbps FC Aggregation Card Interfaces <b>5-13</b> |
| Figure 5-2  | End-to-End Speed Negotiation 5-20                                                            |
| Figure 5-3  | Oversubscribed Portgroup Example 5-22                                                        |
| Figure 5-4  | Superportgroup Example <b>5-26</b>                                                           |
| Figure 6-1  | Optical Cross Connection Example for the 8-Port FC/GE Aggregation Card Interfaces 6-9        |
| Figure 8-1  | Forward Laser Control Overview 8-13                                                          |
| Figure 8-2  | OFC Overview 8-14                                                                            |
| Figure 8-3  | Laser Safety Control Overview 8-15                                                           |

| Figure 9-1   | Optical Cross Connection Example for Trunk and Uplink Card Interfaces 9-13                       |
|--------------|--------------------------------------------------------------------------------------------------|
| Figure 10-1  | Four Band Equalization with Three Power Equalizers 10-2                                          |
| Figure 10-2  | Single WB-VOA Module Interfaces 10-3                                                             |
| Figure 10-3  | Dual WB-VOA Module Interfaces 10-3                                                               |
| Figure 10-4  | Single PB-0E Module Interfaces 10-4                                                              |
| Figure 10-5  | Dual PB-OE Module Interfaces 10-5                                                                |
| Figure 11-1  | Point-to-Point Topology Without Amplification 11-4                                               |
| Figure 11-2  | Point-to-Point Topology with Post-Amplification 11-5                                             |
| Figure 11-3  | Point-to-Point Topology with Post-Amplification and Preamplification 11-6                        |
| Figure 11-4  | Failure Scenario with Noise from Two EDFAs 11-7                                                  |
| Figure 12-1  | Splitter Protection Scheme 12-2                                                                  |
| Figure 12-2  | Cisco ONS 15530 10-Gbps Tunable or Non-tunable Trunk Card Splitter Protection 12-3               |
| Figure 12-3  | Client Based Line Card Protection Using Transponder Line Cards 12-7                              |
| Figure 12-4  | Client Based Line Card Protection Using ESCON Aggregation Cards and 10-Gbps ITU Trunk Cards 12-8 |
| Figure 12-5  | Y-Cable Based Line Card Protection Scheme 12-9                                                   |
| Figure 12-6  | Switch Fabric Based Line Card Protection with Redundant Switch Fabrics 12-12                     |
| Figure 12-7  | Trunk Fiber Based Protection with a Transponder Line Card 12-15                                  |
| Figure 12-8  | Redundant Switch Fabrics 12-18                                                                   |
| Figure 12-9  | Active and Standby Path Configuration Example 12-20                                              |
| Figure 12-10 | Unidirectional Path Switching Example 12-21                                                      |
| Figure 12-11 | Bidirectional Path Switching Overview 12-21                                                      |
| Figure 12-12 | Bidirectional Path Switching Example with Splitter Protection 12-23                              |
| Figure 12-13 | Bidirectional Path Switching Example with Y-Cable Protection 12-24                               |
| Figure 12-14 | Bidirectional Path Switching Example with Cisco ONS 15216 OADMs 12-24                            |
| Figure 14-1  | OSC Signal Path in a Ring Configuration 14-2                                                     |
| Figure 14-2  | Ring Topology Example 14-23                                                                      |

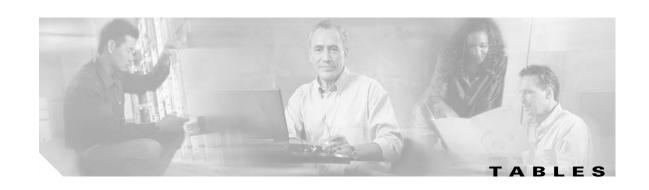

| Table 1-1 | ESCON Aggregation Card SFP Optics Features 1-5                                                  |
|-----------|-------------------------------------------------------------------------------------------------|
| Table 1-2 | 4-Port 1-Gbps/2-Gbps FC Aggregation Card SFP Optics Features 1-5                                |
| Table 1-3 | 8-Port FC/GE Aggregation Card SFP Optics Features 1-6                                           |
| Table 1-4 | 8-Port Multi-Service Muxponder SFP Optics Characteristics 1-7                                   |
| Table 2-1 | Frequently Used IOS Command Modes 2-2                                                           |
| Table 3-1 | CPU Switch Module Hardware States 3-16                                                          |
| Table 3-2 | CPU Switch Module Software States 3-17                                                          |
| Table 3-3 | Synchronization Events for Configuration Files 3-22                                             |
| Table 3-4 | Counters Preserved Over a CPU Switch Module Switchover 3-28                                     |
| Table 3-5 | Software Configuration Register Bits 3-36                                                       |
| Table 3-6 | Register Settings for Broadcast Address 3-37                                                    |
| Table 3-7 | Settings for Console Terminal Transmission Rate 3-37                                            |
| Table 3-8 | Configuration Register Boot Field Values 3-37                                                   |
| Table 4-1 | Latency Values for ESCON Aggregation Cards 4-6                                                  |
| Table 4-2 | ESCON Aggregation Card Transmit Buffer Settings 4-7                                             |
| Table 4-3 | Threshold Values for Monitored Rates for ESCON Signals in Errors Per Second 4-11                |
| Table 5-1 | Compatibility of the Features of 4-Port 1-Gbps/2-Gbps Aggregation Cards 5-2                     |
| Table 5-2 | Comparison of the Features of FC Aggregation Cards Supported on Cisco ONS 15530 5-3             |
| Table 5-3 | 1-Gbps FC, FICON, and ISC Latency Values for 4-Port 1-Gbps/2-Gbps Aggregation Cards <b>5-9</b>  |
| Table 5-4 | 2-Gbps FC, FICON, and ISC Latency Values for 4-Port 1-Gbps/2-Gbps Aggregation Cards <b>5-10</b> |
| Table 5-5 | 1-Gbps FC, FICON, and ISC Transmit Buffer Settings <b>5-11</b>                                  |
| Table 5-6 | 2-Gbps FC, FICON, and ISC Transmit Buffer Settings <b>5-11</b>                                  |
| Table 6-1 | FC and FICON Latency Values for 8-Port FC/GE Aggregation Cards 6-6                              |
| Table 6-2 | FC and FICON Transmit Buffer Settings 6-8                                                       |
| Table 6-3 | Threshold Values for Monitored Rates for FC/FICON/GE Signals in Errors Per Second 6-12          |
| Table 7-1 | Bandwidth Allocation for Supported Protocols 7-2                                                |
| Table 7-2 | Latency Values for the 8-Port Multi-Service Muxponder 7-3                                       |
| Table 7-3 | show tsi Field Descriptions 7-17                                                                |
| Table 8-1 | Supported Clock Rates for Well-Known Protocols 8-4                                              |
| Table 8-2 | Thresholds for Monitored Protocols in Errors Per Second 8-11                                    |
| Table 8-3 | Patch Connection Types 8-20                                                                     |

Table 9-1 Threshold Values for Monitored Rates in Errors Per Second **9-15** 

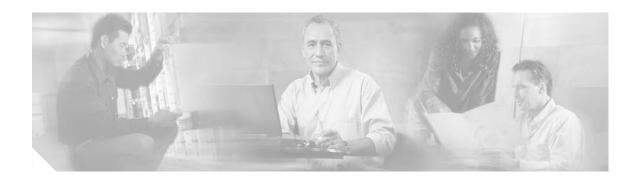

## **Preface**

This section explains the objectives, intended audience, and organization of this publication and describes the conventions that convey instructions and other information.

This section provides the following information:

- Document Objectives
- Audience
- New and Changed Information
- Document Organization
- Related Documentation
- Document Conventions
- Where to Find Safety and Warning Information
- Obtaining Documentation
- Documentation Feedback
- Cisco Product Security Overview
- Obtaining Technical Assistance
- Obtaining Additional Publications and Information

# **Document Objectives**

This guide explains the features and configuration procedures for the Cisco ONS 15530 system. Use this guide in conjunction with the appropriate publications listed in the Related Documentation section.

### **Audience**

To use this publication, you should be familiar with Cisco or equivalent optical transmission hardware and cabling, telecommunications hardware and cabling, electronic circuitry and wiring practices, and preferably have experience as a telecommunications technician.

## **New and Changed Information**

This section describes the changes and additions to this guide for the releases of the Cisco IOS Release 12.2SV major release for the Cisco ONS 15530.

### New and Changed Information for Cisco IOS Release 12.2(29)SV

The following table lists the changes and additions to this guide for Cisco IOS Release 12.2(29)SV.

| Feature                                                                                               | Description                                                                              | Location                                                           |
|----------------------------------------------------------------------------------------------------|------------------------------------------------------------------------------------------|--------------------------------------------------------------------|
| End-to-end speed negotiation support on the 4-port 1-Gbps/2-Gbps FC (Fibre Channel) aggregation card. | The 4-port 1-Gbps/2-Gbps FC aggregation card supports end-to-end speed negotiation       | "About End-to-End Speed Negotiation" section on page 5-19          |
|                                                                                                    |                                                                                          | "Configuring End-to-End Speed<br>Negotiation" section on page 5-20 |
| Oversubscription support on the 4-port 1-Gbps/2-Gbps FC aggregation card.                             | The 4-port 1-Gbps/2-Gbps FC aggregation card supports oversubscription of portgroups.    | "About Oversubscription" section on page 5-22                      |
|                                                                                                    |                                                                                          | "Configuring Oversubscription" section on page 5-23                |
| Superportgroup support on the 4-port 1-Gbps/2-Gbps FC aggregation card.                               | The 4-port 1-Gbps/2-Gbps FC aggregation card supports superportgroups.                   | "About Superportgroup" section on page 5-25                        |
|                                                                                                    |                                                                                          | "Configuring Superportgroup" section on page 5-27                  |
| Performance history counter support on Cisco ONS 15530 line cards.                                    | The performance history counters feature is supported on the Cisco ONS 15530 line cards. | "About Performance History Counters" section on page 4-12          |
|                                                                                                    |                                                                                          | "About Performance History Counters" section on page 5-30          |
|                                                                                                    |                                                                                          | "About Performance History Counters" section on page 6-13          |
|                                                                                                    |                                                                                          | "About Performance History Counters" section on page 7-18          |
|                                                                                                    |                                                                                          | "About Performance History Counters" section on page 8-23          |
|                                                                                                    |                                                                                          | "About Performance History Counters" section on page 9-18          |
| SSHv2 support on Cisco ONS 15530.                                                                     | The Cisco ONS 15530 supports SSHv2 (Secure Shell).                                       | "Configuring Secure Shell" section on page 3-11                    |

### New and Changed Information for Cisco IOS Release 12.2(26)SV

The following table lists the changes and additions to this guide for Cisco IOS Release 12.2(26)SV.

| Feature                               | Description | Location                                                                          |
|---------------------------------------|-------------|-----------------------------------------------------------------------------------|
| 15530 10 Gbps ITU tunable trunk card. | -           | "Configuring 10-Gbps ITU Tunable<br>Trunk Card Interfaces" section on<br>page 9-7 |

## New and Changed Information for Cisco IOS Release 12.2(25)SV

The following table lists the changes and additions to this guide for Cisco IOS Release 12.2(25)SV.

| Feature                                         | Description                                                                                                    | Location                                                                                                    |
|-------------------------------------------------|----------------------------------------------------------------------------------------------------|----------------------------------------------------------------------------------------------------|
| Support for the 8-port multi-service muxponder. | The 8-port multi-service muxponder now supports configurable client interfaces that can transport a mix of protocols between sites in a metro DWDM network. | "About the 8-Port Multi-Service<br>Muxponder" section on page 7-1<br>"Configuring 8-Port Multi-Service<br>Muxponder Interfaces" section on<br>page 7-4 |

## New and Changed Information for Cisco IOS Release 12.2(24)SV

The following table lists the changes and additions to this guide for Cisco IOS Release 12.2(24)SV.

| Feature                                                                                                 | Description                                                                                                    | Location                                                                                 |
|----------------------------------------------------------------------------------------------------|----------------------------------------------------------------------------------------------------|------------------------------------------------------------------------------------------|
| SSH support on the Cisco ONS 15530.                                                                     | The Cisco ONS 15530 supports SSH (Secure Shell).                                                                | "Configuring Secure Shell" section on page 3-11                                          |
| Traffic statistics and performance monitoring counters are preserved on the Cisco ONS 15530 line cards. | Traffic statistics and performance monitoring counters are preserved on the following cards:                    | "About Preserving Counters on a CPU<br>Switch Module Switchover" section on<br>page 3-27 |
|                                                                                                    | ESCON aggregation card                                                                                          | "Configuring Counter Preservation"                                                       |
|                                                                                                    | • 4-port 1-Gbps/2-Gbps FC aggregation card                                                                      | section on page 3-33                                                                     |
|                                                                                                    | 8-port GE/GC aggregation card                                                                                   |                                                                                          |
|                                                                                                    | • 2.5-Gbps ITU trunk card                                                                                       |                                                                                          |
|                                                                                                    | • 10-Gbps ITU trunk card                                                                                        |                                                                                          |
|                                                                                                    | • 10-Gbps uplink card                                                                                           |                                                                                          |
|                                                                                                    | Performance monitoring counters for various encapsulations are preserved on the 2.5-Gbps transponder line cards |                                                                                          |
| SNMPv3 support on the Cisco ONS 15530.                                                                  | The Cisco ONS 15530 supports SNMPv3.                                                                            | "Configuring SNMP" section on page 14-17                                                 |
| ISC links peer mode 1-Gbps and 2-Gbps support on the 8-port FC/GE aggregation card.                     | The 8-port FC/GE aggregation card supports ISC links peer mode at 1 Gbps.                                       | "Configuring 8-Port FC/GE<br>Aggregation Card Interfaces" section on<br>page 6-3         |

### New and Changed Information for Cisco IOS Release 12.2(23)SV

The following table lists the changes and additions to this guide for Cisco IOS Release 12.2(23)SV.

| Feature                                                                            | Description                                                                                                    | Location                                                                                                    |
|------------------------------------------------------------------------------------|----------------------------------------------------------------------------------------------------|----------------------------------------------------------------------------------------------------|
| Aggregation of 1-Gbps/2-Gbps FC, FICON, or ISC-3 links compatibility mode traffic. | The Cisco ONS 15530 supports the aggregation of four ports of individually configured 1-Gbps/2-Gbps FC, FICON, or ISC-3 links compatibility mode traffic. | "About the 4-Port 1-Gbps/2-Gbps FC<br>Aggregation Card" section on page 5-2<br>"Basic Configuration of the 4-port<br>1-Gbps/2-Gbps FC Aggregation Card<br>Interfaces" section on page 5-5 |
| ISC links peer mode 1-Gbps support on transponder modules.                         | The transponders modules support ISC links peer mode at 1 Gbps as well as 2 Gbps.                                                                         | "Transponder Line Cards" section on<br>page 1-9 "Configuring Protocol Encapsulation or<br>Clock Rate" section on page 8-2                                                                 |

## New and Changed Information for Cisco IOS Release 12.2(22)SV

The following table lists the changes and additions to this guide for Cisco IOS Release 12.2(22)SV.

| Feature                | Description      | Location                                                                                              |
|------------------------|------------------|----------------------------------------------------------------------------------------------------|
| link peer mode traffic | links peer mode. | "Transponder Line Cards" section on<br>page 1-9<br>"About Protocol Monitoring" section on<br>page 8-7 |

## New and Changed Information for Cisco IOS Release 12.2(18)SV2

The following table lists the changes and additions to this guide for Cisco IOS Release 12.2(18)SV2.

| Feature | Description                                                                                                    | Location                                                                         |
|---------|----------------------------------------------------------------------------------------------------|----------------------------------------------------------------------------------|
|         | The PSM supports patching directly to a transponder line card or an ITU trunk card without requiring an OADM module. | "PSMs" section on page 1-10 "Configuring Patch Connections" section on page 11-8 |

### New and Changed Information for Cisco IOS Release 12.2(18)SV

The following table lists the changes and additions to this guide for Cisco IOS Release 12.2(18)SV.

| Feature                                                            | Description                                                                                                    | Location                                                                         |
|--------------------------------------------------------------------|----------------------------------------------------------------------------------------------------|----------------------------------------------------------------------------------|
| Monitoring for 2-Gbps protocols                                    | The transponder line card supports monitoring for 2-Gbps FC and FICON.                                                                                    | "Transponder Line Cards" section on page 1-9                                     |
| Autonegotiation for the 8-port FC/GE aggregation card              | The Cisco ONS 15530 supports autonegotiation between 8-port FC/GE aggregation card interfaces encapsulated for Gigabit Ethernet and the client equipment. | "Configuring 8-Port FC/GE<br>Aggregation Card Interfaces" section on<br>page 6-3 |
|                                                                    | Note The 8-port FC/GE aggregation card does not support end-to-end pass-through of the autonegotiation parameters.                                        |                                                                                  |
| Buffer credits for the 8-port FC/GE aggregation card               | Buffer credits are supported for 8-port FC/GE aggregation card interfaces encapsulated for Fibre Channel or FICON traffic.                                | "Configuring 8-Port FC/GE<br>Aggregation Card Interfaces" section on<br>page 6-3 |
| ISC links compatibility mode for the 8-port FC/GE aggregation card | ISC links compatibility mode is available on 8-port FC/GE aggregation cards.                                                                              | "Configuring 8-Port FC/GE<br>Aggregation Card Interfaces" section on<br>page 6-3 |

## **Document Organization**

This Cisco ONS 15530 Configuration Guide is organized into the following chapters:

- Chapter 1, "Product Overview," provides an overview of the Cisco ONS 15530 features and functions.
- Chapter 2, "Before You Begin," provides basic information about the Cisco ONS 15530 CLI, IOS mode and naming conventions.
- Chapter 3, "Initial Configuration," describes how to perform the initial configuration of the Cisco ONS 15530.
- Chapter 4, "Configuring ESCON Aggregation Card Interfaces," describes how to configure ESCON interfaces.
- Chapter 5, "Configuring 4-Port 1-Gbps/2-Gbps FC Aggregation Card Interfaces," describes how to configure 4-port 1-Gbps/2-Gbps FC aggregation card interfaces.
- Chapter 6, "Configuring 8-Port FC/GE Aggregation Card Interfaces," describes how to configure 8-port FC/GE aggregation card interfaces.
- Chapter 7, "Configuring 8-Port Multi-Service Muxponder Interfaces," describes how to configure 8-port multi-service muxponder interfaces.
- Chapter 8, "Configuring Transponder Line Card Interfaces," describes how to configure transponder interfaces and patch connections.
- Chapter 9, "Configuring Trunk and Uplink Card Interfaces," describes how to configure the trunk card interfaces.

- Chapter 10, "Configuring VOA Module Interfaces," describes how to configure PB-OE modules and WB-VOA modules for signal attenuation.
- Chapter 11, "Configuring PSM Interfaces," describes how to configure protection switch module interfaces for trunk fiber protection.
- Chapter 12, "Configuring APS," describes how to configure signal protection on Cisco ONS 15530 systems and networks.
- Chapter 13, "Configuring Multiple Shelf Nodes," describes how to configure a network node with multiple Cisco ONS 15530 shelves supporting more than four channels with line card protection.
- Chapter 14, "Monitoring Your Network Topology," describes how to monitor the operation of Cisco ONS 15530 networks.

## **Related Documentation**

Use this Cisco ONS 15530 Configuration Guide in conjunction with the following referenced publications:

- Regulatory Compliance and Safety Information for the Cisco ONS 15500 Series
   Provides the regulatory compliance and safety information for the Cisco ONS 15500 Series.
- Cisco ONS 15530 Planning Guide

Provides detailed information on the Cisco ONS 15530 architecture and functionality.

- Cisco ONS 15530 Hardware Installation Guide
  - Provides detailed information about installing the Cisco ONS 15530.
- Cisco ONS 15530 Optical Transport Turn-Up and Test Guide
  - Provides acceptance testing procedures for Cisco ONS 15530 nodes and networks.
- Cisco ONS 15530 Cleaning Procedures for Fiber Optic Connections
  - Provides processes and procedures for cleaning the fiber optic connectors and component interfaces of the Cisco ONS 15530.
- Cisco ONS 15530 Command Reference
  - Provides commands to configure and manage the Cisco ONS 15530.
- Cisco ONS 15530 System Alarms and Error Messages
  - Describes the system alarms and error messages for the Cisco ONS 15530.
- Cisco ONS 15530 Troubleshooting Guide
  - Describes how to identify and resolve problems with the Cisco ONS 15530.
- Network Management for the Cisco ONS 15530
  - Provides information on the network management systems that support the Cisco ONS 15530.
- Cisco ONS 15530 TL1 Commands
  - Provides a full TL1 command and autonomous message set including parameters, AIDs, conditions and modifiers for the Cisco ONS 15530.
- MIB Quick Reference for the Cisco ONS 15500 Series
  - Describes the Management Information Base (MIB) objects and explains how to access Cisco public MIBs for the Cisco ONS 15500 Series.

- Cisco ONS 15530 Software Upgrade Guide
   Describes how to upgrade system images and functional images on the Cisco ONS 15530.
- Introduction to DWDM Technology
   Provides background information on the dense wavelength division multiplexing (DWDM) technology.
- Cisco IOS Configuration Fundamentals Configuration Guide

  Provides useful information on the CLI (command-line interface) and basic shelf management.

## **Document Conventions**

This publication uses the following conventions:

| Convention              | Application                                                                                                    |
|-------------------------|----------------------------------------------------------------------------------------------------|
| boldface                | Commands and keywords in body text.                                                                                |
| italic                  | Command input that is supplied by the user.                                                                        |
| [ ]                     | Keywords or arguments that appear within square brackets are optional.                                             |
| $\{ x \mid x \mid x \}$ | A choice of keywords (represented by $x$ ) appears in braces separated by vertical bars. The user must select one. |
| Ctrl                    | The control key. For example, where Ctrl + D is written, hold down the Control key while pressing the D key.       |
| screen font             | Examples of information displayed on the screen.                                                                   |
| boldface screen font    | Examples of information that the user must enter.                                                                  |
| < >                     | Command parameters that must be replaced by module-specific codes.                                                 |

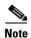

Means *reader take note*. Notes contain helpful suggestions or references to material not covered in the document.

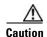

Means reader be careful. In this situation, the user might do something that could result in equipment damage or loss of data.

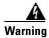

#### **IMPORTANT SAFETY INSTRUCTIONS**

This warning symbol means danger. You are in a situation that could cause bodily injury. Before you work on any equipment, be aware of the hazards involved with electrical circuitry and be familiar with standard practices for preventing accidents. Use the statement number provided at the end of each warning to locate its translation in the translated safety warnings that accompanied this device. Statement 1071

**SAVE THESE INSTRUCTIONS** 

# Where to Find Safety and Warning Information

For safety and warning information, refer to the *Cisco Optical Transport Products Safety and Compliance Information* document that accompanied the product. This publication describes the international agency compliance and safety information for the Cisco ONS 15xxx systems. It also includes translations of the safety warnings that appear in the ONS 15xxx system documentation.

## **Obtaining Documentation**

Cisco documentation and additional literature are available on Cisco.com. Cisco also provides several ways to obtain technical assistance and other technical resources. These sections explain how to obtain technical information from Cisco Systems.

### Cisco.com

You can access the most current Cisco documentation at this URL:

http://www.cisco.com/techsupport

You can access the Cisco website at this URL:

http://www.cisco.com

You can access international Cisco websites at this URL:

http://www.cisco.com/public/countries\_languages.shtml

## **Product Documentation DVD**

The Product Documentation DVD is a comprehensive library of technical product documentation on a portable medium. The DVD enables you to access multiple versions of installation, configuration, and command guides for Cisco hardware and software products. With the DVD, you have access to the same HTML documentation that is found on the Cisco website without being connected to the Internet. Certain products also have .PDF versions of the documentation available.

The Product Documentation DVD is available as a single unit or as a subscription. Registered Cisco.com users (Cisco direct customers) can order a Product Documentation DVD (product number DOC-DOCDVD= or DOC-DOCDVD=SUB) from Cisco Marketplace at this URL:

http://www.cisco.com/go/marketplace/

### **Cisco Optical Networking Product Documentation CD-ROM**

Optical networking-related documentation, including Cisco ONS 15xxx product documentation, is available in a CD-ROM package that ships with your product. The Optical Networking Product Documentation CD-ROM is updated periodically and may be more current than printed documentation.

### **Ordering Documentation**

Registered Cisco.com users may order Cisco documentation at the Product Documentation Store in the Cisco Marketplace at this URL:

http://www.cisco.com/go/marketplace/

Nonregistered Cisco.com users can order technical documentation from 8:00 a.m. to 5:00 p.m. (0800 to 1700) PDT by calling 1 866 463-3487 in the United States and Canada, or elsewhere by calling 011 408 519-5055. You can also order documentation by e-mail at tech-doc-store-mkpl@external.cisco.com or by fax at 1 408 519-5001 in the United States and Canada, or elsewhere at 011 408 519-5001.

## **Documentation Feedback**

You can rate and provide feedback about Cisco technical documents by completing the online feedback form that appears with the technical documents on Cisco.com.

You can submit comments about Cisco documentation by using the response card (if present) behind the front cover of your document or by writing to the following address:

Cisco Systems Attn: Customer Document Ordering 170 West Tasman Drive San Jose, CA 95134-9883

We appreciate your comments.

# **Cisco Product Security Overview**

Cisco provides a free online Security Vulnerability Policy portal at this URL:

http://www.cisco.com/en/US/products/products\_security\_vulnerability\_policy.html

From this site, you will find information about how to:

- Report security vulnerabilities in Cisco products.
- Obtain assistance with security incidents that involve Cisco products.
- Register to receive security information from Cisco.

A current list of security advisories, security notices, and security responses for Cisco products is available at this URL:

http://www.cisco.com/go/psirt

To see security advisories, security notices, and security responses as they are updated in real time, you can subscribe to the Product Security Incident Response Team Really Simple Syndication (PSIRT RSS) feed. Information about how to subscribe to the PSIRT RSS feed is found at this URL:

http://www.cisco.com/en/US/products/products\_psirt\_rss\_feed.html

## **Reporting Security Problems in Cisco Products**

Cisco is committed to delivering secure products. We test our products internally before we release them, and we strive to correct all vulnerabilities quickly. If you think that you have identified a vulnerability in a Cisco product, contact PSIRT:

• For Emergencies only—security-alert@cisco.com

An emergency is either a condition in which a system is under active attack or a condition for which a severe and urgent security vulnerability should be reported. All other conditions are considered nonemergencies.

• For Nonemergencies—psirt@cisco.com

In an emergency, you can also reach PSIRT by telephone:

- 1 877 228-7302
- 1 408 525-6532

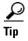

We encourage you to use Pretty Good Privacy (PGP) or a compatible product (for example, GnuPG) to encrypt any sensitive information that you send to Cisco. PSIRT can work with information that has been encrypted with PGP versions 2.x through 9.x.

Never use a revoked or an expired encryption key. The correct public key to use in your correspondence with PSIRT is the one linked in the Contact Summary section of the Security Vulnerability Policy page at this URL:

http://www.cisco.com/en/US/products/products\_security\_vulnerability\_policy.html

The link on this page has the current PGP key ID in use.

If you do not have or use PGP, contact PSIRT at the aforementioned e-mail addresses or phone numbers before sending any sensitive material to find other means of encrypting the data.

## **Obtaining Technical Assistance**

Cisco Technical Support provides 24-hour-a-day award-winning technical assistance. The Cisco Technical Support & Documentation website on Cisco.com features extensive online support resources. In addition, if you have a valid Cisco service contract, Cisco Technical Assistance Center (TAC) engineers provide telephone support. If you do not have a valid Cisco service contract, contact your reseller.

### **Cisco Technical Support & Documentation Website**

The Cisco Technical Support & Documentation website provides online documents and tools for troubleshooting and resolving technical issues with Cisco products and technologies. The website is available 24 hours a day, at this URL:

http://www.cisco.com/techsupport

Access to all tools on the Cisco Technical Support & Documentation website requires a Cisco.com user ID and password. If you have a valid service contract but do not have a user ID or password, you can register at this URL:

http://tools.cisco.com/RPF/register/register.do

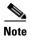

Use the Cisco Product Identification (CPI) tool to locate your product serial number before submitting a web or phone request for service. You can access the CPI tool from the Cisco Technical Support & Documentation website by clicking the **Tools & Resources** link under Documentation & Tools. Choose **Cisco Product Identification Tool** from the Alphabetical Index drop-down list, or click the **Cisco Product Identification Tool** link under Alerts & RMAs. The CPI tool offers three search options: by product ID or model name; by tree view; or for certain products, by copying and pasting **show** command output. Search results show an illustration of your product with the serial number label location highlighted. Locate the serial number label on your product and record the information before placing a service call.

### **Submitting a Service Request**

Using the online TAC Service Request Tool is the fastest way to open S3 and S4 service requests. (S3 and S4 service requests are those in which your network is minimally impaired or for which you require product information.) After you describe your situation, the TAC Service Request Tool provides recommended solutions. If your issue is not resolved using the recommended resources, your service request is assigned to a Cisco engineer. The TAC Service Request Tool is located at this URL:

http://www.cisco.com/techsupport/servicerequest

For S1 or S2 service requests, or if you do not have Internet access, contact the Cisco TAC by telephone. (S1 or S2 service requests are those in which your production network is down or severely degraded.) Cisco engineers are assigned immediately to S1 and S2 service requests to help keep your business operations running smoothly.

To open a service request by telephone, use one of the following numbers:

Asia-Pacific: +61 2 8446 7411 (Australia: 1 800 805 227)

EMEA: +32 2 704 55 55 USA: 1 800 553-2447

For a complete list of Cisco TAC contacts, go to this URL:

http://www.cisco.com/techsupport/contacts

### **Definitions of Service Request Severity**

To ensure that all service requests are reported in a standard format, Cisco has established severity definitions.

Severity 1 (S1)—An existing network is down, or there is a critical impact to your business operations. You and Cisco will commit all necessary resources around the clock to resolve the situation.

Severity 2 (S2)—Operation of an existing network is severely degraded, or significant aspects of your business operations are negatively affected by inadequate performance of Cisco products. You and Cisco will commit full-time resources during normal business hours to resolve the situation.

Severity 3 (S3)—Operational performance of the network is impaired, while most business operations remain functional. You and Cisco will commit resources during normal business hours to restore service to satisfactory levels.

Severity 4 (S4)—You require information or assistance with Cisco product capabilities, installation, or configuration. There is little or no effect on your business operations.

## **Obtaining Additional Publications and Information**

Information about Cisco products, technologies, and network solutions is available from various online and printed sources.

The Cisco Product Quick Reference Guide is a handy, compact reference tool that includes brief
product overviews, key features, sample part numbers, and abbreviated technical specifications for
many Cisco products that are sold through channel partners. It is updated twice a year and includes
the latest Cisco offerings. To order and find out more about the Cisco Product Quick Reference
Guide, go to this URL:

http://www.cisco.com/go/guide

• Cisco Marketplace provides a variety of Cisco books, reference guides, documentation, and logo merchandise. Visit Cisco Marketplace, the company store, at this URL:

http://www.cisco.com/go/marketplace/

• *Cisco Press* publishes a wide range of general networking, training and certification titles. Both new and experienced users will benefit from these publications. For current Cisco Press titles and other information, go to Cisco Press at this URL:

http://www.ciscopress.com

Packet magazine is the Cisco Systems technical user magazine for maximizing Internet and
networking investments. Each quarter, Packet delivers coverage of the latest industry trends,
technology breakthroughs, and Cisco products and solutions, as well as network deployment and
troubleshooting tips, configuration examples, customer case studies, certification and training
information, and links to scores of in-depth online resources. You can access Packet magazine at
this URL:

http://www.cisco.com/packet

• *iQ Magazine* is the quarterly publication from Cisco Systems designed to help growing companies learn how they can use technology to increase revenue, streamline their business, and expand services. The publication identifies the challenges facing these companies and the technologies to help solve them, using real-world case studies and business strategies to help readers make sound technology investment decisions. You can access iQ Magazine at this URL:

http://www.cisco.com/go/iqmagazine

or view the digital edition at this URL:

http://ciscoiq.texterity.com/ciscoiq/sample/

- Internet Protocol Journal is a quarterly journal published by Cisco Systems for engineering professionals involved in designing, developing, and operating public and private internets and intranets. You can access the Internet Protocol Journal at this URL:
  - http://www.cisco.com/ipj
- Networking products offered by Cisco Systems, as well as customer support services, can be obtained at this URL:
  - http://www.cisco.com/en/US/products/index.html
- Networking Professionals Connection is an interactive website for networking professionals to share questions, suggestions, and information about networking products and technologies with Cisco experts and other networking professionals. Join a discussion at this URL:
  - http://www.cisco.com/discuss/networking
- World-class networking training is available from Cisco. You can view current offerings at this URL:
  - http://www.cisco.com/en/US/learning/index.html

Obtaining Additional Publications and Information

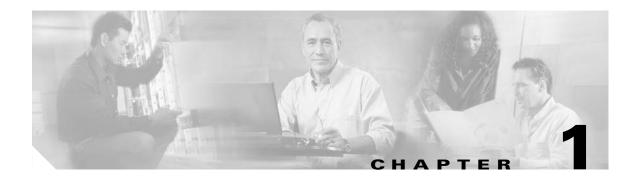

## **Product Overview**

The Cisco ONS 15530 is a highly modular and scalable optical switching and aggregation platform. With the Cisco ONS 15530, users can take advantage of the availability of dark fiber to build a common infrastructure that supports data, SAN (storage area network), and TDM (time-division multiplexing) traffic. For more information about DWDM technology and applications, refer to the *Introduction to DWDM Technology* publication and the *Cisco ONS 15530 Planning Guide*.

The Cisco ONS 15530 is designed to meet and exceed the most stringent ISP (Internet service provider) requirements for product availability and reliability. Its features include:

- Redundant fan assemblies
- Redundant power (AC or DC)
- · Redundant CPU switch modules
- Interfaces that can be configured for redundancy using SONET 1+1 APS (Automatic Protection Switching)
- Line cards, power supplies, and fan assemblies that are hot-swappable without powering down the shelf

This chapter includes the following sections:

- Cisco ONS 15530 Hardware Features, page 1-1
- Cisco ONS 15530 Software Features, page 1-11
- Network Topologies, page 1-13
- Standards Compliance, page 1-13

## **Cisco ONS 15530 Hardware Features**

This section describes the hardware features and components of the Cisco ONS 15530. See Figure 1-1.

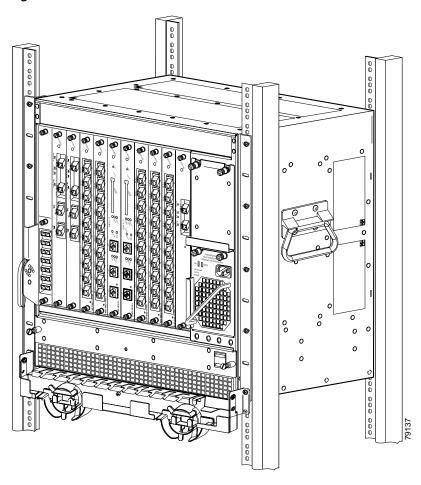

Figure 1-1 Cisco ONS 15530 Shelf

### **Chassis Overview**

The Cisco ONS 15530 is available in two configurations, NEBS and ETSI. Both have two vertically stacked half-height slots specifically for the OADM (optical add/drop multiplexers) modules, and 10 vertically oriented slots that hold the CPU switch modules, line cards, and transponder line cards. As you face the chassis, the leftmost slot (slot 0) holds two half height OADM modules. Slots 1 through 4 and slots 7 through 10 hold the line cards and transponder line cards. Slots 5 and 6 hold the CPU switch modules (see Figure 1-2). Power supplies are located on the right side of the chassis next to slot 10. Air inlet and fan tray are located beneath the slots. Cable management is located above and beneath the slots. The system has an electrical backplane for system control. All optical connections are located on the front of the shelf.

The Cisco ONS 15530 supports up to 60 ESCON (Enterprise Systems Connectivity) ports on a single shelf and up to 160 ESCON ports in a stacked shelf solution.

Figure 1-2 shows the shelf slot layout.

**Exhaust Plenum** OADM Power supply 0 CPU switch CPU switch Line card Line card Line card Line card Line card Line card Line card Line card OADM Power supply 1 Fan Tray

Figure 1-2 Cisco ONS 15530 Shelf Layout

# **Component Summary**

The Cisco ONS 15530 supports the following hot-swappable modular hardware components:

- CPU switch modules
- 10-port ESCON aggregation cards
- 4-port 1-Gbps/2-Gbps FC aggregation cards
- 8-port Fibre Channel/Gigabit Ethernet aggregation cards
- 8-port multi-service muxponders
- 2.5-Gbps ITU trunk cards
- 10-Gbps ITU trunk cards
- 10-Gbps ITU tunable trunk cards
- 10-Gbps uplink cards
- Single-mode and multimode transponder line cards
- OADM (optical add/drop multiplexer) modules
- PSMs (protection switch modules)
- Carrier motherboards
- OSC (optical supervisory channel) modules
- PB-OE (per-band optical equalizer) modules
- WB-VOA (wide-band variable optical attenuator) modules

### **CPU Switch Modules**

The Cisco ONS 15530 includes one CPU switch module with a switch fabric. There may be two CPU switch modules in a Cisco ONS 15530 shelf to provide a higher level of system availability. One of the CPU switch modules is the active one (sometimes called primary or master) and the other is the standby (sometimes called secondary, backup, or slave). The standby CPU switch module is present for increased reliability so that it can take over in case the active CPU switch module fails.

Each CPU switch module has a number of subsystems, including a processor, a switch fabric, a clock subsystem, an Ethernet switch for communication between processors and with the LRC (line card redundancy controller) on the OADM modules and line cards, and an SRC (switchcard redundancy controller). The active processor controls the system. All LRCs in the system use the system clock and synchronization signals from the active CPU switch module. Interfaces on the CPU switch modules permit access by 10/100 Ethernet, console terminal, or modem connections.

The key features of the Cisco ONS 15530 CPU switch module are:

- 32 by 32 port non-blocking crosspoint switch fabric with up to 3.125 Gbps per port
- RM7000 64-bit RISC processor with internal cache
- Galileo GT96100 support chip
- Flash SIMM in a socket for up to 32 MB with a default of 16 MB
- Bootflash PROM for up to 512KB
- NVRAM for up to 512KB with time of day clock
- Console and auxiliary serial port with RS-232C interface
- 10/100 MB NME (network management Ethernet) port
- CompactFlash card slot
- System clocking source
- Support for two CPU switch modules
- Operates from 12 VDC from the backplane with on-card generation of 5, 3.3, 2.5 and 1.8 VDC
- Environmental and system monitoring and control
- 9-port Fast Ethernet Switch for communication to line cards
- SRC (switch redundancy controller) for communicating with line cards

#### **Switch Fabric**

The switch fabric, which is integrated onto the CPU switch module, is a 36 by 37 crosspoint, nonblocking switch with only 32 by 32 ports used. Each port carries 3.125 Gbps.

The switch fabric has a built-in protection switch that offers less than 10 ms switching time as a standard feature. This allows uniform performance over a wide wavelength range. The built-in optical power output measurement system has a wide dynamic range of -20 dBm to 20 dBm. In addition it offers fast connection setups coupled with lower level adjustment to enable fast network configuration changes.

# **ESCON Aggregation Cards**

The ESCON aggregation card aggregates up to 10 client data streams into a single 2.5-Gbps signal. The card sends a signal through the switch fabric to a 2.5-Gbps ITU trunk card, 10-Gbps ITU trunk card, 10-Gbps ITU tunable trunk card, or a 10-Gbps uplink card.

Table 1-1 lists features for the SFP optics supported by the ESCON aggregation cards.

Table 1-1 ESCON Aggregation Card SFP Optics Features

| Part Number     | Description                                   | Fiber Type                     | Wavelength | Connector<br>Type |
|-----------------|-----------------------------------------------|--------------------------------|------------|-------------------|
| 15500-XVRA-01A2 | Fixed rate                                    | MM 50/125 μm<br>MM 62.5/125 μm | 1310 nm    | MT-RJ             |
| 15500-XVRA-10A1 | Low-band variable rate<br>16 Mbps to 200 Mbps | MM 50/125 μm<br>MM 62.5/125 μm | 1310 nm    | LC                |
| 15500-XVRA-10B1 | Low-band variable rate<br>16 Mbps to 200 Mbps | SM 9/125 μm                    | 1310 nm    | LC                |

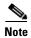

The Cisco IOS software only supports Cisco-certified SFP optics on the ESCON aggregation card.

For more information on power budget planning, refer to the *Cisco ONS 15530 Planning Guide*. For power budget specifications for individual components, refer to the *Cisco ONS 15530 Hardware Installation Guide*.

# 4-Port 1-Gbps/2-Gbps FC Aggregation Cards

The 4-port 1-Gbps/2-Gbps FC aggregation card aggregates up to four FC, FICON, or ISC-3 (InterSystem Channel) links compatibility mode data streams into up to four 2.5-Gbps signals. The cards send a signal through the switch fabric to a 2.5-Gbps ITU trunk card, a 10-Gbps ITU trunk card, 10-Gbps ITU tunable trunk or a 10-Gbps uplink card.

Table 1-2 lists features for the SFP optics supported by the 4-port 1-Gbps/2-Gbps FC aggregation cards.

Table 1-2 4-Port 1-Gbps/2-Gbps FC Aggregation Card SFP Optics Features

| Part Number     | Protocols or Clock Rate Range<br>Supported                                                                 | Fiber Type                     | Wavelength | Connector<br>Type |
|-----------------|----------------------------------------------------------------------------------------------------|--------------------------------|------------|-------------------|
| 15500-XVRA-02C1 | Gigabit Ethernet <sup>1</sup> , Fibre<br>Channel (1 Gbps) <sup>2</sup> , FICON<br>(1 Gbps), ISC-1 (1-Gbps) | MM 50/125 μm<br>MM 62.5/125 μm | 850 nm     | LC                |
| 15500-XVRA-03B1 | Gigabit Ethernet <sup>3</sup> , Fibre<br>Channel (1 Gbps) <sup>4</sup> , FICON<br>(1 Gbps), ISC-3 (2-Gbps) | SM 9/125 μm                    | 1310 nm    | LC                |
| 15500-XVRA-03B2 | Fibre Channel (2 Gbps),<br>FICON                                                                           | SM 9/125 μm                    | 1310 nm    | LC                |
| 15500-XVRA-11B1 | Mid-band variable rate<br>200 Mbps to 1.25 Gbps, ISC-1                                                     | SM 9/125 μm                    | 1310 nm    | LC                |

Table 1-2 4-Port 1-Gbps/2-Gbps FC Aggregation Card SFP Optics Features (continued)

| Part Number       | Protocols or Clock Rate Range<br>Supported                                        | Fiber Type                     | Wavelength | Connector<br>Type |
|-------------------|-----------------------------------------------------------------------------------|--------------------------------|------------|-------------------|
| 15500-XVRA-12B1   | High-band variable rate<br>1.062 Gbps to 2.488 Gbps,<br>ISC-1, ISC-3              | SM 9/125 μm                    | 1310 nm    | LC                |
| 15454E-SFP-GEFC-S | Fibre Channel (2.125 Gbps),<br>Fibre Channel (1 Gbps),<br>FICON, Gigabit Ethernet | MM 50/125 μm<br>MM 62.5/125 μm | 850 nm     | LC                |
| 15454-SFP-GEFC-SX | Fibre Channel (2.125 Gbps),<br>Fibre Channel (1 Gbps),<br>FICON, Gigabit Ethernet | MM 50/125 μm<br>MM 62.5/125 μm | 850 nm     | LC                |

<sup>1. 1000</sup>BASE-SX

For more information on power budget planning, refer to the *Cisco ONS 15530 Planning Guide*. For power budget specifications for individual components, refer to the *Cisco ONS 15530 Hardware Installation Guide*.

# 8-Port FC/GE Aggregation Cards

The 8-port FC/GE aggregation card aggregates up to eight FC, FICON, GE, 1-Gbps ISC-3 (InterSystem Channel) links peer mode or ISC-1 compatibility mode data streams into up to four 2.5-Gbps signals. The cards send a signal through the switch fabric to a 2.5-Gbps ITU trunk card, a 10-Gbps ITU trunk card, 10-Gbps ITU trunk card, or a 10-Gbps uplink card.

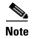

The 8-port FC/GE aggregation supports end-to-end pass-through of the autonegotiation parameters

Table 1-3 lists features for the SFP optics supported by the 8-port FC/GE aggregation cards.

Table 1-3 8-Port FC/GE Aggregation Card SFP Optics Features

| Part Number     | Protocols or Clock Rate Range<br>Supported                                                                                    | Fiber Type                     | Wavelength | Connector<br>Type |
|-----------------|----------------------------------------------------------------------------------------------------|--------------------------------|------------|-------------------|
| 15500-XVRA-02C1 | Gigabit Ethernet <sup>1</sup> , Fibre Channel (1 Gbps) <sup>2</sup> , FICON (1 Gbps), ISC-3 links compatibility mode (1 Gbps) | MM 50/125 μm<br>MM 62.5/125 μm | 850 nm     | LC                |
| 15500-XVRA-03B1 | Gigabit Ethernet <sup>3</sup> , Fibre Channel (1 Gbps) <sup>4</sup> , FICON (1 Gbps), ISC-3 links compatibility mode (1 Gbps) | SM 9/125 μm                    | 1310 nm    | LC                |

<sup>2.</sup> FC-0-100-M5-SN-S and FC-0-100-M6-SN-S standards

<sup>3. 1000</sup>BASE-LX

<sup>4.</sup> FC-0-100-SM-LC-S standard

Table 1-3 8-Port FC/GE Aggregation Card SFP Optics Features (continued)

| Part Number     | Protocols or Clock Rate Range<br>Supported          | Fiber Type | Wavelength | Connector<br>Type |
|-----------------|-----------------------------------------------------|------------|------------|-------------------|
| 15500-XVRA-11B1 | Mid-band variable rate<br>200 Mbps to 1.25 Gbps     | SM         | 1310 nm    | LC                |
| 15500-XVRA-12B1 | High-band variable rate<br>1.062 Gbps to 2.488 Gbps | SM         | 1310 nm    | LC                |

- 1. 1000BASE-SX
- 2. FC-0-100-M5-SN-S and FC-0-100-M6-SN-S standards
- 3. 1000BASE-LX
- 4. FC-0-100-SM-LC-S standard

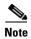

The Cisco IOS software only supports Cisco-certified SFP optics on the 8-port FC/GE aggregation card.

For more information on power budget planning, refer to the *Cisco ONS 15530 Planning Guide*. For power budget specifications for individual components, refer to the *Cisco ONS 15530 Hardware Installation Guide*.

# **8-Port Multi-Service Muxponders**

The 8-port multi-service muxponder aggregates up to eight ports of client traffic into a 2.5-Gbps DWDM trunk circuit. The muxponder provides a way to transport a mix of protocols between sites in a metropolitan DWDM network. The protocols that can be aggregated and transported range from high-speed services such as Fibre Channel and Gigabit Ethernet to low-speed services such as OC-3, Fast Ethernet, or even T1 or E1.

The 8-port multi-service muxponder uses SFPs for the client signals. There are no restrictions on populating the line card with SFPs. For example, you can mix a single-mode SFP with a multimode SFP on the same muxponder.

For more information on power budget planning, refer to the *Cisco ONS 15530 Planning Guide*. For power budget specifications for individual components, refer to the *Cisco ONS 15530 Hardware Installation Guide*.

Table 1-4 lists the characteristics for the SFPs supported by the 8-port multi-service muxponder.

Table 1-4 8-Port Multi-Service Muxponder SFP Optics Characteristics

| Part Number     | Protocols or Clock Rate<br>Range Supported | Fiber Type                     | Wavelength | Connector<br>Type |
|-----------------|--------------------------------------------|--------------------------------|------------|-------------------|
| 15500-XVRA-10A2 | Low band 8 Mbps to 200 Mbps                | MM 50/125 μm<br>MM 62.5/125 μm | 1310 nm    | LC                |
| 15500-XVRA-10B2 | Low band 8 Mbps to 200 Mbps                | SM 9/125 μm                    | 1310 nm    | LC                |
| 15500-XVRA-11A2 | Mid-band 200 Mbps to 622 Mbps              | MM 62.5/125 μm                 | 1310 nm    | LC                |
| 15500-XVRA-11B2 | Mid-band 200 Mbps to<br>1.25 Gbps          | SM 9/125 μm                    | 1310 nm    | LC                |

| Protocols or Clock Rate Part Number Range Supported |                                    | Fiber Type              | Wavelength | Connector<br>Type |  |
|-----------------------------------------------------|------------------------------------|-------------------------|------------|-------------------|--|
| 15500-XVRA-12B1                                     | High-band 1.062 Gbps to 2.488 Gbps | SM 9/125 μm             | 1310 nm    | LC                |  |
| 15500-XVRA-08D1                                     | T1 1.544 Mbps                      | Copper T1               | _          | RJ-45             |  |
| 15500-XVRA-09D1                                     | E1 2.044 Mbps                      | Copper E1               | _          | RJ-45             |  |
| 15500-XVRA-10E1 <sup>1</sup>                        | SDI and DVB-ASI <sup>2</sup> video | Copper Digital<br>Video | _          | Mini SMB<br>Coax  |  |
| GLC-T <sup>3</sup>                                  | GE 1.25 Gbps, FE 1.25<br>Mbps      | Copper GE/FE            | -          | RJ-45             |  |

Table 1-4 8-Port Multi-Service Muxponder SFP Optics Characteristics (continued)

# 2.5-Gbps ITU Trunk Cards

The 2.5-Gbps ITU trunk card converts an aggregated 2.5-Gbps signal to an ITU-compliant wavelength, or channel. The Cisco ONS 15530 supports two types of 2.5-Gbps ITU trunk cards:

- Splitter—Sends the channels to two OADM modules.
- Nonsplitter—Sends the channel to only one OADM module.

The 2.5-Gbps ITU trunk card has a transmit (laser) power in the range of 5 to 10 dBm and a receive detector sensitivity range of -8 to -28 dBm.

For more information on power budget planning, refer to the *Cisco ONS 15530 Planning Guide*. For power budget specifications for individual components, refer to the *Cisco ONS 15530 Hardware Installation Guide*.

### 10-Gbps ITU Tunable and Non tunable Trunk Cards

The 10-Gbps ITU tunable and non tunable trunk card converts up to four aggregated signals to an ITU-compliant wavelength or channel. The 10-Gbps ITU tunable card can be tuned to any of the four different frequencies belonging to one of the bands. The Cisco ONS 15530 supports two types of 10-Gbps ITU trunk cards:

- Splitter—Sends the channels to two OADM modules.
- Nonsplitter—Sends the channel to only one OADM module.

The 10-Gbps ITU trunk card has a transmit (laser) power in the range of 1 to 5 dBm and a receive detector sensitivity range of -22 to -6 dBm.

For more information on power budget planning, refer to the *Cisco ONS 15530 Planning Guide*. For power budget specifications for individual components, refer to the *Cisco ONS 15530 Hardware Installation Guide*.

In a normal operating environment, the maximum digital video application connection length using a Belden 1694A cable is 200 m (218 yd). If the chassis ambient operating temperature is above 45°C (113° F) and ports 0 and 1 are used for video applications with this SFP, the maximum cable connection length supported may be less than the specified 200 m (218 yd), depending on the operating environment.

<sup>2.</sup> DVB-ASI = Digital Video Broadcast Asynchronous Serial Interface.

<sup>3.</sup> To ensure proper operation of the GLC-T SFP, the ambient operating temperature should not exceed 45°C (113°F).

# **10-Gbps Uplink Cards**

The 10-Gbps uplink card converts up to four aggregated signals to a 10 Gbps 1310-nm signal that can be transmitted to another shelf, such as the Cisco ONS 15540 ESPx and the Cisco ONS 15540 ESP. The transmit power for the 10-Gbps uplink card is –8.2 to 0.5 dBm and the receive detector range is –14.4 to 0.5 dBm.

For more information on power budget planning, refer to the *Cisco ONS 15530 Planning Guide*. For power budget specifications for individual components, refer to the *Cisco ONS 15530 Hardware Installation Guide*.

# **Transponder Line Cards**

The protocol-transparent and bit-rate transparent transponder line card converts a single client signal into an ITU wavelength or channel. The Cisco ONS 15530 shelf holds up to four transponder line cards, one for each wavelength supported by the OADM modules.

The Cisco ONS 15530 supports four types of single client interface transponder line cards:

- SM (single-mode) nonsplitter
- SM splitter
- MM (multimode) nonsplitter
- MM splitter

Both types of SM transponder line cards accept SM client signals on the 1310-nm wavelength through an SC connector and support client signal clock rates ranging from 16 Mbps to 2.5 Gbps. Both types of MM transponder line cards accept SM and MM client signals on the 1310-nm wavelength through an SC connector and support client signal clock rates ranging from 16 Mbps to 622 Mbps.

The transponder line cards are hot pluggable, permitting in-service upgrades and replacement.

All client signals on the transponders are supported in 3R (reshape, retime, retransmit) mode, regardless of protocol encapsulation type. The following protocol encapsulation types are supported in 3R mode plus protocol monitoring:

- ESCON (200 Mbps) SM and MM
- Fibre Channel (1 Gbps and 2 Gbps) SM
- FICON (Fiber Connection) (1 Gbps and 2 Gbps) SM
- Gigabit Ethernet (1250 Mbps) SM
- ISC (InterSystem Channel) links compatibility mode SM
- ISC links peer mode (1 Gbps and 2 Gbps) SM
- SDH (Synchronous Digital Hierarchy) STM-1 SM and MM
- SDH STM-4 SM and MM
- SDH STM-16 SM
- SONET OC-3 SM and MM
- SONET OC-12 SM and MM
- SONET OC-48 SM

The following protocol encapsulation types are supported in 3R mode without protocol monitoring:

• Fast Ethernet SM

- FDDI SM
- Sysplex CLO (control link oscillator) MM (8 Mbps)
- Sysplex ETR (external timer reference) MM (8 Mbps)

The client interfaces also support the OFC (open fiber control) safety protocol for Fibre Channel, ISC compatibility mode, and FICON. Client-side interfaces are protocol transparent and can accept signals at specific rates between 16 Mbps and 2.5 Gbps.

On the trunk side, the transponder line card has an output (laser) power in the range of 5 to 10 dBm and a receive detector sensitivity range of -22 to -8 dBm. For more information on power budget planning, refer to the *Cisco ONS 15530 Planning Guide*. For power budget specifications for individual components, refer to the *Cisco ONS 15530 Hardware Installation Guide*.

### **OADM Modules**

The Cisco ONS 15530 supports one OADM module in an unprotected configuration or two OADM modules for a protected configuration. Each OADM module can multiplex and demultiplex a band of four channels. Channels not filtered by the OADM module are passed on to the next OADM module. In a protected configuration, both OADM modules support the same band of channels to provide fault tolerance.

### **PSMs**

The PSM (protection switch module) provides trunk fiber protection for Cisco ONS 15530 systems configured in point-to-point topologies. The PSM sends the signal from an OADM module, ITU trunk card, or transponder line card to both the west and east directions. It receives both the west and east signals and selects one to send to the OADM module, ITU trunk card, or transponder line card. If a trunk fiber cut occurs on the active path, the PSM switches the received signal to the standby path. Because the PSM occupies one of the OADM subslots in the shelf, it protects a maximum of four channels.

The PSM also has an optical monitor port for testing the west and east receive signals. This port samples one percent of these signals, which can be monitored with an optical power meter.

### **Carrier Motherboards**

The carrier motherboard installs into a single shelf slot and accepts two half-size modules. The carrier motherboard supports the OSC modules and the VOA modules.

### **OSC Modules**

The OSC cards support an optional out-of-band management channel for communicating between systems on the network. Using a 33rd wavelength (channel 0), the OSC allows control and management traffic to be carried without requiring a separate Ethernet connection to each node in the network. Up to two OSC modules can be installed in the carrier motherboard, one card for the west direction and one for the east direction.

The OSC always terminates on a neighboring node. By contrast, data channels may or may not be terminated on a given node, depending on whether the channels on the OADM modules are treated as either express (pass-through) or add/drop channels.

### **VOA Modules**

The Cisco ONS 15530 supports VOA (variable optical attenuator) modules that work with EDFAs (erbium-doped fibre attenuators) to expand DWDM optical networks over greater distances. The VOA modules include PB-OE (per-band optical equalizer) modules and WB-VOA (wide-band variable optical attenuator) modules. These modules are installed in the carrier motherboard.

#### **PB-OE Modules**

The PB-OE modules select and attenuate one or two specific 4-channel bands. The Cisco ONS 15530 supports eight single band PBOE modules for bands A through H and four dual band PB-OE modules for bands AB, CD, EF, and GH.

#### **WB-VOA Modules**

The WB-VOA modules accept and attenuate an ITU signal regardless of the channels in the signal. This includes signals with a single channel, a band of channels, or multiple bands of channels. There are two types of WB-VOA modules: single and dual. The single WB-VOA module attenuates only one signal and the dual WB-VOA module attenuates up to two signals.

# Cisco ONS 15530 Software Features

The Cisco ONS 15530 offers the following software functionality:

- Cisco IOS software on the CPU switch module.
- Autoconfiguration at startup.
- Autodiscovery of network neighbors.
- Power-on diagnostics.
- SSH (Secure Shell).
- Online diagnostics.
- CPU switch module redundancy provided by arbitration of processor status and switchover in case
  of failure without loss of connections.
- Autosynchronization of startup and running configurations between redundant CPU switch modules.
- Autosynchronization of traffic statistics and performance monitoring counters.
- Support for in-service software upgrades.
- Support for per-channel APS (Automatic Protection Switching) in point-to-point, ring, and mesh topologies using redundant subsystems that monitor link integrity and signal quality.
- Trunk fiber based DWDM signal protection using APS in point-to-point topologies.
- Unidirectional and bidirectional 1+1 path switching.
- System configuration and management through the CLI (command-line interface), accessible through an Ethernet connection or the console terminal.
- Optical power monitoring on the signal from the trunk, digital monitoring on both client and trunk interfaces, and per-channel in-service and out-of-service loopback (client and trunk sides).

- Optional out-of-band management of other Cisco ONS 15530 systems on the network through the OSC (optical supervisory channel).
- In-band management of other Cisco ONS 15530 systems using the in-band message channel.
- Support for network management systems that use SNMP. Its capabilities include configuration management, fault isolation, topology discovery, and path trace.

# **Network Management Systems**

The Cisco ONS 15530 is supported by the following network management systems:

- CiscoView
- CTM (Cisco Transport Manager)

For Embedded CiscoView configuration information, see the "Installing and Configuring Embedded CiscoView" section on page 14-25.

For more information on the network management systems that support the Cisco ONS 15530, refer to the *Network Management for the Cisco ONS 15530* publication.

# **Optical Supervisory Channel**

The Cisco ONS 15530 supports an optional out-of-band management channel for communicating between systems on the network. Using a 33rd wavelength (channel 0), the OSC allows control and management traffic to be carried without a separate Ethernet connection to each Cisco ONS 15530 in the network. The OSC always terminates on a neighboring node. By contrast, data channels may or may not be terminated on a given node, depending on whether the channels on the OADM modules are treated as either express (pass-through) or add/drop channels.

The OSC carries the following types of information:

- CDP (Cisco Discovery Protocol) packets—Used to discover neighboring devices
- IP packets—Used for SNMP and Telnet sessions between nodes
- OSCP (OSC Protocol) packets—Used to determine whether the OSC link is up using a Hello protocol
- APS protocol packets—Used for controlling signal path switching

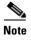

When the OSC is not present, Cisco ONS 15530 systems can be managed individually by separate Ethernet connections.

Separate modules and motherboards support the OSC. The OSC is a full duplex channel that can use a single ring for transmit and receive.

For more information on the OSC and managing Cisco ONS 15530 networks, see Chapter 14, "Monitoring Your Network Topology."

# **In-Band Message Channel**

The in-band message channel establishes a method for providing OAM&P (operations, administration, management, and provisioning) functions in Ethernet packet-based optical networks without a SONET layer or SDH layer. In addition, the in-band message channel enables statistical multiplexing of multiple logical lower-speed signals, such as ESCON signals, within a single optical data channel. The in-band message channel terminates with the data channel, not at each node as does the OSC, thus providing management on a per wavelength basis.

# **SDCC In-Band Messaging**

The 8-port multi-service muxponder provides OAM&P (operations, administration, management, and provisioning) functions, very much like the in-band message channel. As with the in-band message channel, statistical multiplexing of multiple logical lower-speed signals, such as ESCON signals, OSCP, APS, and other IP related traffic can be carried within a single optical data channel.

# **Online Diagnostics**

The Cisco ONS 15530 provides the following types of online diagnostic tests:

- Background tests checking system component status and access
- OIR (online insertion and removal) tests for motherboards, cards, and standby processors

# **Network Topologies**

The Cisco ONS 15530 supports the following types of topologies:

- · Point-to-point
- · Hubbed ring
- Meshed ring

For more information on network topologies, refer to the *Introduction to DWDM Technology* publication and the *Cisco ONS 15540 Planning Guide*.

# **Standards Compliance**

For information on standards compliance for the Cisco ONS 15530, refer to the *Regulatory Compliance* and Safety Information for the Cisco ONS 15500 Series publication.

Standards Compliance

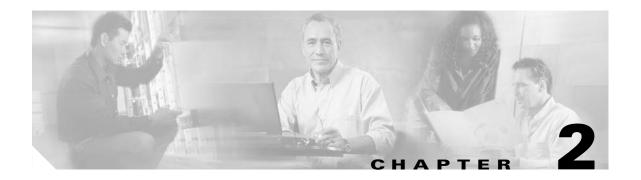

# **Before You Begin**

This chapter provides basic information about the Cisco ONS 15530. This chapter includes the following topics:

- About the CLI, page 2-1
- About Cisco IOS Command Modes, page 2-1
- Interface Naming Conventions, page 2-4
- Configuration Overview, page 2-24

# **About the CLI**

You can configure the Cisco ONS 15530 from the CLI (command-line interface) that runs on the system console or terminal, or by using remote access.

To use the CLI, your terminal must be connected to the Cisco ONS 15530 through the console port or one of the TTY lines. By default, the terminal is configured to a basic configuration, which should work for most terminal sessions.

# **About Cisco IOS Command Modes**

The Cisco IOS user interface is divided into many different modes. The commands available to you depend on which mode you are currently in. To get a list of the commands available in a given mode, type a question mark (?) at the system prompt.

When you start a session on the system, you begin in user mode, also called EXEC mode. Only a limited subset of the commands are available in EXEC mode. To have access to all commands, you must enter privileged EXEC mode. Normally, you must type in a password to access privileged EXEC mode. From privileged mode, you can type in any EXEC command or access global configuration mode. Most of the EXEC commands are one-time commands, such as **show** commands, which show the current configuration status, and **clear** commands, which clear counters or interfaces. The EXEC commands are not saved across system reboots or across processor switchovers.

You can monitor and control the standby processor with commands entered on the active processor. A subset of EXEC and privileged EXEC commands are available through the standby processor console.

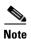

You can easily determine if you are accessing the active or the standby processor: The standby processor has "sby-" prefixed to the command prompt.

The configuration modes allow you to make changes to the running configuration. If you later save the configuration, these commands are stored across system reboots. You must start at global configuration mode. From global configuration mode, you can enter interface configuration mode, subinterface configuration mode, and a variety submodes.

ROM (Read-only memory) monitor mode is a separate mode used when the system cannot boot properly. For example, your system or access server might enter ROM monitor mode if it does not find a valid system image when it is booting, or if its configuration file is corrupted at startup.

Table 2-1 lists and describes the most commonly used modes, how to enter the modes, and the resulting system prompts. The system prompt helps you identify which mode you are in and, therefore, which commands are available to you.

Table 2-1 Frequently Used IOS Command Modes

| Mode                           | Description of Use                                                                                                    | How to Access                                                                                                    | Prompt               |
|--------------------------------|----------------------------------------------------------------------------------------------------|----------------------------------------------------------------------------------------------------|----------------------|
| User EXEC                      | To connect to remote devices, change terminal settings on a temporary basis, perform basic tests, and display system information.                                                             | Log in.                                                                                                    | Switch>              |
| Privileged EXEC (Enable)       | To set operating parameters. The privileged command set includes the commands in user EXEC mode, as well as the <b>configure</b> command. Use this command to access the other command modes. | From the user EXEC mode, enter the <b>enable</b> command and the enable password.                                                                                                 | Switch#              |
| Global configuration           | To configure features that affect the system as a whole.                                                                                                    | From the privileged EXEC mode, enter the <b>configure terminal</b> command.                                                                                                    | Switch(config)#      |
| Interface configuration        | To enable features for a particular interface. Interface commands enable or modify the operation of a port.                                                                                   | From global configuration mode, enter the <b>interface</b> type location command.  For example, enter <b>interface fastethernet 0</b>                                             | Switch(config-if)#   |
| Line configuration             | To configure the console port or VTY line from the directly connected console or the virtual terminal used with Telnet.                                                                       | From global configuration mode, enter the <b>line console 0</b> command to configure the console port, or the <b>line vty</b> <i>line-number</i> command to configure a VTY line. | Switch(config-line)# |
| Redundancy configuration       | To configure system redundancy.                                                                                                    | From global configuration mode, enter the <b>redundancy</b> command.                                                                                                    | Switch(config-red)#  |
| APS <sup>1</sup> configuration | To configure APS redundancy features.                                                                                                    | From redundancy configuration mode, enter the associate group command.                                                                                                    | Switch(config-aps)#  |

|  | Table 2-1 | Frequently | Used IOS Command | Modes (continued) |
|--|-----------|------------|------------------|-------------------|
|--|-----------|------------|------------------|-------------------|

| Mode                         | Description of Use                                           | How to Access                                                                | Prompt                    |
|------------------------------|--------------------------------------------------------------|------------------------------------------------------------------------------|---------------------------|
| Threshold list configuration | To configure alarm threshold list attributes and thresholds. | From the global configuration mode, enter the <b>threshold-list</b> command. | Switch(config-t-list)#    |
| Threshold configuration      | To configure alarm threshold attributes.                     | From threshold list configuration mode, enter the <b>threshold</b> command.  | Switch(config-threshold)# |

1. Automatic Protection Switching

The Cisco IOS command interpreter, called the EXEC, interprets and executes the commands you enter. You can abbreviate commands and keywords by entering just enough characters to make the command unique from other commands. For example, you can abbreviate the **show** command to **sh** and the **configure terminal** command to **config t**.

When you type **exit**, the CLI backs out one command mode level. In general, typing **exit** returns you to global configuration mode. To exit configuration mode completely and return to privileged EXEC mode, press **Ctrl-Z** or **end**.

# **Listing Cisco IOS Commands and Syntax**

In any command mode, you can get a list of available commands by entering a question mark (?).

```
Switch> ?
```

To obtain a list of commands that begin with a particular character sequence, type in those characters followed immediately by the question mark (?). Do not include a space. This form of help is called word help, because it lists the words for you.

```
Switch# c?
calendar cd clear clock configure
connect copy
```

To list keywords or arguments, enter a question mark in place of a keyword or argument. Include a space before the question mark. This form of help is called command syntax help, because it reminds you which keywords or arguments are applicable based on the command, keywords, and arguments you have already entered.

To redisplay a command you previously entered, press the Up-arrow key. You can continue to press the Up-arrow key to see more previously issued commands.

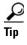

If you are having trouble entering a command, check the system prompt and enter the question mark (?) for a list of available commands. You might be in the wrong command mode or using incorrect syntax.

You can press **Ctrl-Z** or **end** in any mode to immediately return to privileged EXEC (enable) mode, instead of entering **exit**, which returns you to the previous mode.

# **Interface Naming Conventions**

This section describes the interfaces and the interface naming conventions for each type of card supported by the Cisco ONS 15530.

# **ESCON Aggregation Card Interfaces**

The ESCON aggregation card has two types of interfaces:

- Esconphy interfaces
- Portgroup interfaces

Figure 2-1 shows the interfaces for the ESCON aggregation card.

Figure 2-1 ESCON Aggregation Card Interfaces

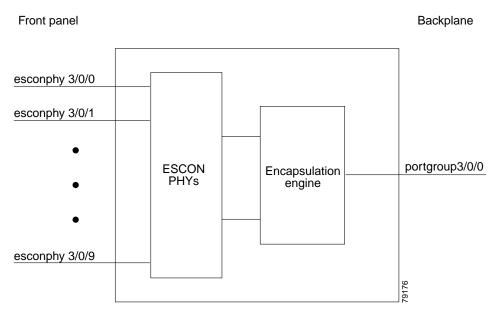

# **Esconphy Interfaces**

The esconphy interfaces are located on the front panel of the ESCON aggregation cards. Each ESCON aggregation card has 10 esconphy interfaces. The ESCON aggregation card aggregates the signals from the esconphy interfaces into a single 2.5-Gbps signal and sends it to the portgroup interface on the backplane side of the card. The esconphy is an uncolored interface that carries ESCON physical layer signals. This interface does not terminate Layer 2 or Layer 3 protocol operations.

The naming convention for the esconphy interfaces on the ESCON aggregation card is as follows:

esconphy slot/subcard/port

### **Portgroup Interfaces**

This logical interface represents the aggregation of multiple packet streams from the client side esconphy interfaces. The result is a 2.5-Gbps aggregate packet stream. The portgroup interface connects the interfaces on the front panel to the switch fabrics. The portgroup interface is a logical interface representing the aggregation of up to 10 ESCON client signals.

The naming convention for the portgroup interfaces is as follows:

portgroup slot/subcard/port

Each ESCON aggregation card has only one portgroup interface.

# 4-Port 1-Gbps/2-Gbps FC Aggregation Card Interfaces

The 4-port 1-Gbps/2-Gbps FC aggregation card has two types of interfaces:

- Twogigabitphy interfaces
- Portgroup interfaces
- Superportgroup interface

Figure 2-2 shows the interfaces for the 4-port 1-Gbps/2-Gbps FC aggregation card.

Front panel Backplane Encapsulation FC engines tranceivers twogigabitphy 3/0/0 2.5-Gbps portgroup 3/0/0 twogigabitphy 3/0/1 2.5-Gbps portgroup 3/0/1 twogigabitphy 3/0/2 2.5-Gbps portgroup 3/0/2 twogigabitphy 3/0/3 portgroup 3/0/3 2.5-Gbps 3

Figure 2-2 4-Port 1-Gbps/2-Gbps FC Aggregation Card Interfaces

### **Twogigabitphy Interfaces**

The twogigabitphy interfaces are located on the front panel of the 4-port 1-Gbps/2-Gbps FC aggregation cards. Each 4-port 1-Gbps/2-Gbps FC aggregation card uses four individually programmable SFPs for the twogigabitphy interfaces.

The naming convention for the two gigabitphy interfaces on the 4-port 1-Gbps/2-Gbps FC aggregation card is as follows:

twogigabitphy slot/subcard/port

### **Portgroup Interfaces**

This logical interface represents the aggregation of multiple packet streams from the client side gigabit interfaces. The result is a 2.5-Gbps aggregate packet stream. The portgroup interface connects the interfaces on the front panel to the switch fabrics. The portgroup interface is a logical interface representing the aggregated twogigabitphy client signals.

The naming convention for the portgroup interfaces is as follows:

portgroup slot/subcard/port

Each 4-port 1-Gbps/2-Gbps FC aggregation card has four portgroup interfaces.

### **Superportgroup Interfaces**

This logical interface represents the aggregation of two or more oversubscribed portgroups. A superportgroup enables you to aggregate the unused bandwidth of all the portgroups to form a pool of unused bandwidth, which can be shared by the clients. For example, if you create a superportgroup with four client interfaces, each with a subrate of 187 MBps, then three portgroups (each 250 MBps) will be sufficient. The fourth 2.5 Gbps lane of the trunk card can be used to transport any other type of data such as GigE or ESCON. Figure 2-3 shows an example of a superportgroup.

Superportgroup 750 MBps FC Client Peer Devices FC Client WaveE sub 187 MBps Devices  $C_0$ interface 2G WaveE  $C_0$ 0.1 2G interface 187 MBps 2G 0.2  $C_1$ 187 MBps **DWDM** 2G  $C_2$ Network 0.3  $C_2$ 187 MBps 0.4  $C_3$  $C_3$ 2G 4-port 1-Trunk card Gbps/2-Gbps FC Peer **ESCON** aggregation **ESCON** Clients card Clients  $C_4$  $C_4$ **ESCON** Portgroup slot/0/0  $C_{11}$  $C_{11}$ Peer Cisco ONS 15530 Cisco ONS 15530

Figure 2-3 Superportgroup Example

The naming convention for the superportgroup interfaces is as follows:

superportgroup slot/0/0

Each 4-port 1-Gbps/2-Gbps FC aggregation card has only one superportgroup interface.

# 8-Port FC/GE Aggregation Card Interfaces

The 8-port FC/GE aggregation card has two types of interfaces:

- Gigabitphy interfaces
- Portgroup interfaces

Figure 2-4 shows the interfaces for the 8-port FC/GE aggregation card.

Front panel Backplane FC/GE Encapsulation Signal engines aggregators tranceivers gigabitphy 3/0/0 2.5-Gbps portgroup 3/0/0 gigabitphy 3/0/1 2 2.5-Gbps portgroup 3/0/1 3 2.5-Gbps portgroup 3/0/2 6 2.5-Gbps portgroup 3/0/3 gigabitphy 3/0/7

Figure 2-4 8-Port FC/GE Aggregation Card Interfaces

### **Gigabitphy Interfaces**

The gigabitphy interfaces are located on the front panel of the 8-port FC/GE aggregation cards. Each 8-port FC/GE aggregation card uses eight individually programmable SFPs for the gigabitphy interfaces. The 8-port FC/GE aggregation card aggregates the signals from adjoining pairs of gigabitphy interfaces (0 and 1, 2 and 3, 4 and 5, and 6 and 7, see Figure 2-4) into four 2.5-Gbps signals and sends them to the portgroup interfaces on the backplane side of the card.

The naming convention for the gigabitphy interfaces on the 8-port FC/GE aggregation card is as follows:

gigabitphy slot/subcard/port

## **Portgroup Interfaces**

This logical interface represents the aggregation of multiple packet streams from the client side gigabit interfaces. The result is a 2.5-Gbps aggregate packet stream. The portgroup interface connects the interfaces on the front panel to the switch fabrics, the portgroup interface is a logical interface representing the aggregation of up to two FC or GE client signals.

The naming convention for the portgroup interfaces is as follows:

#### portgroup slot/subcard/port

Each 8-port FC/GE aggregation card has four portgroup interfaces.

# **8-Port Multi-Service Muxponder Interfaces**

The 8-port multi-service muxponder has four types of interfaces:

- Multirate interfaces
- Wavesonetphy interfaces
- Sdcc interfaces
- Wavepatch interfaces

Figure 2-5 and Figure 2-6 show the interfaces for the 8-port multi-service muxponder in a splitter and nonsplitter configuration.

Figure 2-5 8-Port Multi-Service Muxponder Interfaces (Nonsplitter)

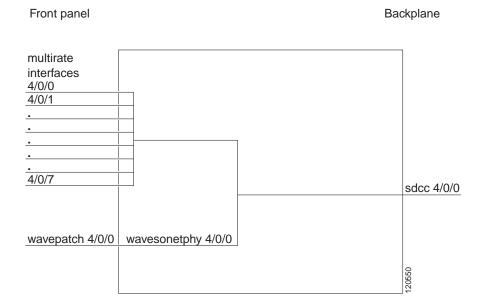

Figure 2-6 8-Port Multi-Service Muxponder Interfaces (Splitter)

#### **Multirate Interfaces**

The multirate interfaces are located on the front panel of the 8-port multi-service muxponders. Each 8-port multi-service muxponder uses up to eight SFPs for the multirate interfaces.

The naming convention for the multirate interfaces on the 8-port multi-service muxponder is as follows:

multirate slot/subcard/port

### **Wavesonetphy Interfaces**

The wavesonetphy interface corresponds to the laser on the 8-port multi-service muxponder. The wavesonetphy interface connects to the wavepatch interface on the front panel. The wavesonetphy interface ITU signal carries a 2.5-Gbps physical layer signal. It does not terminate Layer 2 or Layer 3 protocol operations.

The naming convention for the wavesonetphy interfaces is as follows:

wavesonetphy slot/subcard

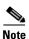

Although the 8-port multi-service muxponder uses a SONET-like framing structure to aggregate multiple client data streams, it is not SONET compliant on the optical trunk output. The muxponder ITU compliant optical trunk output must be used in an end-to-end configuration and cannot be connected to a SONET/SDH OADM.

#### **Sdcc Interfaces**

The sdcc interface provides the communication path for in-band OAM&P messages between the 8-port multi-service muxponder and the CPU switch module.

The naming convention for the sonetdcc interfaces is as follows:

sdcc slot/subcard/port

Each card has one sonetdcc interface.

#### **Wavepatch Interfaces**

A splitter 8-port multi-service muxponder has two wavepatch interfaces. A nonsplitter 8-port multi-service muxponder has only one wavepatch interface.

The naming convention for the wavepatch interfaces is as follows:

wavepatch slot/subcard/port

# 2.5-Gbps ITU Trunk Card Interfaces

The 2.5-Gbps ITU trunk cards have four types of interfaces:

- Ethernetdcc interfaces
- Wavethernetphy interfaces
- Wavepatch interfaces

Figure 2-7 shows the interfaces for the splitter 2.5-Gbps ITU trunk card. Figure 2-8 shows the interfaces for the nonsplitter 2.5-Gbps ITU trunk card.

Figure 2-7 Splitter 2.5-Gbps ITU Trunk Card Interfaces

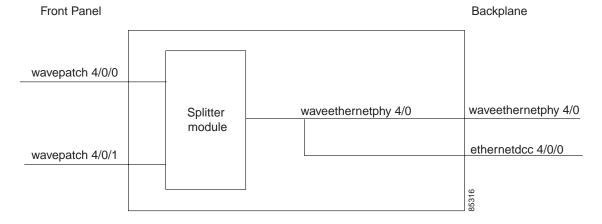

Figure 2-8 Nonsplitter 2.5-Gbps ITU Trunk Card Interfaces

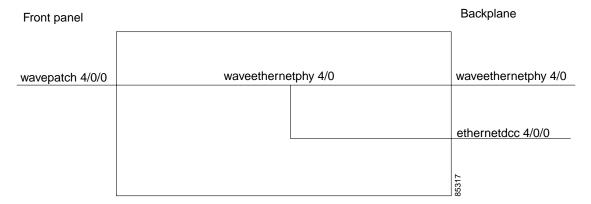

#### **Ethernetdcc Interfaces**

The ethernetdcc interfaces provide the communication path for the in-band message channel OAM&P messages between the 2.5-Gbps ITU trunk card and the CPU switch modules. The ethernetdcc interface connects the switch fabrics to the waveethernetphy interface.

The naming convention for ethernetdcc interfaces is as follows:

ethernetdcc slot/subcard/port

Each card has one ethernetdcc interface.

### **Waveethernetphy Interfaces**

The waveethernetphy interface corresponds to the laser on the 2.5-Gbps ITU trunk cards. The waveethernetphy interface connects to the wavepatch interface on the front panel. The waveethernetphy interface ITU signal carries a 2.5-Gbps physical layer signal. It does not terminate Layer 2 or Layer 3 protocol operations.

The naming convention for the waveethernetphy interfaces is as follows:

waveethernetphy slot/subcard

Each 2.5-Gbps ITU trunk card has one waveethernetphy interface.

### **Wavepatch Interfaces**

The wavepatch interface is on the front panel of the 2.5-Gbps ITU trunk card. The waveethernetphy interface connects to the wavepatch interface on the backplane side. The mux/demux filter interface connects to the wavepatch interface on the front panel side.

A splitter 2.5-Gbps ITU trunk card has two wavepatch interfaces. A nonsplitter 2.5-Gbps ITU trunk card has only one wavepatch interface.

The wavepatch interface operational state reflects the operational state of the corresponding waveethernetphy interface. If the waveethernetphy interface is operationally down, the corresponding wavepatch interface is operationally down. Conversely, if the waveethernetphy interface is operationally up, then the wavepatch interface is up. However, the administrative states of the waveethernetphy and wavepatch interfaces are independently tracked.

The naming convention for wavepatch interface is as follows:

wavepatch slot/subcard/port

# 10-Gbps ITU Trunk Card and 10-Gbps ITU Tunable Trunk Card Interfaces

The 10-Gbps ITU trunk cards have four types of interfaces:

- Ethernetdcc interfaces
- Wavethernetphy interfaces
- · Wavethernetphy subinterfaces
- Wavepatch interfaces

Figure 2-9 shows the interfaces for the splitter 10-Gbps ITU trunk card. Figure 2-10 shows the interfaces for the nonsplitter 10-Gbps ITU trunk card.

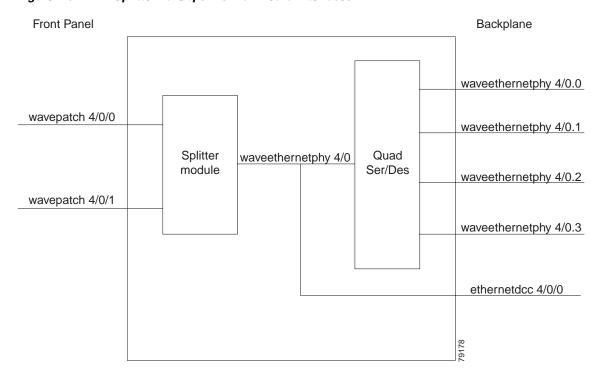

Figure 2-9 Splitter 10-Gbps ITU Trunk Card Interfaces

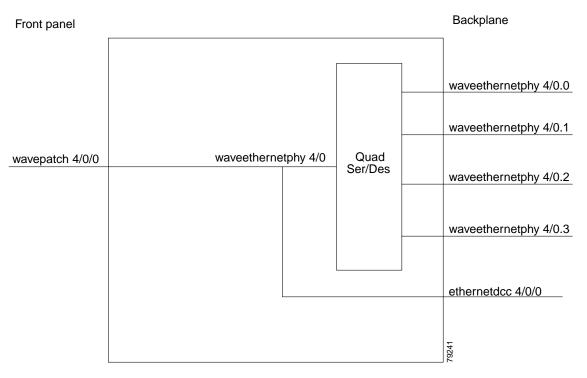

Figure 2-10 Nonsplitter 10-Gbps ITU Trunk Card Interfaces

#### **Ethernetdcc Interfaces**

The ethernetdcc interfaces provide the communication path for the in-band message channel OAM&P messages between the 10-Gbps ITU trunk card and the CPU switch modules. The ethernetdcc interface connects the switch fabrics to the waveethernetphy interface.

The naming convention for ethernetdcc interfaces is as follows:

ethernetdcc slot/subcard/port

Each card has one ethernetdcc interface.

### **Waveethernetphy Interfaces**

The waveethernetphy interfaces correspond to the laser on the 10-Gbps ITU trunk cards. The waveethernetphy interface connects the four waveethernetphy subinterfaces on the backplane side of the 10-Gbps ITU trunk card to the wavepatch interface on the front panel. The waveethernetphy interface ITU signal carries up to four 2.5-Gbps physical layer signals. It does not terminate Layer 2 or Layer 3 protocol operations.

The naming convention for the waveethernetphy interfaces is as follows:

waveethernetphy slot/subcard

Each 10-Gbps ITU trunk card has one waveethernetphy interface.

### **Waveethernetphy Subinterfaces**

The waveethernetphy subinterfaces are located on the backplane side of the 10-Gbps ITU trunk cards. The waveethernetphy subinterface connects the switch fabric to the waveethernetphy interface. Each waveethernetphy subinterface can handle 2.5 Gbps of data traffic.

The naming convention for the waveethernetphy subinterfaces is as follows:

waveethernetphy slot/subcard.subinterface

Each 10-Gbps ITU trunk card has four waveethernetphy subinterfaces.

#### **Wavepatch Interfaces**

The wavepatch interfaces are on the front panel of the 10-Gbps ITU trunk card. The waveethernetphy interfaces connect to the wavepatch interfaces on the backplane side. The mux/demux filter interfaces connect to the wavepatch interface on the front panel side.

A splitter10-Gbps ITU trunk card has two wavepatch interfaces. A nonsplitter10-Gbps ITU trunk card has only one wavepatch interface.

The wavepatch interface operational state reflects the operational state of the corresponding waveethernetphy interface. If the waveethernetphy interfaces are operationally down, the corresponding wavepatch interfaces are operationally down. Conversely, if the waveethernetphy interfaces are operationally up, then the wavepatch interfaces are up. However, the administrative states of the waveethernetphy and wavepatch interfaces are independently tracked.

The naming convention for wavepatch interfaces is as follows:

wavepatch slot/subcard/port

# **10-Gbps Uplink Card Interfaces**

The 10-Gbps uplink cards have three types of interfaces:

- · Ethernetdcc interfaces
- Tengigethernetphy interfaces
- Tengigethernetphy subinterfaces

Figure 2-11 shows the interfaces for the 10-Gbps uplink card.

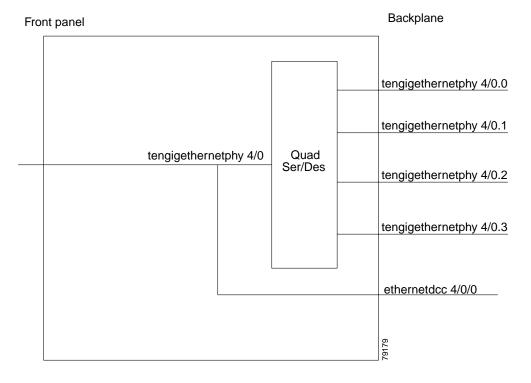

Figure 2-11 10-Gbps Uplink Card Interfaces

#### **Ethernetdcc Interfaces**

The in-band message channel OAM messages for in-band management are sent and received by the CPU switch module through the ethernetdcc interfaces. The ethernetdcc interface connects to the switch fabric on the backplane side and the waveethernetphy interface on the front panel side.

The naming convention for ethernetdcc interfaces is as follows:

ethernetdcc slot/subcard/port

Each 10-Gbps uplink card has one ethernetdcc interface.

### **Tengigethernetphy Interfaces**

The tengigethernetphy subinterfaces correspond to the laser on the 10-Gbps uplink cards. The tengigethernetphy interface connects to the tengigethernetphy subinterface on the backplane side of the 10-Gbps uplink card and to the wavepatch interface on the front panel side. This is an uncolored interface that carries 10-Gigabit Ethernet. This interface does not terminate Layer 2 or Layer 3 protocol operations.

The naming convention for the tengigethernetphy interfaces is as follows:

 $tengige thernet phy \ slot/subcard$ 

Each 10-Gbps uplink card has one tengigethernetphy interface.

### **Tengigethernetphy Subinterfaces**

The tengigethernetphy interfaces are the backplane interfaces on the 10-Gbps uplink cards. The tengigethernetphy interface connects to the switch fabric.

The naming convention for the tengigethernetphy subinterfaces is as follows:

tengigethernetphy slot/subcard.subinterface

Each 10-Gbps uplink card has four tengigethernetphy subinterfaces.

# **Transponder Line Card Interfaces**

The transponder line cards have three types of interfaces:

- Transparent interfaces
- Wave interfaces
- Wavepatch interfaces

Figure 2-12 shows the interfaces for the transponder line card.

Figure 2-12 Transponder Line Card Interfaces

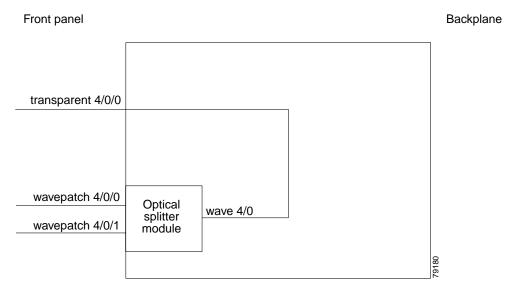

### **Transparent Interfaces**

The transparent interfaces are located on the front panel of the transponder line cards. The interface does not terminate the protocol, hence the term *transparent*. Also, transparent applies to transparency with regard to networking protocols. The transparent interface connects to the wave interface on the backplane side of the transponder line card.

The naming convention for the transparent interfaces is as follows:

transparent slot/subcard/port

Each transponder line card has one transparent interface.

#### Wave Interfaces

The wave interface corresponds to the laser on the transponder line card that generates the channel. The wave interface electrically connects to the transparent interface on the front panel and optically connects to two wavepatch interfaces on a splitter card, or to one wavepatch interface on a nonsplitter card, on the ITU side.

The naming convention for wave interfaces is as follows:

wave slot/subcard

Each transponder line card has one wave interface.

### **Wavepatch Interfaces**

The wavepatch interface is the interface on the front panel that connects to the filter interfaces on the OADM modules. The wave interfaces on the backplane side of the transponder line cards connect to the wavepatch interfaces.

Splitter transponder line cards have two wavepatch interfaces. Nonsplitter transponder line cards have only one wavepatch interface.

The wavepatch interface operational state reflects the operational state of the corresponding wave interface. If the wave interfaces are operationally down, the corresponding wavepatch interfaces are operationally down. Conversely, if the wave interfaces are operationally up, then the wavepatch interfaces are up. However, the administrative states of the wave and wavepatch interfaces are independently tracked.

The naming convention for wavepatch interfaces is as follows:

wavepatch slot/subcard/port

### **OADM Module Interfaces**

The OADM modules can have four types of interfaces:

- Filter interfaces
- Oscfilter interfaces
- · Wdm interfaces
- · Thru interfaces

Figure 2-13 shows the interfaces for the OADM module.

Figure 2-13 OADM Module Interfaces

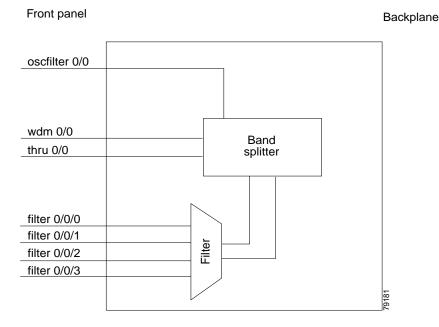

#### Filter Interfaces

The filter interface connects to a wavepatch interface on either a transponder line card, a 2.5-Gbps ITU trunk card, a 10-Gbps ITU trunk card, or a 10-Gbps ITU tunable trunk card. Each filter interface corresponds to an individual wavelength filter. The filter interface connects a wavepatch interface to a wdm interface on the same OADM module.

The naming convention for filter interfaces is as follows:

filter slot/subcard/port

Each OADM module has four filter interfaces.

#### **Oscfilter Interfaces**

The OADM modules can support an optional OSC with an oscfilter interface. This interface connects to the wave interface on an OSC card.

The naming convention for the OSC interface on an OADM module is as follows:

oscfilter slot/subcard

#### Wdm Interfaces

The wdm interface is the interface on the OADM module that receives the DWDM signal containing wavelengths to be dropped, or transmits the DWDM signal with added wavelengths. It represent the pairs of fibers (Tx and Rx) on the front panel of an OADM module. The wdm interface connects either to a wdm interface on another network node, or to a thru interface on an OADM module on a different chassis in the same network node.

The naming convention for wdm interfaces is as follows:

#### wdm slot/subcard

#### **Thru Interfaces**

The thru interface is the interface on the OADM module that sends the DWDM signal to, or receives it from, another OADM module without altering it. It represents the pairs of fibers (Tx and Rx) on the front panel of an OADM module. The thru interface connects to the thru interface on the OADM module in the other subslot on the same chassis, or to a wdm interface on an OADM module on another chassis in the same network node.

The naming convention for thru interfaces is as follows:

thru slot/subcard

### **PSM** Interfaces

The PSM (protection switch module) provides trunk fiber protection on the Cisco ONS 15530. The PSM has two types of interfaces:

- · Wdmrelay interfaces
- Wdmsplit interfaces

Figure 2-14 shows the interfaces for the PSM.

Figure 2-14 PSM Interfaces

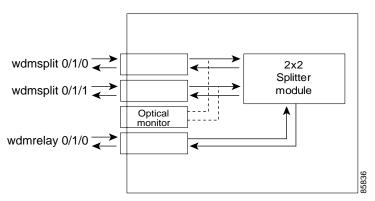

### **Wdmrelay Interfaces**

The wdmrelay interface is a passive interface that represents a pair of fibers and connects the PSM to the wdm interface on the OADM module.

The naming convention for wdmrelay interfaces is as follows:

wdmrelay slot/subcard/port

### Wdmsplit Interfaces

The wdmsplit interface represents a pair of fibers and connects the trunk fiber. The PSM has two wdmsplit interfaces, one for the west direction and one for the east.

The naming convention for wdmsplit interfaces is as follows:

wdmsplit slot/subcard/port

The west interface is wdmsplit slot/subcard/0 and the east interface is wdmsplit slot/subcard/1.

### **OSC Card Interfaces**

The optional OSC provides out-of-band management communications among the Cisco ONS 15530 systems in a network. The OSC is separate from the 32 data channels. The OSC card has one interface, the wave interface.

#### **Wave Interfaces**

The wave interface corresponds to the laser on the OSC card that generates the channel. The shelf can have up to two OSCs in the OSC motherboard, one per OADM module.

The naming convention for the OSC interface on an OADM module is as follows:

wave slot/subcard

### **WB-VOA Card Interfaces**

WB-VOA (wide-band variable optical attenuator) modules have two types of interfaces:

- Voain interfaces
- Voaout interfaces

Figure 2-15 shows the interfaces for the single WB-VOA module.

Figure 2-15 Single WB-VOA Module Interfaces

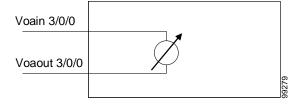

Figure 2-16 shows the interfaces for the dual WB-VOA module.

Figure 2-16 Dual WB-VOA Module Interfaces

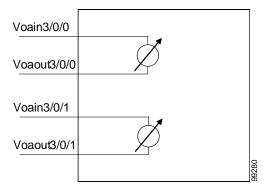

#### **Voain Interfaces**

The voain interface is the input interface on a WB-VOA module. It accepts the signal to be attenuated. The naming convention for the voain interface on a VOA card is as follows:

voain slot/subcard/port

#### **Voaout Interfaces**

The voaout interface is the output interface on a WB-VOA module. It transmits the attenuated signal.

The naming convention for the voaout interface on a VOA module is as follows:

voaout slot/subcard/port

### **PB-0E Module Interfaces**

PB-OE (per-band optical equalizer) modules have four types of interfaces:

- Voafilterin interfaces and subinterfaces
- Voafilterout interfaces
- · Voabypassin interfaces
- Voabypassout interfaces

Figure 2-17 shows the interfaces for the single PB-OE module.

Figure 2-17 Single PB-OE Module Interfaces

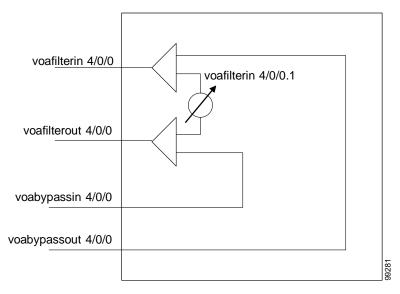

Figure 2-18 shows the interfaces for the dual PB-OE module.

Figure 2-18 Dual PB-OE Module Interfaces

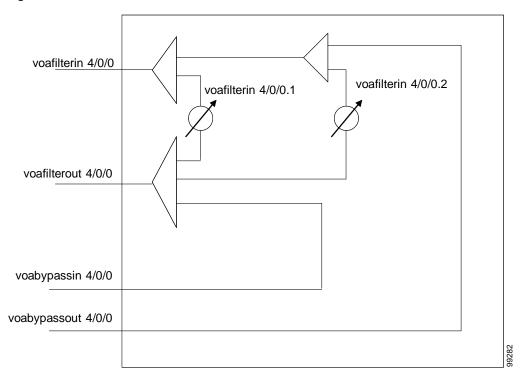

#### Voafilterin Interfaces

The voafilterin interface identifies the physical port on the PB-OE that accepts the incoming DWDM signal for power equalization.

The naming convention for the voafilterin interface on a PB-OE module is as follows:

voafilterin slot/subcard/port

#### **Voafilterin Subinterfaces**

The voafilterin subinterface identifies the attenuator within the PB-OE module.

The naming convention for the voafilterin subinterface on a PB-OE module is as follows:

voafilterin slot/subcard/port.subinterface

Single band PB-OE modules have one voafilterin subinterface. Dual band PB-OE modules have two voafilterin subinterfaces.

#### Voafilterout Interfaces

The voafilterout interface sends the DWDM signal to the EDFA (erbium-doped fiber amplifier) or the next node in the network topology.

The naming convention for the voafilterout interface on a PB-OE module is as follows:

voafilterout slot/subcard/port

### **Voabypassout Interfaces**

The voabypassout interface carries that portion of the signal not attenuated by the PB-OE module. This interface connects to another VOA module input interface (either a voain interface or a voafilterin interface) where the signal is further attenuated.

The naming convention for the voabypassout interface on a PB-OE module is as follows:

voabypassout slot/subcard/port

### **Voabypassin Interfaces**

The voabypassin interface carries that portion of the signal attenuated on other modules. This interface connects to another VOA module output interface (either a voaout interface or a voafilterout interface) where the signal was attenuated.

The naming convention for the voabypassin interface on a PB-OE module is as follows:

voabypassin slot/subcard/port

# **CPU Switch Module Interfaces**

The CPU switch modules have two types of interfaces:

- NME (network management Ethernet) interfaces
- Auxiliary port interfaces

#### **NME** Interfaces

Each CPU switch module has a Fast Ethernet interface, called an NME, for network management purposes. The NME interface on the active CPU switch module is named fastethernet 0 and the NME interface on the standby CPU switch module is named as fastethernet-sby 0.

Each NME interface has a unique MAC address. Also, you must configure each NME interface with a unique IP address. After a processor switchover, when the standby CPU switch module takes over as active, the IP and MAC addresses of the standby CPU switch module are reinitialized to those of the active CPU switch module.

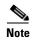

Network management system sessions and Telnet sessions are allowed on the NME interface on the active CPU switch module (fastethernet 0) but not allowed on the NME interface on the standby CPU switch module (fastethernet-sby 0).

### **Auxiliary Port Interfaces**

Each CPU switch module has an auxiliary port interface. You can use this interface for modem connections. This interface is named aux 0. The DUART provides two UART channels, both of which connects to an RJ-45 connector on the front panel as the console and auxiliary ports. Typically, the console port connects to a console for configuring, controlling, or debugging the CPU switch module.

# **Configuration Overview**

To configure your Cisco ONS 15530 systems and network, perform the following steps:

**Step 1** Select line cards and modules to meet your requirements.

For detailed information about the hardware components, refer to the *Cisco ONS 15530 Hardware Installation Guide*. For detailed information on system planning and design, refer to the *Cisco ONS 15530 Planning Guide*.

- **Step 2** Insert the cards, motherboards, and CPU switch modules into the chassis.
  - For detailed information on hardware configuration rules, refer to the Cisco ONS 15530 Planning Guide.
- **Step 3** Configure the NME ports on the active CPU switch module and on the standby CPU switch module, if present.
  - For detailed information on configuring the NME port, see Chapter 3, "Initial Configuration."
- **Step 4** Connect the cards and modules with optical cables. Configure the patch connections with the CLI.

For detailed information on cabling cards and modules, refer to the *Cisco ONS 15530 Planning Guide*. For information on configuring cross connections, see the "Configuring Cross Connections" section on page 4-9.

**Step 5** Configure aggregation flow identifier, the cross connections, and the patch connections for interfaces on all line cards, 2.5-Gbps ITU trunk cards, 10-Gbps ITU trunk cards and 10-Gbps ITU tunable trunk cards in the shelf. Also, configure the alarm thresholds and optical thresholds (optional).

For detailed information on configuring these interfaces, see Chapter 4, "Configuring ESCON Aggregation Card Interfaces," Chapter 6, "Configuring 8-Port FC/GE Aggregation Card Interfaces," and Chapter 9, "Configuring Trunk and Uplink Card Interfaces."

**Step 6** Configure either the protocol encapsulation or the clock rate for the client signal for all transponder line cards interfaces in the shelf. Also, enable protocol monitoring for supported protocols and configure the alarms thresholds (optional).

For detailed information on transponder line card interface configuration, see Chapter 8, "Configuring Transponder Line Card Interfaces."

**Step 7** Configure the VOA modules (optional).

For detailed information on VOA module interface configuration, see Chapter 10, "Configuring VOA Module Interfaces."

Step 8 Configure APS.

For detailed information on configuring APS, see Chapter 12, "Configuring APS."

**Step 9** Configure CPU switch module redundancy.

For detailed information on CPU switch module redundancy, see the "About CPU Switch Module Redundancy" section on page 3-15.

Step 10 Configure IP connectivity on the OSC or through the in-band message channel for network management.

For detailed information on configuring IP connectivity on the OSC, see the "Configuring IP on the OSC" section on page 14-9. For information on configuring IP connectivity through the in-band message channel, see the "Configuring IP on Ethernetdcc Interfaces for the In-Band Message Channel" section on page 14-15.

**Step 11** Configure CDP and the network topology.

For detailed information on network monitoring, see Chapter 14, "Monitoring Your Network Topology."

**Configuration Overview** 

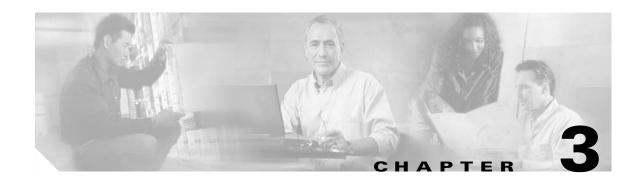

# **Initial Configuration**

This chapter describes how to configure the Cisco ONS 15530 so it can be accessed by other devices.

- About the CPU Switch Module, page 3-1
- Starting Up the Cisco ONS 15530, page 3-2
- Using the Console Ports, NME Ports, and Auxiliary Ports, page 3-2
- About Passwords, page 3-3
- Configuring IP Access on the NME Interface, page 3-3
- Configuring the Host Name, page 3-6
- About NTP, page 3-7
- Configuring NTP, page 3-7
- Configuring Security Features, page 3-8
- About CPU Switch Module Redundancy, page 3-15
- Configuring CPU Switch Module Redundancy, page 3-18
- About the Software Configuration Register, page 3-35
- Changing the Software Configuration Register, page 3-38
- About Fan Failure Shutdown, page 3-40
- Configuring Fan Failure Shutdown, page 3-40
- About Critical Temperature Shutdown, page 3-41
- Configuring Critical Temperature Shutdown, page 3-42

## **About the CPU Switch Module**

The CPU switch module provides intelligence to the Cisco ONS 15530. The CPU switch module supports SNMP (Simple Network Management Protocol) and many MIBs (Management Information Bases).

The Cisco ONS 15530 uses a QED RM7000 RISC processor. It runs at 78 MHz externally and at 234 MHz internally. It has a 64-bit multiplexed address and data bus with byte parity running at 78 MHz. It has separate internal Layer 1 instruction and data caches of 16 KB each and internal Layer 2 combined instruction/data cache of 256 KB.

The CPU switch modules also contains a 32 by 32 switch fabric that directs traffic from client cards to trunk cards. The switch fabric supports 2.5 Gbps data signals with 2R transparency.

The CPU switch module provides a slot on the front panel that accommodates a CompactFlash card. You can use the CompactFlash card for system image upgrades, functional image upgrades, statistics gathering, and other file system applications.

The Cisco ONS 15530 supports redundant operation with dual CPU switch modules. The CPU switch modules reside in slots 5 and 6, the sixth and seventh slots from the left as you face the chassis. For more information about redundancy, see the "About CPU Switch Module Redundancy" section on page 3-15.

For more information on the CPU switch module, refer to the Cisco ONS 15530 ESP Hardware Installation Guide.

# **Starting Up the Cisco ONS 15530**

Before starting up the Cisco ONS 15530, you should verify the following:

- The system is set for the correct AC (or DC) power voltages.
   Refer to the Cisco ONS 15530 Hardware Installation Guide for correct power voltages.
- The cables are connected to the system.
- A console terminal is connected to the system.
   Refer to the Cisco ONS 15530 Hardware Installation Guide for instructions.

When you start up the Cisco ONS 15530, the CLL (command line interface) prompts you to

When you start up the Cisco ONS 15530, the CLI (command-line interface) prompts you to enter the initial configuration dialog. Answer **no** to this prompt:

```
Would you like to enter the initial dialog? [yes]: no
```

You see the following user EXEC prompt:

Switch>

You can now begin configuring the CPU switch module.

# **Using the Console Ports, NME Ports, and Auxiliary Ports**

You can configure the Cisco ONS 15530 from a direct console connection to the console port or remotely through its NME (network management Ethernet) port.

- If you are using a direct console connection, configure your terminal emulation program for 9600 baud, 8 data bits, no parity, and 1 stop bit.
- If you are using the NME port interface, you must assign an IP address to the interface (fastethernet 0).

For interface configuration instructions, see the "Configuring IP Access on the NME Interface" section on page 3-3.

For further details on configuring ports and lines for management access, refer to the Cisco IOS Configuration Fundamentals Configuration Guide.

## Modem Support

The auxiliary port of the Cisco ONS 15530 provides modem connection support. The following settings on the modem are required:

- Enable auto answer mode.
- Suppress result codes.
- Ensure auxiliary port terminal characteristics, such as speed, stop bits, and parity, match those of the modem.

You can configure your modem by setting the DIP switches on the modem itself or by setting them through terminal equipment connected to the modem. Refer to the user manual provided with your modem for the correct configuration information.

For further details on configuring ports and modems for management access, refer to the *Cisco IOS Configuration Fundamentals Configuration Guide* and the *Cisco IOS Dial Services Configuration Guide: Terminal Services*.

## **About Passwords**

You can configure both an enable password and an enable secret password. For maximum security, the enable password should be different from the enable secret password.

### **Enable Password**

The enable password is a nonencrypted password that controls access to various commands and configuration modes. It contains from 1 to 25 uppercase and lowercase alphanumeric characters. Give the enable password only to users permitted to make configuration changes to the Cisco ONS 15530.

### **Enable Secret Password**

The enable secret password is a secure, encrypted password. On systems running Cisco IOS, you must type in the enable secret password before you can access global configuration mode. You must type in the enable secret password to access boot ROM software.

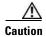

If you specify an encryption-type and then enter a clear text password, you will not be able to reenter enable mode. You cannot recover a lost password that has been encrypted by any method.

An enable secret password contains from 1 to 25 uppercase and lowercase alphanumeric characters. The first character cannot be a number. Spaces are valid password characters. Leading spaces are ignored; trailing spaces are recognized.

You will configure passwords in the "Configuring IP Access on the NME Interface" section on page 3-3.

# **Configuring IP Access on the NME Interface**

The Fast Ethernet interface, or NME, on the active CPU switch module, named *fastethernet 0*, is the management interface that allows multiple, simultaneous Telnet or SNMP network management sessions.

You can remotely configure the Cisco ONS 15530 through the Fast Ethernet interface, but first you must configure an IP address so that the active CPU switch module is reachable. You can configure the NME interface two ways: manually from the CLI or by copying the configuration from the BOOTP server into NVRAM.

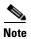

Before you begin to manually configure an NME interface, obtain its IP address and IP subnet mask. Also make sure the console cable is connected to the console port.

To configure IP access on the NME port fastethernet 0 from the CLI, perform these steps from the console interface:

| Command                                                                      | Purpose                                                                                                    |
|------------------------------------------------------------------------------|----------------------------------------------------------------------------------------------------|
| Switch> enable                                                               | Enters privileged EXEC mode.                                                                                                    |
| Switch#                                                                      |                                                                                                    |
| Switch# show hardware                                                        | Verifies the installed hardware part numbers and serial numbers.                                                                                                    |
| Switch# configure terminal                                                   | Enters global configuration mode.                                                                                                    |
| Switch(config)#                                                              |                                                                                                    |
| Switch(config)# enable password [level level] password                       | Sets the enable password. You can specify one of 16 privilege levels, using numbers 0 through 15. Level 1 is normal EXEC-mode user privileges. The default level is 15 (traditional enable privileges).           |
| Switch(config)# enable secret [level level] password                         | Specifies an enable secret password. You can specify one of 16 privilege levels, using numbers 0 through 15 Level 1 is normal EXEC-mode user privileges. The default level is 15 (traditional enable privileges). |
| Switch(config)# <b>privilege</b> mode { <b>level</b>   reset} command-string | Configures or resets the privilege level to allow access to a specific command.                                                                                                    |
|                                                                              | Note Configure the password for a privilege level defined using the <b>privilege</b> command with the <b>enable secret</b> command.                                                                               |
| Switch(config)# interface fastethernet 0                                     | Enters interface configuration mode on interface                                                                                                    |
| Switch(config-if)#                                                           | fastethernet 0, the NME port on the active CPU switch module.                                                                                                    |
| Switch(config-if)# ip address ip-address subnet-mask                         | Specifies the IP address and IP subnet mask for the management port interface.                                                                                                    |
| Switch(config-if)# speed {10   100   auto}                                   | Specifies the transmission speed. The default is <b>auto</b> (autonegotiation).                                                                                                    |
| Switch(config-if)# duplex {auto   full   half}                               | Specifies the duplex mode. The default is <b>auto</b> (autonegotiation).                                                                                                    |
| Switch(config-if)# no shutdown                                               | Enables the interface.                                                                                                    |
| Switch(config-if)# exit                                                      | Returns to global configuration mode.                                                                                                    |
| Switch(config)#                                                              |                                                                                                    |

|         | Command                                                    | Purpose                                                                                                    |
|---------|------------------------------------------------------------|----------------------------------------------------------------------------------------------------|
| Step 13 | Switch(config)# line vty line-number Switch(config-line)#  | Enters line configuration mode for virtual terminal connections. Commands entered in this mode control the operation of Telnet sessions. |
| Step 14 | Switch(config-line)# password password                     | Specifies a password for Telnet sessions.                                                                                                |
| Step 15 | Switch(config-line)# end                                   | Returns to privileged EXEC mode.                                                                                                    |
|         | Switch#                                                    |                                                                                                    |
| Step 16 | Switch# copy system:running-config<br>nvram:startup-config | Saves the configuration changes to NVRAM.                                                                                                |

The Cisco ONS 15530 NME interface should now be operating correctly.

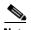

If a CPU switch module switchover occurs, you can use the same IP address to access the redundant CPU switch module after it becomes active.

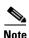

In a multiple shelf node configuration, perform these steps on the NME interfaces on all shelves in the node.

## **Displaying the NME Interface Configuration**

To display the configuration of the NME interface, use the following EXEC command:

| Command                        | Purpose                  |
|--------------------------------|--------------------------|
| show interfaces fastethernet 0 | Displays the NTP status. |

#### **Example**

```
Switch# show interfaces fastethernet 0
FastEthernet0 is up, line protocol is up
 Hardware is AmdFE, address is 0000.1644.28ea (bia 0000.1644.28ea)
  Internet address is 172.20.54.152/24
 MTU 1500 bytes, BW 10000 Kbit, DLY 1000 usec,
    reliability 255/255, txload 1/255, rxload 1/255
 Encapsulation ARPA, loopback not set
  Keepalive set (10 sec)
 Half-duplex, 10Mb/s, 100BaseTX/FX
 ARP type: ARPA, ARP Timeout 04:00:00
  Last input 00:00:00, output 00:00:00, output hang never
  Last clearing of "show interface" counters never
  Input queue: 0/75/0/0 (size/max/drops/flushes); Total output drops: 0
  Queueing strategy: fifo
  Output queue :0/40 (size/max)
  5 minute input rate 3000 bits/sec, 6 packets/sec
  5 minute output rate 1000 bits/sec, 3 packets/sec
     36263 packets input, 3428728 bytes
    Received 17979 broadcasts, 0 runts, 0 giants, 0 throttles
     0 input errors, 0 CRC, 0 frame, 0 overrun, 0 ignored
     0 watchdog
     0 input packets with dribble condition detected
```

```
20363 packets output, 4279598 bytes, 0 underruns
0 output errors, 8 collisions, 0 interface resets
0 babbles, 0 late collision, 72 deferred
0 lost carrier, 0 no carrier
0 output buffer failures, 0 output buffers swapped out
```

## **Displaying the Operating Configurations**

You can display the configuration file when you are in privileged EXEC (enable) mode.

- To see the current operating configuration, enter the following command at the enable prompt: Switch# more system:running-config
- To see the configuration saved in NVRAM, enter the following command:

```
Switch# more nvram:startup-config
```

If you made changes to the configuration, but did not yet write the changes to NVRAM, the contents of the running-config file will differ from the contents of the startup-config file.

# **Configuring the Host Name**

In addition to passwords and an IP address, your initial configuration should include the host name to make it easier to configure and troubleshoot the Cisco ONS 15530. To configure the host name, perform the following steps:

|        | Command                                                  | Purpose                                               |
|--------|----------------------------------------------------------|-------------------------------------------------------|
| Step 1 | Switch# configure terminal                               | Enters global configuration mode.                     |
|        | Switch(config)#                                          |                                                       |
| Step 2 | Switch(config)# hostname name                            | Specifies a system name.                              |
| Step 3 | name(config)# end                                        | Returns to privileged EXEC mode. The prompt indicates |
|        | name#                                                    | that the host name has been set to the new name.      |
| Step 4 | name# copy system:running-config<br>nvram:startup-config | Saves your configuration changes to NVRAM.            |

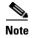

The host name is also synchronized with the standby CPU switch module. The host name prompt on the standby CPU switch module appears with "sby-" as a prefix.

#### **Example**

The following example shows how to configure a new host name, beginning in privileged EXEC mode:

```
Switch# configure terminal
Switch(config)# hostname ONS15530
ONS15530(config)# end
ONS15530# copy system:running-config nvram:startup-config
```

## **About NTP**

The NTP (Network Time Protocol) is a utility for synchronizing system clocks over the network, providing a precise time base for networked workstations and servers. In the NTP model, a hierarchy of primary and secondary servers pass timekeeping information by way of the Internet to cross-check clocks and correct errors arising from equipment or propagation failures.

An NTP server must be accessible by the client switch. NTP runs over UDP (User Datagram Protocol), which in turn runs over IP. NTP is documented in RFC 1305. All NTP communication uses UTC (Coordinated Universal Time), which is the same as Greenwich Mean Time. An NTP network usually gets its time from an authoritative time source, such as a radio clock or an atomic clock attached to a time server. NTP distributes this time across the network. NTP is extremely efficient; no more than one packet per minute is necessary to synchronize two machines to within a millisecond of one another.

NTP uses a stratum to describe how many NTP hops away a machine is from an authoritative time source. A stratum 1 time server has a radio or atomic clock directly attached, a stratum 2 time server receives its time from a stratum 1 time server, and so on. A machine running NTP automatically chooses as its time source the machine with the lowest stratum number that it is configured to communicate with through NTP. This strategy effectively builds a self-organizing tree of NTP speakers.

NTP has two ways to avoid synchronizing to a machine whose time might be ambiguous:

- NTP never synchronizes to a machine that is not synchronized itself.
- NTP compares the time reported by several machines and does not synchronize to a machine whose time is significantly different from the others, even if its stratum is lower.

The communications between machines running NTP, known as associations, are usually statically configured; each machine is given the IP address of all machines with which it should form associations. Accurate timekeeping is possible by exchanging NTP messages between each pair of machines with an association.

The Cisco implementation of NTP does not support stratum 1 service; it is not possible to connect to a radio or atomic clock. We recommend that you obtain the time service for your network from the public NTP servers available in the IP Internet. If the network is isolated from the Internet, the Cisco NTP implementation allows a machine to be configured so that it acts as though it is synchronized using NTP, when in fact it has determined the time using other means. Other machines then synchronize to that machine using NTP.

A number of manufacturers include NTP software for their host systems, and a version for systems running UNIX and its various derivatives is also publicly available. This software allows host systems to be time-synchronized as well.

# **Configuring NTP**

NTP services are enabled on all interfaces by default. You can configure your Cisco ONS 15530 in either of the following NTP associations:

- Peer association—This system either synchronizes to the other system or allows the other system to synchronize to it.
- Server association—This system synchronizes to the other system, and not the other way around.

From global configuration mode, use the following procedure to configure NTP in a server association that transmits broadcast packets and periodically updates the calendar:

|        | Command                                                 | Purpose                                                                                |
|--------|---------------------------------------------------------|----------------------------------------------------------------------------------------|
| Step 1 | Switch(config)# ntp update-calendar                     | Updates hardware calendar with NTP time.                                               |
| Step 2 | Switch(config)# <b>ntp server</b> <i>ip-address</i>     | Forms a server association with another system. You can specify multiple associations. |
| Step 3 | Switch(config)# end                                     | Returns to privileged EXEC mode.                                                       |
|        | Switch#                                                 |                                                                                        |
| Step 4 | Switch# copy system:running-config nvram:startup-config | Saves your configuration changes to NVRAM.                                             |

For information on other optional NTP configurations, see the *Cisco IOS Configuration Fundamentals Configuration Guide*.

## **Displaying the NTP Configuration**

To view the current NTP configuration and status, use the following EXEC command:

| Command         | Purpose                  |
|-----------------|--------------------------|
| show ntp status | Displays the NTP status. |

### **Example**

The following example shows the NTP configuration and status:

```
Switch# show ntp status
```

Clock is synchronized, stratum 4, reference is 198.92.30.32 nominal freq is 250.0000 Hz, actual freq is 249.9999 Hz, precision is 2\*\*24 reference time is B6C04F19.41018C62 (18:21:13.253 UTC Thu Feb 27 1997) clock offset is 7.7674 msec, root delay is 113.39 msec root dispersion is 386.72 msec, peer dispersion is 1.57 msec

# **Configuring Security Features**

The Cisco ONS 15530 supports the following Cisco IOS software security features:

- AAA (authentication, authorization, and accounting)
- Kerberos
- RADIUS
- TACACS+
- Traffic filters and firewalls
- Passwords and privileges

## **Configuring AAA**

This section describes the AAA features supported by the Cisco ONS 15530.

### **Configuring Authentication**

To configure AAA authentication, perform the following tasks:

- **Step 1** Enable AAA by using the **aaa new-model** global configuration command.
- **Step 2** Configure security protocol parameters, such as RADIUS, TACACS+, or Kerberos if you are using a security server. Refer to the *Cisco IOS Security Configuration Guide*.
- **Step 3** Define the method lists for authentication by using an AAA authentication command.
- **Step 4** Apply the method lists to a particular interface or line, if required.

### **Configuring Authorization**

The AAA authorization feature enables you to limit the services available to a user. When AAA authorization is enabled, the network access server uses information retrieved from the user's profile, which is located either in the local user database or on the security server, to configure the user's session. Once this is done, the user is granted access to a requested service only if the information in the user profile allows it.

Refer to the Cisco IOS Security Configuration Guide.

### **Configuring Accounting**

The AAA accounting feature enables you to track the services that users are accessing and the amount of network resources that they are consuming. When AAA accounting is enabled, the network access server reports user activity to the TACACS+ or RADIUS security server (depending on which security method you have implemented) in the form of accounting records. Each accounting record contains accounting attribute-value (AV) pairs and is stored on the security server. This data can then be analyzed for network management, client billing, and auditing.

Refer to the Cisco IOS Security Configuration Guide.

## **Configuring Kerberos**

For hosts and the KDC in your Kerberos realm to communicate and mutually authenticate, you must identify them to each other. To do this, you add entries for the hosts to the Kerberos database on the KDC and add SRVTAB files generated by the KDC to all hosts in the Kerberos realm. You also make entries for users in the KDC database.

Refer to the Cisco IOS Security Configuration Guide.

## **Configuring RADIUS**

RADIUS is a distributed client/server system that secures networks against unauthorized access. RADIUS clients run on Cisco ONS 15530 systems and send authentication requests to a central RADIUS server that contains all user authentication and network service access information. RADIUS is a fully open protocol, distributed in source code format, that can be modified to work with any security system currently available.

To configure RADIUS on your Cisco router or access server, perform the following tasks:

- **Step 1** Use the **aaa new-model** global configuration command to enable AAA. AAA must be configured if you plan to use RADIUS. Refer to the *Cisco IOS Security Configuration Guide*.
- Step 2 Use the aaa authentication global configuration command to define method lists for RADIUS authentication. Refer to the *Cisco IOS Security Configuration Guide*.
- **Step 3** Use **line** and **interface** commands to enable the defined method lists to be used. Refer to the *Cisco IOS Security Configuration Guide*.

The following configuration tasks are optional:

- You may use the aaa group server command to group selected RADIUS hosts for specific services.
- You may use the aaa dnis map command to select RADIUS server groups based on DNIS number.
   To use this command, you must define RADIUS server groups using the aaa group server command.
- You may use the **aaa authorization** global command to authorize specific user functions. Refer to the *Cisco IOS Security Configuration Guide*.
- You may use the **aaa accounting** command to enable accounting for RADIUS connections. Refer to the *Cisco IOS Security Configuration Guide*.
- You may use the dialer **aaa interface** configuration command to create remote site profiles that contain outgoing call attributes on the AAA server.

Refer to the Cisco IOS Security Configuration Guide.

## **Configuring TACACS+**

To configure your system to support TACACS+, perform the following tasks:

- **Step 1** Use the **aaa new-model** global configuration command to enable AAA. AAA must be configured if you plan to use TACACS+.
- Step 2 Use the tacacs-server host command to specify the IP address of one or more TACACS+ daemons. Use the tacacs-server key command to specify an encryption key that is used to encrypt all exchanges between the network access server and the TACACS+ daemon. This same key must also be configured on the TACACS+ daemon.
- **Step 3** Use the **aaa authentication** global configuration command to define method lists that use TACACS+ for authentication.
- **Step 4** Use **line** and **interface** commands to apply the defined method lists to various interfaces.
- **Step 5** If needed, use the **aaa authorization** global command to configure authorization for the network access server. Unlike authentication, which can be configured per line or per interface, authorization is configured globally for the entire network access server.
- **Step 6** If needed, use the aaa accounting command to enable accounting for TACACS+ connections.

Refer to the Cisco IOS Security Configuration Guide.

## **Configuring Secure Shell**

The preferred method of administering the system is through a Telnet session. However, using Telnet can cause security issues that include session hijacking, sniffing, and man-in-the-middle attacks. These attacks can be stopped using the Secure Shell (SSH) protocol and application, which the system supports. SSH is an application and protocol that secures the sessions using standard cryptographic mechanisms. Two versions of SSH are currently available, SSHv1 and SSHv2.

SSH runs on top of a reliable transport layer, such as TCP/IP, and provides strong authentication and encryption capabilities. SSH allows you to log in to a host over a network, execute commands remotely, and move files from one host to another. The requirements are:

- Any host that needs an incoming secure connection must have the SSH daemon (or server) running.
- The SSH client is required to initiate a connection to the remote host.

The Cisco IOS implementation of the SSH server on the system provides the following:

- Secure incoming connections
- · Remote EXEC session connections to the system
- DES, 3DES, and AES (128, 192, and 256 bit) encryption
- Username and password authentication using the existing Cisco IOS AAA authentication functions
- SSHv1 and SSHv2

For additional information about SSH, refer to the *Cisco IOS Security Configuration Guide*. For a complete description of the SSH commands (in this chapter) refer to the *Cisco IOS Security Command Reference*.

To configure SSH on the system, perform the following steps in global EXEC mode:

|        | Command                                                                                  | Purpose                               |
|--------|------------------------------------------------------------------------------------------|---------------------------------------|
| Step 1 | Switch(config)# hostname name                                                            | Sets the host name.                   |
| Step 2 | Switch(config)# ip domain-name name                                                      | Configures the system IP domain name. |
| Step 3 | Switch(config)# crypto key {generate [usage-keys [modulus modulus-value]]   zeroize} rsa | Generates an RSA key pair.            |
| Step 4 | Switch(config)# ip ssh version {version-number}                                          | Configures the SSH server version.    |

#### Example

The following example shows how to configure the SSH client and start the SSH server:

```
Switch(config)# hostname
Switch(config)# ip domain-name cisco.com
Switch(config)# crypto key generate rsa
```

To start SSH client functionality on the system, use the following command:

| Command                                                                                                    | Purpose                                                                                                    |
|----------------------------------------------------------------------------------------------------|----------------------------------------------------------------------------------------------------|
| Switch# ssh [-l userid] [-c {des   3des   aes128-cbc   aes192-cbc   aes256-cbc}] [-m {hmac-md5-128   hmac-md5-96   hmac-sha1-160   hmac-sha1-96}] [-o numberofpasswdprompts number] [-p portnumber] [-v {1   2}] {ip_address   hostname} [command(command(command))] | Starts the SSH client.  Command specifies the Cisco IOS command that you want to run on the remote networking device. If the remote host is not running Cisco IOS software, this may be any command recognized by the remote host. If the command includes spaces, you must enclose the command in quotation marks |

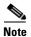

You can run the SSH client configuration from any EXEC configuration level.

### **Displaying and Disconnecting SSH**

To display the SSH utilization, use the following privileged EXEC commands:

| Command                   | Purpose                              |
|---------------------------|--------------------------------------|
| show ssh                  | Displays SSH connection information. |
| disconnect ssh session-id | Disconnects an SSH session.          |
| show ip ssh               | Displays the SSH configuration.      |

#### **Examples**

The following example shows how to display the SSH connection information:

```
Switch# show ssh
            Version Encryption
Connection
                                   State
                                                        Username
             1.5
                    3DES
                                  Session started
                                                        sriram
Connection Version Mode Encryption Hmac State
                                                              Username
         2.0 IN aes128-cbc hmac-md5 Session started
                                                              aarun
         2.0
                OUT aes128-cbc hmac-md5
                                           Session started
                                                              aarun
```

The following example shows how to clear the outgoing SSH connection 0:

```
Switch# disconnect ssh 0

[Connection to 10.13.1.98 closed by foreign host]
Switch#

The following example shows how to display the SSH configuration:
```

Switch# show ip ssh
SSH Enabled - version 1.5
Authentication timeout: 120 secs; Authentication retries: 3

# **Testing the System Management Functions**

This section describes the commands used to monitor and display the system management functions.

## **Displaying Active Processes**

To display information about the active processes, use the following privileged EXEC commands:

| Command               | Purpose                                     |
|-----------------------|---------------------------------------------|
| show processes        | Displays active process statistics.         |
| show processes cpu    | Displays active process CPU utilization.    |
| show processes memory | Displays active process memory utilization. |

## **Displaying Protocols**

To display the configured protocols, use the following privileged EXEC command:

| Command | Purpose                                                                               |
|---------|---------------------------------------------------------------------------------------|
|         | Displays the global and interface-specific status of any configured Level 3 protocol. |

## **Displaying Stacks**

To monitor the stack utilization of processes and interrupt routines, use the following privileged EXEC command:

| Command            | Purpose                                  |
|--------------------|------------------------------------------|
| show stacks number | Displays system stack trace information. |

The **show stacks** command output includes the reason for the last system reboot. If the system was reloaded because of a system failure, a saved system stack trace is displayed. This information is useful only to Cisco engineers analyzing crashes in the field.

```
Switch# show stacks
Minimum process stacks:
 Free/Size Name
 5544/6000 IPC Zone Manager
 4864/6000
           IPC delayed init
5712/6000
           CDP BLOB
           IP IRDP
 8672/9000
 8544/9000 IP Background
10984/12000 RFSS server action
Interrupt level stacks:
Level Called Unused/Size Name
        575422 6656/9000 NME/Serial/Compact Flash interrupts
 1
            0 9000/9000 DMA/Timer Interrupt
           677
                8400/9000 Console Uart
               9000/9000 GT/IOFPGA Error interrupts
            0
                9000/9000 OIR Intr
            0
  6
            0 9000/9000 ARB Intr
           0 9000/9000 APS Intr
       3096752 8552/9000 NMI Interrupt Handler
```

Switch#

## **Displaying Environment**

To display temperature and voltage information on the system console, use the following EXEC command:

| Command | Purpose                                       |
|---------|-----------------------------------------------|
|         | Displays temperature and voltage information. |

## **Checking Basic Connectivity**

To diagnose basic network connectivity on the system, use the following privileged EXEC commands

| Command                                                       | Purpose                                                                                                    |
|---------------------------------------------------------------|----------------------------------------------------------------------------------------------------|
| show interface [transparent/wave/wavepatch] card/subcard/port | Displays the interface as up and in the correct state and proper counters are incrementing. There are no error counters incrementing. |
| show facility-alarm status                                    | Displays alarms in the system.                                                                                                    |
| show interface [osc/etherdcc] card/subcard/port               | Displays management and message channel status.                                                                                       |

## **Configuring Traffic Filters and Firewalls**

The Cisco ONS 15530 supports the traffic filter and firewall features provided by Cisco IOS software.

Traffic filters provide basic traffic filtering capabilities with access control lists (also referred to as *access lists*). Access lists can be configured for all routed network protocols (IP, AppleTalk, and so on) to filter the packets of those protocols as the packets pass through a system. You can configure access lists on your Cisco ONS 15530 to control access to a network, preventing certain traffic from entering or exiting a network.

Firewalls are networking devices that control access to your organization's network assets. You can position firewalls to control access at the entrance points into your network. or to control access to a specific part of your network

Refer to the Cisco IOS Security Configuration Guide.

## **Configuring Passwords and Privileges**

Using passwords and assigning privilege levels is a simple way of providing terminal access control in your network. You can configure up to 16 different privilege levels and assign each level to a password. For each privilege level you define a subset of Cisco IOS commands that can be executed. You can use these different levels to allow some users the ability to execute all Cisco IOS commands, and to restrict other users to a defined subset of commands.

Refer to the Cisco IOS Security Configuration Guide.

# **About CPU Switch Module Redundancy**

The Cisco ONS 15530 supports fault tolerance by allowing the standby CPU switch module to take over if the active CPU switch module fails. This standby, or redundant, CPU switch module runs in hot-standby state. In hot-standby state, the standby CPU switch module is partially booted with Cisco IOS software, but no configuration is loaded.

At the time of a switchover from the active CPU switch module, the standby CPU switch module becomes active and loads the configuration as follows:

- If the running configuration file on the active and standby CPU switch modules match, the new active CPU switch module uses the running configuration file.
- If the running configuration file on the new active CPU switch module is missing or invalid, the new active CPU switch module uses the startup configuration file in its NVRAM (not the NVRAM of the former active CPU switch module).

The former active CPU switch module then reloads and becomes the standby CPU switch module.

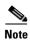

If the standby CPU switch module is unavailable, the system reports a minor alarm. Use the **show** facility-alarm status command to display the redundancy alarm status.

When the Cisco ONS 15530 is powered on, the two CPU switch modules arbitrate to determine which is the active CPU switch module and which is the standby CPU switch module. The following rules apply during arbitration:

- A newly inserted CPU switch module always comes up as the standby CPU switch module, except in cases where the newly inserted card is the only one present.
- If one of the CPU switch modules cannot boot its software image, the redundant CPU switch module boots as the active CPU switch module, allowing you to correct the situation manually.
- The primary route processor at the time the system is powered off continues as the primary when the system is powered on.
- If none of the above conditions is true, the CPU switch module in slot 6 becomes the active CPU switch module.

During normal operation, the active CPU switch module boots completely. The standby CPU switch module partially boots, stopping short of parsing the configuration. From this point, the active and standby CPU switch modules communicate periodically to synchronize any system configuration changes.

Table 3-1 describes the five CPU switch module hardware states.

Table 3-1 CPU Switch Module Hardware States

| State          | Description                                                                                                    |  |
|----------------|----------------------------------------------------------------------------------------------------|--|
| Active         | CPU switch module is currently providing clock signals and control for all system cards. The active CPU switch module responds to the configured management IP address.                              |  |
| Standby        | CPU switch module is partially booted in hot-standby state waiting to switch over when the active CPU switch module fails, when it is rebooted or removed, or when a manual switchover is requested. |  |
| Nonparticipant | CPU switch module is in ROMMON mode, or is in the process of booting, or has not yet reached the hot-standby state. Manual switchovers are rejected unless the force option is used.                 |  |
| Not plugged in | CPU switch module slot is empty.                                                                                                    |  |
| Error          | CPU switch module is present but either the interprocess arbitration interface is not functioning or the CPU switch module is not fully seated in the chassis slot.                                  |  |

Figure 3-1 shows the valid hardware transition states for a system with redundant CPU switch modules.

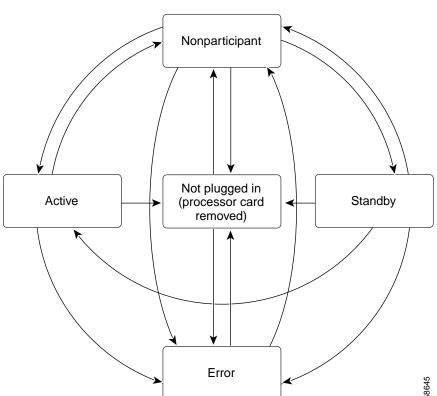

Figure 3-1 CPU Switch Module State Transition Diagram

In response to redundancy events, such as switchovers and reboots of the active CPU switch module, the software transitions through a series of software redundancy states. Table 3-2 lists some of the significant software states.

Table 3-2 CPU Switch Module Software States

| State        | Description                                                                                                    |  |
|--------------|----------------------------------------------------------------------------------------------------|--|
| Disabled     | The standby CPU switch module is not yet running the system image or is in maintenance mode.                                                                                                |  |
| Standby cold | The standby CPU switch module is running the system image but has not begun to synchronize data from the active CPU switch module.                                                          |  |
| Standby hot  | The standby CPU switch module has fully synchronized the configuration and other data from the active CPU switch module. It will remain in the hot-standby state until a switchover occurs. |  |
| Active       | The CPU switch module is in the active hardware state and has completed all switchover or initial bootup processing. It is fully ready to control the system.                               |  |

### **Redundant Operation Requirements**

For fully redundant operation, the following requirements must be met:

- Two CPU switch modules are required.
- The CPU switch modules must have identical hardware configurations. This includes variables such as DRAM size, and so on.
- Both CPU switch modules must have the same functional image.
- Both CPU switch modules must be running compatible system images. System images are compatible across one major release.
- Both the running and startup configurations are automatically synchronized between the CPU switch modules.
- Both CPU switch modules must be set to autoboot (a default setting).

If these requirements are met, the Cisco ONS 15530 runs in redundant mode by default. If they are not met, the system is conditionally redundant.

### **Conditions Causing a Switchover from the Active CPU Switch Module**

The following conditions can cause a switchover from the active CPU switch module to the standby CPU switch module:

- The active CPU switch module is removed or swapped. When the CPU switch module functioning as the active CPU switch module is removed, the standby CPU switch module takes over. The Cisco ONS 15530 is nonredundant until a second CPU switch module is inserted.
- The active CPU switch module is rebooted. When a CPU switch module functioning as the active CPU switch module is rebooted, it relinquishes its active role if the standby CPU switch module has reached the hot-standby state.
- The active CPU switch module fails. The standby CPU switch module takes over as the active CPU switch module, using the last synchronized running configuration file (or the last saved startup configuration file if the running configuration file synchronization was disabled or failed).
- A switchover is manually forced with the redundancy switch-activity command.

# **Configuring CPU Switch Module Redundancy**

This section describes how to configure CPU switch module redundancy for your Cisco ONS 15530.

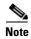

The initial default configuration supports CPU switch module redundancy and database synchronization with no manual configuration required.

## Forcing a Switchover from Privileged EXEC Mode

You can manually force the standby CPU switch module to take over as the active CPU switch module from privileged EXEC mode. To force a switchover from privileged EXEC mode, enter the following command on the active CPU switch module CLI:

| Command                            | Purpose                                                                                                    |
|------------------------------------|----------------------------------------------------------------------------------------------------|
| redundancy switch-activity [force] | Causes a CPU switch module switchover. If the standby CPU switch module has not reached the hot-standby software state, use the <b>force</b> option. |

As long as you have not changed the default configuration register setting from autoboot, the standby CPU switch module (formerly the active CPU switch module) automatically boots until it reaches the hot-standby state.

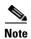

Data transmission through the system is not affected by a CPU switch module switchover.

### Example

The following example shows how to manually cause a CPU switch module switchover from privileged EXEC mode:

```
Switch# redundancy switch-activity
This will reload the active unit and force a switch of activity [confirm] y
Preparing to switch activity

00:12:05: %SYS-5-RELOAD: Reload requested
<Information deleted>
```

## Forcing a Switchover from ROM Monitor Mode

You can manually force the standby CPU switch module to take over as the active CPU switch module ROM monitor mode. To force a switchover from ROM monitor mode, enter the following commands on the active CPU switch module CLI:

| Command    | Purpose                                                                                           |
|------------|---------------------------------------------------------------------------------------------------|
| switchover | Causes a CPU switch module reset and switchover. The CPU switch module stays in ROM monitor mode. |

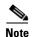

Using the **reset** command in ROM monitor mode on the active processor CLI under normal conditions does not cause a switchover.

### **Example**

The following example shows how to manually cause a CPU switch module switchover from ROM monitor mode:

<Information deleted>

This CPU is ACTIVE (sev=0), peer CPU is NON-PARTICIPANT (sev=2) MANHATTAN OPTICAL platform with 131072 Kbytes of main memory rommon 1 > switchover System Bootstrap, Version 12.1(20010726:234219) [ffrazer-lh4 102], DEVELOPMENT S OFTWARE Copyright (c) 1994-1999 by cisco Systems, Inc. Flash size is 16777216 Reset Reason Register = RESET REASON SW NMI (0x4) Reset type 0x2 Reading monitor variables from NVRAM Running reset I/O devices Enabling interrupts Initializing TLB Initializing cache Initializing required TLB entries Initializing main memory SDRAM DIMM size 67108864 Sizing NVRAM Initializing PCMCIA controller Initializing SRC FPGA CPU arbitration → This CPU is NON-PARTICIPANT (sev=2), peer CPU is ACTIVE (sev=0)

MANHATTAN\_OPTICAL platform with 131072 Kbytes of main memory

## **Configuring Autoboot**

rommon 1 >

If you have changed the default configuration register value from autoboot, you can change it back by performing the following steps, beginning in global configuration mode:

| C | command                                                  | Purpose                                                                                                    |
|---|----------------------------------------------------------|----------------------------------------------------------------------------------------------------|
| S | witch(config)# config-register 0x2102                    | Sets the configuration register for autoboot. <sup>1</sup>                                                                                               |
|   | witch(config)# boot system cootflash:filename            | Sets the BOOT environment variable. This variable specifies the location and name of the system image file to use when automatically booting the system. |
| S | witch(config)# end                                       | Returns to privileged EXEC mode.                                                                                                    |
| S | witch#                                                   |                                                                                                    |
|   | witch# copy system:running-config<br>wram:startup-config | Saves the configuration to NVRAM. The new configuration register value takes effect after the next system reload.                                        |

<sup>1.</sup> This is the default configuration register setting. For details on using the configuration register to set boot parameters, refer to the Cisco IOS Configuration Fundamentals Configuration Guide.

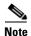

If the standby CPU switch module remains in ROM monitor mode, you can manually boot the CPU switch module using a system image either on the bootflash or on a Flash PC Card.

#### **Example**

The following example shows how to configure the Cisco ONS 15530 to autoboot using the first valid file on the Flash PC Card in slot 0:

```
Switch(config)# config-register 0x2102
Switch(config)# boot system flash slot0:
Switch(config)# end
Switch# copy system:running-config nvram:startup-config
```

### **Displaying the Autoboot Configuration**

To display the configuration register value, use the following EXEC commands:

| Command Purpose                                         |                                            |
|---------------------------------------------------------|--------------------------------------------|
| show version                                            | Displays the configuration register value. |
| show bootvar Displays the configuration register value. |                                            |

#### Example

The following example shows the contents of the configuration register:

```
Switch# show version
Cisco Internetwork Operating System Software
IOS (tm) ONS-15530 Software (manopt-M0-M), Experimental Version 12.1(20010221:0]
Copyright (c) 1986-2001 by cisco Systems, Inc.
Compiled Tue 20-Feb-01 18:40 by 1thanvan
Image text-base: 0x60010968, data-base: 0x604D8000

ROM: System Bootstrap, Version 12.1(20010204:232442) [vsankar-alarm_fix 106], DE
BOOTFLASH: M1540-ODS Software (manopt-M0-M), Experimental Version 12.1(20001229]
M1 uptime is 1 minute
System returned to ROM by power-on
```

```
System image file is "tftp://171.69.1.129//tftpboot/lthanvan/manopt-m0-mz" cisco (QUEENS-CPU) processor with 98304K/32768KB of memory.
R7000 CPU at 234Mhz, Implementation 39, Rev 2.1, 256KB L2, 2048KB L3 Cache Last reset from unexpected value
2 Ethernet/IEEE 802.3 interface(s)
509K bytes of non-volatile configuration memory.

16384K bytes of Flash internal SIMM (Sector size 64K).
Configuration register is 0x2102
```

The following example shows the contents of the boot variable:

→ Switch# show bootvar

BOOT variable = bootflash:ons15530-i-mz.1;

CONFIG\_FILE variable =

BOOTLDR variable =

Configuration register is 0x2

Standby auto-sync startup config mode is on

Standby auto-sync running config mode is on

## **Synchronizing the Configurations**

During normal operation, the startup and running configurations are synchronized by default between the two CPU switch modules. In the event of a switchover, the new active CPU switch module uses the current running configuration. Configurations are synchronized either manually from the CLI using the **redundancy manual-sync** command or automatically following configuration changes input from the CLI or from SNMP if automatic synchronization is enabled.

## **Synchronizing Configurations Manually**

To immediately synchronize the configurations used by the two CPU switch modules, use the following privileged EXEC command on the active CPU switch module:

| Command                                | Purpose                                     |
|----------------------------------------|---------------------------------------------|
| redundancy manual-sync {startup-config | Immediately synchronizes the configuration. |
| running-config   both}                 |                                             |

#### Example

The following example shows how to manually synchronize the running configuration:

Switch# redundancy manual-sync running-config

### **Enabling and Disabling Automatic Synchronization**

You can enable and disable automatic synchronization of the running configuration and the startup configuration between the two CPU switch modules. Automatic synchronization ensures that, when a switchover occurs, the standby CPU switch module has the most recent configuration information.

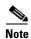

By default, the Cisco ONS 15530 automatically synchronizes the running configuration and the startup configuration between the two CPU switch modules.

Table 3-3 lists the events that cause the automatic synchronization of the configuration files.

Table 3-3 Synchronization Events for Configuration Files

| Filename       | When Synchronized                                                                                                    |
|----------------|----------------------------------------------------------------------------------------------------|
| running-config | Upon exiting from global configuration mode in the CLI, or within 5 seconds after an SNMP message that changes the configuration |
| startup-config | When a new configuration is copied to NVRAM on the active CPU switch module                                                      |

To enable or disable the system to automatically synchronize the configurations on both CPU switch modules, perform the following steps on the active CPU switch module, beginning in global configuration mode

|        | Command                                           | Purpose                                                                                                    |
|--------|---------------------------------------------------|----------------------------------------------------------------------------------------------------|
| Step 1 | Switch(config)# redundancy                        | Enters redundancy configuration mode.                                                                              |
|        | Switch(config-red)#                               |                                                                                                    |
| Step 2 | Switch(config-red)# [no] auto-sync running-config | Enables or disables synchronization of the running configuration when it is updated. The default state is enabled. |
| Step 3 | Switch(config-red)# [no] auto-sync startup-config | Enables or disables synchronization of the startup configuration when it is updated. The default state is enabled. |

### **Example**

The following example shows how to disable automatic synchronization of the running configuration:

```
Switch(config)# redundancy
Switch(config-red)# no auto-sync running-config
Switch(config-red)# end
Switch# copy system:running-config nvram:startup-config
```

## **Configuring Maintenance Mode**

You can configure the Cisco ONS 15530 to enter the redundancy maintenance mode. Configuration synchronizations and standby CPU switch module fault reporting are suppressed in maintenance mode. Upon exiting maintenance mode and reverting to redundant mode, the standby switch CPU switch module reboots to the hot-standby state.

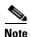

When the system is in maintenance mode, switchovers only occur by entering the **redundancy switch-activity force** command, or physically removing the active CPU switch module.

To configure maintenance mode, perform the following steps, beginning in global configuration mode:

|        | Command                              | Purpose                                    |
|--------|--------------------------------------|--------------------------------------------|
| Step 1 | Switch(config)# redundancy           | Enters redundancy configuration mode.      |
|        | Switch(config-red)#                  |                                            |
| Step 2 | Switch(config-red)# maintenance-mode | Configures the system in maintenance mode. |

#### Example

The following example shows how to configure redundancy maintenance mode:

```
Switch(config) # redundancy
Switch(config-red) # maintenance-mode
This command will place the system in SIMPLEX mode [confirm] y
```

## **Displaying the CPU Switch Module Redundancy Configuration and Status**

To display the CPU switch module redundancy configuration and status, use the following privileged EXEC commands:

| Command                             | Purpose                                                                                                    |  |
|-------------------------------------|----------------------------------------------------------------------------------------------------|--|
| show redundancy summary             | Displays the redundancy configuration and status.                                                            |  |
| show redundancy capability          | Displays capabilities of the active and standby CPU switch modules and the software version that is running. |  |
| show redundancy running-config-file | Displays the running configuration file on the standby CPU switch module.                                    |  |
|                                     | Note This command is only available on a terminal connected to the standby CPU switch module.                |  |

#### **Examples**

The following example shows the CPU switch module redundancy configuration and status:

Switch# show redundancy summary

```
Redundant system information

Available Uptime: 3 days, 4 hours, 35 minutes
Time since last switchover: 10 hours, 30 minutes
Switchover Count: 1

Inter-CPU Communication State:UP
Last Restart Reason: Switch over
Software state at switchover: ACTIVE

Last Running Config sync: 2 hours, 18 minutes
Running Config sync status: In Sync
Last Startup Config sync: 6 hours, 4 minutes
Startup Config sync status: In Sync
This CPU is the Active CPU.
```

```
Slot:
Time since CPU Initialized: 22 hours, 33 minutes
Image Version:
                           ONS-15530 Software (ONS15530-I-M),...
Image File:
                           bootflash:ons15530-i-mz.010727
Software Redundancy State: ACTIVE
                           ACTIVE
Hardware State:
Hardware Severity:
Peer CPU is the Standby CPU.
______
Slot:
Time since CPU Initialized: 10 hours, 29 minutes
Image Version:
                           ONS-15530 Software(ONS15530-I-M),...
Image File (on sby-CPU):
                          bootflash:ons15530-i-mz.010727
Software Redundancy State: STANDBY HOT
Hardware State:
                           STANDBY
Hardware Severity:
```

The following example shows the CPU switch module capabilities:

Switch# show redundancy capability

CPU capability support

| Active CPU | Sby CPU | Sby Compat | CPU capability description         |
|------------|---------|------------|------------------------------------|
|            |         |            |                                    |
| 48 MB      | 48 MB   | OK         | CPU DRAM size                      |
| 16 MB      | 16 MB   | OK         | CPU PMEM size                      |
| 512 KB     | 512 KB  | OK         | CPU NVRAM size                     |
| 16 MB      | 16 MB   | OK         | CPU Bootflash size                 |
| 4.6        | 4.6     | OK         | CPU hardware major.minor version   |
| 1.43       | 1.43    | OK         | CPU functional major.minor version |

Linecard driver major.minor versions, (counts: Active=13, Standby=13)

| Active CPU | Sby CPU | Sby Compat | Drv/Ch/F ID | Driver description         |
|------------|---------|------------|-------------|----------------------------|
|            |         |            |             |                            |
| 1.3        | 1.3     | OK         | 0x1100/0/0  | CPU with Switch Fabric     |
| 2.3        | 2.3     | OK         | 0x1101/0/0  | 10 Port ESCON line card    |
| 2.1        | 2.1     | OK         | 0x110A/0/0  | 8 Port GE-FC line card     |
| 3.1        | 3.1     | OK         | 0x1105/0/0  | 2.5G Transparent line card |
| 1.9        | 1.9     | OK         | 0x1105/1/0  | 2.5G Transparent line card |
| 3.1        | 3.1     | OK         | 0x1109/0/0  | 2.5G Transparent line card |
| 1.9        | 1.9     | OK         | 0x1109/1/0  | 2.5G Transparent line card |
| Active CPU | Sby CPU | Sby Compat | Drv/Ch/F ID | Driver description         |
|            |         |            |             |                            |
| 1.3        | 1.3     | OK         | 0x1103/0/0  | OSC line card              |
| 0.1        | 0.1     | OK         | 0x1107/1/0  | OSC daughter card          |
| 2.1        | 2.1     | OK         | 0x1102/0/0  | 10G trunk card             |
| 1.0        | 1.0     | OK         | 0x110B/0/0  | 2.5G trunk card            |
| 2.1        | 2.1     | OK         | 0x1110/0/0  | PSM wdm splitter           |
| 1.1        | 1.1     | OK         | 0x1100/0/1  | ONS15530 Rommon            |

Software sync client versions, listed as version range X-Y.

X indicates the oldest peer version it can communicate with.

Y indicates the current sync client version.

Sync client counts: Active=6, Standby=6

| Acti | ve CPU | Sby | CPU | Sby Compat | Cl ID | Redundancy Client description |
|------|--------|-----|-----|------------|-------|-------------------------------|
|      | 1 0    |     | 1 0 | 077        | 1.0   | CDII De desse de serve        |
| ver  | 1-2    | ver | 1-2 | OK         | Ι/    | CPU Redundancy                |
| ver  | 1-1    | ver | 1-1 | OK         | 19    | Interface Sync                |
| ver  | 1-1    | ver | 1-1 | OK         | 36    | MetOpt Password Sync          |
| ver  | 1-2    | ver | 1-2 | OK         | 18    | Online Diagnostics            |

```
ver 1-2 ver 1-2 OK
                           6
                               OIR Client
                           27 metopt cm db sync
ver 1-1 ver 1-1 OK
ackplane IDPROM comparison
Backplane IDPROM field Match Local CPU
                                            Peer CPU
idversion
                       YES
                            1
                                              1
magic
                       YES
                            153
                                              153
card_type
                       YES
                            4358
                                              4358
order_part_num_str
                       YES PROTO-HAMPTON-CHASSIS
                                              PROTO-HAMPTON-CHASSIS
description str
                       YES Prototype Hampton Backplane
                                             Prototype Hampton Backplane
                       YES 73-6573-03
board_part_num_str
                                             73-6573-03
board_revision_str
                       YES 02
                                             0.2
serial number str
                       YES
                            TBC055089
                                             TBC055089
date_of_manufacture_str
                       YES
                            10/21/2001
                                             10/21/2001
deviation_numbers_str
                       YES
                            N/A
                                             N/A
manufacturing_use
                       YES
                            0
                                              0
                       YES
rma_number_str
rma failure code str
                      YES
                      YES Cisco
oem str
                                             Cisco
clei_str
                      YES TBD
                                             TBD
                      YES
                                             TBD
                            TBD
snmp oid substr
schematic_num_str
                                      92-4568-03
                    YES 92-4568-03
Match Local CPU
Backplane IDPROM field
                                             Peer CPU
hardware_major_version YES 3 3 3
hardware_minor_version YES 1 1
engineering_use_str YES LAB Prototype LAB Prototype

OF 52960 10284
user_track_string
                      NO hello PhyAlias test AssetTag123
                                            lab
                           ^A
diagst
                       YES
                                              ^A
board_specific_revision YES 1
                                              1
board specific magic number YES
                                              153
                            153
board_specific_length YES
                                              56
                       YES 16
mac_address_block_size
                                             16
mac_address_base_str
                       YES 00016447a240
                                             00016447a240
cpu number
                       OK
                            0
                                             1
                       YES 255
                                              255
optical backplane type
```

The following example shows how to display the running configuration file on the standby CPU switch module:

```
sby-Switch# show redundancy running-config-file
!
version 12.1
no service pad
service timestamps debug uptime
service timestamps log uptime
no service password-encryption
no service dhcp
!
hostname Switch
<Information deleted>
```

## **Reloading the CPU Switch Modules**

To reload one or both of the CPU switch modules, use the following privileged EXEC commands on the active CPU switch module CLI:

| Command                 | Purpose                                       |  |
|-------------------------|-----------------------------------------------|--|
| redundancy reload peer  | Reloads the standby CPU switch module.        |  |
| redundancy reload shelf | Reloads both CPU switch modules in the shelf. |  |

#### **Example**

The following example shows how to reload the standby CPU switch module:

Switch# redundancy reload peer Reload peer [confirm] y Preparing to reload peer

## Configuring Privileged EXEC Mode Access on the Standby CPU Switch Module

Access to privileged EXEC mode from the standby CPU switch module CLI can be enabled from the active CPU switch module CLI. This feature provides extra security for the Cisco ONS 15530 system.

To configure access to privileged EXEC mode on the standby CPU switch module, perform the following steps on the active CPU switch module CLI, beginning in global configuration mode:

|        | Command                                           | Purpose                                                                                                    |
|--------|---------------------------------------------------|----------------------------------------------------------------------------------------------------|
| Step 1 | Switch(config)# redundancy                        | Enters redundancy configuration mode.                                                                         |
|        | Switch(config-red)#                               |                                                                                                    |
| Step 2 | Switch(config-red)# standby privilege-mode enable | Enables access to privileged EXEC mode from the standby CPU switch module CLI. The default state is disabled. |

#### Example

The following example shows how to configure redundancy maintenance mode:

Switch(config)# redundancy
Switch(config-red)# standby privilege-mode enable

### Displaying the Standby CPU Switch Module Privileged EXEC Mode Status

To display the privileged EXEC mode access status on the standby CPU switch module, use the following privileged EXEC command:

| Command                 | Purpose                                           |  |
|-------------------------|---------------------------------------------------|--|
| show redundancy summary | Displays the redundancy configuration and status. |  |

#### Example

The following example shows the privileged EXEC mode access status on the standby CPU switch module:

Switch# show redundancy summary

```
Redundant system information
   ______
                                 15 hours, 27 minutes
   Available Uptime:
   sysUpTime (switchover clears): 15 hours, 27 minutes
   Switchover Count:
                                  Ω
   Inter-CPU Communication State: DOWN
   Last Restart Reason:
                                  Normal boot
   Last Running Config sync:
                                never
   Running Config sync status: Disabled
   Last Startup Config sync: never
   Startup Config sync status: Disabled
   This CPU is the Active CPU.
   Slot:
   Time since CPU Initialized: 15 hours, 27 minutes

Image Version: ONS-15530 Software (ONS15530-I-M), Release 12.1(10)EV
   Image File:
                                 ons15530-i-mz.evt
   Software Redundancy State:
                                 ACTIVE
   Hardware State:
                                 ACTIVE
   Hardware Severity:
   Peer CPU is the Standby CPU.
   Time since CPU Initialized:
                                 Unknown, peer CPU not responding
   Image Version:
                                 Unknown, peer CPU not responding
   Image File (on sby-CPU): Unknown, peer CPU not responding Software Redundancy State: DISABLED
                                NOT PLUGGED IN
   Hardware State:
   Hardware Severity:
                                 0
→ Privilege Mode:
                                  Enabled
```

## **About Preserving Counters on a CPU Switch Module Switchover**

The Cisco ONS 15530 supports line card module traffic statistics and performance monitoring counters. The counters synchronize periodically from the primary CPU switch module to the standby CPU switch module enabling the system to preserve the statistics information across a CPU switch module switchover.

Performance monitoring counters for various encapsulations are preserved on the 2.5-Gbps transponder line cards.

Traffic statistics and performance monitoring counters are preserved on the following cards:

- ESCON aggregation card
- 4-port 1-Gbps/2-Gbps FC aggregation card
- 8-port GE/GC aggregation card
- 2.5-Gbps ITU trunk card

- 10-Gbps ITU trunk card
- 10-Gbps ITU tunable trunk card
- 10-Gbps uplink card

Table 3-4 lists the counters preserved over a CPU switch module switchover.

Table 3-4 Counters Preserved Over a CPU Switch Module Switchover

| Card  | Interface | Counters Supported                  |
|-------|-----------|-------------------------------------|
| ESCON | eschonphy | Tx/Rx frame count                   |
|       |           | CVRD error count(8b10b)             |
|       |           | CRC error count                     |
|       |           | Egress packet sequence error count  |
|       |           | Egress packet indicated error count |
|       | portgroup | CVRD error count                    |
|       |           | CRC error count                     |
|       |           | CDL HEC error count                 |
|       |           | SII mismatch error count            |
|       |           | ESCON protocol mismatch error count |
|       |           | Tx/Rx packet count                  |

Table 3-4 Counters Preserved Over a CPU Switch Module Switchover (continued)

| Card                                     | Interface                                          | Counters Supported              |
|------------------------------------------|----------------------------------------------------|---------------------------------|
| 4-port 1-Gbps/2-Gbps FC aggregation card | twogigabitphy                                      | Tx/Rx frame count               |
|                                          | (encapsulation Fibre Channel and FICON)            | Tx/Rx byte count                |
|                                          | Channel and FICON)                                 | CVRD error count(8b10b)         |
|                                          |                                                    | CRC error count                 |
|                                          |                                                    | Link failures                   |
|                                          |                                                    | Loss of Sync                    |
|                                          |                                                    | Loss of Light                   |
|                                          |                                                    | Sequence protocol errors        |
|                                          |                                                    | Invalid transmission words      |
|                                          | twogigabityphy                                     | Tx/Rx frame count               |
|                                          | (encapsulation sysplex isc-peer and compatibility) | Tx/Rx byte count                |
|                                          | isc-peer and companionity)                         | CVRD error count(8b10b)         |
|                                          |                                                    | Tx CRC error count              |
|                                          |                                                    | Loss of Sync                    |
|                                          |                                                    | Loss of Light                   |
|                                          |                                                    | Invalid transmission words      |
|                                          | twogigabitphy                                      | BPRX Channel Tx/Rx frame count  |
|                                          |                                                    | BPRX Channel Tx word count      |
|                                          |                                                    | BPRX Channel ISC Tx frame count |
|                                          |                                                    | BPRX Channel ISC word count     |
|                                          |                                                    | Tx CRC error count              |
|                                          |                                                    | QDR CRC error count             |
|                                          |                                                    | QDR parity error count          |
|                                          | portgroup                                          | Tx/Rx frames                    |
|                                          |                                                    | Oversized frames                |
|                                          |                                                    | Undersized frames               |
|                                          |                                                    | CRC error count                 |
|                                          |                                                    | CVRD count                      |
|                                          |                                                    | Secondary fabric CVRD count     |
|                                          |                                                    | CDL HEC error count             |
|                                          |                                                    | SII mismatch error count        |

Table 3-4 Counters Preserved Over a CPU Switch Module Switchover (continued)

| Card                           | Interface                               | Counters Supported                                |
|--------------------------------|-----------------------------------------|---------------------------------------------------|
| 8-port FC/GE aggregation card  | gigabitphy (Gigabit                     | Tx/Rx frame count                                 |
|                                | Ethernet traffic)                       | Tx/Rx byte count                                  |
|                                |                                         | Tx/Rx CRC errors                                  |
|                                |                                         | CVRD error count(8b10b)                           |
|                                |                                         | Giant packet count                                |
|                                |                                         | Runt packet                                       |
|                                | gigabitphy (Fibre Channel               | Tx/Rx frame count                                 |
|                                | or FICON traffic)                       | Tx/Rx byte count                                  |
|                                |                                         | CVRD error count (8b10b)                          |
|                                |                                         | Rx CRC errors                                     |
|                                |                                         | Link failures                                     |
|                                |                                         | Loss of Sync                                      |
|                                |                                         | Loss of Light                                     |
|                                |                                         | Sequence protocol errors                          |
|                                |                                         | Invalid transmission words                        |
|                                | gigabitphy (ISC traffic)                | CVRD error count (8b10b)                          |
|                                | portgroup                               | Tx/Rx frame count                                 |
|                                |                                         | Giant/Runt frame count                            |
|                                |                                         | CVRD                                              |
|                                |                                         | CDL HEC error count                               |
|                                |                                         | SII mismatch error count                          |
|                                |                                         | Secondary fabric CVRD count                       |
| 2.5 Gbps transponder line card | encapsulation ficon 1g                  | CVRD error count(8b10b)                           |
|                                | encapsulation<br>gigabitethernet        | CVRD error count(8b10b)                           |
|                                | encapsulation sysplex isc compatibility | CVRD error count(8b10b)                           |
|                                | encapsulation sonet/sdh                 | Sections code violation error count (bip1)        |
|                                |                                         | Number or errored seconds (es)                    |
|                                |                                         | Number of severely errored seconds (ses)          |
|                                |                                         | Number of severely errored framing seconds (sefs) |
|                                | encapsulation (escon)                   | CVRD error count(8b10b)                           |
|                                | 1                                       | <u> </u>                                          |

Table 3-4 Counters Preserved Over a CPU Switch Module Switchover (continued)

| Card                    | Interface       | Counters Supported                                                   |
|-------------------------|-----------------|----------------------------------------------------------------------|
| 2.5-Gbps ITU trunk card | waveethernetphy | Tx frames sent to the network                                        |
|                         |                 | Tx frames received from the client                                   |
|                         |                 | Rx frames received from the network                                  |
|                         |                 | Tx CRC errors                                                        |
|                         |                 | Tx HEC errors                                                        |
|                         |                 | Tx/Rx dropped frames                                                 |
|                         |                 | Tx quadPHY symbol errors                                             |
|                         |                 | Tx/Rx oversize frames                                                |
|                         |                 | Tx/Rx undersize frames                                               |
|                         |                 | Tx idle frames from fabric                                           |
|                         |                 | Tx generated CDL idle frames (having flow control identifier of 255) |
|                         |                 | Rx total idle frames                                                 |
|                         |                 | Rx dropped CDL idle frames (having flow control identifier of 255)   |
|                         |                 | CDL HEC error count                                                  |
|                         |                 | CRC error count                                                      |
|                         |                 | CVRD error count(64b66b)                                             |

Table 3-4 Counters Preserved Over a CPU Switch Module Switchover (continued)

| Card                                                        | Interface                 | Counters Supported                  |
|-------------------------------------------------------------|---------------------------|-------------------------------------|
| 10-Gbps ITU trunk card or<br>10-Gbps ITU tunable trunk card | waveethernetphy           | Total Tx frames sent to network     |
|                                                             |                           | Tx generated CDL idle frame         |
|                                                             |                           | Rx frames received from network     |
|                                                             |                           | Rx IPG dropped packets              |
|                                                             |                           | Rx idle packets                     |
|                                                             |                           | Rx oversize frames                  |
|                                                             |                           | Rx undersize frames                 |
|                                                             |                           | Rx SII mismatch dropped data frames |
|                                                             |                           | Rx SII mismatch dropped idle frames |
|                                                             |                           | CDL HEC error count                 |
|                                                             |                           | CRC error count                     |
|                                                             |                           | CVRD error count (64b66b)           |
|                                                             | waveethernet subinterface | Tx frames sent to network           |
|                                                             |                           | Tx HEC errors                       |
|                                                             |                           | Tx CRC errors                       |
|                                                             |                           | Tx quadPHY symbol errors            |
|                                                             |                           | Tx dropped frames                   |
|                                                             |                           | Tx oversize frames                  |
|                                                             |                           | Tx undersize frames                 |
|                                                             |                           | Tx received idle packets            |
|                                                             |                           | Rx frames sent to client            |
|                                                             |                           | Rx FIFO full dropped packets        |
|                                                             |                           | Rx idle packet count                |

Table 3-4 Counters Preserved Over a CPU Switch Module Switchover (continued)

| Card                | Interface                      | Counters Supported                  |
|---------------------|--------------------------------|-------------------------------------|
| 10-Gbps uplink card | tengigethernetphy              | Total Tx frames sent to network     |
|                     |                                | Tx generated CDL idle frame         |
|                     |                                | Rx frames received from network     |
|                     |                                | Rx IPG dropped packets              |
|                     |                                | Rx idle packets                     |
|                     |                                | Rx oversize frames                  |
|                     |                                | Rx undersize frames                 |
|                     |                                | Rx SII mismatch dropped data frames |
|                     |                                | Rx SII mismatch dropped idle frames |
|                     |                                | CDL HEC error count                 |
|                     |                                | CRC error count                     |
|                     |                                | CVRD error count(64b66b)            |
|                     | tengigethernetphy subinterface | Tx frames sent to network           |
|                     |                                | Tx HEC errors                       |
|                     |                                | Tx CRC errors                       |
|                     |                                | Tx quadPHY symbol errors            |
|                     |                                | Tx dropped frames                   |
|                     |                                | Tx oversize frames                  |
|                     |                                | Tx undersize frames                 |
|                     |                                | Tx received idle packets            |
|                     |                                | Rx frames sent to client            |
|                     |                                | Rx FIFO full dropped packets        |
|                     |                                | Rx generated idle packet count      |

## **Configuring Counter Preservation**

To configure counter preservation on the CPU switch module, perform the following steps from the active CPU switch module CLI, beginning in global configuration mode:

|        | Command                                          | Purpose                                                                                    |
|--------|--------------------------------------------------|--------------------------------------------------------------------------------------------|
| Step 1 | Switch(config)# redundancy                       | Enters redundancy configuration mode.                                                      |
|        | Switch(config-red)#                              |                                                                                            |
| Step 2 | Switch(config-red)# auto-sync counters interface | Enables synchronization of interface counters. Counter preservation is enabled by default. |

### Example

The following example shows how to enable the preserving counters feature:

Switch (config)# redundancy
Switch (config-red)# auto-sync counters interface

### **Displaying the Counter Preservation Configuration**

To display the counter preservation configuration on the CPU switch module, use the following command:

| Command                    | Purpose                                      |  |
|----------------------------|----------------------------------------------|--|
| show redundancy capability | Displays the CPU switch module capabilities. |  |

### **Example**

The following example shows the counter preservation configuration on the CPU switch module:

Switch# show redundancy capability

Standby CPU capability support (not all fields shown)

| Sby | CPU | CPU capability descriptio |
|-----|-----|---------------------------|
|     |     |                           |
| 48  | MB  | CPU DRAM size             |
| 16  | MB  | CPU PMEM size             |
| 512 | KB  | CPU NVRAM size            |
| 16  | MB  | CPU Bootflash size        |

Standby linecard driver major.minor versions, (driver count=14)

| Sby CPU | Drv/Ch/F ID | Driver description        |
|---------|-------------|---------------------------|
| 1.3     | 0x1100/0/0  | CPU with Switch Fabric    |
| 2.3     | 0x1101/0/0  | 10 Port ESCON line card   |
| 2.1     | 0x110A/0/0  | 8 Port GE-FC line card    |
| 1.1     | 0x1111/0/0  | 4 Port 2x FC line card    |
| 3.1     | 0x1105/0/0  | 2.5G Transparent line car |
| 1.9     | 0x1105/1/0  | 2.5G Transparent line car |
| 3.1     | 0x1109/0/0  | 2.5G Transparent line car |
| 1.9     | 0x1109/1/0  | 2.5G Transparent line car |
| 1.3     | 0x1103/0/0  | OSC line card             |
| Sby CPU | Drv/Ch/F ID | Driver description        |
|         |             |                           |
| 0.1     | 0x1107/1/0  | OSC daughter card         |
| 2.1     | 0x1102/0/0  | 10G trunk card            |
| 1.0     | 0x110B/0/0  | 2.5G trunk card           |
| 2.1     | 0x1110/0/0  | PSM wdm splitter          |
| 1.1     | 0x1100/0/1  | ONS15530 Rommon           |

Software sync client versions, listed as version range X-Y. X indicates the oldest peer version it can communicate with.

Y indicates the current sync client version.

Sby sync client count=9)

| Sby CPU | Cl ID | Redundancy Client descrip |
|---------|-------|---------------------------|
| ver 1-2 | 17    | CPU Redundancy            |
| ver 1-1 | 19    | Interface Sync            |
| ver 1-1 | 36    | MetOpt Password Sync      |
| ver 1-1 | 109   | MetOpt Counter Sync       |
| ver 1-1 | 108   | MetOpt Optical Cfg        |
| ver 1-1 | 110   | Metopt Crypto Sync        |

```
ver 1-2
                              18 Online Diagnostics
ver 1-2
                              6 OIR Client
ver 1-1
                              27 metopt cm db sync
Local backplane IDPROM
Backplane IDPROM field
                              Local CPU
idversion
magic
                              153
card_type
                             4358
                       PROTO-HAMPTON-CHASSIS
order part num str
description str
                            Prototype Hampton Backplane
board_part_num_str
                             73-6573-03
                            02
board_revision_str
                             TBC055089
serial_number_str
date of manufacture_str
                             10/21/2001
deviation numbers str
                              N/A
manufacturing use
rma_number_str
rma_failure_code_str
oem str
                              Cisco
clei str
                              TBD
snmp_oid_substr
                             TBD
schematic num str
                             92-4568-03
                             3
hardware_major_version
Backplane IDPROM field
                              Local CPU
 ______
hardware_minor_version
                             LAB Prototype
engineering_use_str
crc16
                             52960
user_track_string
                             hello PhyAlias test AssetTag123
board specific revision
                            1
board_specific_magic_number
                             153
board_specific_length
mac address block size
mac_address_base_str
                              00016447a240
cpu_number
                              Ω
optical_backplane_type
                              255
List of Configurable features and their current status:
Redundancy Client
                    Feature
                                     Enabled/Disabled
MetOpt Counter Sync Counter Sync
                                      Enabled
```

# **About the Software Configuration Register**

Switch#

The Cisco ONS 15530 uses a 16-bit software configuration register to set specific system parameters. Settings for the software configuration register are written into NVRAM (nonvolatile random access memory).

You can change the software configuration register settings for the following reasons:

• Force the system into the ROM monitor or boot ROM

- Select a boot source and default boot filename
- Enable or disable the break function
- Control broadcast addresses
- Set the console terminal baud rate
- Load operating software from Flash memory
- Enable booting from a TFTP server
- · Recover a lost password
- Boot the system manually using the **boot** command at the bootstrap program prompt.
- Force the system to boot automatically from the system bootstrap software (boot image) or from its
  default system image in onboard Flash memory, using any boot system commands stored in the
  startup configuration file in NVRAM

## **Software Configuration Register Settings**

Table 3-5 describes each of the software configuration register bits.

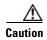

To avoid confusion and possibly halting the system, remember that valid configuration register settings might be combinations of settings and not just the individual settings listed in Table 3-5. For example, the value of 0x0101 is a combination of settings (bit 8 is 0x0100 and bits 00 through 03 are 0x0001).

Table 3-5 Software Configuration Register Bits

| Bit Number | Hexadecimal      | Description                                                      |
|------------|------------------|------------------------------------------------------------------|
| 00 to 03   | 0x0000 to 0x000F | Controls the system boot behavior (also known as the boot field) |
| 06         | 0x0040           | Causes system software to ignore NVRAM contents                  |
| 07         | 0x0080           | Enables the OEM bit                                              |
| 08         | 0x0100           | Disables the break function                                      |
| 09         | 0x0200           | Uses secondary bootstrap during system boot                      |
| 10         | 0x0400           | Uses an IP broadcast with all zeros                              |
| 11 to 12   | 0x0800 to 0x1000 | Sets the console line speed (default is 9600 baud)               |
| 13         | 0x2000           | Boots the default Flash software if network boot fails           |
| 14         | 0x4000           | Uses IP broadcasts without network numbers                       |
| 15         | 0x8000           | Enables diagnostic messages and ignores the NVRAM contents       |

Bit 8 controls the console break function. Setting bit 8 (the factory default) causes the system to ignore the console break key. Clearing bit 8 causes the system to use the break key or break signal as a command to force the system into the bootstrap monitor (ROMMON), thereby halting normal operation. Regardless of the setting of the break enable bit, a break causes a return to the ROMMON during the first few seconds (approximately five seconds) of booting.

Bit 9 controls the secondary bootstrap program function. Setting bit 9 causes the system to use the secondary bootstrap. Clearing bit 9 (the factory default) causes the system to ignore the secondary bootstrap. The secondary bootstrap program is used for system debugging and diagnostics.

Bit 10 controls the host portion of the IP broadcast address. Setting bit 10 causes the system to use all zeros. Clearing bit 10 (the factory default) causes the system to use all ones. Bit 10 interacts with bit 14, which controls the network and subnet portions of the IP broadcast address.

Table 3-6 shows the combined effect of bits 14 and 10.

Table 3-6 Register Settings for Broadcast Address

| Bit 14 | Bit 10 | Address ( <net><host>)</host></net> |  |
|--------|--------|-------------------------------------|--|
| 0      | 0      | <ones><ones></ones></ones>          |  |
| 0      | 1      | <ones><zeros></zeros></ones>        |  |
| 1      | 0      | <net><ones></ones></net>            |  |
| 1      | 1      | <net><zeros></zeros></net>          |  |

Bit 12 and bit 11 in the configuration register determine the data transmission rate of the console terminal. Table 3-7 shows the bit settings for the four available rates. The factory-set default data transmission rate is 9600.

Table 3-7 Settings for Console Terminal Transmission Rate

| Bit 12 | Bit 11 | Baud Rate |
|--------|--------|-----------|
| 0      | 0      | 9600      |
| 0      | 1      | 4800      |
| 1      | 0      | 1200      |
| 1      | 1      | 2400      |

Bit 13 determines the system response to a bootload failure. Setting bit 13 (the factory default) causes the system to load operating software from bootflash memory after five unsuccessful attempts to load a boot file from the Flash memory device in slot 0. Clearing bit 13 causes the server to continue attempting to load a boot file from bootflash indefinitely.

## **Boot Field Values**

The lowest four bits of the configuration register (bits 3, 2, 1, and 0) form the boot field. The order in which the system looks for system bootstrap information depends on the boot field setting in the configuration register.

Table 3-8 describes the values for the boot field.

Table 3-8 Configuration Register Boot Field Values

| Boot Field Value | Description                                                                                                    |
|------------------|----------------------------------------------------------------------------------------------------|
| 0x0 (0-0-0-0)    | Stays at the system bootstrap prompt. You must boot the operating system manually by giving a <b>boot</b> command to the ROMMON system bootstrap environment. |

Table 3-8 Configuration Register Boot Field Values (continued)

| Boot Field Value               | Description                                                                                                    |
|--------------------------------|----------------------------------------------------------------------------------------------------|
| 0x1 (0-0-0-1)                  | Boots the first system image in onboard Flash SIMM. If the boot fails, the system stops booting and remains in ROMMON mode.                                                                                                    |
| 0x2 (0-0-1-0) to 0xF (1-1-1-1) | Loads the system image specified by <b>boot system</b> commands in the startup configuration file. When the startup configuration file does not contain <b>boot system</b> commands, the system tries to load the first system image stored on the Flash memory device in slot 0. If that attempt fails, the system tries to boot with the first system image in bootflash. If that also fails, the system stops booting and remains in ROMMON mode.  The factory default is 0x2. |

## **Default System Boot Behavior**

The factory default value for the configuration register on the Cisco ONS 15530 is 0x2102. When the system boots, the following occurs:

- The system attempts to load the system images specified in the **boot system** commands in the startup configuration file. If no **boot system** commands are configured, the system attempts to load the first system image stored on the Flash memory device in slot 0.
- The console Break key sequence, or break signal, is disabled and the system ignores it while rebooting.

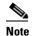

Regardless of the setting of the break enable bit, a break causes a return to the ROMMON during the first few seconds (approximately five seconds) of booting.

After five failed attempts to load a system image on the Flash memory device in slot 0, the system
loads the first system image from Flash memory. If that attempt fails, the system stays in ROMMON
mode.

### **Boot Command**

You can enter only the **boot** command, or you can include additional boot instructions, such as the name of a file stored in Flash memory or a file that you specify for booting from a network server.

If you use the **boot** command without specifying a file or any other boot instructions, the system boots using the default system image (the first system image in onboard Flash memory). Otherwise, you can instruct the system to boot from a specific system image in Flash memory (using the **boot** *filename* command) or by sending a direct TFTP request to a specific server (using the **boot** *filename ip-address* command).

# **Changing the Software Configuration Register**

To change the configuration register, perform the following steps:

|          | Command                               | Purpose                                                                                                    |  |
|----------|---------------------------------------|----------------------------------------------------------------------------------------------------|--|
| <b>1</b> | Switch# configure terminal            | Enters global configuration mode.                                                                                                    |  |
|          | Switch(config)#                       |                                                                                                    |  |
| o 2      | Switch(config)# config-register value | Sets the contents of the configuration register. The <i>value</i> is a hexadecimal number preceded by <b>0x</b> . See Table 3-5 for the list of values. |  |
|          |                                       | <b>Note</b> The new configuration register value takes effect at the next system reload.                                                                |  |
| 3        | Switch(config)# end                   | Returns to privileged EXEC mode.                                                                                                    |  |
|          | Switch#                               |                                                                                                    |  |
|          | Switch# reload                        | (Optional) Reloads the system using the new configuration register value.                                                                               |  |

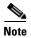

The factory default value for the register is 0x2102.

#### **Example**

The following example shows how to configure the system to manually boot from the ROMMON prompt:

Switch# configuration terminal
Switch(config)# config-register 0x100
Switch(config)# end
Switch# reload

## **Verify the Configuration Register Value**

To verify the configuration register value, use the following EXEC command:

| Command | Purpose                                                                                          |
|---------|--------------------------------------------------------------------------------------------------|
|         | Displays the current configuration register value. This value is used at the next system reload. |

#### Example

The following example shows how to configure the system to examine the startup configuration file for boot system options:

Switch# show version

<Information deleted>

Configuration register is 0x2102 (will be 0x100 at next reload)

## **About Fan Failure Shutdown**

The Cisco ONS 15530 fan assembly is located at the bottom of the chassis and contains six individual fans and a fan controller board. The controller board monitors the status of each fan and reports the status to the CPU switch modules.

If a single fan fails, a minor alarm is reported to the CPU switch module. However, the chassis never reaches a critical high temperature when only one fan fails.

If two or more fans fail, a major alarm is reported to the CPU switch module.

If all six fans in the fan tray fail, the chassis reaches critical temperature after 4 minutes.

To prevent damage to the cards and modules in the shelf when two or more fans fail, you can configure the system to automatically reset the following cards:

- ESCON aggregation cards
- 8-port FC/GE aggregations cards
- 2.5-Gbps ITU trunk cards
- 10-Gbps ITU trunk cards
- Transponder line cards

In addition, the ITU lasers on the transponder line cards are powered off.

To recover from fan failure shutdown, you must power-cycle the shelf.

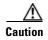

Do not save the startup configuration file after the line cards shut down. This action would result in losing the previous startup configuration.

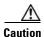

The fan failure shutdown feature disrupts traffic on the shelf when two or more fans fail.

## **Configuring Fan Failure Shutdown**

To configure the system to automatically shut down when two or more fans fail, use the following global configuration command:

| Command                          | Purpose                            |
|----------------------------------|------------------------------------|
| environment-monitor shutdown fan | Enables fan tray failure shutdown. |

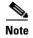

The system starts powering off or resetting the transponder modules about 2 minutes after detecting that two or more fans have failed.

#### **Example**

The following example shows how to enable fan tray failure shutdown:

Switch(config) # environment-monitor shutdown fan

## **Displaying the Fan Tray Failure Shutdown Configuration**

To display the fan tray failure shutdown configuration, use the following EXEC command:

| Command          | Purpose                                               |
|------------------|-------------------------------------------------------|
| show environment | Displays the fan tray failure shutdown configuration. |

#### Example

The following example shows how to display the fan tray failure shutdown feature configuration:

Switch# show environment Fan

Status: Total Failure

→ Line card shutdown on fan failure:enabled

| Sensor               | Temperature   |       | Thresholds |         |     |
|----------------------|---------------|-------|------------|---------|-----|
|                      | (degree C)    | Minor | Major      | Critcal | Low |
| Inlet Sensor         | 28            | 65    | 75         | 80      | -15 |
| Outlet Sensor        | 28            | 75    | 85         | 90      | -15 |
| Sensor               | Alar          | ms    |            |         |     |
| Critical             | Min           |       |            |         |     |
| Inlet Sensor         | 0             | 0     | 0          |         |     |
| Outlet Sensor        | 0             | 0     | 0          |         |     |
| Power Entry Module ( | type DC statu | s:    | OK         |         |     |

# **About Critical Temperature Shutdown**

Cisco ONS 15530 utilizes the temperature sensor on its CPU switch module to detect abnormal temperature conditions during system operation. Thermal monitoring of chassis components provides early warning indications of possible component failure to ensure safe and reliable system operation and avoid network interruptions. The temperature sensor might trip in response to elevated ambient air temperature, a clogged air filter or other airflow blockage, or a combination of these causes.

The Cisco ONS 15530 system generates four types of alarms: critical, major, minor, and low. The following table provides the default threshold temperatures for these alarms:

| Alarm    | Threshold Temperature in degree Celsius (° C) |
|----------|-----------------------------------------------|
| Minor    | 50                                            |
| Major    | 60                                            |
| Critical | 70                                            |
| Low      | -15                                           |

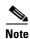

You can override the default threshold temperatures by issuing the **environment-monitor temperature-threshold** command in the global configuration mode.

The Cisco ONS 15530 system automatically resets the following cards if the operating temperature exceeds the critical threshold:

- ESCON aggregation cards
- 8-port FC/GE aggregations cards
- 2.5-Gbps ITU trunk cards
- 10-Gbps ITU trunk cards
- Transponder line cards
- Multirate cards

All the other cards will be shutdown if the operating temperature exceeds the critical threshold. In addition, the ITU lasers on the trunk cards will be powered off. Though possible, Cisco does not recommend that you disable this feature.

To recover from a shutdown, you must power-cycle the shelf.

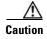

Do not save the startup configuration file after the line cards shut down. This action would result in losing the previous startup configuration.

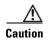

The shutdown feature disrupts traffic on the shelf when the operating temperature exceeds the critical temperature.

# **Configuring Critical Temperature Shutdown**

To configure the system to automatically shut down when a critical alarm is generated, use the following global configuration command:

| Command                         | Purpose                                              |  |
|---------------------------------|------------------------------------------------------|--|
| environment-monitor shutdown    | Enables system shutdown if the operating temperature |  |
| temperature slot/subslot/module | exceeds the critical threshold temperature.          |  |

To change the default threshold temperatures, use the following global configuration command:

| Command                                 | Purpose                                                        |
|-----------------------------------------|----------------------------------------------------------------|
| environment-monitor                     | Sets new <sup>1</sup> threshold temperatures for the specified |
| temperature-threshold {critical   major | temperature sensor module.                                     |
| minor   low} slot/subslot/module        |                                                                |
| <threshold value=""></threshold>        |                                                                |

1. If you do not specify the threshold temperature for an alarm (critical, major, minor, or low), the threshold will be reset to the default value. If you do not specify the temperature sensor module as well, the threshold temperature will be reset for all the temperature sensor modules.

To reset all thresholds for all temperature sensor modules, use the following global configuration command:

| Command                | Purpose                                                   |
|------------------------|-----------------------------------------------------------|
| no environment-monitor | Resets all thresholds to the default temperatures for all |
| temperature-threshold  | temperature sensor modules.                               |

#### **Example**

The following example shows how to configure the critical threshold temperature:

Switch(config)# environment-monitor temperature-threshold critical 6/0/0 65

## **Displaying the Threshold Temperatures**

To display the configured threshold temperatures, use the following EXEC command:

| Command          | Purpose                                         |
|------------------|-------------------------------------------------|
| show environment | Displays the configured threshold temperatures. |

#### **Example**

The following example shows how to display the configured threshold temperatures:

Switch# show environment Fan: OK

Line card shutdown on fan failure: disabled

|          | Sensor | Module | Temperature |       | Thres | sholds  |     |
|----------|--------|--------|-------------|-------|-------|---------|-----|
|          |        |        | (degree C)  | Minor | Major | Critcal | Low |
|          |        |        |             |       |       |         |     |
| <b>→</b> | Sensor | 6/0/0  | 34          | 35    | 45    | 55      | -15 |

| Sensor | Module | Version | Minor | Alarms<br>Major | Critical | Shutdown<br>Mode |
|--------|--------|---------|-------|-----------------|----------|------------------|
| Sensor | 6/0/0  | Α       | 0     | 0               | 0        | Chassis          |

Power Supply 1 status: OK

Configuring Critical Temperature Shutdown

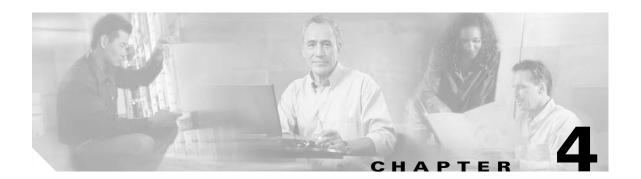

# **Configuring ESCON Aggregation Card Interfaces**

This chapter describes how to configure the interfaces on 10-port ESCON aggregation cards.

This chapter includes the following sections:

- About ESCON Signal Aggregation Support, page 4-1
- Configuring ESCON Aggregation Card Interfaces, page 4-3
- About Latency and Transmit Buffers, page 4-6
- Configuring Transmit Buffer Size, page 4-6
- About Cross Connections, page 4-8
- Configuring Cross Connections, page 4-9
- About Alarm Thresholds, page 4-10
- Configuring Alarm Thresholds, page 4-10
- About Performance History Counters, page 4-12
- Displaying Performance History Counters, page 4-13

# **About ESCON Signal Aggregation Support**

The ESCON aggregation card aggregates up to ten ESCON data streams into a single 2.5-Gbps signal, which is transmitted through the switch fabric to a 2.5-Gbps ITU trunk card, 10-Gbps ITU trunk card, or 10-Gbps uplink card. The ESCON aggregation card can be populated with up to ten SFP (small form-factor pluggable) optics.

Figure 4-1 shows the path of an ESCON signal through the Cisco ONS 15530.

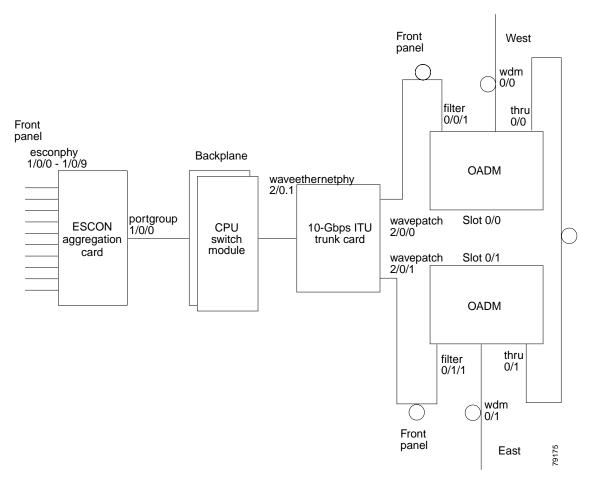

Figure 4-1 Interface Model for ESCON Aggregation

To configure ESCON support on the Cisco ONS 15530, perform the following steps:

- **Step 1** Configure ESCON aggregation card interfaces.
- **Step 2** Configure 2.5-Gbps ITU trunk card interfaces, 10-Gbps ITU trunk card interfaces, 10-Gbps ITU trunk card interfaces, or 10-Gbps uplink card interfaces as described in Chapter 9, "Configuring Trunk and Uplink Card Interfaces."
- **Step 3** Configure cross connections.
- **Step 4** Configure alarm thresholds (optional).
- **Step 5** Configure patch connections.

# **Configuring ESCON Aggregation Card Interfaces**

The ESCON aggregation card has two types of interfaces: ten esconphy interfaces on the client side and one portgroup interface on the trunk side. The primary feature to configure on the ESCON aggregation card is the in-band message channel flow identifier. The in-band message channel provides an encapsulation that uniquely identifies an ESCON signal when it is aggregated with the other ESCON signals.

To configure the ESCON aggregation card interfaces, perform the following steps, starting in global configuration mode:

| Command                                         | Purpose                                                                                                    |  |  |
|-------------------------------------------------|----------------------------------------------------------------------------------------------------|--|--|
| Switch(config)# interface esconphy slot/0/port  | Specifies an interface to configure and enters                                                                                                    |  |  |
| Switch(config-if)#                              | interface configuration mode.                                                                                                    |  |  |
| Switch(config-if)# cdl flow identifier number   | Configures the in-band message channel flow identifier. The range is 0 to 174.                                                                                                    |  |  |
|                                                 | Note You must configure the other esconphy interface in the network that supports this signal with the same flow identifier.                                                                                                    |  |  |
|                                                 | Caution  Use unique flow identifiers for each esconphy interface on the system.  Duplicate flow identifiers might interfer with APS switchovers.                                                                                                    |  |  |
| Switch(config-if)# laser control forward enable | Enables forward laser control on the interface. The default for esconphy interfaces is enabled.                                                                                                    |  |  |
|                                                 | When FLC is enabled on the interface where the receive fault (loss of light or loss of synchronization occurs, the peer Escon port shuts down its laser toward the client device (even if FLC is not enabled This card uses end-to-end FLC (E2EFLC). |  |  |
|                                                 | For more information on FLC, see the "About Lase Shutdown" section on page 8-13.                                                                                                    |  |  |
| Switch(config-if)# no shutdown                  | Enables the interface.                                                                                                    |  |  |
| Switch(config-if)# exit                         | Returns to global configuration mode.                                                                                                    |  |  |
| Switch(config)#                                 | Repeat Step 1 through Step 5 for the other esconph interfaces on the ESCON aggregation card.                                                                                                    |  |  |

|        | Command                                                   | Purpose                                                                                                    |  |  |  |
|--------|-----------------------------------------------------------|----------------------------------------------------------------------------------------------------|--|--|--|
| Step 6 | Switch(config)# interface portgroup slot/0/0              | Specifies an interface to configure and enters                                                                                                    |  |  |  |
|        | Switch(config-if)#                                        | interface configuration mode.                                                                                                    |  |  |  |
| Step 7 | Switch(config-if)# cdl flow identifier reserve group-name | Configures the in-band message channel flow identifiers for all ten esconphy interfaces even if the SFPs are not populated. This step is required if the aggregated ESCON signal mixes with GE traffic on a 10-Gbps ITU trunk card or a 10-Gbps ITU tunable trunk card.  Note You must configure the other esconphy interface in the network that supports the signals with the same flow identifiers. |  |  |  |
|        |                                                           | Caution  Use unique flow identifiers for each esconphy interface on the system.  Duplicate flow identifiers might interfere with APS switchovers.                                                                                                    |  |  |  |

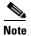

If traffic from an ESCON aggregation card mixes with GE traffic from an 8-port FC/GE aggregation card on the same 10-Gbps ITU trunk card or a 10-Gbps ITU tunable trunk card, all ten esconphy interfaces must have flow control identifiers configured and those populated with SFPs must be enabled with the **no shutdown** command.

#### **Example**

The following example shows how to configure ESCON aggregation card interfaces:

```
Switch(config)# interface escomphy 10/0/0
Switch(config-if)# cdl flow identifier 100
Switch(config-if)# no shutdown
Switch(config-if)# exit
```

## **Displaying the ESCON Aggregation Card Interface Configuration**

To display the configuration of ESCON aggregation card interfaces, use the following EXEC commands:

| Command                                                     | Purpose                                                                                 |
|-------------------------------------------------------------|-----------------------------------------------------------------------------------------|
| show interfaces {esconphy   portgroup}<br>slot/subcard/port | Displays the interface configuration.                                                   |
|                                                             | Displays the in-band message channel flow identifiers for all interfaces on the system. |

#### Examples

The following example shows how to display the configuration of an esconphy interface:

```
Switch# show interfaces esconphy 7/0/0
EsconPhy7/0/0 is administratively down, line protocol is down
Forward laser control:On
Threshold monitored for:None
Received Frames:0
Transmit Frames:0
Code violation and running disparity error count( 8b10b cvrd):0
CRC error count:0
Egress Packet Sequence error count:0
Egress Packet Indicated error count:0
5 minute input rate 0 bits/sec, 0 frames/sec
5 minute output rate 0 bits/sec, 0 frames/sec
Transmit Buffer size is 16 bytes
Hardware is escon_phy_port
```

The following example shows how to display the configuration of a portgroup interface:

```
Switch# show interfaces portgroup 10/0/0
devt_ham_03/11#sh in portgroup 10/0/0
Portgroup10/0/0 is up, line protocol is up
 Transmit Packets: 883067943
 Received Packets: 887268737
  Code violation and running disparity error count(cvrd): 247499080
 Number of times SF threshold exceeded: 0
 Number of times SD threshold exceeded: 0
  CRC error count: 3
  Number of times SF threshold exceeded: 0
 Number of times SD threshold exceeded: 0
  CDL HEC error count: 0
  Number of times SF threshold exceeded: 0
  Number of times SD threshold exceeded: 0
  SII Mismatch error count: 0
  ESCON Protocol Mismatch error count: 0
 Hardware is portgroup
```

The following example shows how to display the flow identifiers on the system:

#### Switch# show cdl flow identifier

| Interface  | Flow       |
|------------|------------|
|            | Identifier |
|            |            |
| Esco8/0/0  | 80         |
| Esco8/0/1  | 81         |
| Esco8/0/2  | 82         |
| Esco8/0/3  | 83         |
| Esco8/0/4  | 84         |
| Esco8/0/5  | 85         |
| Esco8/0/6  | 86         |
| Esco8/0/7  | 87         |
| Esco8/0/8  | 88         |
| Esco8/0/9  | 89         |
| Esco10/0/0 | 100        |
| Esco10/0/1 | 255        |
| Esco10/0/2 | 255        |
| Esco10/0/3 | 255        |
| Esco10/0/4 | 255        |
| Esco10/0/5 | 255        |
| Esco10/0/6 | 255        |
| Esco10/0/7 | 255        |
| Esco10/0/8 | 255        |
| Esco10/0/9 | 255        |
|            |            |

# **About Latency and Transmit Buffers**

The ESCON aggregation card adds latency to the transmission of ESCON traffic. Table 4-1 shows the various configurations on the transmitting node and the ESCON latency values.

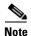

The ESCON latency values have been determined by simulation and are approximate.

Table 4-1 Latency Values for ESCON Aggregation Cards

|                                                                                               | Maximum Added End-to-End Latency <sup>1</sup> |                         |                         |                           |  |  |
|-----------------------------------------------------------------------------------------------|-----------------------------------------------|-------------------------|-------------------------|---------------------------|--|--|
| Traffic Mix on Transmitting Node                                                              | No GE                                         | 1518-Byte<br>GE Packets | 4470-Byte<br>GE Packets | 10,230-Byte<br>GE Packets |  |  |
| ESCON only                                                                                    | 8.5 μs                                        |                         |                         |                           |  |  |
| ESCON and FC/FICON on the same<br>10-Gbps ITU trunk card or 10-Gbps ITU<br>tunable trunk card | 8.5 μs                                        |                         |                         |                           |  |  |
| ESCON and GE only on the same<br>10-Gbps ITU trunk card or 10-Gbps ITU<br>trunk card          |                                               | 10 μs                   | 12.5 μs                 | 17 μs                     |  |  |

<sup>1.</sup> The latency values are based on configuration of correct transmit buffer sizes as described in Table 4-2.

A transmit buffer on the receiving node compensates for the packet jitter effects due to service multiplexing on the trunk. You must correctly configure the size of this transmit buffer to ensure that no buffer underflow or overflow occurs.

# **Configuring Transmit Buffer Size**

To accommodate this latency on the receiving node, perform the following steps, starting in global configuration mode:

|        | Command                                        | Purpose                                                                     |  |
|--------|------------------------------------------------|-----------------------------------------------------------------------------|--|
| Step 1 | Switch(config)# interface esconphy slot/0/port | Selects the interface to configure and enters interface configuration mode. |  |
|        | Switch(config-if)#                             |                                                                             |  |
| Step 2 | Switch(config-if)# shutdown                    | Disables the interface.                                                     |  |

| Co | ommand                                        | Purpos  | Purpose                                                                                                    |  |  |
|----|-----------------------------------------------|---------|----------------------------------------------------------------------------------------------------|--|--|
| Sv | witch(config-if)# <b>tx-buffer size</b> bytes |         | ures the transmit buffer size. The default buffer size is es. The range is 16 to 232.                                            |  |  |
|    |                                               | Note    | Changing the transmit buffer size on one esconphy interface changes it on all esconphy interfaces on the ESCON aggregation card. |  |  |
|    |                                               | Caution | Issuing the <b>tx-buffer size</b> command might                                                                                  |  |  |
|    |                                               | ouution | momentarily disrupt traffic through all esconphy interfaces on the card.                                                         |  |  |
| Sv | witch(config-if)# no shutdown                 | Enable  | s the interface.                                                                                                    |  |  |

Table 4-2 provides the transmit buffer settings for various configurations.

Table 4-2 ESCON Aggregation Card Transmit Buffer Settings

|                                                                                               | Transmit Buffer Size (in Bytes) on the Receiving Node |                         |                         |                           |  |  |
|-----------------------------------------------------------------------------------------------|-------------------------------------------------------|-------------------------|-------------------------|---------------------------|--|--|
| Traffic Mix on Transmitting Node                                                              | No GE                                                 | 1518-Byte<br>GE Packets | 4470-Byte<br>GE Packets | 10,230-Byte<br>GE Packets |  |  |
| ESCON only                                                                                    | 16 (default)                                          |                         |                         |                           |  |  |
| ESCON and FC/FICON on the same<br>10-Gbps ITU trunk card or 10-Gbps ITU<br>tunable trunk card | 16 (default)                                          |                         |                         |                           |  |  |
| ESCON and GE only on the same<br>10-Gbps ITU trunk card or 10-Gbps ITU<br>tunable trunk card  |                                                       | 24                      | 72                      | 168                       |  |  |

#### **Example**

The following example shows how to configure the transmit buffer size on the receiving node:

Switch(config)# interface esconphy 3/0/2
Switch(config-if)# shutdown
Switch(config-if)# tx-buffer size 168
Switch(config-if)# no shutdown

## **Displaying Transmit Buffer Configuration**

To display the transmit buffer configuration of an esconphy interface, use the following EXEC command:

| Command                              | Purpose                               |  |  |
|--------------------------------------|---------------------------------------|--|--|
| show interfaces esconphy slot/0/port | Displays the interface configuration. |  |  |

#### **Example**

The following example shows how to display the transmit buffer configuration:

```
Switch# show interfaces esconphy 3/0/0
EsconPhy3/0/0 is administratively down, line protocol is down
  Forward laser control: On
  Configured threshold Group(s): all
  Threshold monitored for: CRC
  SF set value: 10e-8 (2 in 1 secs)
  SD set value: 10e-9 (1 in 5 secs)
  Received Frames: 0
  Transmit Frames: 0
  Code violation and running disparity error count (8b10b cvrd): 0
  CRC error count: 0
  Number of times SF threshold exceeded: 0
  Number of times SD threshold exceeded: 0
  Egress Packet Sequence error count: 0
  Egress Packet Indicated error count: 0
  5 minute input rate 0 bits/sec, 0 frames/sec
  5 minute output rate 0 bits/sec, 0 frames/sec
  Transmit Buffer size is 168 bytes
  Hardware is escon_phy_port
```

## **About Cross Connections**

The client signal follows a path of interface optical cross connections through the Cisco ONS 15530. Figure 4-2 shows an example of cross connections. Knowing the path of a signal through the shelf helps with system management and troubleshooting.

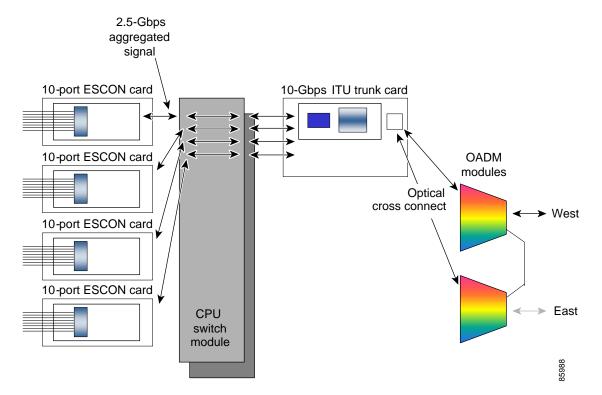

Figure 4-2 Optical Cross Connection Example For ESCON Aggregation Card Interfaces

# **Configuring Cross Connections**

The aggregated signal from the ESCON aggregation cards passes through the switch fabric to the 2.5-Gbps ITU trunk card, 10-Gbps ITU trunk card, 10-Gbps ITU trunk card or the 10-Gbps uplink card. To establish a cross connection through the switch fabric, perform the following steps, beginning in global configuration mode:

| Command                                       | Purpose                                           |  |
|-----------------------------------------------|---------------------------------------------------|--|
| Switch(config)# connect interface1 interface2 | Creates a cross connection between two interfaces |  |
|                                               | through the switch fabric.                        |  |

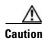

If ESCON traffic mixes with GE traffic on a 10-Gbps ITU trunk card or a 10-Gbps ITU tunable trunk card, be sure to assign flow identifiers to all esconphy interfaces, using either the **cdl flow identifier** command or the **cdl flow identifier reserved** command, and to enable the interfaces with the **no shutdown** command.

#### Example

The following example shows how to configure a cross connection between an ESCON aggregation card and a 2.5-Gbps ITU trunk card:

Switch(config) # connect portgroup 2/0/0 waveethernetphy 3/0

The following example shows how to configure a cross connection between an ESCON aggregation card and a 10-Gbps ITU trunk card:

 ${\tt Switch}\,({\tt config})\,\#\,\,\,\textbf{connect portgroup}\,\,\,\textbf{2/0/0}\,\,\,\textbf{waveethernetphy}\,\,\,\textbf{3/0.1}$ 

The following example shows how to configure a cross connection between an ESCON aggregation card and a 10-Gbps uplink card:

Switch(config) # connect portgroup 2/0/0 tengigethernetphy 3/0.1

## **Displaying the Cross Connection Configuration**

To display the cross connection configuration, use the following privileged EXEC command:

| Command                                         | Purpose                              |
|-------------------------------------------------|--------------------------------------|
| show connect [edge   intermediate [sort-channel | Displays the signal cross connection |
| <pre>interface interface]]</pre>                | configuration through the system.    |

#### **Example**

The following example shows the cross connections within a system for an ESCON signal:

| Switch | n# show connect |            |             |           |             |
|--------|-----------------|------------|-------------|-----------|-------------|
| Index  | Client Intf     | Trunk Intf | Kind        | C2TStatus | T2CliStatus |
|        |                 |            |             |           |             |
| 15     | Port3/0/0       | WaveE8/0.1 | Provisioned | Up        | Uр          |

## **About Alarm Thresholds**

You can configure thresholds on the ESCON aggregation card interfaces that issue alarm messages to the system if the thresholds are exceeded.

Every second the monitoring facility updates the counters that correspond to the alarm thresholds. When the signal degrades, or fails entirely, the system issues alarms to the console. These alarms can help isolate failures in the system and in the network.

You can configure more than one threshold list on an interface. The threshold lists cannot have overlapping counters so that only one counter is set for the interface. Also, the threshold list name cannot begin with the text string "default" because it is reserved for use by the system.

# **Configuring Alarm Thresholds**

To configure alarm thresholds on the ESCON aggregation card, 2.5-Gbps ITU trunk card, 10-Gbps ITU trunk card, 10-Gbps ITU trunk card, and 10-Gbps uplink card interfaces, perform the following steps, beginning in global configuration mode:

| Co  | ommand                                                                                                    | Purpose                                                                                          |  |  |  |
|-----|----------------------------------------------------------------------------------------------------|--------------------------------------------------------------------------------------------------|--|--|--|
|     | vitch(config)# threshold-list name vitch(config-t-list)#                                                                       | Creates or selects the threshold list to configure and enters threshold list configuration mode. |  |  |  |
| ~ . |                                                                                                    | Note You cannot modify an existing threshold list if it is associated with an interface.         |  |  |  |
|     | vitch(config-t-list)# notification-throttle<br>mer seconds                                                                     | Configures the SNMP notification timer. The default value is 5 seconds. (Optional)               |  |  |  |
| c   | witch(config-t-list)# threshold name {cvrd<br>dl hec   crc   sonet-sdh section cv   tx-crc}<br>ailure   degrade} [index value] | Specifies a threshold type to modify and enters threshold configuration mode.                    |  |  |  |
| Sv  | witch(config-threshold)#                                                                                                    |                                                                                                  |  |  |  |
| Sv  | vitch(config-threshold)# value rate value                                                                                      | Specifies the threshold rate value. This value is the negative power of 10 (10 <sup>-n</sup> ).  |  |  |  |
| Sv  | vitch(config-threshold)# <b>description</b> text                                                                               | Specifies a description of the threshold. The default value is the null string. (Optional)       |  |  |  |
| Sv  | witch(config-threshold)# exit                                                                                                  | Returns to threshold list configuration mode.                                                    |  |  |  |
| Sv  | vitch(config-t-list)#                                                                                                    | Repeat Step 3 through Step 6 to configure more thresholds in the threshold list.                 |  |  |  |
| Sv  | witch(config-t-list)# exit                                                                                                    | Returns to global configuration mode.                                                            |  |  |  |
| Sv  | witch(config)#                                                                                                    |                                                                                                  |  |  |  |
| Sv  | witch(config)# interface interface                                                                                             | Selects the interface to configure and enters interface                                          |  |  |  |
| Sv  | vitch(config-if)#                                                                                                    | configuration mode.                                                                              |  |  |  |
| Sv  | witch(config-if)# threshold-group name                                                                                         | Configures the threshold list on the interface.                                                  |  |  |  |

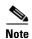

Only one threshold list can be associated with the esconphy interfaces on an ESCON aggregation card.

Table 4-3 lists the threshold error rates in errors per second for ESCON signals.

Table 4-3 Threshold Values for Monitored Rates for ESCON Signals in Errors Per Second

| Rate | ESCON CRC | ESCON CVRD |
|------|-----------|------------|
| 3    | 19999     | 20000      |
| 4    | 19999     | 20000      |
| 5    | 1999      | 2000       |
| 6    | 199       | 200        |
| 7    | 20        | 20         |
| 8    | 2         | 2          |
| 9    | 0.2       | 0.2        |

#### **Example**

The following example shows how to create an alarm threshold list and configure that list for ESCON aggregation card interfaces:

```
Switch# configure terminal
Switch(config)# threshold-list escon-counters
Switch(config-t-list)# threshold name crc degrade
Switch(config-threshold)# value rate 9
Switch(config-threshold)# exit
Switch(config-t-list)# threshold name crc failure
Switch(config-threshold)# value rate 7
Switch(config-threshold)# exit
Switch(config-t-list)# exit
Switch(config-t-list)# exit
Switch(config)# interface esconphy 3/0/0
Switch(config-if)# threshold-group escon-counters
```

## **Displaying the Alarm Threshold Configuration**

To display the configuration of a threshold list and the threshold group for an esconphy interface, use the following EXEC commands:

| Command                                      | Purpose                                     |  |
|----------------------------------------------|---------------------------------------------|--|
| show threshold-list [name]                   | Displays the threshold group configuration. |  |
| show interfaces {esconphy slot/subcard/slot} | Displays the interface configuration.       |  |

#### **Examples**

The following example shows how to display the configuration of a threshold group:

```
Switch# show threshold-list escon-counters
```

```
Threshold List Name: escon-counters

Notification throttle timer: 5 (in secs)

Threshold name: CRC Severity: Degrade
```

```
Value: 10e-9
APS Trigger: Not set
Threshold name: CRC Severity: Failure
Value: 10e-7
APS Trigger: Not set
```

The following example shows how to display the threshold group information for an interface:

```
Switch# show interfaces esconphy 3/0/0
EsconPhy3/0/0 is up, line protocol is up
 Signal quality: Good
  Forward laser control: Off
  Configured threshold Group: escon-counters
  Threshold monitored for: CRC
 SF set value: 10e-7 (20 in 1 secs)
 SD set value: 10e-9 (1 in 5 secs)
 Received Frames: 0
  Transmit Frames: 0
  Code violation and running disparity error count(cvrd): 0
 Number of times SF threshold exceeded: 0
  Number of times SD threshold exceeded: 0
  CRC error count: 0
  Number of times SF threshold exceeded: 0
 Number of times SD threshold exceeded: 0
  Egress Packet Sequence error count: 0
  Egress Packet Indicated error count: 0
  5 minute input rate 0 bits/sec, 0 frames/sec
  5 minute output rate 0 bits/sec, 0 frames/sec
  Hardware is escon_phy_port
```

# **About Performance History Counters**

Cisco ONS 15530 supports 15 minute based performance history counters. You can use the performance history counters to track the performance of the Cisco ONS 15530 interfaces.

There are three types of performance history counters: current, 15-minute history, and 24-hour. Cisco ONS 15530 uses these counters to store the performance data for the following time periods:

- The current 15 minutes (using the current counter).
- The last 24 hours (using ninety six 15-minute history counters).
- The previous 1 day (using the 24-hour counter).

When the Cisco ONS 15530 system boots up, a continuously incrementing current counter is started. At the end of 15 minutes, this current counter is converted to a static 15-minute history counter with an interval number 1, and a new current counter is started with an interval number 2.

This process continues for 24 hours, by the end of which, ninety six 15-minute history counters are created. After the creation of the ninety sixth 15-minute history counter, a new 24-hour counter is created along with a current counter that has an interval number 1. The 24-hour counter has the aggregated data of all the ninety six 15-minute history counters.

The 15-minute history counters that are created thereafter overwrite the existing set of ninety six 15-minute history counters, in the order they were created. Again, after the creation of the ninety sixth 15-minute history counter, the contents of the existing 24-hour counter are overwritten with new values. This entire process continues in a cyclic fashion.

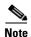

The performance history counters are reset if you reboot the Cisco ONS 15530 system, insert or remove the line card or SFP online, or change the encapsulation.

The performance history counters synchronize periodically from the primary CPU switch module to the standby CPU switch module enabling the system to preserve the performance data across a CPU switch module switchover.

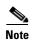

To enable or disable the syncing of the performance history counters to the standby CPU switch module, execute the **auto-sync counter interfaces** command.

# **Displaying Performance History Counters**

To display the performance history counters, use the following EXEC commands:

| Command                                                | Purpose                                                                                               |
|--------------------------------------------------------|----------------------------------------------------------------------------------------------------|
| show performance current [interface]                   | Displays the current counter for the specified interface <sup>1</sup> .                               |
| show performance history [interface] [interval number] | Displays the 15-minute history counter for the specified interface and interval number <sup>1</sup> . |
| show performance 24-hour [interface]                   | Displays the 24-hour counter for the specified interface <sup>1</sup> .                               |

<sup>1.</sup> If you do not specify the interface or interval number, the performance history counters for all interfaces or interval numbers are displayed.

To clear and reset all performance history counters, use the following EXEC command:

| Commands                              | Purpose                               |  |  |
|---------------------------------------|---------------------------------------|--|--|
| clear performance history [interface] | Clears the performance history        |  |  |
|                                       | counters for the specified interface. |  |  |

#### **Examples**

The following example shows how to display the current counter for an esconphy interface:

```
Egress Packet Sequence error count : 0
Egress Packet Indicated error count : 3
```

Egress Packet Indicated error count : 0

The following example shows how to display the 15-minute history counter for an esconphy interface:

#### 

The following example shows how to display the 24-hour counter for a portgroup interface:

The CRC error count is fetched by the Tx CRC MIB object, and the SII mismatch error count is fetched by the Rx SII mismatch idle frames MIB object for the portgroup interface of the 10-port ESCON aggregation card.

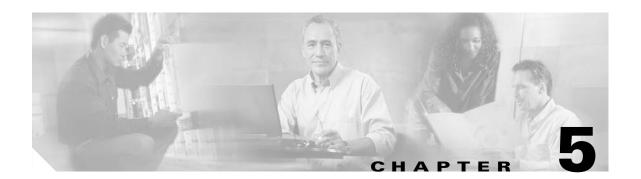

# Configuring 4-Port 1-Gbps/2-Gbps FC Aggregation Card Interfaces

This chapter describes how to configure 4-port 1-Gbps/2-Gbps FC (Fibre Channel) aggregation cards on the Cisco ONS 15530. This chapter includes the following sections:

- About the 4-Port 1-Gbps/2-Gbps FC Aggregation Card, page 5-2
- Basic Configuration of the 4-port 1-Gbps/2-Gbps FC Aggregation Card Interfaces, page 5-5
- About Forward Laser Control, page 5-8
- Configuring Forward Laser Control, page 5-8
- About Latency and Transmit Buffers, page 5-9
- Configuring Transmit Buffer Size for FC, FICON, and ISC, page 5-10
- About Cross-Connections, page 5-12
- Configuring Cross-Connections, page 5-13
- About Alarm Thresholds, page 5-14
- Configuring Alarm Thresholds, page 5-15
- About Buffer Credit Flow Control, page 5-17
- Configuring Buffer Credit Flow Control, page 5-18
- About End-to-End Speed Negotiation, page 5-19
- Configuring End-to-End Speed Negotiation, page 5-20
- About Oversubscription, page 5-22
- Configuring Oversubscription, page 5-23
- About Superportgroup, page 5-25
- Configuring Superportgroup, page 5-27
- About Performance History Counters, page 5-30
- Displaying Performance History Counters, page 5-30

# **About the 4-Port 1-Gbps/2-Gbps FC Aggregation Card**

The 4-port 1-Gbps/2-Gbps FC aggregation card uses up to four small form-factor pluggable (SFP) optical transceivers to support client traffic. Each client interface can be configured using the command-line interface (CLI) for FC, fibre connection (FICON), or InterSystem Channel (ISC) links traffic at a 1-Gbps or 2-Gbps rate.

The 4-port 1-Gbps/2-Gbps FC aggregation card connects four 2.5-Gbps electric signals, or portgroup interfaces, to the switch module. The client port data streams must be mapped to one of these portgroup interfaces using the CLI. Only two 1-Gbps client interfaces or one 2-Gbps client interface can be mapped into a single portgroup interface.

The signal on the portgroup interfaces connects through the backplane and the CPU switch module to a 2.5-Gbps ITU trunk card, a 10-Gbps ITU trunk card, a 10-Gbps ITU trunk card, or a 10-Gbps uplink card, where the signal is converted to/from an ITU channel. The cross-connections are configured using the CLI.

The following table summarizes the compatibility of the key features of 4-port 1-Gbps/2-Gbps FC aggregation cards.

Table 5-1 Compatibility of the Features of 4-Port 1-Gbps/2-Gbps Aggregation Cards

| Speed Negotiation | Speed<br>Negotiation      |                           |                |     |     |                           |                 |
|-------------------|---------------------------|---------------------------|----------------|-----|-----|---------------------------|-----------------|
| Oversubscription  | Yes                       | Oversubscription          |                |     |     |                           |                 |
| Superportgroup    | Yes                       | See footnote <sup>1</sup> | Superportgroup |     |     |                           |                 |
| OFC <sup>2</sup>  | No                        | Yes                       | Yes            | OFC |     |                           |                 |
| FLC <sup>3</sup>  | See footnote <sup>4</sup> | Yes                       | Yes            | No  | FLC |                           |                 |
| Flow Control      | Yes                       | Yes                       | Yes            | Yes | Yes | Flow<br>Control           |                 |
| Transmit buffer   | Yes                       | No                        | No             | Yes | Yes | See footnote <sup>5</sup> | Transmit Buffer |

Both these features cannot be simultaneously enabled on the same card. However, when a portgroup is connected to a superportgroup, oversubscription
is implicitly enabled on that portgroup.

- 2. OFC = Open Fibre Control.
- 3. FLC = Forward Laser Control.
- 4. Implicitly enabled.
- 5. The transmit buffer is used only during link initialization; thereafter, flow control is used.

The 1-Gbps client traffic from a 4-port 1-Gbps/2-Gbps FC aggregation card is interoperable with the 8-port FC/GE aggregation card at the other end of the network. Any 1-Gbps FC, FICON, or ISC client signal can be transmitted between a 4-port 1-Gbps/2-Gbps FC aggregation card and an 8-port FC/GE aggregation card.

The following table compares the key features of the FC aggregation cards supported on Cisco ONS 15530:

Table 5-2 Comparison of the Features of FC Aggregation Cards Supported on Cisco ONS 15530

| Features              | 8-port FC/GE aggregation card | 4-port 1-Gbps/2-Gbps FC Aggregation Card                                                 |                                                                                        |  |  |
|-----------------------|-------------------------------|------------------------------------------------------------------------------------------|----------------------------------------------------------------------------------------|--|--|
|                       |                               | With Functional versions<br>prior to 1.20, and Cisco IOS<br>versions prior to 12.2(29)SV | With Functional version 1.20 or<br>later, and Cisco IOS version<br>12.2(29)SV or later |  |  |
| Speed Negotiation     | No <sup>1</sup>               | No <sup>1</sup>                                                                          | Yes                                                                                    |  |  |
| Oversubscription      | No                            | No                                                                                       | Yes                                                                                    |  |  |
| Superportgroup        | No                            | No                                                                                       | Yes                                                                                    |  |  |
| Forward Laser Control | Yes                           | Yes                                                                                      | Yes                                                                                    |  |  |
| Open Fibre Control    | Yes                           | Yes                                                                                      | Yes                                                                                    |  |  |
| Flow Control          | Yes                           | Yes                                                                                      | Yes                                                                                    |  |  |

<sup>1.</sup> End-to-end speed negotiation can be configured on the client devices connected to the aggregation card. However, the card will not participate in speed negotiation and will operate only at the configured speed.

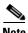

Open Fibre Control, speed negotiation, oversubscription, and superportgroup features are not supported with ISC encapsulation. Forward Laser Control is implicitly enabled with ISC.

To configure the 4-port 1-Gbps/2-Gbps FC aggregation card on the Cisco ONS 15530, perform the following steps:

- **Step 1** Configure 4-port 1-Gbps/2-Gbps FC aggregation card interfaces.
- **Step 2** Configure 2.5-Gbps ITU trunk card interfaces, 10-Gbps ITU trunk card interfaces, 10-Gbps ITU tunable trunk card interfaces, or 10-Gbps uplink card interfaces as described in Chapter 9, "Configuring Trunk and Uplink Card Interfaces."
- **Step 3** Configure the transmission buffer size.
- **Step 4** Configure cross connections.
- **Step 5** Configure alarm thresholds (optional).
- **Step 6** Configure end-to-end speed negotiation (optional).
- **Step 7** Configure oversubscription (optional).
- **Step 8** Configure superportgroup (optional).

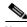

Note T

The Cisco IOS software only supports Cisco-certified SFP optics on the 4-port 1-Gbps/2-Gbps FC aggregation card.

## **Protocol Monitoring**

For FC and FICON traffic, the node monitors the following conditions on the 4-port 1-Gbps/2-Gbps FC aggregation card:

- CVRD error counts
- · Invalid transmission words
- Tx frame counts
- Rx frame counts
- Tx byte counts
- Rx byte counts
- Tx CRC errors
- Rx CRC errors
- Link failures
- Sequence protocol errors
- 5 minute input/output rates
- Loss of Sync
- · Loss of Light

For ISC traffic, the node monitors the following conditions on the 4-port 1-Gbps/2-Gbps FC aggregation card:

- CVRD error counts
- · Loss of Light
- Tx frame counts
- Rx frame counts
- Frame rates (5 minute)
- Loss of Sync

### **Support for FC Port Types**

The 4-port 1-Gbps/2-Gbps FC aggregation card supports the following FC port types:

- B\_port—bridge port
- E\_port—expansion port
- F port—fabric port
- N\_port-node port
- TE\_port—trunking E\_port (Cisco MDS 9000 Family systems only)

Examples of valid topologies supported by the 4-port 1-Gbps/2-Gbps FC aggregation card include the following:

- E\_Port <--> E\_Port
- F\_Port <--> N\_Port
- N Port <--> N Port

- B\_Port <--> B\_Port
- TE\_Port <--> TE\_Port

The 4-port 1-Gbps/2-Gbps FC aggregation card does not support arbitrated loop topology, including the following port types:

- NL\_port—node loop port
- FL\_port—fabric loop port
- EL\_port—extension loop port

Any combination of these port types is not supported.

The 4-port 1-Gbps/2-Gbps FC aggregation card supports only the standard R\_RDY based buffer-to-buffer flow control that is described in the FC-FS and FC-SW-2 specifications. For more information, refer to the "About Buffer Credit Flow Control" section on page 5-17.

# Basic Configuration of the 4-port 1-Gbps/2-Gbps FC Aggregation Card Interfaces

The 4-port 1-Gbps/2-Gbps FC aggregation card has three types of interfaces: four twogigabitphy interfaces on the client side, four portgroup interfaces on the trunk side, and one superportgroup interface (virtual) on the trunk side.

To bring up the FC link, perform the following steps (starting in global configuration mode) on the two gigabitphy interfaces:

|   | Command                                                                                                    | Purpo                                                                        | se                                                                                                    |
|---|----------------------------------------------------------------------------------------------------|------------------------------------------------------------------------------|----------------------------------------------------------------------------------------------------|
|   | Switch(config)# interface twogigabitphy slot/0/port                                                                                                    | Specifies an interface to configure and enters interface configuration mode. |                                                                                                    |
|   | Switch(config-if)#                                                                                                    |                                                                              |                                                                                                    |
|   | $\label{eq:switch} Switch (config-if) \# \ encapsulation $$ \{fibrechannel \{1g \mid 2g \mid auto\} [ofc \{enable \mid disable\}] \mid ficon \{1g \mid 2g \mid auto\} [ofc \{enable \mid disable\}] \mid sysplex \ isc \{compatibility \mid peer \{1g \mid 2g\}\} \}$ |                                                                              | gures the interface as either FC, FICON, or The default is fibrechannel 1g.  Auto encapsulation is not supported with OFC. |
| - | Switch(config-if)# cdl flow identifier number                                                                                                    | _                                                                            | fies the flow identifier for the signal. The is 0 to 174.                                                                  |
|   | Switch(config-if)# <b>portgroup</b> number or                                                                                                    | Maps the interface to one of four portgrou interfaces.                       |                                                                                                    |
|   | Switch(config-if)# superportgroup                                                                                                    | Maps                                                                         | the interface to the superportgroup interface                                                                              |
|   | Switch(config-if)# no shutdown                                                                                                    | Enabl                                                                        | es the interface.                                                                                                    |
|   | Switch(config-if)# exit                                                                                                    | Retur                                                                        | ns to global configuration mode.                                                                                           |
|   | Switch(config)#                                                                                                    | twogi                                                                        | at Step 1 through Step 6 for the other gabitphy interfaces on the 4-port os/2-Gbps FC aggregation card.                    |

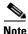

If oversubscription is not enabled, only two 1-Gbps client interfaces or one 2-Gbps client interface can be mapped into a single portgroup.

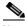

**Note** Each end of the link must be configured for the same rate (1g, 2g, or auto).

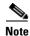

All configurations on the twogigabitphy interface must be similar to the peer twogigabitphy interface. The portgroup mappings can, however, be different.

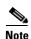

If the superportgroup is configured on a two gigabitphy interface, it has to be configured on the peer two gigabitphy interface as well.

#### Example

The following example shows how to configure 4-port 1-Gbps/2-Gbps FC aggregation card interfaces:

```
Switch(config)# interface twogigabitphy 3/0/0
Switch(config-if)# encapsulation fibrechannel 1g
Switch(config-if)# cdl flow identifier 30
Switch(config-if)# portgroup 0
Switch(config-if)# no shutdown
Switch(config-if)# exit
```

# Displaying the 4-port 1-Gbps/2-Gbps FC Aggregation Card Interface Configuration

To display the configuration of 4-port 1-Gbps/2-Gbps FC aggregation card interfaces, use the following EXEC command:

| Command                                      | Purpose                               |
|----------------------------------------------|---------------------------------------|
| show interfaces {twogigabitphy   portgroup   | Displays the interface configuration. |
| <pre>superportgroup} slot/subcard/port</pre> |                                       |

#### Example

The following example shows how to display the configuration of a two gigabitphy interface configured as a 2-Gbps FC port:

```
Switch# show interfaces twogigabitphy 3/0/0
TwoGigabitPhy3/0/0 is up, line protocol is up
Optical Transceiver:Single Mode
Signal quality:Good
Encapsulation:Fibre channel Rate:1G Ofc:off
flow control:disabled
Time of last "encapsulation" change 08:03:20
Portgroup mapping:2
Forward laser control:Off
Flow-identifier:90
Loopback not set
```

```
Protection Mode: None
                        Interface state: Active
Threshold monitored for: None
Received Frames:0
Received Bytes:0
Transmit Frames:0
Transmit Bytes:0
Code violation and running disparity error count ( 8b10b cvrd):0
RX CRC errors:0
TX CRC errors:0
Link Failures:0
Loss of Sync:0
Loss of Light: 0
Sequence Protocol Error count:0
Invalid Transmission Word count:88
5 minute input rate 0 bits/sec, 0 frames/sec
5 minute output rate 0 bits/sec, 0 frames/sec
Transmit Buffer size is 256 bytes
Last clearing of "show interface" counters 08:03:40
Hardware is 2gfc_phy_port
```

The following example shows how to display the configuration of a portgroup interface:

```
Switch# show interfaces portgroup 9/0/0

Portgroup9/0/0 is up, line protocol is up

Received Frames: 127294406966

Transmit Frames: 127183980670

Oversized Frames: 0

Undersized Frames: 0

CRC error count: 0

Code violation and running disparity error count(cvrd): 0

Number of times SF threshold exceeded: 0

Secondary fabric CVRD count: 0

CDL HEC error count: 0

SII Mismatch error count: 0

Oversubscription: Disabled

Hardware is 2gfc_portgroup
```

The following example shows how to display the configuration of a superportgroup interface:

```
Switch# show interfaces superPortgroup 9/0/0
SuperPortgroup9/0/0 is up, line protocol is up
```

\_\_\_\_\_\_

Hardware is 2gfc\_superportgroup

| PortGrp Intf                                                                      | FlowI | D                         |                |                   |  |
|-----------------------------------------------------------------------------------|-------|---------------------------|----------------|-------------------|--|
| Portg9/0/0<br>Portg9/0/1                                                          |       | -                         |                |                   |  |
| Client Intf                                                                       |       | Subrate Cfgd<br>Rx (MB/s) | -              | •                 |  |
| TwoGi9/0/0<br>TwoGi9/0/1<br>TwoGi9/0/2                                            | 106   | 106                       | 90<br>60<br>15 | yes<br>yes<br>yes |  |
| Total Bandwidth: 500 MB/s Free Bandwidth: 44 MB<br>Configured Bandwidth: 456 MB/s |       |                           |                |                   |  |

## **About Forward Laser Control**

When loss of light occurs on a receive interface (client, trunk, or intermediate) in a DWDM network, the corresponding transmitting laser on the far end of the network continues to function and may send unreliable information to the client. Forward Laser Control (FLC) provides a means to quickly shut down a transmitting laser when a receive signal failure occurs and pass the fault to the client devices. Loss of light can result from a failure in upstream optics or in the client equipment, a laser shutdown on an upstream node in the network, or a receiver failure in the module. For more information on FLC, see the "About Forward Laser Control" section on page 8-13.

# **Configuring Forward Laser Control**

To configure FLC on the two gigabitphy interfaces, perform the following steps, starting in global configuration mode:

|        | Command                                             | Purpose                                                                                                    |
|--------|-----------------------------------------------------|----------------------------------------------------------------------------------------------------|
| Step 1 | Switch(config)# interface twogigabitphy slot/0/port | Specifies an interface to configure and enters interface configuration mode.                                               |
|        | Switch(config-if)#                                  |                                                                                                    |
| Step 2 | Switch(config-if)# laser control forward enable     | Enables forward laser control on the interface. The default is disabled.                                                   |
|        |                                                     | You must enable FLC at both ends for FLC to take effect when loss of light occurs. This card uses end-to-end FLC (E2EFLC). |
| Step 3 | Switch(config-if)# exit                             | Returns to global configuration mode.                                                                                      |
|        | Switch(config)#                                     |                                                                                                    |

## **Displaying Forward Laser Control Configuration**

To display the forward laser control configuration, use the following EXEC command:

| Command                                   | Purpose                               |
|-------------------------------------------|---------------------------------------|
| show interfaces twogigabitphy slot/0/slot | Displays the interface configuration. |

#### Example

The following example shows how to display the FLC configuration:

```
Switch# show interfaces twogigabitphy 9/0/0
TwoGigabitPhy9/0/0 is up, line protocol is up
Optical Transceiver: Single Mode
Signal quality: Good
Encapsulation: Fibre channel Rate: 2G Ofc: off
flow control: disabled
Time of last "encapsulation" change 1d02h
Portgroup mapping: 0
>> Forward laser control: On
Flow-identifier: 90
```

```
Loopback not set
Protection Mode: None
                         Interface state: Active
Threshold monitored for: None
Received Frames: 0
Received Bytes: 0
Transmit Frames: 0
Transmit Bytes: 0
Code violation and running disparity error count ( 8b10b cvrd): 0
TX CRC errors: 0
Link Failures: 0
Loss of Sync: 1
Loss of Light: 1
Sequence Protocol Error count: 0
Invalid Transmission Word count: 0
5 minute input rate 0 bits/sec, 0 frames/sec
5 minute output rate 0 bits/sec, 0 frames/sec
Transmit Buffer size is 512 bytes
Last clearing of "show interface" counters 1d02h
Hardware is 2gfc_phy_port
```

# **About Latency and Transmit Buffers**

The 4-port 1-Gbps/2-Gbps FC aggregation card adds latency to the transmission of FC, FICON, and ISC traffic depending on the services configured. Table 5-3 and Table 5-4 show the latency value for the various configurations on the transmitting node.

Table 5-3 1-Gbps FC, FICON, and ISC Latency Values for 4-Port 1-Gbps/2-Gbps Aggregation Cards

|                                                                                                    | Maximum Added End-to-End Latency |                         |                         |                           |
|----------------------------------------------------------------------------------------------------|----------------------------------|-------------------------|-------------------------|---------------------------|
| Traffic Mix on Transmitting Node                                                                                                    | No GE                            | 1518-Byte<br>GE Packets | 4470-Byte<br>GE Packets | 10,232-Byte<br>GE Packets |
| FC/FICON/ISC only on the 2.5-Gbps aggregated signal carried over a 2.5-Gbps ITU trunk card                                             | 12.7 μs                          |                         |                         |                           |
| FC/FICON/ISC only on a 2.5-Gbps aggregated signal carried over a 10-Gbps ITU trunk card or a 10-Gbps ITU tunable trunk card            | 12.1 μs                          |                         |                         |                           |
| FC/FICON/ISC only on a 2.5-Gbps aggregated signal mixed with GE on the same 10-Gbps ITU trunk card or a 10-Gbps ITU trunkle trunk card |                                  | 13.5 μs                 | 16.8 μs                 | 26.2 μs                   |

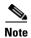

For FC and FICON the latency values shown in Table 5-3 and Table 5-4 are only valid when flow control is inactive and oversubscription is disabled.

Table 5-4 2-Gbps FC, FICON, and ISC Latency Values for 4-Port 1-Gbps/2-Gbps Aggregation Cards

|                                                                                                    | Maximum Added End-to-End Latency |                         |                         |                           |
|----------------------------------------------------------------------------------------------------|----------------------------------|-------------------------|-------------------------|---------------------------|
| Traffic Mix on Transmitting Node                                                                   | No GE                            | 1518-Byte<br>GE Packets | 4470-Byte<br>GE Packets | 10,232-Byte<br>GE Packets |
| FC/FICON/ISC only on the 2.5-Gbps aggregated signal carried over a 2.5-Gbps ITU trunk card         | 10.6 μs                          |                         |                         |                           |
| FC/FICON/ISC only on a 2.5-Gbps aggregated signal carried over a 10-Gbps ITU trunk card            | 9.9 μs                           |                         |                         |                           |
| FC/FICON/ISC only on a 2.5-Gbps aggregated signal mixed with GE on the same 10-Gbps ITU trunk card |                                  | 12.1 μs                 | 15.4 μs                 | 25.1 μs                   |

The transmit buffer on the receiving node compensates for the packet jitter effects due to service multiplexing on the trunk. You must correctly configure the size of this transmit buffer to ensure that no buffer underflow or overflow occurs. Symptoms of an improperly configured transmit buffer on the FC or FICON port include CRC errors, frame drops, and transmission word errors detected by the receiving FC or FICON client node.

# **Configuring Transmit Buffer Size for FC, FICON, and ISC**

To configure the transmit buffer on the receiving node, perform the following steps, starting in global configuration mode:

|        | Command                                                | Purpose                                                                                                    |  |  |
|--------|--------------------------------------------------------|----------------------------------------------------------------------------------------------------|--|--|
| Step 1 | Switch(config)# interface<br>twogigabitphy slot/0/port | Selects the interface to configure and enters interface configuration mode.                                                                                           |  |  |
|        | Switch(config-if)#                                     |                                                                                                    |  |  |
| Step 2 | Switch(config-if)# <b>tx-buffer size</b> bytes         | Configures the transmit buffer size. The default value for 1-Gbps traffic is 256 bytes. The default value for 2-Gbps traffic is 512 bytes. The range is 256 to 13824. |  |  |
|        |                                                        | Caution Issuing the tx-buffer size command might momentarily disrupt traffic through the interface.                                                                   |  |  |

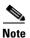

The transmit buffer must be configured for all twogigabitphy interfaces encapsulated for FC, FICON, and ISC ports regardless of the flow-control mode configured on the FC and FICON ports. You need not configure the transmit buffer size for the twogigabitphy interfaces that are connected to an oversubscribed portgroup.

Table 5-5 and Table 5-6 provide transmit buffer settings for various configurations possible on the remote node.

#### Table 5-5 1-Gbps FC, FICON, and ISC Transmit Buffer Settings

|                                                                                                    | Transmit Buffer Size (in Bytes) on the Receiving Node |                         |                         |                           |  |
|----------------------------------------------------------------------------------------------------|-------------------------------------------------------|-------------------------|-------------------------|---------------------------|--|
| Traffic Mix on the Transmitting Node                                                               | No GE                                                 | 1518-Byte<br>GE Packets | 4470-Byte<br>GE Packets | 10,232-Byte<br>GE Packets |  |
| FC/FICON/ISC only on the 2.5-Gbps aggregated signal carried over a 2.5-Gbps ITU trunk card         | 256 (default)                                         |                         |                         |                           |  |
| FC/FICON/ISC only on a 2.5-Gbps aggregated signal carried over a 10-Gbps ITU trunk card            | 256 (default)                                         |                         |                         |                           |  |
| FC/FICON/ISC only on a 2.5-Gbps aggregated signal mixed with GE on the same 10-Gbps ITU trunk card |                                                       | 384                     | 640                     | 1280                      |  |

#### Table 5-6 2-Gbps FC, FICON, and ISC Transmit Buffer Settings

|                                                                                                    | Transmit Buffer Size (in Bytes) on the Receiving Node |                         |                         |                           |  |
|----------------------------------------------------------------------------------------------------|-------------------------------------------------------|-------------------------|-------------------------|---------------------------|--|
| Traffic Mix on the Transmitting Node                                                               | No GE                                                 | 1518-Byte<br>GE Packets | 4470-Byte<br>GE Packets | 10,232-Byte<br>GE Packets |  |
| FC/FICON/ISC only on the 2.5-Gbps aggregated signal carried over a 2.5-Gbps ITU trunk card         | 512 (default)                                         |                         |                         |                           |  |
| FC/FICON/ISC only on a 2.5-Gbps aggregated signal carried over a 10-Gbps ITU trunk card            | 512 (default)                                         |                         |                         |                           |  |
| FC/FICON/ISC only on a 2.5-Gbps aggregated signal mixed with GE on the same 10-Gbps ITU trunk card |                                                       | 768                     | 1280                    | 2560                      |  |

#### **Example**

The following example shows how to configure the transmit buffer size on the receiving node:

Switch(config) # interface twogigabitphy 3/0/0
Switch(config-if) # shutdown
Switch(config-if) # tx-buffer size 1280
Switch(config-if) # no shutdown

## **Displaying Transmit Buffer Configuration**

To display the transmit buffer configuration, use the following EXEC command:

| Command                                   | Purpose                               |
|-------------------------------------------|---------------------------------------|
| show interfaces twogigabitphy slot/0/slot | Displays the interface configuration. |

#### Example

The following example shows how to display the transmit buffer configuration:

```
Switch# show interfaces twogigabitphy 3/0/0
TwoGigabitPhy3/0/0 is up, line protocol is up
  Optical Transceiver: Single Mode
  Signal quality: Good
  Encapsulation:Fibre channel
                                 Rate:1G
                                             Ofcoff
     flow control:disabled
  Time of last "encapsulation" change 08:03:20
  Portgroup mapping:2
  Forward laser control:Off
  Flow-identifier:90
  Loopback not set
  Protection Mode:None
                         Interface state:Active
  Threshold monitored for:None
  Received Frames:0
  Received Bytes:0
  Transmit Frames:0
  Transmit Bytes:0
  Code violation and running disparity error count(8b10b cvrd):0
  RX CRC errors:0
  TX CRC errors:0
  Link Failures:0
  Loss of Sync:0
  Loss of Light:0
  Sequence Protocol Error count:0
  Invalid Transmission Word count:88
  5 minute input rate 0 bits/sec, 0 frames/sec
  5 minute output rate 0 bits/sec, 0 frames/sec
>>Transmit Buffer size is 256 bytes
Last clearing of "show interface" counters 08:03:40
  Hardware is 2gfc_phy_port
```

## **About Cross-Connections**

The client signal follows a path of interface cross connections through the Cisco ONS 15530. Figure 5-1 shows an example of cross-connections. Knowing the path of a signal through the shelf helps with system management and troubleshooting.

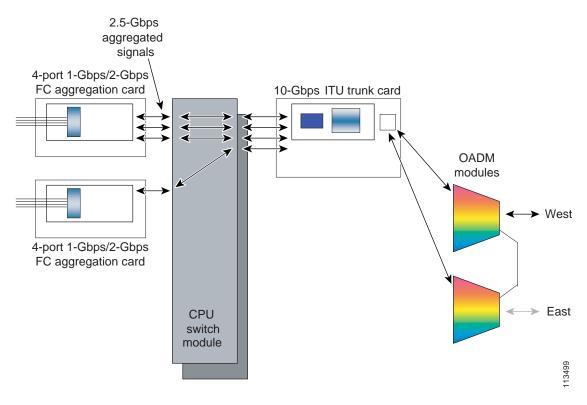

Figure 5-1 Cross-Connection Example for 4-Port 1-Gbps/2-Gbps FC Aggregation Card Interfaces

# **Configuring Cross-Connections**

The aggregated signals from 4-port 1-Gbps/2-Gbps FC aggregation cards pass through the switch module to the 2.5-Gbps ITU trunk card, 10-Gbps ITU trunk card, 10-Gbps ITU trunk card, or the 10-Gbps uplink card. To establish a cross-connection through the switch module, perform the following steps, beginning in global configuration mode:

| Command                                       | Purpose                                                                      |
|-----------------------------------------------|------------------------------------------------------------------------------|
| Switch(config)# connect interface1 interface2 | Creates a cross-connection between two interfaces through the switch module. |

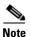

All portgroups that are part of a superportgroup must be cross-connected to the same trunk card.

#### **Examples**

The following example shows how to configure a cross-connection between a 4-port 1-Gbps/2-Gbps FC aggregation card and a 2.5-Gbps ITU trunk card:

Switch(config) # connect portgroup 3/0/0 waveethernetphy 3/0

The following example shows how to configure a cross-connection between a 4-port 1-Gbps/2-Gbps FC aggregation card and a 10-Gbps ITU trunk card:

Switch(config) # connect portgroup 3/0/0 waveethernetphy 3/0.1

The following example shows how to configure a cross-connection between a 4-port 1-Gbps/2-Gbps FC aggregation card and a 10-Gbps uplink card:

Switch(config) # connect portgroup 3/0/0 tengigethernetphy 3/0.1

### **Displaying the Cross-Connection Configuration**

To display the cross-connection configuration, use the following privileged EXEC command:

| Command               | Purpose                              |
|-----------------------|--------------------------------------|
|                       | Displays the signal cross-connection |
| interface interface]] | configuration through the system.    |

#### **Examples**

The following example shows the cross-connections:

| Switch | h# show connect |            |             |           |             |
|--------|-----------------|------------|-------------|-----------|-------------|
| Index  | Client Intf     | Trunk Intf | Kind        | C2TStatus | T2CliStatus |
|        |                 |            |             |           |             |
| 6      | Portq3/0/1      | WaveE9/0.1 | Provisioned | Up        | Uр          |

The following example shows the intermediate cross-connections:

| Switch# show | connect interme | diate  |        |     |         |
|--------------|-----------------|--------|--------|-----|---------|
| client/      | wave            | wave   |        | wdm |         |
| wave         | client          | patch  | filter | trk | channel |
|              |                 |        |        |     |         |
| Gigab4/0/3   | WaveE2/0        | 2/0/0* | 0/0/0  | 0/0 | 25      |
|              |                 | 2/0/1  | 0/1/0  | 0/1 | 25      |
|              |                 |        |        |     |         |
| TwoGi9/0/0   | WaveE2/0        | 2/0/0* | 0/0/0  | 0/0 | 25      |
|              |                 | 2/0/1  | 0/1/0  | 0/1 | 25      |
|              |                 |        |        |     |         |
| TwoGi9/0/1   | WaveE2/0        | 2/0/0* | 0/0/0  | 0/0 | 25      |
|              |                 | 2/0/1  | 0/1/0  | 0/1 | 25      |
|              |                 |        |        |     |         |
| TwoGi9/0/2   | WaveE2/0        | 2/0/0* | 0/0/0  | 0/0 | 25      |
|              |                 | 2/0/1  | 0/1/0  | 0/1 | 25      |
|              |                 |        |        |     |         |
| TwoGi9/0/3   | WaveE2/0        | 2/0/0* | 0/0/0  | 0/0 | 25      |
|              |                 | 2/0/1  | 0/1/0  | 0/1 | 25      |
|              |                 |        |        |     |         |

### **About Alarm Thresholds**

You can configure thresholds on the 4-port 1-Gbps/2-Gbps FC aggregation card interfaces that issue alarm messages to the system if the thresholds are exceeded.

Every second, the monitoring facility updates the counters that correspond to the alarm thresholds. When the signal degrades, or fails entirely, the node issues alarms to the console. These alarms can help isolate failures in the node and in the network.

You can configure more than one threshold list on an interface. The threshold lists cannot have overlapping counters; only one counter can be set for the interface. Also, the threshold list name cannot begin with the text string "default" because that string is reserved for use by the node.

# **Configuring Alarm Thresholds**

To configure alarm thresholds on the 4-port 1-Gbps/2-Gbps FC aggregation card interfaces, perform the following steps, beginning in global configuration mode:

|        | Command                                                                                                    | Purpose                                                                                          |
|--------|----------------------------------------------------------------------------------------------------|--------------------------------------------------------------------------------------------------|
| Step 1 | Switch(config)# threshold-list name Switch(config-t-list)#                                                                     | Creates or selects the threshold list to configure and enters threshold list configuration mode. |
|        | Switch(config-t-fist)#                                                                                                    | Note You cannot modify an existing threshold list if it is associated with an interface.         |
| Step 2 | Switch(config-t-list)# notification-throttle timer seconds                                                                     | Configures the SNMP notification timer. The default value is 5 seconds. (Optional)               |
| Step 3 | Switch(config-t-list)# threshold name {cvrd   cdl hec   crc   sonet-sdh section cv   tx-crc} {failure   degrade} [index value] | Specifies a threshold type to modify and enters threshold configuration mode.                    |
|        | Switch(config-threshold)#                                                                                                    |                                                                                                  |
| Step 4 | Switch(config-threshold)# value rate value                                                                                     | Specifies the threshold rate value. This value is the negative power of 10 (10 <sup>-n</sup> ).  |
| Step 5 | Switch(config-threshold)# description text                                                                                     | Specifies a description of the threshold. The default value is the null string. (Optional)       |
| Step 6 | Switch(config-threshold)# exit                                                                                                 | Returns to threshold list configuration mode.                                                    |
|        | Switch(config-t-list)#                                                                                                    | Repeat Step 3 through Step 6 to configure more thresholds in the threshold list.                 |
| Step 7 | Switch(config-t-list)# exit                                                                                                    | Returns to global configuration mode.                                                            |
|        | Switch(config)#                                                                                                    |                                                                                                  |
| Step 8 | Switch(config)# interface interface                                                                                            | Selects the interface to configure and enters interface                                          |
|        | Switch(config-if)#                                                                                                    | configuration mode.                                                                              |
| Step 9 | Switch(config-if)# threshold-group name                                                                                        | Configures the threshold list on the interface.                                                  |

#### **Example**

The following example shows how to create an alarm threshold list and configure that list for 4-port 1-Gbps/2-Gbps FC aggregation card interfaces:

```
Switch# configure terminal
Switch(config)# threshold-list twogigabitphy-counters
Switch(config-t-list)# threshold name tx-crc degrade
Switch(config-threshold)# value rate 9
Switch(config-threshold)# exit
Switch(config-t-list)# threshold name tx-crc failure
Switch(config-threshold)# value rate 7
Switch(config-threshold)# exit
Switch(config-t-list)# exit
Switch(config-t-list)# exit
```

Switch(config-if) # threshold-group twogigabitphy-counters

### **Displaying the Alarm Threshold Configuration**

To display the configuration of a threshold list and the threshold group for a twogigabitphy interface, use the following EXEC commands:

| Command                                                              | Purpose                                     |
|----------------------------------------------------------------------|---------------------------------------------|
| show threshold-list [name]                                           | Displays the threshold group configuration. |
| ${\bf show\ interfaces\ twogigabitphy\ } \textit{slot/subcard/slot}$ | Displays the interface configuration.       |

#### **Examples**

The following example shows how to display the configuration of a threshold group:

Switch# show threshold-list twogigabitphy-counters

```
Threshold List Name: twogigabitphy-counters
Notification throttle timer: 5 (in secs)
Threshold name: CRC Severity: Degrade
Value: 10e-9
APS Trigger: Not set
Threshold name: CRC Severity: Failure
Value: 10e-7
APS Trigger: Not set
```

The following example shows how to display the threshold group information for an interface:

```
Switch# show interfaces twogigabitphy 3/0/0
TwoGigabitPhy3/0/0 is up, line protocol is up
  Optical Transceiver:Single Mode
  Signal quality: Good
  Encapsulation: Fibre channel
                                             Ofc.off
                                 Rate:1G
     flow control:disabled
  Time of last "encapsulation" change 08:14:03
  Portgroup mapping:2
  Forward laser control:Off
  Flow-identifier:90
  Loopback not set
  Protection Mode:None
                          Interface state: Active
>>Configured threshold Group(s):twogigabitphy-counters
  Threshold monitored for:tx-crc
  SF set value:10e-7 (100 in 1 secs)
  SD set value:10e-9 (10 in 10 secs)
  Received Frames:0
  Received Bytes:0
  Transmit Frames: 0
  Transmit Bytes:0
  Code violation and running disparity error count(8b10b cvrd):0
  RX CRC errors:0
  TX CRC errors:0
  Link Failures:0
  Loss of Sync:0
  Loss of Light:0
  Sequence Protocol Error count:0
  Invalid Transmission Word count:88
  5 minute input rate 0 bits/sec, 0 frames/sec
  5 minute output rate 0 bits/sec, 0 frames/sec
  Transmit Buffer size is 256 bytes
```

### **About Buffer Credit Flow Control**

Buffer credit flow control increases the throughput of FC links over the DWDM network. Flow control requires that FC devices receive acknowledgement for transmitted frames before more frames can be transmitted. Although a certain number of outstanding transmitted frames is allowed (buffer credits), throughput can drop considerably as the distance grows. By configuring flow control on the twogigabitphy interfaces of the 4-port 1-Gbps/2-Gbps FC aggregation card, FC throughput can be maintained across much larger distances.

The 4-port 1-Gbps/2-Gbps FC aggregation card supports only the standard R\_RDY based buffer-to-buffer flow control that is described in the FC-FS and FC-SW-2 specifications. Vendor specific flow control mechanisms are not supported. If client devices use vendor specific flow control, flow control on the 4-port 1-Gbps/2-Gbps FC aggregation card will become inactive. The traffic will, however, continue to flow without any errors. In such a case, you will not be able to utilize the 4-port 1-Gbps/2-Gbps FC aggregation card's FC distance extension capabilities. If flow control is disabled at the 4-port 1-Gbps/2-Gbps FC aggregation card, you can connect clients that use either standard or vendor specific flow control.

The 4-port 1-Gbps/2-Gbps FC aggregation card supports both symmetric and asymmetric modes of buffer credit flow control. In the symmetric mode, the FC client devices at both ends transmit frame bursts of sizes up to the lower value of the buffer credit capabilities advertised by them at FC login. In the asymmetric mode, the FC client at each end transmits frame bursts up to the full size of the peer FC client's credit buffers. Most FC devices operate in symmetric mode.

Asymmetric flow control mode is the default in 4-port 1-Gbps/2-Gbps FC aggregation cards with Functional version 1.20 or later and Cisco IOS version 12.2(29)SV or later. The 4-port 1-Gbps/2-Gbps FC aggregation card operates in the symmetric flow control mode only if any of the following conditions are met:

- Symmetric flow control is configured on the 4-port 1-Gbps/2-Gbps FC aggregation card at the local
  or remote end.
- The peer 4-port 1-Gbps/2-Gbps FC aggregation card is operating in the symmetric flow control mode.
- The 8-port Fibre Channel/Gigabit Ethernet aggregation card with Functional version up to 2.29 is used at the remote end.

Symmetric flow control is the default in 4-port 1-Gbps/2-Gbps FC aggregation cards with Functional versions prior to 1.20 and Cisco IOS versions prior to 12.2(29)SV. However, the asymmetric mode is selected if you enable asymmetric flow control at the local end while the remote node is operating in asymmetric mode. If the client at either end is operating in symmetric mode, flow control will operate in symmetric mode irrespective of the specified configuration.

If oversubscription is enabled, you must ensure that the buffer-to-buffer credit value configured on the client devices does not exceed the oversubscription memory credit size (211 for 1 Gbps and 939 for 2 Gbps).

# **Configuring Buffer Credit Flow Control**

To configure buffer credit flow control on 4-port 1-Gbps/2-Gbps FC aggregation card twogigabitphy interfaces, perform the following steps, beginning in global configuration mode:

|        | Command                                                  | Purpose                                                                                          |
|--------|----------------------------------------------------------|--------------------------------------------------------------------------------------------------|
| Step 1 | Switch(config)# interface twogigabitphy slot/0/port      | Specifies an interface to configure and enters                                                   |
|        | Switch(config-if)#                                       | interface configuration mode.                                                                    |
| Step 2 | Switch(config-if)# flow control [asymmetric   symmetric] | Enables flow control on the interface and sets the flow control mode to asymmetric or symmetric. |
| Step 3 | Switch(config-if)# exit                                  | Returns to global configuration mode.                                                            |
|        | Switch(config)#                                          |                                                                                                  |

Asymmetric flow control must be used only if the following conditions are met:

- 4-port 1-Gbps/2-Gbps FC aggregation cards with Functional versions prior to 1.20 are present on at least one side.
- The number of credits supported by the FC clients are different.
- The FC clients support asymmetric flow control.

#### **Example**

The following example shows how to configure buffer credit flow control on a 4-port 1-Gbps/2-Gbps FC aggregation card twogigabitphy interface:

```
Switch# configure terminal
Switch(config)# interface twogigabitphy 3/0/0
Switch(config-if)# encapsulation fibrechannel 1g
Switch(config-if)# cdl flow identifier 30
Switch(config-if)# portgroup 0
Switch(config)# tx-buffer size 256
Switch(config-if)# flow control
Switch(config-if)# no shutdown
Switch(config-if)# exit
```

### **Displaying the Buffer Credit Flow Control Configuration**

To display the buffer credit flow control configuration on 4-port 1-Gbps/2-Gbps FC aggregation card twogigabitphy interfaces, use the following EXEC command:

| Command                                         | Purpose                               |
|-------------------------------------------------|---------------------------------------|
| show interfaces twogigabitphy slot/subcard/port | Displays the interface configuration. |

#### **Examples**

The following example shows how to display the configuration of a twogigabitphy interface configured with flow control:

```
Switch# show interfaces twogigabitphy 9/0/3
TwoGigabitPhy9/0/3 is up, line protocol is up
```

```
Optical Transceiver: Single Mode
     Signal quality: Good
     Encapsulation: Fibre channel
                                     Rate: 1G
→ >> flow control(symmetric): enabled, and active
     Time of last "encapsulation" change 1d02h
     Portgroup mapping: 3
  >> Local Login Credits: 210
                                  Remote Login Credits: 210
     Forward laser control: Off
     Flow-identifier: 93
     Loopback not set
     Protection Mode: None
                              Interface state: Active
     Threshold monitored for: None
     Received Frames: 155803
     Received Bytes: 334600660
     Transmit Frames: 158006
     Transmit Bytes: 339331172
     Code violation and running disparity error count (8b10b cvrd): 0
     RX CRC errors: 0
     TX CRC errors: 0
     Link Failures: 0
     Loss of Sync: 0
     Loss of Light: 0
     Sequence Protocol Error count: 0
     Invalid Transmission Word count: 0
     5 minute input rate 0 bits/sec, 0 frames/sec
     5 minute output rate 0 bits/sec, 0 frames/sec
     Transmit Buffer size is 256 bytes
     Last clearing of "show interface" counters 00:00:17
     Hardware is 2gfc_phy_port
```

# **About End-to-End Speed Negotiation**

The 4-port 1-Gbps/2-Gbps FC aggregation card supports end-to-end speed negotiation. This allows client devices connected through the 4 port 1-Gbps/2-Gbps FC aggregation card to negotiate a common maximum transmission speed automatically.

When speed negotiation is enabled, the link will negotiate to a mutually supported maximum transmission speed on all interfaces (the twogigabitphy interface, the client interface connected directly to it, the peer twogigabitphy interface, and the peer client interface) in the link. For instance, if both the client interfaces are configured at 2 Gbps, the negotiated link speed will also be 2 Gbps. However, if one or both of these interfaces is configured at 1 Gbps, the link speed will be 1 Gbps. If any of the interfaces is configured at a fixed speed, all interfaces in the link will communicate at that speed. If different interfaces are configured at different fixed speeds, the link will not be able to negotiate a common speed.

Figure 5-2 End-to-End Speed Negotiation

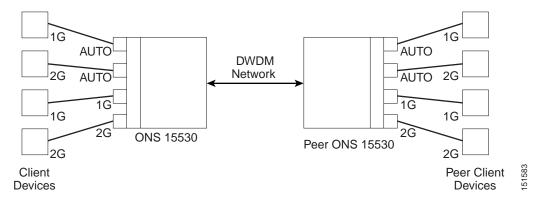

To enable speed negotiation on a two gigabitphy interface, configure encapsulation on the interface and set the speed to **auto**.

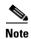

For proper functioning of end-to-end speed negotiation, symmetrical speed configuration must be enabled on the twogigabitphy interfaces at both ends.

To enable end-to-end speed negotiation, the following requirements must be met:

- 4-port 1-Gbps/2-Gbps FC aggregation cards with Functional version 1.20 or later must be used at both ends.
- The Cisco IOS version is 12.2(29)SV or later.
- 10-Gbps ITU2 cards with Functional version 2.31 or later are installed.

# **Configuring End-to-End Speed Negotiation**

To configure end-to-end speed negotiation, perform the following steps, starting in global configuration mode:

|        | Command                                             | Purpose                                        |
|--------|-----------------------------------------------------|------------------------------------------------|
| Step 1 | Switch(config)# interface twogigabitphy slot/0/port | Specifies an interface to configure and enters |
|        | Switch(config-if)#                                  | interface configuration mode.                  |
| Step 2 | Switch(config-if)# encapsulation {fibrechannel      | Configures the interface as FC or FICON with   |
|        | ficon} auto                                         | automatic speed negotiation.                   |
| Step 3 | Switch(config-if)# exit                             | Returns to global configuration mode.          |
|        | Switch(config)#                                     |                                                |

#### **Example**

The following example shows how to configure end-to-end speed negotiation on a 4-port 1-Gbps/2-Gbps FC aggregation card twogigabitphy interface:

```
Switch# configure terminal
Switch(config)# interface twogigabitphy 7/0/0
Switch(config-if)# encapsulation fibrechannel auto
```

Note

Switch(config-if)# exit

Speed negotiation is not supported for ISC.

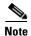

OFC cannot be configured with auto encapsulation.

### **Displaying the End-to-End Speed Negotiation Configuration**

To display the end-to-end speed negotiation configuration on 4-port 1-Gbps/2-Gbps FC aggregation card twogigabitphy interfaces, use the following EXEC command:

| Command                                         | Purpose                               |
|-------------------------------------------------|---------------------------------------|
| show interfaces twogigabitphy slot/subcard/port | Displays the interface configuration. |

The following table describes the values of the **Rate** field in the output of the **show interfaces** command:

| Value | Description                          |  |
|-------|--------------------------------------|--|
| NEG   | Speed negotiation is in progress.    |  |
| N1G   | Speed has been negotiated to 1 Gbps. |  |
| N2G   | Speed has been negotiated to 2 Gbps. |  |

#### Example

The following example shows how to display the configuration of a twogigabitphy interface configured with end-to-end speed negotiation:

```
Switch# show interfaces twogigabitphy 9/0/3
   TwoGigabitPhy9/0/3 is up, line protocol is up
     Optical Transceiver: Single Mode
     Signal quality: Good
→ >> Encapsulation: Fibre channel
                                       Rate: N2G
        flow control(symmetric): enabled, and active
     Time of last "encapsulation" change 00:00:52
     Portgroup mapping: 3
     Local Login Credits: 16
                                 Remote Login Credits: 16
     Forward laser control: On
     Flow-identifier: 93
     Loopback not set
     Protection Mode: None
                             Interface state: Active
     Threshold monitored for: None
     Received Frames: 1796271
     Received Bytes: 2127476584
     Transmit Frames: 1799846
     Transmit Bytes: 2030633756
     Code violation and running disparity error count ( 8b10b cvrd): 0
     RX CRC errors: 0
     TX CRC errors: 0
     Link Failures: 0
     Loss of Sync: 0
     Loss of Light: 0
```

Cisco ONS 15530 Configuration Guide

```
Sequence Protocol Error count: 0
Invalid Transmission Word count: 0
5 minute input rate 47222000 bits/sec, 5241 frames/sec
5 minute output rate 44776000 bits/sec, 4965 frames/sec
Transmit Buffer size is 2580 bytes

Last clearing of "show interface" counters 00:00:32
Hardware is 2gfc_phy_port
```

# **About Oversubscription**

You can oversubscribe the 4-port 1-Gbps/2-Gbps FC aggregation card to efficiently utilize unused portgroup bandwidth. Oversubscription is supported only in the FC/FICON mode and not in the ISC mode.

Typically, to transfer 2-Gbps FC data at full rate over a 2.5-Gbps portgroup, only 84% of the portgroup bandwidth is utilized. Similarly, to transfer 1-Gbps FC data at full rate over a 2.5 Gbps portgroup, only 42% of the portgroup bandwidth is utilized. By oversubscribing the 4-port 1-Gbps/2-Gbps FC aggregation card, you can utilize the unused bandwidth to transfer FC data. Figure 5-3 shows an example of an oversubscribed portgroup.

Figure 5-3 Oversubscribed Portgroup Example

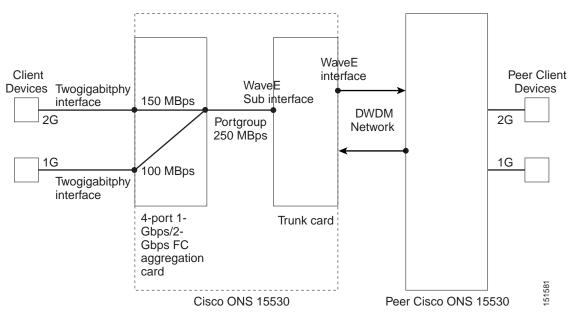

In most storage applications, the bandwidth used is much less than the configured 1 Gbps or 2 Gbps rate. This unused bandwidth can be used to transfer useful data. If you know the type of the application and its bandwidth utilization, you can minimize bandwidth wastage by allocating only the required bandwidth for each client. The remaining bandwidth can be allocated to other FC clients; thus, each 2.5-Gbps portgroup can be used to its fullest capacity by multiple clients.

To oversubscribe a 4-port 1-Gbps/2-Gbps FC aggregation card, you must configure subrates for every client interface. Subrate is specified in megabytes per second (MBps). For example, to permit full-rate 1-Gbps or 2-Gbps FC traffic over an oversubscribed portgroup, you must specify 106 MBps or 212 MBps as the subrate for that client interface. By default, for each client interface, subrate is set to 1 MBps.

Subrates can be configured only for those client interfaces that are already connected to an oversubscribed portgroup or superportgroup. A superportgroup is a set of oversubscribed portgroups. For more information on superportgroups, see "About Superportgroup" section on page 5-25.

By default, unused bandwidth in the portgroup will be used by other clients based on demand. For example, if two 2-Gbps FC ports are each configured at a 125 MBps subrate, and one of them is utilizing only 75 MBps of the available bandwidth, the other port can use 1 to 175 MBps of the portgroup bandwidth. If you do not want to permit the sharing of bandwidth, you can lock the bandwidth of a client interface. When the client bandwidth is locked, it will not share its configured bandwidth with other clients. However, if available, it will borrow bandwidth from other unlocked clients in the same portgroup or superportgroup.

### **Guidelines for Configuring Oversubscription**

- Incorrect subrate configuration can lead to under utilization of the portgroup bandwidth. For example, if you configure three clients to share the bandwidth of a portgroup, and set the subrate for the first client as 25 MBps, the second as 50 MBps, and the third as 75 MBps, then only 150 MBps of the portgroup bandwidth will be used. The remaining 100 MBps of the portgroup bandwidth will not be shared by the client ports. In addition, the total subrates of all the clients in a portgroup must not exceed the portgroup bandwidth.
- To maximize throughput, Cisco recommends that you configure oversubscription along with flow control. Flow control is supported for Class-2, Class-3, and Class-F frames with standard R\_RDY based flow control on the FC clients. If flow control is disabled, oversubscription will still be operational, but the optimal throughput may not be attainable.
- For oversubscription to function properly, you must ensure that the buffer-to-buffer credit values on the client devices do not exceed 211 for 1 Gbps and 939 for 2 Gbps.
- If a client has Class-4 traffic in addition to other clients carrying different classes of traffic over the same oversubscribed portgroup, Cisco recommends that you configure full subrate with locked bandwidth for the client carrying Class-4 traffic, and share the remaining bandwidth among other clients.
- You can oversubscribe a 4-port 1-Gbps/2-Gbps FC aggregation card only if the following conditions are met:
  - The 4-port 1-Gbps/2-Gbps FC aggregation cards at both ends are configured to support oversubscription and the Functional version is 1.20 or later.
  - The Cisco IOS version is 12.2(29)SV or later.
  - 10-Gbps ITU2 cards with Functional version 2.31 or later are installed.
  - 2.5-Gbps trunk cards with Functional version 1.70 or later are installed.

# **Configuring Oversubscription**

To configure oversubscription, first perform the steps described in the "Basic Configuration of the 4-port 1-Gbps/2-Gbps FC Aggregation Card Interfaces" section on page 5-5, and then continue with the following steps (beginning in global configuration mode):

| Command                                                | Purpose                                                                                                    |
|--------------------------------------------------------|----------------------------------------------------------------------------------------------------|
| Switch(config)# interface portgroup slot/0/port        | Specifies an interface to configure and enters                                                                                                    |
| Switch(config-if)#                                     | interface configuration mode.                                                                                                    |
| Switch(config-if)# over-subscription                   | Configures oversubscription on the interface.                                                                                                    |
| Switch(config-if)# exit                                | Exits interface configuration mode and returns to global configuration mode.                                                                                                    |
| Switch(config-if)# interface twogigabitphy slot/0/port | Specifies an interface to configure and enters interface configuration mode.                                                                                                    |
| Switch(config-if)#                                     |                                                                                                    |
| Switch(config-if)# portgroup number                    | Maps the interface to one of four portgroup interfaces.                                                                                                    |
| Switch(config-if)# sub-rate rate {lock}                | Configures the subrate for the interface. Specify <b>lock</b> if you want to lock the client bandwidth. To unlock it, execute the <b>sub-rate</b> command without the <b>lock</b> attribute. |
| Switch(config-if)# exit                                | Exits interface configuration mode and                                                                                                    |
| Switch(config)#                                        | returns to global configuration mode.                                                                                                    |

To move a twogigabitphy client interface from an oversubscribed portgroup to a non-oversubscribed portgroup, perform the following steps:

- **Step 1** Shutdown the two gigabitphy interfaces at both ends.
- **Step 2** Disassociate the twogigabitphy interfaces from their respective portgroups at both ends.
- **Step 3** Associate the new portgroup at both ends.
- **Step 4** Execute the **no shutdown** command on the two gigabitphy interfaces at both ends.

To enable or disable oversubscription on a portgroup, perform the following steps:

- **Step 1** Shutdown the two gigabitphy interfaces at both ends.
- **Step 2** Enable or disable oversubscription.
- **Step 3** Execute the **no shutdown** command on the two gigabit phy interfaces at both ends.

#### **Examples**

The following example shows how to enable oversubscription on a 4-port 1-Gbps/2-Gbps FC aggregation card:

```
Switch# configure terminal
Switch(config)# interface portgroup 7/0/0
Switch(config-if)# over-subscription
Switch(config-if)# exit
```

The following example shows how to configure the subrate:

```
Switch(config)# interface twogigabitphy 7/0/0
Switch(config-if)# sub-rate 50
```

```
Switch(config-if)# exit
```

The following example shows how to disable bandwidth sharing:

```
Switch(config)# interface twogigabitphy 7/0/0
Switch(config-if)# sub-rate 50 lock
Switch(config-if)# exit
```

### **Displaying Bandwidth Utilization of Oversubscribed Portgroup**

To display the bandwidth utilization of the oversubscribed portgroup, use the following EXEC command:

| Command                               | Purpose                               |
|---------------------------------------|---------------------------------------|
| show interfaces portgroup slot/0/port | Displays the interface configuration. |

#### Example

The following example shows how to display the oversubscription configuration and the portgroup bandwidth utilization:

```
Switch# show interfaces portgroup 9/0/3
   Portgroup9/0/3 is up, line protocol is up
    Received Frames: 457659558
    Transmit Frames: 471666783
    Oversized Frames: 0
    Undersized Frames: 0
     CRC error count: 0
     Code violation and running disparity error count(cvrd): 0
    Number of times SF threshold exceeded: 0
    Secondary fabric CVRD count: 0
    CDL HEC error count: 0
    SII Mismatch error count: 0
→ >> Oversubscription: Enabled
     Client Intf Max Subrate Cfgd Input Rate B/W FlowID
                Rate Rx (MB/s) (MB/s) Share
                      -----
                 ----
                                   -----
                                              ----
                                   66
30
                                              yes
                      150
     TwoGi9/0/3
                 212
                                                     93
     TwoGi9/0/1 106 100
                                   30
                                               yes
                                                     91
     Total Bandwidth: 250 MB/s
                                  Free Bandwidth: 0 MB/s
     Configured Bandwidth: 250 MB/s
     Hardware is 2gfc_portgroup
```

# About Superportgroup

The 4-port 1-Gbps/2-Gbps FC aggregation card supports up to four 2.5-Gbps portgroups. You can group two or more of these portgroups to create a superportgroup. A superportgroup enables you to aggregate the unused bandwidth of all the portgroups to form a pool of unused bandwidth, which can be shared by the clients. For example, if you create a superportgroup with four client interfaces, each with a subrate

of 187 MBps, then three portgroups (each 250 MBps) will be sufficient. The fourth 2.5 Gbps lane of the trunk card can be used to transport any other type of data such as GigE or ESCON. Figure 5-4 shows an example of a superportgroup.

Figure 5-4 Superportgroup Example

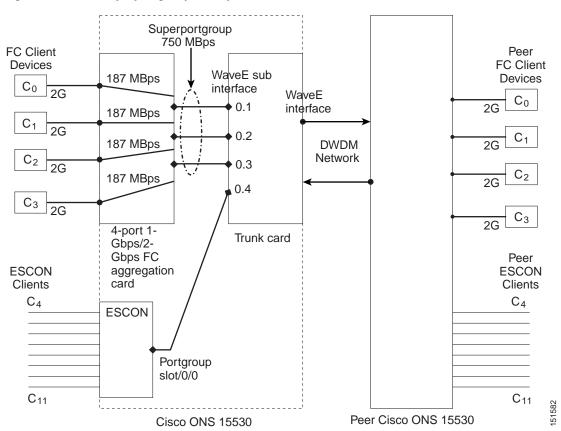

When a portgroup is associated to the superportgroup, oversubscription is automatically enabled on that portgroup. If you disassociate a portgroup from the superportgroup, oversubscription is automatically disabled on that portgroup. Moreover, while superportgroup is configured, oversubscription cannot be enabled on any other portgroup (in the same 4-port 1-Gbps/2-Gbps FC aggregation card) that is not part of the superportgroup. A portgroup that is associated to a superportgroup cannot be connected to any twogigabitphy interfaces.

The portgroups that are part of the superportgroup must be cross-connected to the same trunk card only. The trunk flow identifier will be configured on the look-up table of the ITU2 trunk card. If that flow ID causes a conflict with the other flow IDs programmed in the ITU2 trunk card, the superportgroup cross-connections or the portgroup associations with the superportgroup will be rejected.

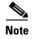

In a superportgroup, client-to-client mappings are fixed. For instance, port-0 of the 4-port 1-Gbps/2-Gbps FC aggregation card at one end will communicate only with port-0 of the 4-port 1-Gbps/2-Gbps FC aggregation card at the other end.

To configure superportgroup, the following system requirements must be met:

 4-port 1-Gbps/2-Gbps FC aggregation cards with Functional version 1.20 or later are installed at both ends.

- The Cisco IOS version is 12.2(29)SV or later.
- 10-Gbps trunk cards with Functional version 2.31 or later are installed.
- Superportgroup is configured at both ends.

# **Configuring Superportgroup**

To configure superportgroup on the 4-port 1-Gbps/2-Gbps FC aggregation card, perform the following steps, beginning in global configuration mode:

| Command                                                            | Purpose                                                                                                    |  |
|--------------------------------------------------------------------|----------------------------------------------------------------------------------------------------|--|
| Switch(config)# interface superportgroup slot/0/0                  | Specifies an interface to configure and en                                                                             |  |
| Switch(config-if)#                                                 | interface configuration mode.                                                                                          |  |
| Switch(config-if)# portgroup portgroup-ID identifier trunk-flow-ID | Associates the portgroup to the superportgroup. The trunk flow identifiers peer portgroups must match.                 |  |
|                                                                    | Note The cdl flow identifier is not applicable for the twogigabitphy interfaces that are mapped to the superportgroup. |  |
| Switch(config-if)# exit                                            | Returns to global configuration mode.                                                                                  |  |
| Switch(config)#                                                    |                                                                                                    |  |
| Switch(config)# interface twogigabitphy slot/0/port                | Specifies an interface to configure and enter                                                                          |  |
| Switch(config-if)#                                                 | interface configuration mode.                                                                                          |  |
| Switch(config-if)# superportgroup                                  | Connects the twogigabitphy interface to the superportgroup.                                                            |  |
| Switch(config-if)# sub-rate rate                                   | Selects the subrate for the interface.                                                                                 |  |
| Switch(config-if)# exit                                            | Returns to global configuration mode.                                                                                  |  |
| Switch(config)#                                                    |                                                                                                    |  |

To associate a twogigabitphy interface connected to the superportgroup to any other portgroup, perform the following steps in the given sequence:

- **Step 1** Shutdown the two gigabitphy interface at both ends.
- **Step 2** Remove the superportgroup association at both ends.
- **Step 3** Connect the two gigabitphy interface to any other portgroup at both ends.
- **Step 4** Execute the **no shutdown** command on the two gigabit phy interfaces at both ends.

#### **Example**

The following example shows how to configure superportgroup on a 4-port 1-Gbps/2-Gbps FC aggregation card:

```
Switch# configure terminal
Switch(config) # interface superportgroup 4/0/0
Switch(config-if)# portgroup 0 identifier 16
Switch(config-if)# portgroup 1 identifier 17
Switch(config-if)# portgroup 2 identifier 18
Switch(config-if)# exit
Switch(config) # interface twogigabitphy 4/0/0
Switch(config-if)# superportgroup
Switch(config-if)# sub-rate 212 lock
Switch(config-if)# exit
Switch(config) # interface twogigabitphy 4/0/1
Switch(config-if)# superportgroup
Switch(config-if)# sub-rate 212
Switch(config-if)# exit
Switch(config) # interface twogigabitphy 4/0/2
Switch(config-if)# superportgroup
Switch(config-if) # sub-rate 212
Switch(config-if)# exit
Switch(config) # interface twogigabitphy 4/0/3
Switch(config-if)# superportgroup
Switch(config-if)# sub-rate 114
Switch(config-if)# exit
```

### **Displaying Bandwidth Utilization of Superportgroup**

To display the superportgroup configuration and to check the utilization of the portgroup bandwidth, use the following EXEC commands:

| Command                                 | Purpose                               |
|-----------------------------------------|---------------------------------------|
| show interfaces superportgroup slot/0/0 | Displays the interface configuration. |

#### **Example**

The following example shows how to display the superportgroup configuration and the portgroup bandwidth utilization:

Switch# show interfaces superportgroup 7/0/0 SuperPortgroup4/0/0 is up, line protocol is up

| PortGrp Intf                           | FlowI                    | D                 |                   |                  |
|----------------------------------------|--------------------------|-------------------|-------------------|------------------|
|                                        |                          | -                 |                   |                  |
| Portg4/0/0                             | 16                       |                   |                   |                  |
| Portg4/0/1                             | 17                       |                   |                   |                  |
| Portg4/0/2                             | 18                       |                   |                   |                  |
|                                        |                          | -                 |                   |                  |
|                                        |                          |                   |                   |                  |
|                                        |                          |                   |                   |                  |
| Client Intf                            | Max                      | Subrate Cfgd      | Input Rate        | B/W              |
|                                        |                          |                   |                   |                  |
|                                        | Rate                     | Rx (MB/s)         | (MB/s)            | Share            |
|                                        | Rate                     | Rx (MB/s)         | (MB/s)            | Share            |
| TwoGi4/0/0                             |                          | Rx (MB/s)<br>212  | (MB/s)<br><br>181 | Share<br><br>no  |
|                                        | 212                      |                   |                   |                  |
| TwoGi4/0/0                             | 212<br>212               | 212<br>212        | 181               | no               |
| TwoGi4/0/0<br>TwoGi4/0/1               | 212<br>212<br>212<br>212 | 212<br>212<br>212 | 181<br>120        | no<br>yes        |
| TwoGi4/0/0<br>TwoGi4/0/1<br>TwoGi4/0/2 | 212<br>212<br>212<br>212 | 212<br>212<br>212 | 181<br>120<br>120 | no<br>yes<br>yes |

Total Bandwidth: 750 MB/s Free Bandwidth: 0 MB/s Configured Bandwidth: 750 MB/s

```
Hardware is 2gfc superportgroup
Switch# show interfaces TwoGigabitPhy 4/0/0
TwoGigabitPhy4/0/0 is up, line protocol is up
  Optical Transceiver: Single Mode
  Signal quality: Good
  Encapsulation: Fibre channel
                                 Rate: N2G
                                              Ofc: off
  Configured Subrate: 212 MB/s
                                 Bandwidth Sharing: no
     flow control(symmetric): enabled, and active
  Time of last "encapsulation" change 00:04:13
>> Portgroup mapping: 0, 1, 2, (SuperPortgroup4/0/0)
  Local Login Credits: 16
                             Remote Login Credits: 16
  Forward laser control: On
  Loopback not set
  Protection Mode: None
                         Interface state: Active
  Configured threshold Group(s): bp2
  Threshold monitored for: 8b10b cvrd
  SF set value: 10e-5 (22149 in 1 secs)
  SD set value: 10e-7 (221 in 1 secs)
  Threshold monitored for: tx-crc
  SF set value: 10e-5 (18846 in 1 secs)
  SD set value: 10e-7 (200 in 1 secs)
  Received Frames: 6696038
  Received Bytes: 7544908504
  Transmit Frames: 6696052
  Transmit Bytes: 7542196596
  Code violation and running disparity error count ( 8b10b cvrd): 0
  RX CRC errors: 0
  TX CRC errors: 0
  Link Failures: 0
  Loss of Sync: 0
  Loss of Light: 0
  Sequence Protocol Error count: 0
  Invalid Transmission Word count: 0
  5 minute input rate 211931000 bits/sec, 23515 frames/sec
  5 minute output rate 211854000 bits/sec, 23515 frames/sec
  Transmit Buffer size is 512 bytes
  Last clearing of "show interface" counters 00:00:59
  Hardware is 2gfc_phy_port
Switch# show interfaces Portgroup 4/0/0
Portgroup4/0/0 is up, line protocol is up
  Received Frames: 741369086
  Transmit Frames: 741246018
  Oversized Frames: 0
  Undersized Frames: 0
  CRC error count: 0
  Code violation and running disparity error count(cvrd): 0 \,
  Number of times SF threshold exceeded: 0
  Secondary fabric CVRD count: 0
  CDL HEC error count: 0
  SII Mismatch error count: 0
  Oversubscription: Enabled, Trunk Flow-identifier: 16
  Client Intf Max Subrate Cfgd Input Rate B/W FlowID
               Rate Rx (MB/s)
                                   (MB/s)
                                               Share
       Total Bandwidth: 250 MB/s
                                   Free Bandwidth: 250 MB/s
  Configured Bandwidth: 0 MB/s
```

Hardware is 2gfc portgroup

## **About Performance History Counters**

Cisco ONS 15530 supports 15 minute based performance history counters. You can use the performance history counters to track the performance of the Cisco ONS 15530 interfaces.

There are three types of performance history counters: current, 15-minute history, and 24-hour. Cisco ONS 15530 uses these counters to store the performance data for the following time periods:

- The current 15 minutes (using the current counter).
- The last 24 hours (using ninety six 15-minute history counters).
- The previous 1 day (using the 24-hour counter).

When the Cisco ONS 15530 system boots up, a continuously incrementing current counter is started. At the end of 15 minutes, this current counter is converted to a static 15-minute history counter with an interval number 1, and a new current counter is started with an interval number 2.

This process continues for 24 hours, by the end of which, ninety six 15-minute history counters are created. After the creation of the ninety sixth 15-minute history counter, a new 24-hour counter is created along with a current counter that has an interval number 1. The 24-hour counter has the aggregated data of all the ninety six 15-minute history counters.

The 15-minute history counters that are created thereafter overwrite the existing set of ninety six 15-minute history counters, in the order they were created. Again, after the creation of the ninety sixth 15-minute history counter, the contents of the existing 24-hour counter are overwritten with new values. This entire process continues in a cyclic fashion.

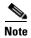

The performance history counters are reset if you reboot the Cisco ONS 15530 system, insert or remove the line card or SFP online, or change the encapsulation.

The performance history counters synchronize periodically from the primary CPU switch module to the standby CPU switch module enabling the system to preserve the performance data across a CPU switch module switchover.

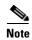

To enable or disable the syncing of the performance history counters to the standby CPU switch module, execute the **auto-sync counter interfaces** command.

# **Displaying Performance History Counters**

To display the performance history counters, use the following EXEC commands:

| Command                              | Purpose                                                                 |
|--------------------------------------|-------------------------------------------------------------------------|
| show performance current [interface] | Displays the current counter for the specified interface <sup>1</sup> . |

| Command                                                       | Purpose                                                                                               |
|---------------------------------------------------------------|----------------------------------------------------------------------------------------------------|
| <b>show performance history</b> [interface] [interval number] | Displays the 15-minute history counter for the specified interface and interval number <sup>1</sup> . |
| show performance 24-hour [interface]                          | Displays the 24-hour counter for the specified interface <sup>1</sup> .                               |

<sup>1.</sup> If you do not specify the interface or interval number, the performance history counters for all interfaces or interval numbers are displayed.

To clear and reset all performance history counters, use the following EXEC command:

| Command                               | Purpose                                                              |
|---------------------------------------|----------------------------------------------------------------------|
| clear performance history [interface] | Clears the performance history counters for the specified interface. |

#### **Examples**

The following example shows how to display the current counter for a twogigabitphy interface:

```
Switch# show performance current twogigabitPhy 4/0/3
Current 15 minute performance register
Interface : TwoGigabitPhy4/0/3
Interval Number: 24
Elapsed Time(seconds) : 688
Valid Time(seconds) : 688
Received Frames: 326186915
Received Bytes : 41751926848
Transmit Frames : 326173811
Transmit Bytes : 41750247868
RX CRC
           : 0
Code violation and running disparity error count : 0
Link Failures : 0
              : 0
: 0
Loss of Sync
Loss of Light
Sequence Protocol Error count : 0
Invalid Transmission Word count : 0
```

The following example shows how to display the 15-minute history counter for a twogigabitphy interface:

```
Code violation and running disparity error count : 0
Link Failures : 0
Loss of Sync : 0
Loss of Light : 0
Sequence Protocol Error count : 0
Invalid Transmission Word count : 0
```

The following example shows how to display the 24-hour counter for a portgroup interface:

```
Switch# show performance 24-hour portgroup 4/0/3
24 hour performance register
_____
Interface : Portgroup4/0/3
Total Time(seconds)
                  : 86400
Valid Time(seconds) : 86400
Transmit Frames : 57372289565
Received Frames : 57372177110
Oversized Frames : 0
Undersized Frames : 2
Code violation and running disparity error count: 4294967295
Secondary fabric CVRD count : 0
CRC error count : 0
CDL HEC error count
SII Mismatch error count : 2
```

The SII mismatch error count is fetched by the SII mismatch idle frames MIB object, the CRC error count is fetched by the Tx CRC MIB object, the oversized frame count is fetched by the Tx oversize frames MIB object, and the undersized frame count is fetched by the Tx undersize frames MIB object for the portgroup interface of the 4-port 1-Gbps/2-Gbps FC aggregation card.

# Configuring 8-Port FC/GE Aggregation Card Interfaces

This chapter describes how to configure 8-port Fibre Channel/Gigabit Ethernet aggregation cards on the Cisco ONS 15530. This chapter includes the following sections:

- About the 8-Port FC/GE Aggregation Card, page 6-1
- Configuring 8-Port FC/GE Aggregation Card Interfaces, page 6-3
- About Latency and Transmit Buffers, page 6-6
- Configuring Transmit Buffer Size for FC and FICON, page 6-7
- About Cross Connections, page 6-9
- Configuring Cross Connections, page 6-10
- About Alarm Thresholds, page 6-11
- Configuring Alarm Thresholds, page 6-11
- About Performance History Counters, page 6-13
- Displaying Performance History Counters, page 6-14

# **About the 8-Port FC/GE Aggregation Card**

The 8-port FC/GE aggregation card uses SFP (small form-factor pluggable) optical transceivers to provide up to eight configurable client interfaces. Each interface can be configured in the CLI (command-line interface) for FC (Fibre Channel), FICON (fiber connection), GE (Gigabit Ethernet), or ISC (InterSystem Channel) traffic.

To configure the 8-port FC/GE aggregation card on the Cisco ONS 15530, perform the following steps:

- **Step 1** Configure 8-port FC/GE aggregation card interfaces.
- Step 2 Configure 2.5-Gbps ITU trunk card interfaces, 10-Gbps ITU trunk card interfaces, 10-Gbps ITU trunk card interfaces, 10-Gbps ITU trunk card interfaces, 10-Gbps ITU trunk and Uplink Card Interfaces."
- **Step 3** Configure the transmission buffer size (optional; FC and FICON traffic only).
- **Step 4** Configure cross connections.

**Step 5** Configure alarm thresholds (optional).

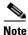

The MTU size in the 8-port FC/GE aggregation card is 10232 bytes.

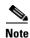

The Cisco IOS software only supports Cisco-certified SFP optics on the 8-port FC/GE aggregation card.

### **Protocol Monitoring**

For GE traffic, the Cisco ONS 15530 monitors the following conditions on the 8-port FC/GE aggregation card:

- CVRD error counts
- Tx/Rx frame counts
- Tx/Rx byte counts
- Tx/Rx CRC errors
- Giant packet counts
- Runt packet counts
- 5 minute input/output rates

For FC and FICON traffic, the system monitors the following conditions on the 8-port FC/GE aggregation card:

- CVRD error counts
- Tx/Rx frame counts
- Tx/Rx byte counts
- · Rx CRC errors
- Link failures
- Sequence protocol errors
- Invalid transmission words
- 5 minute input/output rates
- · Loss of Sync
- · Loss of Light

For ISC traffic, the system monitors the following conditions on the 8-port FC/GE aggregation card:

- CVRD error counts
- Loss of Light
- Loss of Sync

#### **Support for FC Port Types**

The 8-port FC/GE aggregation card supports the following FC port types, with or without the buffer credit distance extension feature enabled:

- B\_port—bridge port
- E\_port—expansion port
- F\_port—fabric port
- N\_port—node port
- TE\_port—trunking E\_port (Cisco MDS 9000 Family systems only)

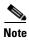

All of the FC port type topologies, except for TE\_port, are point-to-point in Fibre Channel specifications.

Examples of valid topologies where you can put a Cisco ONS 15530 with an 8-port FC/GE aggregation card in the middle to extend distance include the following:

- E Port <--> E Port
- F\_Port <--> N\_Port
- N Port <--> N Port
- B\_Port <--> B\_Port
- TE\_Port <--> TE\_Port

Arbitrated loop topology is not supported by the 8-port FC/GE aggregation card. The arbitrated loop port types not supported include:

- NL\_port—node loop port
- FL\_port—fabric loop port
- EL\_port—extension loop port

So any combination of these port types are not supported.

The 8-port FC/GE aggregation card does not supporting arbitrated loop for the following reasons:

- Typical arbitrated devices connect within a distance of 10 km and the 8-port FC/GE aggregation
  card latency can be as much as 15 km one way (30 km round trip), assuming jumbo GE frames are
  multiplexed with the FC traffic.
- The maximum timeout value on arbitrated loop devices is 10 ms.
- The primitive sequences generated by the 8-port FC/GE aggregation card, such as NOS (not\_operational), OLS (offline), and LR (link reset), have no meaning with arbitrated loop.

# **Configuring 8-Port FC/GE Aggregation Card Interfaces**

The 8-port FC/GE aggregation card has two types of interfaces: eight gigabitphy interfaces on the client side and four portgroup interfaces on the trunk side.

To configure the 8-port FC/GE aggregation card interfaces, perform the following steps, starting in global configuration mode:

| Command                                                                                                    | Purpose                                                                                                    |  |
|----------------------------------------------------------------------------------------------------|----------------------------------------------------------------------------------------------------|--|
| Switch(config)# interface gigabitphy slot/0/port                                                                                                    | Specifies an interface to configure and enters interface configuration mode.                                                                                                    |  |
| Switch(config-if)#                                                                                                    |                                                                                                    |  |
| Switch(config-if)# encapsulation<br>{fibrechannel [ofc {enable   disable}]  <br>ficon [ofc {enable   disable}   gigabitethernet<br>  sysplex isc compatibility} | Configures the interface as either FC, FICON, GE, or ISC. The default mode for OSC is disabled.                                                                                                    |  |
| Switch(config-if)# cdl flow identifier number                                                                                                    | Specifies the flow identifier for the signal. The rang is 0 to 174.                                                                                                    |  |
| Switch(config-if)# laser control forward enable                                                                                                    | Enables forward laser control on the interface. The default is disabled. (Optional)                                                                                                    |  |
|                                                                                                    | You must enable FLC at both ends for FLC to take effect when loss of light occurs. This card uses end-to-end FLC (E2EFLC). For more information of FLC, see the "About Laser Shutdown" section on page 8-13. |  |
| Switch(config-if)# flow control                                                                                                    | Enables buffer credits when the interface is encapsulated for Fibre Channel traffic. The default disabled. (Optional)                                                                                        |  |
| Switch(config-if)# negotiation auto                                                                                                    | Enables autonegotiation between the 8-port FC/GI aggregation card and the client equipment when the interface is encapsulated for Gigabit Ethernet traffi. The default is disabled. (Optional)               |  |
|                                                                                                    | Note The 8-port FC/GE aggregation supports end-to-end pass-through of the autonegotiation parameters                                                                                                    |  |
| Switch(config-if)# no shutdown                                                                                                    | Enables the interface.                                                                                                    |  |
| Switch(config-if)# exit                                                                                                    | Returns to global configuration mode.                                                                                                    |  |
| Switch(config)#                                                                                                    | Repeat Step 1 through Step 8 for the other gigabitphy interfaces on the 8-port FC/GE aggregation card.                                                                                                    |  |

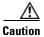

If ESCON traffic mixes with GE traffic on a 10-Gbps ITU trunk card or a 10-Gbps ITU tunable trunk card, assign flow identifiers to all esconphy interfaces, using either the **cdl flow identifier** command or the **cdl flow identifier reserved** command, and enable the interfaces with the **no shutdown** command.

#### Example

The following example shows how to configure 8-port FC/GE aggregation card interfaces:

```
Switch(config) # interface gigabitphy 3/0/0
Switch(config-if) # encapsulation fibrechannel
Switch(config-if) # cdl flow identifier 30
Switch(config-if) # no shutdown
Switch(config-if) # exit
```

### Displaying the 8-Port FC/GE Aggregation Card Interface Configuration

To display the configuration of 8-port FC/GE aggregation card interfaces, use the following EXEC command:

| Command                                                       | Purpose                               |
|---------------------------------------------------------------|---------------------------------------|
| show interfaces {gigabitphy   portgroup}<br>slot/subcard/port | Displays the interface configuration. |

#### Example

The following example shows how to display the configuration of a gigabitphy interface configured as

```
Switch# show interfaces gigabitphy 2/0/0
GigabitPhy2/0/0 is up, line protocol is up
  Optical Transceiver: Single Mode
  Signal quality: Good
  Encapsulation: GigabitEthernet
  Time of last "encapsulation" change 00:47:39
  Forward laser control:Off
  Flow-identifier:20
  Loopback not set
  Configured threshold Group(s):txcrc-sf6
  Threshold monitored for:tx-crc
  SF set value:10e-6 (994 in 1 secs)
  Received Frames: 39489
  Received Bytes:59233500
  Transmit Frames: 39489
  Transmit Bytes:59233500
  Code violation and running disparity error count ( 8b10b cvrd):0
  RX CRC errors:39489
  TX CRC errors:39489
  Giant Packets:0
  Runt Packets:0
  5 minute input rate 0 bits/sec, 0 frames/sec
  5 minute output rate 0 bits/sec, 0 frames/sec
  Transmit Buffer size is 256 bytes
  Hardware is gige fc phy port
```

The following example shows how to display the configuration of a gigabitphy interface configured as

```
Switch# show interfaces gigabitphy 2/0/1
GigabitPhy2/0/1 is down, line protocol is down
  Optical Transceiver: Single Mode
  Signal quality:Loss of light
  Encapsulation: Fibre channel
                                            Ofc.off
                                 Rate:1G
flow control:disabled
  Time of last "encapsulation" change 00:47:46
  Forward laser control:Off
  Flow-identifier:21
  Loopback not set
  Configured threshold Group(s):txcrc-sf3
  Threshold monitored for:tx-crc
  SF set value:10e-3 (83333 in 1 secs)
  Received Frames:0
  Received Bytes:0
```

```
Transmit Frames:0
Transmit Bytes:0
Code violation and running disparity error count( 8b10b cvrd):0
RX CRC errors:0
Link Failures:0
Loss of Sync:0
Loss of Light:0
Sequence Protocol Error count:0
Invalid Transmission Word count:0
5 minute input rate 0 bits/sec, 0 frames/sec
5 minute output rate 0 bits/sec, 0 frames/sec
Transmit Buffer size is 256 bytes
Hardware is gige fc phy port
```

The following example shows how to display the configuration of a portgroup interface:

```
Switch# show interfaces portgroup 2/0/0
Portgroup2/0/0 is up, line protocol is up
Received Frames:1472937898
Transmit Frames:1472937897
Giant/Runt Frame count:0
Code violation and running disparity error count(cvrd):30311179128
Number of times SF threshold exceeded:0
CDL HEC error count:0
SII Mismatch error count:0
Hardware is gefc portgroup
```

# **About Latency and Transmit Buffers**

The 8-port FC/GE aggregation card adds latency to the transmission of FC and FICON traffic depending on the services configured. Table 6-1 shows the various configurations on the transmitting node and the FC and FICON latency values, both the time in microseconds and the equivalent distance in kilometers (in parentheses).

Table 6-1 FC and FICON Latency Values for 8-Port FC/GE Aggregation Cards

|                                                                                                    | Maximum Added End-to-End Latency <sup>1</sup> (Time and Distance) |                         |                         |                           |
|----------------------------------------------------------------------------------------------------|-------------------------------------------------------------------|-------------------------|-------------------------|---------------------------|
| Traffic Mix on Transmitting Node                                                                                                   | No GE                                                             | 1518-Byte<br>GE Packets | 4470-Byte<br>GE Packets | 10,232-Byte<br>GE Packets |
| FC/FICON only on the 2.5-Gbps aggregated signal carried over a 2.5-Gbps ITU trunk card                                             | 18.8 μs (3.8 km)                                                  |                         |                         |                           |
| FC/FICON only on a 2.5-Gbps<br>aggregated signal carried over a 10-Gbps<br>ITU trunk card or a 10-Gbps ITU tunable<br>trunk card   | 19.9 μs (4.0 km)                                                  |                         |                         |                           |
| FC/FICON only on a 2.5-Gbps aggregated signal mixed with GE on the same 10-Gbps ITU trunk card or a 10-Gbps ITU tunable trunk card |                                                                   | 22.2 μs (4.4 km)        | 24.8 μs (5.0 km)        | 36.3 μs (7.3 km)          |

| Table 6-1 | FC and FICON Latency | Values for 8-Port FC/GE | Aggregation Cards (continued) |
|-----------|----------------------|-------------------------|-------------------------------|
|           |                      |                         | riggregation carac (commuca,  |

| FC/FICON and GE on the same 2.5-Gbps aggregated signal carried over a 2.5-Gbps ITU trunk card                                    | 27.9 μs (5.6   | km) 47.1 μs (9.4 km)  | 83.6 µs (16.7 km)  |
|----------------------------------------------------------------------------------------------------|----------------|-----------------------|--------------------|
| FC/FICON and GE on the same 2.5-Gbps aggregated signal carried over a 10-Gbps ITU trunk card or a 10-Gbps ITU tunable trunk card | 39.2 μs (7.8 ) | km) 77.1 μs (15.4 km) | 151.1 μs (30.2 km) |

<sup>1.</sup> The latency values are based on configuration of correct transmit buffer sizes as described in Table 6-2.

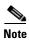

The latency values shown in Table 6-1 are only valid when flow control is disabled and inactive.

The transmit buffer on the receiving node compensates for the packet jitter effects due to service multiplexing on the trunk. You must correctly configure the size of this transmit buffer to ensure that no buffer underflow or overflow occurs. Symptoms of an improperly configured transmit buffer on the FC or FICON port include CRC errors, frame drops, and transmission word errors detected by the receiving FC or FICON client node.

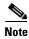

We strongly recommend configuring port pairs as FC/FICON only or GE only. Mixing FC or FICON and GE in a port pair increases the FC or FICON signal latency between the nodes.

# **Configuring Transmit Buffer Size for FC and FICON**

To configure the transmit buffer on the receiving node, perform the following steps, starting in global configuration mode:

| Command                        | Purpose                                                                                             |  |
|--------------------------------|----------------------------------------------------------------------------------------------------|--|
| , 5                            | Selects the interface to configure and enters interface configuration mode.                         |  |
| Switch(config-if)#             |                                                                                                    |  |
| Switch(config-if)# shutdown    | Disables the interface.                                                                             |  |
| , ,                            | Configures the transmit buffer size. The default value is 256 bytes. The range is 256 to 13824.     |  |
|                                | Note This command is available only when the interface is configured for FC or FICON traffic.       |  |
|                                | Caution Issuing the tx-buffer size command might momentarily disrupt traffic through the interface. |  |
| Switch(config-if)# no shutdown | Enables the interface.                                                                              |  |

Table 6-2 provides transmit buffer settings for various configurations possible on the remote node.

Table 6-2 FC and FICON Transmit Buffer Settings

|                                                                                                | Transmit Buffer Size (in Bytes) on the Receiving Node |                         |                         |                           |
|------------------------------------------------------------------------------------------------|-------------------------------------------------------|-------------------------|-------------------------|---------------------------|
| Traffic Mix on the Transmitting Node                                                           | No GE                                                 | 1518-Byte<br>GE Packets | 4470-Byte<br>GE Packets | 10,232-Byte<br>GE Packets |
| FC/FICON only on the 2.5-Gbps aggregated signal carried over a 2.5-Gbps ITU trunk card         | 256 (default)                                         |                         |                         |                           |
| FC/FICON only on a 2.5-Gbps aggregated signal carried over a 10-Gbps ITU trunk card            | 256 (default)                                         |                         |                         |                           |
| FC/FICON only on a 2.5-Gbps aggregated signal mixed with GE on the same 10-Gbps ITU trunk card |                                                       | 384                     | 640                     | 1280                      |
| FC/FICON and GE on the same 2.5-Gbps aggregated signal carried over a 2.5-Gbps ITU trunk card  |                                                       | 768                     | 1792                    | 3712                      |
| FC/FICON and GE on the same 2.50Gbps aggregated signal carried over a 10-Gbps ITU trunk card   |                                                       | 1280                    | 3584                    | 7296                      |

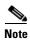

The transmit buffer must be configured for all gigabitphy interfaces encapsulated FC and FICON traffic regardless of the flow control mode configured on the interfaces.

#### **Example**

The following example shows how to configure the transmit buffer size on the receiving node:

```
Switch(config)# interface gigabitphy 2/0/0
Switch(config-if)# shutdown
Switch(config-if)# tx-buffer size 1280
Switch(config-if)# no shutdown
```

### **Displaying Transmit Buffer Configuration**

To display the transmit buffer configuration, use the following EXEC command:

| Command                                | Purpose                               |
|----------------------------------------|---------------------------------------|
| show interfaces gigabitphy slot/0/slot | Displays the interface configuration. |

#### **Example**

The following example shows how to display the transmit buffer configuration:

```
Switch# show interfaces gigabitphy 2/0/0
GigabitPhy2/0/0 is up, line protocol is up
Optical Transceiver: Multi-Mode
Signal quality: Good
Encapsulation: GigabitEthernet
Time of last "encapsulation" change 3d18h
Forward laser control: Off
```

```
Flow-identifier: 20
 Loopback not set
 Threshold monitored for: None
 Received Frames: 0
 Received Bytes: 0
 Transmit Frames: 0
 Transmit Bytes: 0
 Code violation and running disparity error count (8b10b cvrd): 760759
 RX CRC errors: 0
 TX CRC errors: 0
 Giant Packets: 0
 Runt Packets: 0
 5 minute input rate 0 bits/sec, 0 frames/sec
 5 minute output rate 0 bits/sec, 0 frames/sec
Transmit Buffer size is 256 bytes
 MTU size is 10232 bytes
 Hardware is gige_fc_phy_port
```

### **About Cross Connections**

The client signal follows a path of interface optical cross connections through the Cisco ONS 15530. Figure 6-1 shows an example of cross connections. Knowing the path of a signal through the shelf helps with system management and troubleshooting.

2.5-Gbps aggregated signals

8-port FC/GE card

OADM modules

Optical cross connect

West

Figure 6-1 Optical Cross Connection Example for the 8-Port FC/GE Aggregation Card Interfaces

# **Configuring Cross Connections**

The aggregated signals from the 8-port FC/GE aggregation cards pass through the switch fabric to the 2.5-Gbps ITU trunk card, 10-Gbps ITU trunk card, 10-Gbps ITU trunk card, or the 10-Gbps uplink card. To establish a cross connection through the switch fabric, perform the following steps, beginning in global configuration mode:

| Command                                                     | Purpose                                                                      |
|-------------------------------------------------------------|------------------------------------------------------------------------------|
| Switch(config)# <b>connect</b> <i>interface1 interface2</i> | Creates a cross connection between two interfaces through the switch fabric. |

#### **Examples**

The following example shows how to configure a cross connection between an 8-port FC/GE aggregation card and a 2.5-Gbps ITU trunk card:

Switch(config) # connect portgroup 2/0/0 waveethernetphy 3/0

The following example shows how to configure a cross connection between an 8-port FC/GE aggregation card and a 10-Gbps ITU trunk card:

Switch(config) # connect portgroup 2/0/0 waveethernetphy 3/0.1

The following example shows how to configure a cross connection between an 8-port FC/GE aggregation card and a 10-Gbps uplink card:

Switch(config)# connect portgroup 2/0/0 tengigethernetphy 3/0.1

### **Displaying the Cross Connection Configuration**

To display the cross connection configuration, use the following privileged EXEC command:

| Command                                         | Purpose                              |
|-------------------------------------------------|--------------------------------------|
| show connect [edge   intermediate [sort-channel | Displays the signal cross connection |
| <pre>interface interface]]</pre>                | configuration through the system.    |

#### **Examples**

The following example shows the cross connections:

| Switch | n# show connect |            |             |           |             |
|--------|-----------------|------------|-------------|-----------|-------------|
| Index  | Client Intf     | Trunk Intf | Kind        | C2TStatus | T2CliStatus |
|        |                 |            |             |           |             |
| 15     | Port3/0/0       | WaveE8/0.1 | Provisioned | Up        | Up          |

The following example shows the intermediate cross connections:

| Switch#     | show | connect | intermediate |        |      |         |
|-------------|------|---------|--------------|--------|------|---------|
| client/     |      | wave    | wave         |        | wdm  |         |
| wave        |      | client  | patch        | filter | trk  | channel |
|             |      |         |              |        |      |         |
| Gi (22 / 0) | / n  | TenCF7  | /n Giga2/0/1 | TenC   | E7/0 |         |

### **About Alarm Thresholds**

You can configure thresholds on the 8-port FC/GE aggregation card interfaces that issue alarm messages to the system if the thresholds are exceeded.

Every second the monitoring facility updates the counters that correspond to the alarm thresholds. When the signal degrades, or fails entirely, the system issues alarms to the console. These alarms can help isolate failures in the system and in the network.

You can configure more than one threshold list on an interface. The threshold lists cannot have overlapping counters so that only one counter is set for the interface. Also, the threshold list name cannot begin with the text string "default" because it is reserved for use by the system.

# **Configuring Alarm Thresholds**

To configure alarm thresholds on the 8-port FC/GE aggregation card interfaces, perform the following steps, beginning in global configuration mode:

|     | Command                                                                                                    | Purpose                                                                                          |
|-----|----------------------------------------------------------------------------------------------------|--------------------------------------------------------------------------------------------------|
| 1   | Switch(config)# threshold-list name Switch(config-t-list)#                                                                     | Creates or selects the threshold list to configure and enters threshold list configuration mode. |
|     | · · · · · · · · · · · · · · · · · · ·                                                                                          | <b>Note</b> You cannot modify an existing threshold list if it is associated with an interface.  |
| 2   | Switch(config-t-list)# notification-throttle timer seconds                                                                     | Configures the SNMP notification timer. The default value is 5 seconds. (Optional)               |
| 3   | Switch(config-t-list)# threshold name {cvrd   cdl hec   crc   sonet-sdh section cv   tx-crc} {failure   degrade} [index value] | Specifies a threshold type to modify and enters threshold configuration mode.                    |
|     | Switch(config-threshold)#                                                                                                    |                                                                                                  |
| 4   | Switch(config-threshold)# value rate value                                                                                     | Specifies the threshold rate value. This value is the negative power of 10 (10 <sup>-n</sup> ).  |
| 5   | Switch(config-threshold)# description text                                                                                     | Specifies a description of the threshold. The default value is the null string. (Optional)       |
| 6   | Switch(config-threshold)# exit                                                                                                 | Returns to threshold list configuration mode.                                                    |
|     | Switch(config-t-list)#                                                                                                    | Repeat Step 3 through Step 6 to configure more thresholds in the threshold list.                 |
| 7   | Switch(config-t-list)# exit                                                                                                    | Returns to global configuration mode.                                                            |
|     | Switch(config)#                                                                                                    |                                                                                                  |
| 8 ( | Switch(config)# interface interface                                                                                            | Selects the interface to configure and enters interface                                          |
|     | Switch(config-if)#                                                                                                    | configuration mode.                                                                              |
| 9   | Switch(config-if)# threshold-group name                                                                                        | Configures the threshold list on the interface.                                                  |

Table 6-3 lists the threshold error rates in errors per second for 8-port FC/GE signals.

Table 6-3 Threshold Values for Monitored Rates for FC/FICON/GE Signals in Errors Per Second

| Rate | FC/FICON/GE CRC <sup>1</sup> | FC/FICON/GE CVRD <sup>2</sup> |
|------|------------------------------|-------------------------------|
| 3    | 83333                        | 1244390                       |
| 4    | 58235                        | 124944                        |
| 5    | 9423                         | 12499                         |
| 6    | 994                          | 1250                          |
| 7    | 100                          | 125                           |
| 8    | 100                          | 12                            |
| 9    | 10                           | 1                             |

- 1. CRC=cyclic redundancy check
- 2. CVRD= code violation and running disparity error

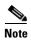

Portgroup interfaces on the 8-port FC/GE aggregation card have a default alarm threshold list that raises signal failure alarms for CVRD errors. The default rate value is 5.

#### Example

The following example shows how to create an alarm threshold list and configure that list for 8-port FC/GE aggregation card interfaces:

```
Switch# configure terminal
Switch(config)# threshold-list gigabitphy-counters
Switch(config-t-list)# threshold name tx-crc degrade
Switch(config-threshold)# value rate 9
Switch(config-threshold)# exit
Switch(config-t-list)# threshold name tx-crc failure
Switch(config-threshold)# value rate 7
Switch(config-threshold)# exit
Switch(config-t-list)# exit
Switch(config-t-list)# exit
Switch(config)# interface gigabitphy 3/0/0
Switch(config-if)# threshold-group gigabitphy-counters
```

### **Displaying the Alarm Threshold Configuration**

To display the configuration of a threshold list and the threshold group for a gigabitphy interface, use the following EXEC commands:

| Command                                      | Purpose                                     |
|----------------------------------------------|---------------------------------------------|
| show threshold-list [name]                   | Displays the threshold group configuration. |
| show interfaces gigabitphy slot/subcard/slot | Displays the interface configuration.       |

#### **Examples**

The following example shows how to display the configuration of a threshold group:

Switch# show threshold-list gigabitphy-counters

```
Threshold List Name: gigabitphy-counters
Notification throttle timer: 5 (in secs)
Threshold name: CRC Severity: Degrade
Value: 10e-9
APS Trigger: Not set
Threshold name: CRC Severity: Failure
Value: 10e-7
APS Trigger: Not set
```

The following example shows how to display the threshold group information for an interface:

```
Switch# show interfaces gigabitphy 3/0/0
GigabitPhy3/0/0 is up, line protocol is up
  Signal quality: Good
  Forward laser control: Off
  Configured threshold Group: gigabitphy-counters
  Threshold monitored for: CRC
  SF set value: 10e-7 (20 in 1 secs)
  SD set value: 10e-9 (1 in 5 secs)
  Received Frames: 0
  Transmit Frames: 0
  Code violation and running disparity error count(cvrd): 0
  Number of times SF threshold exceeded: 0
  Number of times SD threshold exceeded: 0
  CRC error count: 0
  Number of times SF threshold exceeded: 0
  Number of times SD threshold exceeded: 0
  Egress Packet Sequence error count: 0
  Egress Packet Indicated error count: 0
  5 minute input rate 0 bits/sec, 0 frames/sec
  5 minute output rate 0 bits/sec, 0 frames/sec
  Hardware is escon phy port
```

### **About Performance History Counters**

Cisco ONS 15530 supports 15 minute based performance history counters. You can use the performance history counters to track the performance of the Cisco ONS 15530 interfaces.

There are three types of performance history counters: current, 15-minute history, and 24-hour. Cisco ONS 15530 uses these counters to store the performance data for the following time periods:

- The current 15 minutes (using the current counter).
- The last 24 hours (using ninety six 15-minute history counters).
- The previous 1 day (using the 24-hour counter).

When the Cisco ONS 15530 system boots up, a continuously incrementing current counter is started. At the end of 15 minutes, this current counter is converted to a static 15-minute history counter with an interval number 1, and a new current counter is started with an interval number 2.

This process continues for 24 hours, by the end of which, ninety six 15-minute history counters are created. After the creation of the ninety sixth 15-minute history counter, a new 24-hour counter is created along with a current counter that has an interval number 1. The 24-hour counter has the aggregated data of all the ninety six 15-minute history counters.

The 15-minute history counters that are created thereafter overwrite the existing set of ninety six 15-minute history counters, in the order they were created. Again, after the creation of the ninety sixth 15-minute history counter, the contents of the existing 24-hour counter are overwritten with new values. This entire process continues in a cyclic fashion.

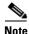

The performance history counters are reset if you reboot the Cisco ONS 15530 system, insert or remove the line card or SFP online, or change the encapsulation.

The performance history counters synchronize periodically from the primary CPU switch module to the standby CPU switch module enabling the system to preserve the performance data across a CPU switch module switchover.

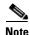

To enable or disable the syncing of the performance history counters to the standby CPU switch module, execute the **auto-sync counter interfaces** command.

# **Displaying Performance History Counters**

To display the performance history counters, use the following EXEC commands:

| Command                                                | Purpose                                                                                               |
|--------------------------------------------------------|----------------------------------------------------------------------------------------------------|
| show performance current [interface]                   | Displays the current counter for the specified interface <sup>1</sup> .                               |
| show performance history [interface] [interval number] | Displays the 15-minute history counter for the specified interface and interval number <sup>1</sup> . |
| show performance 24-hour [interface]                   | Displays the 24-hour counter for the specified interface <sup>1</sup> .                               |

<sup>1.</sup> If you do not specify the interface or interval number, the performance history counters for all interfaces or interval numbers are displayed.

To clear and reset all performance history counters, use the following EXEC command:

| Command                               | Purpose                                                              |
|---------------------------------------|----------------------------------------------------------------------|
| clear performance history [interface] | Clears the performance history counters for the specified interface. |

#### **Examples**

The following example shows how to display the current counter for a gigabitphy interface with Gigabit Ethernet encapsulation:

```
Switch# show performance current gigabitPhy 2/0/0
Current 15 minute performance register
_____
Interface
         : GigabitPhy2/0/0
Interval Number: 25
Elapsed Time(seconds) : 57
Valid Time(seconds) : 57
Received Frames : 1097101
Received Bytes : 1645651500
Transmit Frames : 1097101
Transmit Bytes : 1645653000
RX CRC Errors : 0
TX CRC Errors : 0
Code violation and running disparity error count : 0
Giant Packets : 0
Runt Packets : 0
```

The following example shows how to display the 15-minute history counter for a gigabitphy interface with FC encapsulation:

```
Switch# show performance history gigabitphy 2/0/3 60
15 minute performance history register
_____
Interface : GigabitPhy2/0/3
Interval Number: 60
Total Time(seconds) : 900
Valid Time(seconds) : 900
Received Frames: 421182984
Received Bytes : 53913086248
Transmit Frames: 421195977
Transmit Bytes : 53911415592
RX CRC
             : 0
Code violation and running disparity error count : 0
Link Failures : 0
Loss of Sync
             : 0
Loss of Light : 0
Sequence Protocol Error count
Invalid Transmission Word count : 0
```

The following example shows how to display the 24-hour counter for a portgroup interface:

```
Switch# show performance 24-hour portgroup 2/0/3
24 hour performance register
------
Interface : Portgroup2/0/3
```

```
Total Time(seconds) : 86400

Valid Time(seconds) : 86400

Transmit Frames : 3326016647
Received Frames : 3326016648
Giant/Runt Frame count : 0
Code violation and running disparity error count : 15280180
Secondary fabric CVRD count : 0
CDL HEC error count : 0
SII Mismatch error count : 0
```

The giant/runt frame count is fetched by the Tx oversize and Tx undersize MIB objects for the gigabitphy interface (with Gigabit Ethernet encapsulation) of the 8-port Fibre Channel/Gigabit Ethernet aggregation card. The SII mismatch error count is fetched by the Rx SII mismatch idle frames MIB object for the portgroup interface of the 8-port Fibre Channel/Gigabit Ethernet aggregation card.

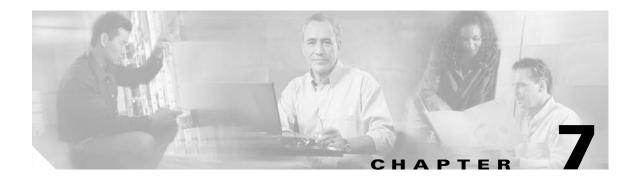

# Configuring 8-Port Multi-Service Muxponder Interfaces

This chapter describes how to configure 8-port multi-service muxponders on the Cisco ONS 15530. This chapter includes the following sections:

- About the 8-Port Multi-Service Muxponder, page 7-1
- Configuring 8-Port Multi-Service Muxponder Interfaces, page 7-4
- About Alarm Thresholds, page 7-9
- Configuring Alarm Thresholds, page 7-9
- Configuring Optical Power Thresholds, page 7-11
- Configuring Laser Shutdown, page 7-12
- About Patch Connections, page 7-15
- Configuring Patch Connections, page 7-15
- About Time Slot Interchange Mapping, page 7-16
- Configuring Time Slot Interchange Mapping, page 7-16
- About Performance History Counters, page 7-18
- Displaying Performance History Counters, page 7-19

# **About the 8-Port Multi-Service Muxponder**

The 8-port multi-service muxponder provides up to eight configurable client interfaces that can transport a mix of protocols among sites in a metropolitan DWDM network. Each interface can be configured from the CLI (command-line interface) for T1, E1, Fast Ethernet, ESCON, SDI, DVB-ASI, Gigabit Ethernet, Fibre Channel, FICON, ITS, SONET OC-3, or SDH STM-1 traffic.

The 8-port multi-service muxponder assigns variable bandwidth using correctly sized STS-*n* streams for each client protocol and then aggregates the STS-*n* streams to form a 2.5-Gbps ITS signal. The aggregated signal is demultiplexing in the receive direction. This is achieved using a time slot interchange (TSI) mapping scheme.

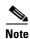

Although the 8-port multi-service muxponder uses a SONET-like framing structure to aggregate multiple client data streams, it is not SONET compliant on the optical trunk output. The muxponder ITU compliant optical trunk output must be used in an end-to-end configuration and cannot be connected to a SONET/SDH OADM.

The 8-port multi-service muxponder accepts up to eight SFPs for client traffic and supports the following protocols:

- Gigabit Ethernet (1.25 Gbps), copper and optical
- Fiber Channel (1.062 Gbps), optical
- FICON (1.062 Gbps), optical
- DVB-ASI (Digital Video Broadcast-Asynchronous Serial Interface) (270 Mbps), copper
- SDI (Serial Digital Interface) (270 Mbps) and SDTI (350 Mbps), copper
- ESCON (200 MHz), optical
- SONET OC-3 (155 Mbps), optical
- SDH STM-1 (155 Mbps), optical
- Fast Ethernet (125 Mbps), copper and optical
- T1 (1.544 Mbps), copper
- E1 (2.048 Mbps), copper
- ITS (Integrated Trading System)

Each supported client protocol uses a fixed number of STS-1 streams. Table 7-1 shows the bandwidth allocation.

Table 7-1 Bandwidth Allocation for Supported Protocols

| Protocol                              | Bandwidth (in STS-1 streams) |
|---------------------------------------|------------------------------|
| Gigabit Ethernet (optical and copper) | 21                           |
| Fibre Channel                         | 18                           |
| FICON                                 | 18                           |
| Fast Ethernet (optical and copper)    | 3                            |
| ESCON                                 | 4                            |
| SONET OC-3                            | 4                            |
| SDH STM-1                             | 4                            |
| DVB-ASI                               | 5                            |
| SDI                                   | 6                            |
| T1                                    | 1                            |
| E1                                    | 1                            |
| ITS                                   | 5                            |

The trunk signal rate is 2.5-Gbps, which translates to 48 STS-1 streams. The STS-1 stream allocation algorithm is a simple top-down search using the first available required number of STS-1 streams.

Based on the order in which client protocols are configured and removed across the various client ports, the resulting TSI mapping in the client-to-trunk transmit direction can vary. The TSI protocol sends the transmit TSI mapping to the remote muxponder where it is used to program the trunk receive TSI maps.

Port-to-port mapping of the 8-port multi-service muxponder and the remote 8-port multi-service muxponder is fixed. For example, port 0 of the local 8-port multi-service muxponder maps to port 0 of remote 8-port multi-service muxponder, port 1 maps to port 1, and so forth.

To configure the 8-port multi-service muxponder on the Cisco ONS 15530, perform the following steps:

- **Step 1** Specify the protocol encapsulation of the multirate interfaces.
- **Step 2** Enable forward laser control (optional).
- Step 3 Enable the sdcc and wavesonetphy interfaces by issuing the no shutdown command.
- **Step 4** Specify the laser frequency (optional).
- **Step 5** Enable the multirate interface by issuing the **no shutdown** command.
- **Step 6** Create alarm threshold lists and apply them to the interfaces (optional).
- Step 7 Enable the sdcc interface by issuing the no shutdown sdcc interfaces command.

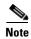

The Cisco IOS software only supports Cisco-certified SFP optics on the 8-port multi-service muxponder.

The 8-port multi-service muxponder adds latency to the transmission of traffic, depending upon the encapsulation of the interface. Table 7-2 shows the typical and maximum latency values for the various protocols that may be configured.

Table 7-2 Latency Values for the 8-Port Multi-Service Muxponder

|                         | Unidirectional End-to-End Latency with 0 km Fiber |         |  |
|-------------------------|---------------------------------------------------|---------|--|
| Protocol                | Typical                                           | Maximum |  |
| ESCON                   | 10 μs                                             | 13 μs   |  |
| Fibre Channel           | 4 μs                                              | 6 μs    |  |
| GE <sup>1</sup> optical | 6 μs                                              | 8 μs    |  |
| FE <sup>2</sup> optical | 14 μs                                             | 17 μs   |  |
| SDI <sup>3</sup>        | 17 μs                                             | 20 μs   |  |
| DVB-ASI <sup>4</sup>    | 9 μs                                              | 11 μs   |  |

- 1. GE = Gigabit Ethernet
- 2. FE = Fast Ethernet
- 3. SDI = Serial Digital Interface
- 4. DVB-ASI = Digital Video Broadcast Asynchronous Serial Interface

The 8-port FC/GE aggregation card does not supporting arbitrated loop for the following reasons:

- Typical arbitrated devices connect within a distance of 10 km and the 8-port FC/GE aggregation card latency can be as much as 15 km one way (30 km round trip), assuming jumbo GE frames are multiplexed with the FC traffic.
- The maximum timeout value on arbitrated loop devices is 10 ms.

• The primitive sequences generated by the 8-port FC/GE aggregation card, such as NOS (not\_operational), OLS (offline), and LR (link reset), have no meaning with arbitrated loop.

# **Configuring 8-Port Multi-Service Muxponder Interfaces**

The 8-port multi-service muxponder has four types of interfaces: multirate interfaces on the client side and wavesonetphy, sdcc, and wavepatch interfaces on the trunk side.

To configure the 8-port multi-service muxponder client side interfaces, perform the following tasks, starting in global configuration mode:

| Command                                                                                                    | Purpose                                                                                                    |
|----------------------------------------------------------------------------------------------------|----------------------------------------------------------------------------------------------------|
| Switch(config)# interface multirate slot/0/port                                                                                                   | Specifies an interface to configure, enters interface                                                                                                    |
| Switch(config-if)# shutdown                                                                                                    | configuration mode, and shuts down the interface.                                                                                                    |
| Switch(config-if)# encapsulation {t1   e1                                                                                                    | Configures the interface protocol encapsulation.                                                                                                    |
| fastethernet {copper¹   optical}   escon   sdi   dvb   gigabitethernet {copper²   optical}   its   fibrechannel   ficon   sonet oc3³   sdh stm-1} | <b>Note</b> When changing the interface encapsulation on the 8-port multi-service muxponder you must first shut down the port and remove the old encapsulation. |
| Switch(config-if)# laser control forward enable                                                                                                   | Enables forward laser control on the interface. The default is disabled. (Optional)                                                                             |
|                                                                                                    | Note FLC is enabled by default for ESCON, but not supported on the copper protocols.                                                                            |
| Switch(config-if)# [no] loopback [facility   terminal]                                                                                            | Enables or disables internal loopback for testing and defect isolation. (Optional)                                                                              |
| Switch(config-if)# no shutdown                                                                                                    | Enables the interface.                                                                                                    |
| Switch(config-if)# exit                                                                                                    | Returns to global configuration mode.                                                                                                    |
| Switch(config)#                                                                                                    | Repeat Step 1 through Step 6 for the other multirate interfaces on the 8-port multi-service muxponder.                                                          |

- 1. Only 100 Mbps full duplex is supported on multirate interfaces encapsulated for copper Fast Ethernet.
- 2. Only 1000 Mbps full duplex is supported on multirate interfaces encapsulated for copper Gigabit Ethernet.
- 3. Although the 8-port multi-service muxponder uses a SONET-like framing structure to aggregate multiple client data streams, it is not SONET compliant on the optical trunk output. The muxponder ITU compliant optical trunk output must be used in an end-to-end configuration and cannot be connected to a SONET/SDH OADM.

### Example

The following example shows how to configure 8-port multi-service muxponder client side interfaces:

```
Switch(config) # interface multirate 3/0/0
Switch(config-if) # shutdown
Switch(config-if) # encapsulation fibrechannel
Switch(config-if) # no shutdown
Switch(config-if) # exit
```

To configure the 8-port multi-service muxponder trunk side interfaces, perform the following tasks, starting in global configuration mode:

|   | Command                                           | Purpose                                                                                                    |
|---|---------------------------------------------------|----------------------------------------------------------------------------------------------------|
| - | Switch(config)# interface wavesonetphy slot/0     | Specifies an interface to configure and enters                                                                       |
|   | Switch(config-if)#                                | interface configuration mode.                                                                                        |
|   | Switch(config-if)# laser frequency number         | Specifies the channel frequency in GHz.                                                                              |
|   | Switch(config-if)# loopback [facility   terminal] | Enables or disables internal loopback for testing and defect isolation. (Optional)                                   |
|   | Switch(config-if)# laser control safety enable    | Enables laser safety control on the interface. The default is disabled. (Optional)                                   |
|   | Switch(config-if)# no shutdown                    | Enables the interface.                                                                                               |
|   | Switch(config-if)# no laser shutdown              | Enables the laser.                                                                                                   |
|   | Switch(config-if)# no tsi-protocol enable         | Disables the TSI protocol. TSI protocol is enabled be default and disabling it is not recommended                    |
|   | Switch(config-if)# exit                           | Returns to global configuration mode.                                                                                |
|   | Switch(config)#                                   |                                                                                                    |
|   | Switch(config)# interface sdcc slot/0/0           | Specifies sdcc interface and enters interface configuration mode.                                                    |
| - | Switch(config-if)# no shutdown                    | Enables the sdcc interface so the TSI protocol can exchange STS maps with the remote 8-port multi-service muxponder. |

#### **Example**

The following example shows how to configure 8-port multi-service muxponder trunk side interfaces:

```
Switch(config) # interface wavesonetphy 3/0
Switch(config-if)# laser frequency 195600
Switch(config-if)# laser control safety enable
Switch(config-if)# no shutdown
Switch(config-if)# no laser shutdown
Switch(config-if)# exit
Switch(config)# interface sdcc 4/0/0
Switch(config-if)# no shutdown
```

### Displaying the 8-Port Multi-Service Muxponder Interface Configuration

To display the configuration of 8-port multi-service muxponder interfaces, use the following EXEC command:

| Command                                                       | Purpose                               |
|---------------------------------------------------------------|---------------------------------------|
| show interfaces {multirate slot/0/port   wavesonetphy slot/0} | Displays the interface configuration. |

### **Example**

The following example shows how to display the configuration of a multirate interface configured as GE:

```
Switch# show interfaces multirate 3/0/0
Multirate3/0/0 is up, line protocol is up
Encapsulation: GigabitEthernet optical
Transceiver type: SFP Transceiver GE/FC
Forward laser control: Off
Signal quality: Good
Data receive error from Remote Client
Loopback not set
Code violation and running disparity error count(8b10b cvrd): 17820857
Time of last "encapsulation" change 14:01:24
Last clearing of "show interface" counters 14:01:24
Hardware is multirate client port
```

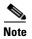

Code violation and running disparity error count (8b10b cvrd) are not applicable to for T1, E1, ITS, OC-3, STM1, copper Fast Ethernet, copper Gigabit Ethernet, and SDI.

### **Example**

The following example shows how to display the configuration of a wavesonetphy interface:

```
Switch# show interfaces wavesonetphy 8/0
waveSonetPhy8/0 is up, line protocol is up
 Channel: 27 Frequency: 195.3 Thz
                                     Wavelength: 1535.04 nm
 Active Wavepatch
                      : Wavepatch3/0/0
 Splitter Protected
                         : No
                         : Good
 Signal quality
                         : -15.69 dBm
 Receive power level
 Laser shut down
                          : No
 Laser safety control
                         : Off
 Wavelength capable for inband management: Yes
 Loopback not set
 Threshold monitored for: None
 Section code violation error count(bip1): 5
 Number of errored seconds(es): 1
 Number of severely errored seconds(ses): 0
 Number of severely errored framing seconds(sefs): 0
 Last clearing of "show interface" counters never
 Hardware is wave sonet phy port
```

# **Configuring IP on Sdcc Interfaces for In-Band Messages**

Configuring IP on the sdcc interface allows you to use one Cisco ONS 15530 node in the network to monitor other Cisco ONS 15530 nodes in the network that support sdcc interfaces. The 8-port multi-service muxponder supports sdcc for in-band messaging.

IP addressing for the sdcc interfaces can be configured in two ways:

- An IP address for each sdcc interface with each address on a separate subnet.
- An unnumbered address for the Ethernet interfaces that reference another numbered interface.

The IP address of the reference interface is used as the IP packet source address. Use a loopback interface as the reference interface because it is always up. Configure an IP address for each node in a separate subnet. See the "Interface Naming Conventions" section on page 2-4.

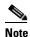

You can alternatively use the IP address of the NME (network management Ethernet) interface fastethernet (0) for the reference address instead of the loopback interface.

To configure IP on an sdcc interface, perform the following steps, beginning in global configuration mode:

|         | Command                                                                                       | Purpose                                                                |
|---------|-----------------------------------------------------------------------------------------------|------------------------------------------------------------------------|
| Step 1  | Switch(config)# interface loopback 1                                                          | Selects the loopback interface to configure and                        |
|         | Switch(config-if)#                                                                            | enters interface configuration mode.                                   |
| Step 2  | Switch(config-if)# ip address ip-address subnet-mask                                          | Configures IP address and subnet for the interface.                    |
| Step 3  | Switch(config-if)# exit                                                                       | Exits interface configuration mode and returns to                      |
|         | Switch(config)#                                                                               | global configuration mode.                                             |
| Step 4  | Switch(config)# interface fastethernet 0                                                      | Selects the NME interface to configuration and                         |
|         | Switch(config-if)#                                                                            | enters interface configuration mode.                                   |
| Step 5  | Switch(config-if)# ip address ip-address subnet-mask                                          | Configures IP address and subnet for the interface.                    |
| Step 6  | Switch(config-if)# exit                                                                       | Exits interface configuration mode and returns to                      |
|         | Switch(config)#                                                                               | global configuration mode.                                             |
| Step 7  | Switch(config)# interface sdcc slot/0/0                                                       | Selects the sdcc interface.                                            |
|         | Switch(config-if)#                                                                            |                                                                        |
| Step 8  | Switch(config-if)# ip unnumbered loopback 1                                                   | Configures an unnumbered interface referencing the loopback interface. |
| Step 9  | Switch(config-if)# exit                                                                       | Exits interface configuration mode and returns to                      |
|         | Switch(config)#                                                                               | global configuration mode.                                             |
| Step 10 | Switch(config)# <b>ip route</b> prefix prefix-mask interface                                  | Configures IP static routes for some or all destinations.              |
|         | or                                                                                            | or                                                                     |
|         | Switch(config)# router ospf process-id                                                        | Configures OSPF as the routing protocol.                               |
|         | Switch(config-router)# <b>network</b><br>network-address wildcard-mask <b>area</b> area-id    |                                                                        |
|         | or                                                                                            | or                                                                     |
|         | Switch(config)# router eigrp as-number                                                        | Configures EIGRP as the routing protocol.                              |
|         | Switch(config-router)# <b>network</b> network-number [network-mask]                           |                                                                        |
|         | or                                                                                            | or                                                                     |
|         | Switch(config)# router bgp as-number                                                          | Configures BGP as the routing protocol.                                |
|         | Switch(config-router)# <b>network</b> network-number [ <b>mask</b> network-mask]              |                                                                        |
|         | Switch(config-router)# <b>neighbor</b> {ip-address   peer-group-name} <b>remote-as</b> number |                                                                        |

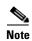

For detailed information about configuring routing protocols, refer to the Cisco IOS IP and IP Routing Configuration Guide.

#### Example

The following example shows how to configure IP on an sdcc interface for in-band messaging.

```
Node1# configure terminal
Node1(config)# interface loopback 1
Node1(config-if)# ip address 10.1.1.1 255.255.255.0
Node1(config-if)# exit
Node1(config)# interface fastethernet 0
Node1(config-if)# ip address 20.1.1.1 255.255.255.0
Node1(config-if)# exit
Node1(config-if)# exit
Node1(config)# interface sdcc 4/0/0
Node1(config-if)# ip unnumbered loopback 1
Node1(config-if)# exit
```

### **Displaying the Sdcc Interface Configuration**

To display sdcc interface configuration, use the following EXEC command:

| Command                                | Purpose                                       |
|----------------------------------------|-----------------------------------------------|
| show interfaces sdcc slot/subcard/port | Displays the IP sdcc interface configuration. |

#### Example

The following example shows how to display IP on an sdcc interface for in-band messaging:

```
Switch# show interfaces sdcc 4/0/0
SDCC4/0/0 is up, line protocol is up
This is the message channel interface on waveSonetPhy1/0
Hardware is sonet dcc port
MTU 1492 bytes, BW 192000 Kbit, DLY 0 usec,
reliability 255/255, txload 1/255, rxload 1/255
Encapsulation SNAP, loopback not set
Last input 00:00:02, output never, output hang never
Last clearing of "show interface" counters 19:45:56
Input queue: 0/75/0/0 (size/max/drops/flushes); Total output drops:0
5 minute input rate 0 bits/sec, 0 packets/sec
5 minute output rate 0 bits/sec, 0 packets/sec
58074 packets input, 3389752 bytes, 0 no buffer
Received 0 broadcasts (0 IP multicast)
0 runts, 0 giants, 0 throttles
0 input errors, 0 CRC, 0 frame, 0 overrun, 0 ignored, 0 abort
58076 packets output, 3389868 bytes, 0 underruns
0 output errors, 0 collisions, 0 interface resets
0 output buffer failures, 0 output buffers swapped out
```

### **Verifying Connectivity Over the Sdcc Interface**

To verify connectivity over the sdcc interface, use the following EXEC command:

| Command | Purpose                                                                     |
|---------|-----------------------------------------------------------------------------|
| *       | Connects to another node using the reference IP address for the other node. |

#### **Example**

The following example shows how to use Telnet to connect from node 1 to node 2 in the ring to another node through the sdcc interface:

```
Node1# telnet 10.1.2.2
Trying 10.1.2.2 ... Open
Node2> enable
Node2#
```

### **About Alarm Thresholds**

You can configure thresholds on the 8-port multi-service muxponder interfaces that issue alarm messages to the system if the thresholds are exceeded. On the trunk side interfaces, optical thresholds for receive power can be monitored. The trunk side interface also has the capability to monitor the section BIP (bit interleaved parity) errors (B1).

Every second, the monitoring facility updates the counters that correspond to the alarm thresholds. When the signal degrades, or fails entirely, the system issues alarms to the console. These alarms can help isolate failures in the system and in the network.

You can configure more than one threshold list on an interface. The threshold lists cannot have overlapping counters so that only one counter is set for the interface. Also, the threshold list name cannot begin with the text string "default" because that is reserved for use by the system.

# **Configuring Alarm Thresholds**

To configure alarm thresholds on the 8-port multi-service muxponder interfaces, perform the following steps, beginning in global configuration mode:

|        | Command                                                                                                    | Purpose                                                                                         |
|--------|----------------------------------------------------------------------------------------------------|-------------------------------------------------------------------------------------------------|
| Step 1 | Switch(config)# threshold-list name                                                                             | Creates or selects the threshold list to configure and                                          |
|        | Switch(config-t-list)#                                                                                          | enters threshold list configuration mode.                                                       |
|        |                                                                                                    | <b>Note</b> You cannot modify an existing threshold list if it is associated with an interface. |
| Step 2 | Switch(config-t-list)# threshold name {cdl   crc   cvrd   sonet-sdh   tx-crc} {failure   degrade} [index value] | Specifies a threshold type to modify and enters threshold configuration mode.                   |
|        | Switch(config-threshold)#                                                                                       |                                                                                                 |
| Step 3 | Switch(config-threshold)#value rate value                                                                       | Specifies the threshold rate value. This value is the negative power of $10(10^{-n})$ .         |

|        | Command                                                  | Purpose                                                                                    |
|--------|----------------------------------------------------------|--------------------------------------------------------------------------------------------|
| Step 4 | Switch(config-threshold)# <b>description</b> <i>text</i> | Specifies a description of the threshold. The default value is the null string. (Optional) |
| Step 5 | Switch(config-threshold)# exit                           | Returns to threshold list configuration mode.                                              |
|        | Switch(config-t-list)#                                   | Repeat Step 2 through Step 5 to configure more thresholds in the threshold list.           |
| Step 6 | Switch(config-t-list)# exit                              | Returns to global configuration mode.                                                      |
|        | Switch(config)#                                          |                                                                                            |
| Step 7 | Switch(config)# interface wavesonetphy slot/0            | Selects the interface to configure and enters interface configuration mode.                |
|        | Switch(config-if)#                                       |                                                                                            |
| Step 8 | Switch(config-if)# threshold-group name                  | Configures the threshold list on the interface.                                            |

#### Example

The following example shows how to create an alarm threshold list and configure that list for 8-port multi-service muxponder interfaces:

```
Switch# configure terminal
Switch(config)# threshold-list bip
Switch(config-t-list)# threshold name bip degrade
Switch(config-threshold)# value rate 9
Switch(config-threshold)# exit
Switch(config-t-list)# threshold name bip failure
Switch(config-threshold)# value rate 7
Switch(config-threshold)# exit
Switch(config-t-list)# exit
Switch(config-t-list)# exit
Switch(config)# interface wavesonetphy 7/0
Switch(config-if)# threshold-group bip
```

### **Displaying the Alarm Threshold Configuration**

To display the configuration of a threshold list and the threshold group for an interface, use the following EXEC commands:

| Command                           | Purpose                                     |
|-----------------------------------|---------------------------------------------|
| show threshold-list [name]        | Displays the threshold group configuration. |
| show interfaces wave slot/subcard | Displays the interface configuration.       |

#### **Examples**

The following example shows how to display the configuration of a threshold group:

Switch# show threshold-list bip

```
Threshold List Name: bip
Notification throttle timer : 5 (in secs)
Threshold name : bip : Degrade
Value : 10e-9
APS Trigger : Not set
Threshold name : bip : Failure
Value : 10e-7
```

```
APS Trigger: Not set
```

The following example shows how to display the threshold group information for an interface:

```
Switch# show interfaces wavesometphy 3/0
waveSonetPhy3/0 is up, line protocol is up
Channel:29 Frequency:195.6 Thz Wavelength:1532.68 nm
Active Wavepatch : Wavepatch1/0/0
Splitter Protected :No
Signal quality : Good
Receive power level :-16.49 dBm
Laser shut down :No
Laser safety control :On
Wavelength capable for inband management: Yes
Loopback not set
Configured threshold Group(s):bip
Threshold monitored for:bip
SF set value:10e-7 (248 in 1 secs)
SD set value:10e-9 (248 in 100 secs)
Section code violation error count(bip1):0
Number of errored seconds(es):0
Number of severely errored seconds(ses):0
Number of severely errored framing seconds(sefs):0
Number of times SF threshold exceeded:0
Number of times SD threshold exceeded: 0
Last clearing of "show interface" counters 20:03:49
Hardware is wave sonet phy port
```

# **Configuring Optical Power Thresholds**

You can configure thresholds on the wavepatch interfaces that issue alarm messages to the system if the thresholds are exceeded. On the trunk side interfaces, optical thresholds for receive power can be monitored.

Optical power thresholds provide a means of monitoring the receive signal power. Four types of thresholds are provided:

- · Low alarm
- Low warning
- · High warning
- High alarm

When a threshold is crossed, the system sends a message to the console.

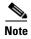

The default values for the optical power receive thresholds are sufficient for most network configurations.

To configure optical receive power threshold for wavepatch interfaces on an 8-port multi-service muxponder, perform the following steps, beginning in global configuration mode:

|        | Command                                                                                                    | Purpose                                                                               |
|--------|----------------------------------------------------------------------------------------------------|---------------------------------------------------------------------------------------|
| Step 1 | Switch(config)# interface wavepatch slot/subcard/port                                                                                                    | Selects the wavepatch interface to configure and enters interface configuration mode. |
|        | Switch(config-if)#                                                                                                    |                                                                                       |
| Step 2 | Switch(config-if)# optical threshold power receive {low   high} {alarm   warning} value [severity {critical   major   minor   not alarmed   not reported}] | Specifies the optical power threshold value in units of 0.1 dBm.                      |

#### **Examples**

The following example shows how to configure optical power thresholds for wavepatch interfaces on an 8-port multi-service muxponder:

```
Switch(config)# interface wavepatch 5/0/0
Switch(config-if)# optical threshold power receive high warning 7 severity major
```

### **Displaying Optical Power Threshold Configuration**

To display the optical power thresholds for a wavepatch interface, use the following EXEC command:

| Command                                     | Purpose                         |
|---------------------------------------------|---------------------------------|
| show interfaces wavepatch slot/subcard/port | Displays interface information. |

#### **Example**

The following example shows how to display the optical power threshold configuration for an interface:

```
Switch# show interfaces wavepatch 4/0/0
Wavepatch4/0/0 is up, line protocol is up
 Receiver power level: -16.00 dBm
 Optical threshold monitored for : Receive Power (in dBm)
 Low alarm value = -28.0 \text{ dBm} (default)
  Low Alarm Severity
                           = major
  Low warning value
                           = -26.0 \text{ dBm} \text{ (default)}
  Low Warning Severity
                           = not alarmed
                           = -8.0 dBm (default)
 High alarm value
 High Alarm Severity
                            = major
                            = -10.0 dBm (default)
  High warning value
  High Warning Severity
                           = not alarmed
  Hardware is passive_port
```

# **Configuring Laser Shutdown**

The 8-port multi-service muxponder supports automatic laser shutdown (ALS) on the wavesonetphy interface and forward laser control (FLC) on the multirate interface. If ALS is enabled, a Loss of Signal detected on the wavesonetphy interface automatically shuts the trunk transmit laser off. When FLC is enabled on a multirate interface and the peer client interface detects a Loss of Light or Loss of Sync condition, the transmit laser on the local 8-port multi-service muxponder interface is shut down.

This sections describes how to configure forward laser control and laser safety control on the Cisco ONS 15530 8-port multi-service muxponder interfaces.

The trunk laser on the 8-port multi-service muxponder can be turned off by issuing the **laser shutdown** command on the wavesonetphy interface. Issuing the **laser shutdown** command stops all data and control traffic.

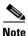

FLC is not supported on T1, E1, SDI, DVI-ASI, copper FE, or copper GE.

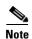

FLC is triggered on OFE, OC-3, STM1, and ITS by a Loss of Light condition. On OGE, FC, FICON, and ESCON it is triggered by a Loss of Light, Loss of Sync, or Loss of Lock condition.

### **Configuring Forward Laser Control**

To configure forward laser control for the multirate interfaces on an 8-port multi-service muxponder, perform the following steps, beginning in global configuration mode:

|        | Command                                               | Purpose                                                                                                    |
|--------|-------------------------------------------------------|----------------------------------------------------------------------------------------------------|
| Step 1 | Switch(config)# interface multirate slot/subcard/port | Selects the transparent interface to configure and enters interface configuration mode.                                                                                                    |
|        | Switch(config-if)#                                    |                                                                                                    |
| Step 2 | Switch(config-if)# [no] laser control forward enable  | Configures forward laser control on the interface. The default state is disabled.                                                                                                    |
|        |                                                       | If FLC is enabled on a multirate interface the laser will be brought down when loss of light or loss of synchronization occur on the peer multirate interface even if FLC is not enabled there. This card uses end-to-end FLC (E2EFLC). |
|        |                                                       | For more information, see the "About Laser Shutdown" section on page 8-13.                                                                                                    |
| Step 3 | Switch(config-if)# exit                               | Returns to global configuration mode.                                                                                                    |

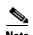

FLC is only applicable to optical protocols, copper protocols are not supported. FLC is disable by default for all protocols except ESCON, which is enabled by default.

### **Examples**

The following example shows how to configure forward laser control for the multirate interfaces on an 8-port multi-service muxponder:

```
Switch(config)# interface multirate 5/0/0
Switch(config-if)# laser control forward enable
Switch(config-if)# exit
```

### **Displaying the Forward Laser Control Configuration**

To display the forward laser control configuration of a transparent or wave interface, use the following EXEC command:

| Command                                     | Purpose                         |
|---------------------------------------------|---------------------------------|
| show interfaces multirate slot/subcard/port | Displays interface information. |

### **Example**

The following example shows how to display the forward laser control configuration for an interface:

```
Switch# show interfaces multirate 5/0/0

Multirate5/0/0 is up, line protocol is up
Encapsulation: GigabitEthernet optical
Transceiver type: SFP Transceiver GE/FC

Forward laser control: On
Signal quality: Good
Data receive error from Remote Client
Loopback not set
Code violation and running disparity error count(8b10b cvrd): 17820857
Time of last "encapsulation" change 14:01:24
Last clearing of "show interface" counters 14:01:24
Hardware is multirate_client port
```

### **Configuring Laser Safety Control**

To configure laser safety control (LSC) on a wavesonetphy interface, perform the following steps, beginning in global configuration mode:

|        | Command                                              | Purpose                                                                          |
|--------|------------------------------------------------------|----------------------------------------------------------------------------------|
| Step 1 | Switch(config)# interface wavesonetphy slot/subcard} | Selects the wave interface to configure and enters interface configuration mode. |
|        | Switch(config-if)#                                   |                                                                                  |
| Step 2 | Switch(config-if)# [no] laser control safety enable  | Enables or disables laser safety control.                                        |

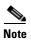

LSC is disabled by default.

#### Example

The following example shows how to configure laser safety control on a wavesonetphy interface:

```
Switch(config)# interface wavesonetphy 8/0
Switch(config-if)# laser control safety enable
```

### **Displaying the Laser Safety Control Configuration**

To display the laser safety control configuration of a wavesonetphy interface, use the following EXEC command:

| Command                                   | Purpose                         |
|-------------------------------------------|---------------------------------|
| show interfaces wavesonetphy slot/subcard | Displays interface information. |

### **Example**

The following example shows how to display the laser safety control configuration for an interface:

```
Switch# show interfaces wavesonetphy 10/0
waveSonetPhy10/0 is up, line protocol is up
  Channel: 27 Frequency: 195.3 Thz
                                     Wavelength: 1535.04 nm
  Active Wavepatch
                          : Wavepatch3/0/0
  Splitter Protected
                          : No
  Signal quality
                         : Good
  Receive power level
                         : -15.69 dBm
 Laser shut down
                         : No
Laser safety control
                         : On
  Wavelength capable for inband management: Yes
  Loopback not set
  Threshold monitored for: None
  Section code violation error count(bip1): 5
 Number of errored seconds(es): 1
  Number of severely errored seconds(ses): 0
  Number of severely errored framing seconds(sefs): 0
  Last clearing of "show interface" counters never
  Hardware is wave_sonet_phy port
```

### **About Patch Connections**

Because the mux/demux modules are passive devices, the Cisco ONS 15530 does not detect its optical patch connection configuration. For system management purposes, you must also configure the patch connection configuration using the CLI.

# **Configuring Patch Connections**

To configure patch connections between link cards within the same shelf, use the following global configuration commands:

| Command              | Purpose                                           |
|----------------------|---------------------------------------------------|
|                      | Configures the patch connection between an 8-port |
| slot2/subcard2/port2 | multi-service muxponder and an OADM module.       |

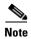

If you correctly patch your cards, then the **patch** command configuration is not necessary for the signal to pass from the client to the trunk fiber.

#### Example

The following example shows how to configure the patch connections between the 8-port multi-service muxponder trunk side interface and the OADM module:

Switch# configure terminal
Switch(config)# patch wavepatch 3/0/0 filter 0/0/1

# **About Time Slot Interchange Mapping**

The 8-port multi-service muxponder uses a time slot interchange (TSI) mapping scheme to aggregate STS-n data streams into one outgoing STS-48 stream. Sets of transmit and receive TSI tables are used to configure the various protocols into the STS-48 stream and to demultiplex the incoming STS-48 stream. This ongoing process requires constant updating of the transmit and receive TSI tables. This is accomplished by transmitting the local transmit TSI map over the sdcc interface to the peer 8-port multi-service muxponder where a receive TSI map is generated, allowing the incoming STS-48 stream to be demultiplexed.

Each supported client protocol uses a fixed number of STS-1 streams. Table 7-1 shows the bandwidth allocation.

The trunk signal rate is 2.5-Gbps, which translates to 48 STS-1 streams. The STS-1 stream allocation algorithm is a simple top-down search using the first available required number of STS-1 streams.

Based on the order in which client protocols are configured and removed across the various client ports, the resulting TSI mapping in the client-to-trunk transmit direction can vary. The TSI protocol sends the transmit TSI mapping to the remote muxponder where it is used to program the trunk receive TSI maps.

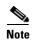

The port-to-port mapping on the 8-port multi-service muxponder is static. For example, port 0 on the local muxponder maps to port 0 on the remote muxponder, port 1 on the local muxponder maps to port 1 on the remote muxponder, and so on.

# **Configuring Time Slot Interchange Mapping**

TSI mapping on the 8-port multi-service muxponder interfaces is enabled by default. To disable it, issue the **no tsi-protocol** command on the desired wavesonetphy interface.

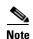

If the TSI protocol is disabled, the user must manually ensure that the local and remote TSI maps are the same.

### **Displaying the TSI Map**

To display the TSI map of a wavesonetphy interface, use the following EXEC command:

| Command         | Purpose                         |
|-----------------|---------------------------------|
| show tsi number | Displays interface information. |

#### Example

The following example shows how to display TSI information. (See Table 7-3 for field descriptions.)

```
Switch# show tsi 1
Port Local
             Peer
                     Error
                                Trunk STS Map
     Encap
             Encap
                              Transmit
                                              Receive
 Card: 1, TSI Ver: 1, DCC: SDCC1/0/0, TSI-Protocol: Enabled
     CFE
             CFE
                           00 00 00 00 00 07
                                              00 00 00 00 00 07
  0.
     CFE
             CFE
                           00 00 00 00 00 38
                                              00 00 00 00 00 38
  1.
  2.
     CFE
             CFE
                          00 00 00 00 01 C0
                                             00 00 00 00 01 C0
  3. None
             None
  4. None
             None
  5. None
             None
  6. None
             None
  7. None
             None
Available STS= 39
 Card: 9, TSI Ver: 1, DCC: SDCC9/0/0, TSI-Protocol: Enabled
 0. T1
             Т1
                           00 00 00 00 00 01
                                              00 00 00 00 00 01
 1. FC1
             FC1
                           00 FF FE 00 00 0E
                                             00 00 00 07 FF FE
  2. T1
             T1
                          00 00 00 00 00 01
                                             00 00 00 00 00 01
  3. CFE
             CFE
                          07 00 00 00 00 00
                                              00 00 00 38 00 00
  4. E1
             E1
                          00 00 00 00 00 01
                                            00 00 00 00 00 01
                          00 00 01 FF FF F0
  5. CGE
             CGE
                                              07 FF FF CO 00 00
 6. T1
                          00 00 00 00 00 01
                                              78 00 00 00 00 00
             ESCON M
  7.
     None
             None
Available STS= 47
```

The following concepts are shown by the muxponder in slot 9:

- Fibre Channel is configured on port 1 (multirate 9/0/1 interface) on the local and remote muxponders. The Trunk STS Transmit field shows that 18 STS-1 (F+F+F+E+E = 4+4+4+3+3) streams are used for this interface. The exact STS-1 streams used are 2 through 5 and 25 through 40.
  - The Trunk STS Receive field shows that the STS-1 streams 2 to 19 on the incoming STS-48 signal carry client data from the remote node for this port. A similar explanation can be extended to port 3 (multirate 9/0/3) and port 5 (multirate 9/0/5).
- As shown by ports 0, 2, and 4, all the ports with T1 and E1 encapsulation use the same STS-1 stream. In this example, the first STS-1 stream on both the local and remote muxponders is used.
- If the configured local protocol encapsulation differs from the configured protocol on the remote port, the Error field indicates this as M, which indicates protocol mismatch.

Table 7-3 show tsi Field Descriptions

| Field        | Description                                                      |
|--------------|------------------------------------------------------------------|
| Port         | Shows the port number.                                           |
| Local Encap  | Shows the protocol encapsulation of the local port.              |
| Remote Encap | Shows the protocol encapsulation of the remote port.             |
| Error        | Shows the error state. An M value indicates a protocol mismatch. |

Table 7-3 show tsi Field Descriptions (continued)

| Field                  | Description                                                                                                    |
|------------------------|----------------------------------------------------------------------------------------------------|
| Trunk STS Map Transmit | Shows the hexadecimal bit map for the STS usage for the STS-48 signal transmitted to the trunk.                                                                                                    |
|                        | For each port this field shows the STS-1 streams used to transmit the client data from the port to the trunk. This field is displayed in hexadecimal format. The 48 bits represent the 48 STS-1 streams. A value one (1) for a particular STS-1 stream indicates that it is currently used by the corresponding port. |
| Trunk STS Map Receive  | Shows the hexadecimal bit map for the STS usage for the STS-48 signal received from the trunk.                                                                                                    |
|                        | For each port this field shows the STS-1 streams used to transmit the client data from the trunk to the port. This field is displayed in hexadecimal format. The 48 bits represent the 48 STS-1 streams. A value one (1) for a particular STS-1 stream indicates that it is currently used by the corresponding port. |
| Card:                  | Shows the slot number in the shelf.                                                                                                    |
| TSI Ver:               | Shows the TSI version.                                                                                                    |
| DCC:                   | Shows the DCC interface identifier.                                                                                                    |
| Available STS=         | Shows the number of STS-1 streams available.                                                                                                    |

# **About Performance History Counters**

Cisco ONS 15530 supports 15 minute based performance history counters. You can use the performance history counters to track the performance of the Cisco ONS 15530 interfaces.

There are three types of performance history counters: current, 15-minute history, and 24-hour. Cisco ONS 15530 uses these counters to store the performance data for the following time periods:

- The current 15 minutes (using the current counter).
- The last 24 hours (using ninety six 15-minute history counters).
- The previous 1 day (using the 24-hour counter).

When the Cisco ONS 15530 system boots up, a continuously incrementing current counter is started. At the end of 15 minutes, this current counter is converted to a static 15-minute history counter with an interval number 1, and a new current counter is started with an interval number 2.

This process continues for 24 hours, by the end of which, ninety six 15-minute history counters are created. After the creation of the ninety sixth 15-minute history counter, a new 24-hour counter is created along with a current counter that has an interval number 1. The 24-hour counter has the aggregated data of all the ninety six 15-minute history counters.

The 15-minute history counters that are created thereafter overwrite the existing set of ninety six 15-minute history counters, in the order they were created. Again, after the creation of the ninety sixth 15-minute history counter, the contents of the existing 24-hour counter are overwritten with new values. This entire process continues in a cyclic fashion.

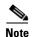

The performance history counters are reset if you reboot the Cisco ONS 15530 system, insert or remove the line card or SFP online, or change the encapsulation.

The performance history counters synchronize periodically from the primary CPU switch module to the standby CPU switch module enabling the system to preserve the performance data across a CPU switch module switchover.

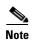

To enable or disable the syncing of the performance history counters to the standby CPU switch module, execute the **auto-sync counter interfaces** command.

# **Displaying Performance History Counters**

To display the performance history counters, use the following EXEC commands:

| Command                                                | Purpose                                                                                               |
|--------------------------------------------------------|----------------------------------------------------------------------------------------------------|
| show performance current [interface]                   | Displays the current counter for the specified interface <sup>1</sup> .                               |
| show performance history [interface] [interval number] | Displays the 15-minute history counter for the specified interface and interval number <sup>1</sup> . |
| show performance 24-hour [interface]                   | Displays the 24-hour counter for the specified interface <sup>1</sup> .                               |

<sup>1.</sup> If you do not specify the interface or interval number, the performance history counters for all interfaces or interval numbers are displayed.

To clear and reset all performance history counters, use the following EXEC command:

| Command                               | Purpose                               |
|---------------------------------------|---------------------------------------|
| clear performance history [interface] | Clears the performance history        |
|                                       | counters for the specified interface. |

Performance history counters are supported only for the ESCON, 1-Gbps FC, optical, Gigabit Ethernet, 1-Gbps FICON, and DVB encapsulations on the multirate interface.

#### **Examples**

The following example shows how to display the current counter for a multirate interface:

```
Switch# show performance current multirate 3/0/5
Current 15 minute performance register
-----
Interface : Multirate3/0/5
Interval Number : 45

Elapsed Time(seconds) : 849
Valid Time(seconds) : 849
Code violation and running disparity error count : 0
```

Cisco ONS 15530 Configuration Guide

The following example shows how to display the 15-minute history counter for a multirate interface:

```
Switch# show performance history multirate 3/0/5 30

15 minute performance history register

------

Interface : Multirate3/0/5

Interval Number : 30

Total Time(seconds) : 900

Valid Time(seconds) : 900

Code violation and running disparity error count : 0
```

The following example shows how to display the 24-hour counter for a multirate interface:

```
Switch# sh performance 24-hour multirate 3/0/5
24 hour performance register
------
Interface : Multirate3/0/5

Total Time(seconds) : 86400
Valid Time(seconds) : 86400

Code violation and running disparity error count : 0
```

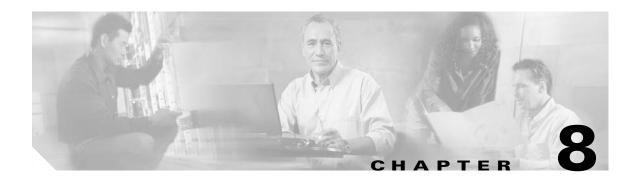

# **Configuring Transponder Line Card Interfaces**

This chapter describes how to configure interfaces and patch connections on the Cisco ONS 15530. This chapter includes the following sections:

- Configuring Protocol Encapsulation or Clock Rate, page 8-2
- About Transponder Line Card Channel Frequencies, page 8-6
- Configuring Transponder Line Card Channel Frequency, page 8-6
- About Protocol Monitoring, page 8-7
- Configuring Protocol Monitoring, page 8-8
- About Alarm Thresholds, page 8-9
- Configuring Alarm Thresholds, page 8-10
- About Laser Shutdown, page 8-13
- Configuring Laser Shutdown, page 8-15
- Configuring Optical Power Thresholds, page 8-18
- About Patch Connections, page 8-20
- Configuring Patch Connections, page 8-20
- About Cross Connections, page 8-22
- About Performance History Counters, page 8-23
- Displaying Performance History Counters, page 8-23

To configure transparent interfaces on the Cisco ONS 15530, perform the following steps:

- **Step 1** Specify the protocol encapsulation and, if required, the transmission rate and OFC (open fiber control), or specify the signal clock rate (required).
- **Step 2** Specify the laser frequency (optional).
- **Step 3** Enable protocol monitoring (optional).
- **Step 4** Create alarm threshold lists and apply them to the interfaces (optional).
- **Step 5** Enable forward laser control (optional).

To configure wave interfaces on the Cisco ONS 15530, perform the following steps:

- **Step 1** Enable forward laser control (optional).
- **Step 2** Enable laser safety protocol (optional).

To configure patch connections on the Cisco ONS 15530, perform the following steps:

- **Step 1** Configure the patch connections between the OADM modules and the wavepatch interface of the transponder line card (required).
- Step 2 Configure the patch connections between the OSC (optical supervisory channel) interface on the OADM modules and the wavepatch interface of the OSC (required if the OSC is present).

# **Configuring Protocol Encapsulation or Clock Rate**

A transparent interface does not terminate the protocol of the signal it receives, but it does convert it from an optical signal to an electrical signal and back to an optical signal. Therefore, you must configure the signal transmission rate by specifying either the protocol encapsulation or the clock rate.

To configure the protocol encapsulation or the clock rate for a transparent interface, perform the following steps, beginning in global configuration mode:

|     | Command                                                                                               | Purpose                                                                                                    |
|-----|----------------------------------------------------------------------------------------------------|----------------------------------------------------------------------------------------------------|
| p 1 | Switch(config)# interface transparent slot/subcard/0                                                  | Selects the interface to configure and enters interface configuration mode.                                                                               |
|     | Switch(config-if)#                                                                                    |                                                                                                    |
| p 2 | Switch(config-if)# encapsulation {fastethernet   fddi   gigabitethernet   escon} or                   | Specifies Fast Ethernet, FDDI, Gigabit Ethernet, or ESCON. OFC <sup>1</sup> is disabled.                                                                  |
|     | Switch(config-if)# encapsulation sysplex clo or                                                       | Specifies Sysplex CLO <sup>2</sup> . OFC is disabled. Forward laser control is enabled on both the transparent and wave interfaces. OFC is disabled.      |
|     | Switch(config-if)# encapsulation sysplex etr<br>or                                                    | Specifies Sysplex ETR <sup>3</sup> . OFC is disabled.                                                                                                    |
|     | $Switch (config-if) \# \ encapsulation \ sysplex \ isc \\ \{compatibility \mid peer \ [1g \mid 2g]\}$ | Specifies ISC <sup>4</sup> compatibility mode (1 Gbps) or peer mode (1 Gbps or 2 Gbps). OFC is enabled for compatibility mode and disabled for peer mode. |
|     | or $Switch(config-if) \# \ encapsulation \ ficon \ \{1g \mid 2g\}$ or                                 | Specifies FICON encapsulation and rate. OFC is disabled.                                                                                                  |
|     | $Switch(config-if) \# \ encapsulation \ sonet \ \{oc3 \mid oc12 \mid oc48\}$                          | Specifies SONET as the signal protocol and OC-3, OC-12, or OC-48 as the transmission rate. OFC is disabled.                                               |
|     | or                                                                                                    |                                                                                                    |
|     | $Switch(config-if) \# \ encapsulation \ sdh \ \{stm-1 \mid stm-4 \mid stm-16\}$                       | Specifies SDH as the signal protocol and STM-1, STM-4, or STM-16 as the transmission rate.  OFC is disabled.                                              |
|     | or                                                                                                    |                                                                                                    |
|     | Switch(config-if)# encapsulation fibrechannel {1g   2g} [ofc {enable   disable}]                      | Specifies Fibre Channel as the signal protocol and 1 Gbps or 2 Gbps as the transmission rate. Enables or disables OFC. OFC is disabled by default.        |
|     | or                                                                                                    |                                                                                                    |
|     | Switch(config-if)# clock rate value                                                                   | Specifies the signal transmission clock rate without an associated protocol. OFC is disabled.                                                             |
|     |                                                                                                    | Note Protocol monitoring cannot be enabled on the interface when the <b>clock rate</b> command is configured.                                             |

<sup>1.</sup> For information about OFC, see the "About Laser Shutdown" section on page 8-13.

<sup>2.</sup> CLO = control link oscillator

<sup>3.</sup> ETR = external timer reference

<sup>4.</sup> ISC = Intersystem Channel Links

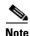

Disable autonegotiation 2-Gbps Fibre Channel client equipment connected to the Cisco ONS 15530 and set the speed to match the clock rate or protocol encapsulation set on the transparent interfaces. The transponder modules only recognize the configured clock rate or protocol encapsulation and do not support autonegotiation.

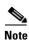

Use the **encapsulation** command for clock rates supported by protocol monitoring rather than the clock rate command. For more information protocol monitoring, see the "About Protocol Monitoring" section on page 8-7.

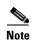

When you must use Sysplex CLO encapsulation or Sysplex ETR encapsulation, you must configure APS bidirectional path switching. For more information on APS and bidirectional path switching, see Chapter 12, "Configuring APS."

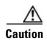

Do not configure y-cable protection with Sysplex CLO, Sysplex ETR, or ISC compatibility protocol encapsulation, or with the OFC safety protocol.

Sysplex CLO and Sysplex ETR are supported outside the nominal range of the clock rates for the Cisco ONS 15530 because of the nature of the traffic type.

Table 8-1 lists the clock rates for well-known protocols supported by the transponder line card:

Table 8-1 Supported Clock Rates for Well-Known Protocols

| Well-Known Protocol                       | Clock Rate<br>(in kbps) | Well-Known Protocol            | Clock Rate<br>(in kbps) |
|-------------------------------------------|-------------------------|--------------------------------|-------------------------|
| DS3                                       | 44,736                  | Gigabit Ethernet               | 1,250,000               |
| DV1 <sup>1</sup> in ADI <sup>2</sup> mode | 270,000                 | ISC Compatibility Mode (ISC-1) | 1,062,500               |
| E3                                        | 34,368                  | ISC Peer Mode (ISC-3)          | 2,125,000               |
| ESCON                                     | 200,000                 | SONET OC-1                     | 51,840                  |
| Fibre Channel (1 Gbps)                    | 1,062,500               | SONET OC-3/SDH STM-1           | 155,520                 |
| Fibre Channel (2 Gbps)                    | 2,125,000               | SONET OC-12/SDH STM-4          | 622,080                 |
| FICON (1 Gbps)                            | 1,062,500               | SONET OC-24                    | 1,244,160               |
| FICON (2 Gbps)                            | 2,125,000               | SONET OC-48/SDH STM-16         | 2,488,320               |

<sup>1.</sup> DV = digital video

<sup>2.</sup> ADI = Asynchronous Digital Interface

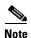

Data coding, as well as clock rate, determines whether a particular traffic type is supported on Cisco ONS 15530 transponder line cards. For information on supported traffic types, contact your SE (systems engineer) at Cisco Systems.

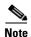

Error-free transmission of some D1 video signals (defined by the SMPTE 259M standard) and test patterns (such as Matrix SDI) cannot be guaranteed by the Cisco ONS 15500 Series because of the pathological pattern in D1 video. This well-known limitation is usually overcome by the D1 video equipment vendor, who uses a proprietary, second level of scrambling. No standards exist at this time for the second level of scrambling.

#### **Examples**

The following example shows how to configure GE (Gigabit Ethernet) encapsulation on a transparent interface:

```
Switch(config)# interface transparent 10/0/0
Switch(config-if)# clock rate 1065
```

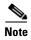

Removing the protocol encapsulation or the clock rate does not shut down the transmit lasers. To shut down the lasers, use the **shutdown** command.

### **Displaying Protocol Encapsulation or Clock Rate Configuration**

To display the protocol encapsulation configuration of a transparent interface, use the following EXEC command:

| Command                                    | Purpose                                           |  |  |
|--------------------------------------------|---------------------------------------------------|--|--|
| show interfaces transparent slot/subcard/0 | Displays the transparent interface configuration. |  |  |

### **Examples**

The following example shows how to display the protocol encapsulation configuration of a transparent interface:

```
Switch# show interfaces transparent 8/0/0

Transparent11/3/0 is administratively up, line protocol is up
    Encapsulation: GigabitEthernet
    Signal monitoring: off
    Time of last "monitor" state change never
    Time of last "encapsulation" change 00:00:03
    Forward laser control: Off
    Configured threshold Group: None
    Loopback not set
    Last clearing of "show interface" counters 00:00:03
    Hardware is transparent
```

The following example shows how to display the clock rate configuration of a transparent interface:

```
Switch# show interfaces transparent 10/0/0
Transparent10/0/0 is administratively up, line protocol is up
Encapsulation: Unknown
Clock rate: 1000000 KHz
Signal monitoring: off
Time of last "monitor" state change never
Time of last "encapsulation" change never
Forward laser control: Off
Configured threshold Group: None
Loopback not set
Last clearing of "show interface" counters never
```

Hardware is transparent

# **About Transponder Line Card Channel Frequencies**

The transponder line card supported by the Cisco ONS 15530 is tunable to one of two frequencies. These frequencies are adjacent on the ITU grid. For example, a transponder line card can support the frequencies for channel 5 and channel 6, but not for channel 5 and channel 8. By default, the transponder line card operates at the laser frequency for the lower channel number. However, you can configure the transponder line card to operate at the laser frequency for the higher channel number using the CLI.

# **Configuring Transponder Line Card Channel Frequency**

To select the desired channel frequency for the transponder line cards supported by the Cisco ONS 15530, perform the following steps, beginning in global configuration mode:

|        | Command                                     | Purpose                                                                                                    |
|--------|---------------------------------------------|----------------------------------------------------------------------------------------------------|
| Step 1 | Switch(config)# interface wave slot/subcard | Selects the wave interface to configure and enters interface configuration mode.                                                 |
|        | Switch(config-if)#                          |                                                                                                    |
| Step 2 | Switch(config-if)# laser frequency number   | Selects one of the two frequencies in GHz supported by the laser. The default is the lower frequency for the transponder module. |

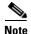

The laser requires approximately 10 seconds to change to the new frequency and stabilize. Any **laser frequency** commands entered during this time are ignored.

#### Example

The following example shows how to change the transponder line card channel frequency:

Switch(config)# interface wave 10/0
Switch(config-if)# laser frequency 195700

### **Displaying Transponder Line Card Channel Frequency**

To display the channel frequency configuration, use the following EXEC command:

| Command                           | Purpose                                    |  |  |
|-----------------------------------|--------------------------------------------|--|--|
| show interfaces wave slot/subcard | Displays the wave interface configuration. |  |  |

#### Example

The following example shows how to display the transponder line card channel frequency:

Switch# show interface wave 10/0

```
Wave10/0 is down, line protocol is down
Channel: 30 Frequency: 195.7 Thz Wavelength: 1531.90 nm
Active Wavepatch: Wavepatch10/0/0
Splitter Protected: No
Signal quality: Loss of light
Receiver power level:
Forward laser control: Off
Laser safety control: Off
Osc physical port: No
Wavelength used for inband management: No
Configured threshold Group: None
Loopback not set
Last clearing of "show interface" counters never
Hardware is data_only_port
```

# **About Protocol Monitoring**

Transparent interfaces on the Cisco ONS 15530 can be configured to monitor protocol and signal performance. When monitoring is enabled, the system maintains statistics that are used to determine the quality of the signal.

The following protocols can be monitored:

- ESCON (Enterprise Systems Connection)
- FC (Fibre Channel) (1 Gbps and 2 Gbps)
- FICON (Fiber Connection) (1 Gbps and 2 Gbps)
- GE (Gigabit Ethernet)
- ISC (InterSystem Channel) links compatibility mode
- ISC links peer mode (1 Gbps and 2 Gbps)
- SDH (Synchronous Digital Hierarchy) (STM-1, STM-4, STM-16)
- SONET (OC-3, OC-12, OC-48)

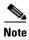

Enabling monitoring on a transparent interface also enables monitoring on the corresponding wave interface. For example, if you enable monitoring on transparent interface 3/0/0, monitoring is also enabled on wave interface 3/0.

For GE, FC, and FICON traffic, the Cisco ONS 15530 monitors the following conditions:

- CVRD (code violation running disparity) error counts
- Loss of Sync
- Loss of Lock
- Loss of Light

For SONET errors, the Cisco ONS 15530 monitors the SONET section overhead only, not the SONET line overhead. Specifically, the Cisco ONS 15530 monitors the B1 byte and the framing bytes. The system can detect the following defect conditions:

- · Loss of Light
- Loss of Lock (when the clock cannot be recovered from the received data stream)
- Severely errored frame

Loss of frame

For SONET performance, the system monitors the B1 byte, which is used to compute the four SONET section layer performance monitor parameters:

The definitions for these acronyms come from the Telcordia SONET standard spec page 6-110.

- SEFS-S (second severely errored framing seconds)
- CV-S (section code violations)
- ES-S (section errored seconds)
- SES-S (section severely errored seconds)

For ISC traffic, the system monitors the following conditions:

- CVRD error counts
- Loss of CDR (clock data recovery) Lock
- Loss of Light

# **Configuring Protocol Monitoring**

To configure protocol monitoring on a transparent interface, and its corresponding wave interface, perform the following steps, beginning in global configuration mode:

|        | Command                                                 | Purpo                                                                                   | se                                                                                                 |  |
|--------|---------------------------------------------------------|-----------------------------------------------------------------------------------------|----------------------------------------------------------------------------------------------------|--|
| Step 1 | Switch(config)# interface<br>transparent slot/subcard/0 | Selects the transparent interface to configure and enters interface configuration mode. |                                                                                                    |  |
|        | Switch(config-if)#                                      |                                                                                         |                                                                                                    |  |
| Step 2 | Switch(config-if)# monitor enable                       |                                                                                         | Enables signal monitoring.                                                                         |  |
|        |                                                         | Note                                                                                    | Protocol encapsulation must be configured on the transparent interface before enabling monitoring. |  |

#### **Examples**

The following example shows how to enable protocol monitoring on a transparent interface:

```
Switch(config)# interface transparent 10/0/0
Switch(config-if)# monitor enable
```

The following example shows how to disable protocol monitoring on a transparent interface:

```
Switch(config)# interface transparent 10/0/0
Switch(config-if)# no monitor
```

### **Displaying Protocol Monitoring Configuration**

To display the protocol monitoring configuration of a transparent interface, use the following EXEC command:

| Command                                                          | Purpose                                           |
|------------------------------------------------------------------|---------------------------------------------------|
| show interfaces {transparent slot/subcard/0   wave slot/subcard} | Displays the transparent interface configuration. |

#### **Examples**

The following example shows how to display the protocol monitoring configuration of a transparent interface:

```
Switch# show interfaces transparent 10/0/0
Transparent10/0/0 is administratively up, line protocol is up
  Encapsulation: Sonet
                         Rate: oc3
 Signal monitoring: on
  Forward laser control: Off
  Configured threshold Group: None
 Section code violation error count(bip1): 3714369135
 Number of errored seconds(es): 57209
 Number of severely errored seconds(ses): 57209
 Number of severely errored framing seconds(sefs): 0
 Number of times SEF alarm raised: 0
 Number of times SF threshold exceeded: 0
  Number of times SD threshold exceeded: 384
  Loopback not set
  Last clearing of "show interface" counters never
  Hardware is transparent
```

The following example shows how to display the protocol monitoring configuration of a wave interface:

```
Switch# show interfaces wave 7/0
Wave7/0 is up, line protocol is up
 Channel: 31 Frequency: 195.8 Thz
                                        Wavelength: 1531.12 nm
 Active Wavepatch: Wavepatch7/0/0
  Splitter Protected: No
  Signal quality: Good
  Receiver power level: -14.71 dBm
  Forward laser control: Off
  Laser safety control: Off
  Osc physical port: No
  Wavelength used for inband management: No
  Configured threshold Group: None
  Loopback not set
  Last clearing of "show interface" counters 09:20:01
  Hardware is data_only_port
```

### **About Alarm Thresholds**

You can configure thresholds on transparent and wave interfaces that issue alarm messages to the system if the thresholds are exceeded. The threshold values are applied to both transparent and wave interfaces on a transponder line card when protocol monitoring is enabled on the transparent interface.

The rate is based on the protocol encapsulation or the clock rate for the interface. Every second, the monitoring facility updates the counters that correspond to the alarm thresholds. When the signal degrades, or fails entirely, the system issues alarms to the console. These alarms can help isolate failures in the system and in the network.

You can configure more than one threshold list on an interface. The threshold lists cannot have overlapping counters so that only one counter is set for the interface. Also, the threshold list name cannot begin with the text string "default" because it is reserved for use by the system.

# **Configuring Alarm Thresholds**

To configure alarm thresholds on transparent interfaces, perform the following steps, beginning in global configuration mode:

|                                       | Command                                                                                                    | Purpose                                                                                          |  |  |  |
|---------------------------------------|----------------------------------------------------------------------------------------------------|--------------------------------------------------------------------------------------------------|--|--|--|
|                                       | Switch(config)# <b>threshold-list</b> <i>name</i> Switch(config-t-list)#                                                       | Creates or selects the threshold list to configure and enters threshold list configuration mode. |  |  |  |
|                                       |                                                                                                    | Note You cannot modify an existing threshold list if it is associated with an interface.         |  |  |  |
|                                       | Switch(config-t-list)# notification-throttle timer seconds                                                                     | Configures the SNMP notification timer. The default value is 5 seconds. (Optional)               |  |  |  |
|                                       | Switch(config-t-list)# threshold name {cvrd   cdl hec   crc   sonet-sdh section cv   tx-crc} {failure   degrade} [index value] | Specifies a threshold type to modify and enters threshold configuration mode.                    |  |  |  |
|                                       | Switch(config-threshold)#                                                                                                    |                                                                                                  |  |  |  |
|                                       | Switch(config-threshold)# value rate value                                                                                     | Specifies the threshold rate value. This value is the negative power of $10 (10^{-n})$ .         |  |  |  |
|                                       | Switch(config-threshold)# <b>description</b> <i>text</i>                                                                       | Specifies a description of the threshold. The default value is the null string. (Optional)       |  |  |  |
| Switch(config-threshold)# aps trigger |                                                                                                    | Enables APS switchover when this threshold is crossed. (Optional)                                |  |  |  |
|                                       |                                                                                                    | Note This command only triggers switchovers for y-cable protection, not for splitter protection. |  |  |  |
|                                       | Switch(config-threshold)# exit                                                                                                 | Returns to threshold list configuration mode.                                                    |  |  |  |
|                                       | Switch(config-t-list)#                                                                                                    | Repeat Step 3 through Step 7 to configure more thresholds in the threshold list.                 |  |  |  |
|                                       | Switch(config-t-list)# exit                                                                                                    | Returns to global configuration mode.                                                            |  |  |  |
|                                       | Switch(config)#                                                                                                    |                                                                                                  |  |  |  |
|                                       | Switch(config)# interface {transparent slot/subcard/0   wave slot/subcard}                                                     | Selects the transparent or wave interface to configure and enters interface configuration mode.  |  |  |  |
|                                       | Switch(config-if)#                                                                                                    |                                                                                                  |  |  |  |
|                                       | Switch(config-if)# threshold-group name                                                                                        | Configures the threshold list on the interface.                                                  |  |  |  |

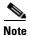

If a threshold type does not apply to the encapsulation type for the interface, that threshold type is ignored.

Table 8-2 lists the threshold error rates in errors per second for each of the protocol encapsulations.

| Table 8-2 | Thresholds for Monitored Protocols in Errors Per Second |
|-----------|---------------------------------------------------------|
| Iabic 0-2 | THESHOUS IOF MOUNTOIEU FIOLUCUS IN LITUIS FEI SECUNA    |

| Rate | SONET OC-3 or<br>SDH STM-1 | SONET OC-12 or<br>SDH STM-4 | SONET OC-48 or<br>SDH STM-16 | Gigabit<br>Ethernet | ESCON   | FICON <sup>1</sup> | Fibre<br>Channel <sup>2</sup> | ISC <sup>3</sup> |
|------|----------------------------|-----------------------------|------------------------------|---------------------|---------|--------------------|-------------------------------|------------------|
| 3    | 31,753                     | 32,000                      | 32,000                       | 1,244,390           | 199,102 | 1,057,731          | 1,057,731                     | 1,057,731        |
| 4    | 12,318                     | 27,421                      | 31,987                       | 124,944             | 19,991  | 106,202            | 106,202                       | 106,202          |
| 5    | 1518                       | 5654                        | 17,296                       | 12,499              | 2000    | 10,625             | 10,625                        | 10,625           |
| 6    | 155                        | 616                         | 2394                         | 1250                | 200     | 1062               | 1062                          | 1062             |
| 7    | 15.5                       | 62                          | 248                          | 125                 | 20      | 106                | 106                           | 106              |
| 8    | 1.55                       | 6.2                         | 24.8                         | 12.5                | 2       | 10.6               | 10.6                          | 10.6             |
| 9    | 0.155                      | 0.62                        | 2.48                         | 1.25                | 0.2     | 1.06               | 1.06                          | 1.06             |

- 1. 1- Gbps rate only.
- 2. 1-Gbps rate only.
- 3. Compatibility mode only.
- 3. Rate is limited by the hardware.

#### **Examples**

The following example shows how to create an alarm threshold list and configure that list on a transparent interface:

```
Switch# configure terminal
Switch(config)# threshold-list sonet-counters
Switch(config-t-list)# threshold name sonet-sdh section cv degrade
Switch(config-threshold)# value rate 9
Switch(config-threshold)# exit
Switch(config-t-list)# threshold name sonet-sdh section cv failure
Switch(config-threshold)# value rate 7
Switch(config-threshold)# exit
Switch(config-t-list)# exit
Switch(config-t-list)# exit
Switch(config)# interface transparent 10/0/0
Switch(config-if)# threshold-group sonet-counters
```

The following example shows how to create an alarm threshold list with the APS switchover trigger and configure that list on a pair of associated transparent interfaces:

```
Switch(config) # threshold-list sonet-alarms
Switch(config-t-list)# threshold name sonet-sdh section cv failure
Switch(config-threshold) # value rate 6
Switch(config-threshold) # aps trigger
Switch(config-threshold)# exit
Switch(config-t-list)# exit
Switch(config) # redundancy
Switch(config-red) # associate group sonet-channel
Switch(config-red-aps)# aps working transparent 3/0/0
Switch(config-red-aps)# aps protection transparent 5/0/0
Switch(config-red-aps)# aps y-cable
Switch(config-red-aps)# aps revertive
Switch(config-red-aps)# enable
Switch(config-red-aps)# exit
Switch(config-red)# exit
Switch(config)# interface transparent 3/0/0
Switch(config-if)# encapsulation sonet oc3
Switch(config-if)# monitor enable
Switch(config-if)# threshold-group sonet-alarms
```

```
Switch(config-if)# exit
Switch(config)# interface transparent 5/0/0
Switch(config-if)# encapsulation sonet oc3
Switch(config-if)# monitor enable
Switch(config-if)# threshold-group sonet-alarms
```

### **Displaying Alarm Threshold Configuration**

To display the configuration of a threshold list and the threshold group for a transparent or wave interface, use the following EXEC commands:

| Command                                                                       | Purpose                                                   |  |  |
|-------------------------------------------------------------------------------|-----------------------------------------------------------|--|--|
| show threshold-list [name]                                                    | Displays the threshold group configuration.               |  |  |
| <pre>show interfaces {transparent slot/subcard/0   wave slot[/subcard]}</pre> | Displays the transparent or wave interface configuration. |  |  |

#### **Examples**

The following example shows how to display the configuration of a threshold group:

Switch# show threshold-list sonet-counters

```
Threshold List Name: sonet-counters
Notification throttle timer: 5 (in secs)
Threshold name: sonet-sdh section cv Severity: Degrade
Value: 10e-9
APS Trigger: Not set
Description: SONET BIP1 counter
Threshold name: sonet-sdh section cv Severity: Failure
Value: 10e-6
APS Trigger: Set
Description: SONET BIP1 counter
```

The following example shows how to display the threshold group information for an interface:

```
Switch# show interfaces transparent 3/0/0
Transparent3/0/0 is administratively up, line protocol is up
  Encapsulation: Sonet
                          Rate: oc3
  Signal monitoring: on
  Forward laser control: Off
 Configured threshold Group: sonet-counters
  Threshold monitored for: sonet-sdh section cv
  SF set value: 10e-8 (155 in 100 secs)
  SD set value: 10e-9 (155 in 1000 secs)
  Section code violation error count(bip1): 3713975925
  Number of errored seconds(es): 57203
  Number of severely errored seconds(ses): 57203
  Number of severely errored framing seconds(sefs): 0
  Number of times SEF alarm raised: 0
  Number of times SF threshold exceeded: 0
  Number of times SD threshold exceeded: 378
  Loopback not set
  Last clearing of "show interface" counters never
  Hardware is transparent
```

### **About Laser Shutdown**

To avoid operator injury or transmission of unreliable data, or to provide quick path switchover, the Cisco ONS 15530 supports mechanisms to automatically shut down transponder line card lasers. The three types of laser shutdown mechanisms are:

- Forward laser control (FLC)
- Backward laser control
- Open Fibre Control (OFC) safety protocol
- · Laser safety control

### **About Forward Laser Control**

When loss of light occurs on a receive interface (client, trunk, or intermediate) in a DWDM network, the corresponding transmitting laser on the far end of the network continues to function and may send unreliable information to the client. FLC provides a means to quickly shut down a transmitting laser when a receive signal failure occurs and pass the fault to the client devices (Figure 8-1). Loss of light can result from a failure in upstream optics or in the client equipment, a laser shutdown on an upstream node in the network, or a receiver failure in the module.

Figure 8-1 Forward Laser Control Overview

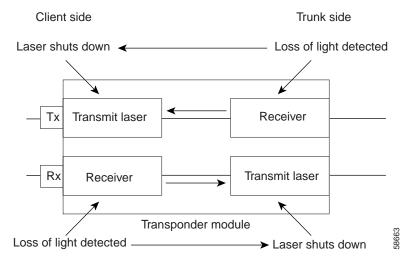

FLC works by optical shutdown or in-band signaling.

• In optical shutdown, all intermediate transmitters (lasers) are shut down when loss of light is detected. As a hop shuts down, the loss of light is passed to the next hop causing that hop to shut down. When a hop receives light causing its laser to restart, the signal is passed to the next hop, causing its laser to restart. Optical shutdown is used primarily by transparent transponders.

Optical shutdown is independent of service protocol. A disadvantage to optical shutdown is the delay caused by the shutdown and restart on the intermediate lasers. Services and clients that include shut/unshut of their transmitters in their link initialization protocol and that expect peer responses within the loop propagation delay may not be able to initialize their links through the DWDM with FLC enabled.

• In-band signaling occurs when a link break is detected by the edge DWDM device on the far end, but shutdown of the intermediate optics on the trunk is not required. This method is also referred to as end-to-end FLC or E2EFLC. The advantage of in-band signaling is that it provides faster loop response for fault propagation and restoration than regular FLC. Unlike optical shutdown, in-band signaling is protocol dependent and cannot be applied to generic or unknown traffic types. This method of FLC is used by specific protocol types on the transparent transponders and by aggregation cards on the Cisco ONS 15530.

FLC is not compatible with OFC or ISC. For the following services, the IOS software enables FLC in both directions during encapsulation configuration. In these cases, a user should not modify FLC:

- Sysplex ETR
- Sysplex CLO
- Sysplex ISC peer mode
- ESCON aggregation card (Cisco ONS 15530)
- ESCON encapsulation on multiservice aggregation cards
- All Y-cable automatic protection switching configurations

FLC is recommended for Gigabit Ethernet and FICON. For Gigabit Ethernet and FICON without FLC enabled, network fault propagation and recovery are dependent on the client device. Client fault propagation and detection may not work properly without FLC.

### **About OFC**

The Cisco ONS 15530 allows you to enable the OFC safety protocol on the client side interfaces. When the system detects an "open fiber," the laser that transmits to the client equipment shuts down. An open fiber condition occurs when the connectors to the client equipment are detached from the transponder line card ports or when the fiber is cut (see Figure 8-2).

Figure 8-2 OFC Overview

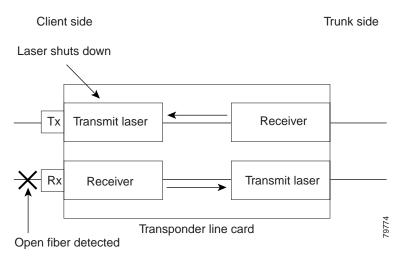

The OFC safety protocol conforms to the Fibre Channel standard. It applies only to the Fibre Channel and ISC compatibility mode encapsulations. The Cisco ONS 15530 interoperates with OFC-standard-compliant client equipment.

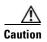

Do not configure OFC with either forward laser control or laser safety control. Combining these features interferes with the OFC protocol.

Use the **encapsulation** command, described in the "Configuring Transponder Line Card Channel Frequency" section on page 8-6 to configure OFC on a transparent interface.

### **About Laser Safety Control**

The Cisco ONS 15530 allows you to enable laser safety control on the trunk side interfaces of the transponder line cards and the 2.5-Gbps ITU trunk cards. Much like OFC, the laser safety control protocol shuts down the transponder line card laser transmitting to the trunk when a fiber cut occurs or when the trunk fiber is detached from the shelf (see Figure 8-3).

Figure 8-3 Laser Safety Control Overview

Client side Trunk side

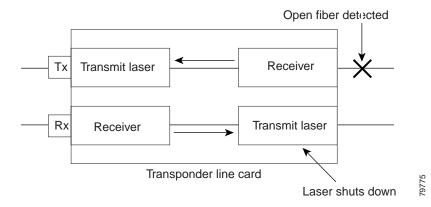

Laser safety control uses the same protocol state machine as OFC, but not the same timing. Laser safety control uses the pulse interval and pulse duration timers compliant with the ALS (automatic laser shutdown) standard (ITU-T G.664).

Use laser safety control with line card protected and unprotected configurations only. Enable laser safety control on all wave interfaces, including the OSC.

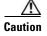

Laser safety control can interrupt signal transmission with splitter protected configurations. If you configure the system with splitter protection and enable laser safety control, the transmit laser to the client shuts down when an open fiber occurs on one transport fiber and signal transmission to the client is interrupted.

# **Configuring Laser Shutdown**

This sections describes how to configure forward laser control and laser safety control on the Cisco ONS 15530 transponder line card interfaces.

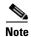

To function correctly, configure forward laser control on both the transparent and wave interfaces on a transponder line card. For y-cable protection, forward laser control on both the transparent and wave interfaces on both transponder line cards will be configured automatically.

### **Configuring Forward Laser Control**

To configure forward laser control for transparent and wave interfaces on a transponder line card, perform the following steps, beginning in global configuration mode:

|        | Command                                                 | Purpose                                                                                                    |  |  |
|--------|---------------------------------------------------------|----------------------------------------------------------------------------------------------------|--|--|
| Step 1 | Switch(config)# interface transparent slot/subcard/port | Selects the transparent interface to configure and enters interface configuration mode.                                                     |  |  |
|        | Switch(config-if)#                                      |                                                                                                    |  |  |
| Step 2 | Switch(config-if)# [no] laser control forward enable    | Configures forward laser control on the interface. The default state is disabled.                                                           |  |  |
|        |                                                         | Configuring FLC on the transparent interface shuts down the transparent interface laser when loss of light occurs on the trunk (wave) side. |  |  |
| Step 3 | Switch(config-if)# exit                                 | Returns to global configuration mode.                                                                                                    |  |  |
| Step 4 | Switch(config)# interface wave slot/subcard             | Selects the wave interface to configure and enters                                                                                          |  |  |
|        | Switch(config-if)#                                      | interface configuration mode.                                                                                                    |  |  |
| Step 5 | Switch(config-if)# [no] laser control forward enable    | Configures forward laser control on the interface. The default state is disabled.                                                           |  |  |
|        |                                                         | Configuring FLC on the wave interface shuts down the wave interface laser when loss of light occurs on the client (transparent) side.       |  |  |

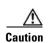

Do not configure forward laser control when OFC is enabled. Combining these features interferes with the OFC protocol.

#### **Examples**

The following example shows how to configure forward laser control for the transparent and wave interfaces on a transponder line card:

Switch(config) # interface transparent 5/0/0
Switch(config-if) # laser control forward enable
Switch(config-if) # exit
Switch(config) # interface wave 5/0
Switch(config-if) # laser control forward enable

The following example shows how to configure forward laser control for an OSC wave interface:

Switch(config) # interface wave 0
Switch(config-if) # laser control forward enable

### **Displaying Forward Laser Control Configuration**

To display the forward laser control configuration of a transparent or wave interface, use the following EXEC command:

| Command                                                             | Purpose                         |  |
|---------------------------------------------------------------------|---------------------------------|--|
| show interfaces {transparent slot/subcard/port   wave slot/subcard} | Displays interface information. |  |

#### **Example**

The following example shows how to display the forward laser control configuration for an interface:

```
Switch# show interfaces transparent 10/0/0

Transparent10/0/0 is administratively up, line protocol is up
Encapsulation: Sonet Rate: oc3
Signal monitoring: off
Time of last "monitor" state change never
Time of last "encapsulation" change 10:18:20

Forward laser control: On
Configured threshold Group: None
Loopback not set
Last clearing of "show interface" counters 10:18:20
Hardware is transparent
```

## **Configuring Laser Safety Control**

To configure laser safety control on a wave interface, perform the following steps, beginning in global configuration mode:

|        | Command                                             | Purpose                                                                          |  |  |
|--------|-----------------------------------------------------|----------------------------------------------------------------------------------|--|--|
| Step 1 | Switch(config)# interface wave slot/subcard}        | Selects the wave interface to configure and enters interface configuration mode. |  |  |
|        | Switch(config-if)#                                  |                                                                                  |  |  |
| Step 2 | Switch(config-if)# [no] laser control safety enable | Enables or disables laser safety control.                                        |  |  |

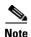

Use laser safety control only with line card protected and unprotected configurations. Enable laser safety control on all of the wave interfaces in the shelf, including the OSC.

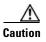

Do not configure laser safety control when OFC is enabled. Combining these features interferes with the OFC safety protocol.

#### **Example**

The following example shows how to configure laser safety control on a wave interface:

```
Switch(config)# interface wave 8/0
Switch(config-if)# laser control safety enable
```

### **Displaying Laser Safety Control Configuration**

To display the laser safety control configuration of a wave interface, use the following EXEC command:

| Command                           | Purpose                         |  |  |
|-----------------------------------|---------------------------------|--|--|
| show interfaces wave slot/subcard | Displays interface information. |  |  |

#### Example

The following example shows how to display the laser safety control configuration for an interface:

```
Switch# show interfaces wave 10/0

Wave10/0 is administratively up, line protocol is up

Channel: 25 Frequency: 195.1 Thz Wavelength: 1536.61 nm

Splitter Protected: Yes

Receiver power level: -10.0 dBm

Laser safety control: On

Forward laser control: Off

Osc physical port: No

Wavelength used for inband management: No

Configured threshold Group: None

Loopback not set

Last clearing of "show interface" counters never

Hardware is data_only_port
```

# **Configuring Optical Power Thresholds**

Optical power thresholds provide a means of monitoring the signal power from the ITU laser. Four types of thresholds are provided:

- Low alarm
- Low warning
- · High warning
- High alarm

When a threshold is crossed, the system sends a message to the console.

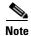

The default values for the optical power receive thresholds are sufficient for most network configurations.

To configure optical power thresholds for wavepatch interfaces on a transponder line card, perform the following steps, beginning in global configuration mode:

|        | Command                                                                                                    | Purpose                                                                                                    |  |  |  |
|--------|----------------------------------------------------------------------------------------------------|----------------------------------------------------------------------------------------------------|--|--|--|
| Step 1 | Switch(config)# interface wavepatch slot/subcard/port                                                           | Selects the transparent interface to configure and enters interface configuration mode.                                                          |  |  |  |
|        | Switch(config-if)#                                                                                              |                                                                                                    |  |  |  |
| Step 2 | receive {low   high} {alarm   warning} value [severity {critical   major   minor   not alarmed   not reported}] | Specifies the optical power threshold value in units of 0.1 dBm. The default values for the active wavepatch are as follows:  Low alarm: -28 dBm |  |  |  |
|        |                                                                                                    | Low warning: –24 dBm                                                                                                    |  |  |  |
|        |                                                                                                    | High warning: -10 dBm                                                                                                    |  |  |  |
|        |                                                                                                    | High alarm: -8 dBm                                                                                                    |  |  |  |
|        |                                                                                                    | Alarm severity: major                                                                                                    |  |  |  |
|        |                                                                                                    | Warning severity: not alarmed                                                                                                    |  |  |  |
|        |                                                                                                    | The default values for the standby wavepatch are as follows:                                                                                     |  |  |  |
|        |                                                                                                    | Low alarm: –28 dBm                                                                                                    |  |  |  |
|        |                                                                                                    | Low warning: -24 dBm                                                                                                    |  |  |  |
|        |                                                                                                    | High warning: -15 dBm                                                                                                    |  |  |  |
|        |                                                                                                    | High alarm: -13 dBm                                                                                                    |  |  |  |
|        |                                                                                                    | Alarm severity: major                                                                                                    |  |  |  |
|        |                                                                                                    | Warning severity: not alarmed                                                                                                    |  |  |  |

### **Examples**

The following example shows how to configure optical power thresholds for wavepatch interfaces on a transponder line card:

```
Switch(config)# interface wavepatch 5/0/0
Switch(config-if)# laser control forward enable
```

### **Displaying Optical Power Threshold Configuration**

To display the optical power thresholds for a wavepatch interface, use the following EXEC command:

| Command                                     | Purpose                         |  |  |
|---------------------------------------------|---------------------------------|--|--|
| show interfaces wavepatch slot/subcard/port | Displays interface information. |  |  |

#### **Example**

The following example shows how to display the forward laser control configuration for an interface:

```
Switch# show interfaces wavepatch 4/0/0
Wavepatch4/0/0 is up, line protocol is up
  Receiver power level: -23.91 dBm
  Optical threshold monitored for : Receive Power (in dBm)
  Low alarm value = -28.0 (default)
```

```
Low Alarm Severity = major
Low warning value = -24.0 (default)
Low Warning Severity = not alarmed
High alarm value = -8.0 (default)
High Alarm Severity = major
High warning value = -10.0 (default)
High Warning Severity = not alarmed
Hardware is passive port
```

## **About Patch Connections**

Because the OADM modules are passive devices, the Cisco ONS 15530 does not detect its optical patch connection configuration. For system management purposes, you must also configure the patch connection configuration using the CLI.

Table 8-3 describes the types of patch connections on the Cisco ONS 15530.

Table 8-3 Patch Connection Types

| Patch Connection                                                                       | Description                                                                                                    |  |
|----------------------------------------------------------------------------------------|----------------------------------------------------------------------------------------------------|--|
| Thru interface to thru interface                                                       | Connection between two OADM modules in different chassis slots.                                                    |  |
| Wavepatch interface to filter interface or filter interface to wavepatch interface     | Connection between the wavepatch on a transponder line card and the filter interface on an OADM module.            |  |
| OSC wave interface to oscfilter interface or oscfilter interface to OSC wave interface | Connection between the OSC wave interface and the oscfilter interface on the OADM module in the same chassis slot. |  |

For more information on patch connection rules, refer to the *Cisco ONS 15530 Planning Guide*.

## **Configuring Patch Connections**

To configure patch connections between OADM modules within the same shelf, use the following global configuration commands:

| Command                                       | Purpose                                                                                       |
|-----------------------------------------------|-----------------------------------------------------------------------------------------------|
| patch thru slot1/subcard1 thru slot2/subcard2 | Configures the patch connection between two add/drop OADM modules in different chassis slots. |

| Command                                                                                          | Purpose                                                                                                    |  |  |
|--------------------------------------------------------------------------------------------------|----------------------------------------------------------------------------------------------------|--|--|
| patch wavepatch slot1/subcard1/port1 filter slot2/subcard2/port2                                 | Configures the patch connection between a transponder line card and a OADM module.                                 |  |  |
| or                                                                                               |                                                                                                    |  |  |
| patch filter slot1/subcard1/port1 wavepatch slot2/subcard2/port2                                 |                                                                                                    |  |  |
| patch wave slot/subcard oscfilter slot/subcard or patch oscfilter slot/subcard wave slot/subcard | Connection between the OSC wave interface and the oscfilter interface on the OADM module in the same chassis slot. |  |  |

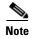

If you correctly patch your OADM modules, **patch** command configuration is not necessary for the signal to pass from the client to the trunk fiber. However, without correct **patch** command configuration, CDP is unable to locate the wdm interfaces that connect to the trunk fiber and discover the topology neighbors. For more information on network monitoring, see the "Configuring CDP" section on page 14-3.

#### Example

The following example shows how to configure the patch connections:

```
Switch# configure terminal
Switch(config)# patch thru 0/0 thru 0/1
Switch(config)# patch wave 0 oscfilter 0/0
Switch(config)# patch wave 1 oscfilter 0/1
Switch(config)# patch wavepatch 4/0/0 filter 0/0/1
Switch(config)# patch wavepatch 4/0/1 filter 0/1/1
```

## **Displaying Patch Connections**

To display the patch connections, use the following privileged EXEC command:

| Command             | Purpose                         |  |
|---------------------|---------------------------------|--|
| show patch [detail] | Displays the patch connections. |  |

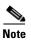

The error field in the **show patch** command output helps troubleshoot shelf misconfigurations. When there is a channel mismatch between a transponder line card and an OADM module, "Channel Mismatch" appears for the patch connection. When more than one OADM module drops the same channels, "Channel Mismatch" appears for all patch connections.

#### **Example**

The following example shows the patch connections:

```
Switch# show patch

Patch Interface Patch Interface Type Error
```

| Thru0/0 | Wdm0/1       | USER |
|---------|--------------|------|
| Thru0/1 | Wdm0/2       | USER |
| Thru0/2 | Thru1/0      | USER |
| Thru1/1 | Wdm1/0       | USER |
| Thru1/2 | Wdm1/1       | USER |
| Wave0   | Oscfilter0/0 | USER |
| Wave1   | Oscfilter1/2 | USER |

## **About Cross Connections**

The client signal follows a path of interface optical cross connections through the Cisco ONS 15530. Figure 5-1 on page 5-13 shows an example of cross connections. Knowing the path of a signal through the shelf helps with system management and troubleshooting.

## **Displaying Cross Connections**

To display the signal path cross connections, use the following privileged EXEC command:

| Command                                                                                                    | Purpose                           |
|----------------------------------------------------------------------------------------------------|-----------------------------------|
| show connect [edge   intermediate [sort-channel   interface {transparent slot/subcard/port   wave slot/subcard}]] | Displays the optical connections. |

### **Examples**

The following example shows the cross connections within a system configured for splitter protection:

| Switch# show connect intermediate |         |        |        |     |         |
|-----------------------------------|---------|--------|--------|-----|---------|
| client/                           | wave    | wave   |        | wdm |         |
| wave                              | client  | patch  | filter | trk | channel |
|                                   |         |        |        |     |         |
| Trans2/0/0                        | Wave2/0 | 2/0/0* | 0/0/0  | 0/0 | 1       |
|                                   |         | 2/0/1  | 1/0/0  | 1/0 | 1       |
| Trans2/2/0                        | Wave2/2 | 2/2/0* | 0/0/2  | 0/0 | 3       |
|                                   |         | 2/2/1  | 1/0/2  | 1/0 | 3       |
| Trans2/3/0                        | Wave2/3 | 2/3/0* | 0/0/3  | 0/0 | 4       |
|                                   |         | 2/3/1  | 1/0/3  | 1/0 | 4       |

The following example shows the cross connections within a system configured for line card protection using splitter protected line card motherboards:

| Switch# show | connect interm | ediate  |        |     |         |
|--------------|----------------|---------|--------|-----|---------|
| client/      | wave           | wave    |        | wdm |         |
| wave         | client         | patch   | filter | trk | channel |
|              |                |         |        |     |         |
| Trans10/0/0  | Wave10/0       | 10/0/0* | 0/3/0  | 0/2 | 25      |
|              |                | 10/0/1  |        |     |         |
| Trans10/1/0  | Wave10/1       | 10/1/0* | 0/3/1  | 0/2 | 26      |
|              |                | 10/1/1  |        |     |         |
| Trans10/2/0  | Wave10/2       | 10/2/0* | 0/3/2  | 0/2 | 27      |
|              |                | 10/2/1  |        |     |         |
| Trans10/3/0  | Wave10/3       | 10/3/0* | 0/3/3  | 0/2 | 28      |
|              |                | 10/3/1  |        |     |         |

## **About Performance History Counters**

Cisco ONS 15530 supports 15 minute based performance history counters. You can use the performance history counters to track the performance of the Cisco ONS 15530 interfaces.

There are three types of performance history counters: current, 15-minute history, and 24-hour. Cisco ONS 15530 uses these counters to store the performance data for the following time periods:

- The current 15 minutes (using the current counter).
- The last 24 hours (using ninety six 15-minute history counters).
- The previous 1 day (using the 24-hour counter).

When the Cisco ONS 15530 system boots up, a continuously incrementing current counter is started. At the end of 15 minutes, this current counter is converted to a static 15-minute history counter with an interval number 1, and a new current counter is started with an interval number 2.

This process continues for 24 hours, by the end of which, ninety six 15-minute history counters are created. After the creation of the ninety sixth 15-minute history counter, a new 24-hour counter is created along with a current counter that has an interval number 1. The 24-hour counter has the aggregated data of all the ninety six 15-minute history counters.

The 15-minute history counters that are created thereafter overwrite the existing set of ninety six 15-minute history counters, in the order they were created. Again, after the creation of the ninety sixth 15-minute history counter, the contents of the existing 24-hour counter are overwritten with new values. This entire process continues in a cyclic fashion.

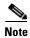

The performance history counters are reset if you reboot the Cisco ONS 15530 system, insert or remove the line card or SFP online, or change the encapsulation.

The performance history counters synchronize periodically from the primary CPU switch module to the standby CPU switch module enabling the system to preserve the performance data across a CPU switch module switchover.

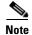

To enable or disable the syncing of the performance history counters to the standby CPU switch module, execute the **auto-sync counter interfaces** command.

## **Displaying Performance History Counters**

To display the performance history counters, use the following EXEC commands:

| Command                                                | Purpose                                                                                               |
|--------------------------------------------------------|----------------------------------------------------------------------------------------------------|
| show performance current [interface]                   | Displays the current counter for the specified interface <sup>1</sup> .                               |
| show performance history [interface] [interval number] | Displays the 15-minute history counter for the specified interface and interval number <sup>1</sup> . |
| show performance 24-hour [interface]                   | Displays the 24-hour counter for the specified interface <sup>1</sup> .                               |

 If you do not specify the interface or interval number, the performance history counters for all interfaces or interval numbers are displayed.

To clear and reset all performance history counters, use the following EXEC command:

| Command | Purpose                                                              |  |
|---------|----------------------------------------------------------------------|--|
|         | Clears the performance history counters for the specified interface. |  |

Performance history counters are supported only for the ESCON, FC, FICON, Gigabit Ethernet, and Sysplex ISC encapsulations on the transparent interface. The wave interface counters are not supported.

#### **Examples**

The following example shows how to display the current counter for a transparent interface:

```
Switch# show performance current transparent 2/0/0
Current 15 minute performance register
-----
Interface : Transparent2/0/0
Interval Number : 32

Elapsed Time(seconds) : 715
Valid Time(seconds) : 715
Code violation and running disparity error count : 0
```

The following example shows how to display the 15-minute history counter for a transparent interface:

```
Switch# show performance history transparent 2/0/0 10
15 minute performance history register
------
Interface : Transparent2/2/0
Interval Number : 10

Total Time(seconds) : 900
Valid Time(seconds) : 900
Code violation and running disparity error count : 0
```

The following example shows how to display the 24-hour counter for a transparent interface:

```
Switch# show performance 24-hour transparent 2/0/0
24 hour performance register
------
Interface : Transparent2/0/0

Total Time(seconds) : 86400

Valid Time(seconds) : 86400

Code violation and running disparity error count : 0
```

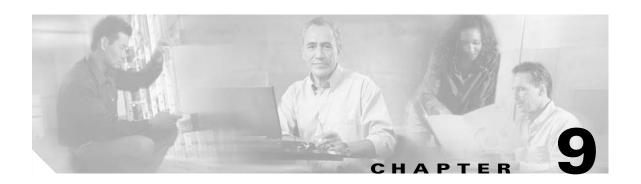

## **Configuring Trunk and Uplink Card Interfaces**

This chapter describes how to configure 2.5-Gbps ITU trunk cards, 10-Gbps ITU tunable and non tunable trunk cards, and 10-Gbps uplink cards on the Cisco ONS 15530. This chapter includes the following sections:

- Configuring 2.5-Gbps ITU Trunk Card Interfaces, page 9-1
- Configuring 10-Gbps ITU Trunk Card Interfaces, page 9-4
- Configuring 10-Gbps ITU Tunable Trunk Card Interfaces, page 9-7
- Configuring 10-Gbps Uplink Card Interfaces, page 9-10
- About Cross Connections, page 9-12
- Configuring Cross Connections, page 9-13
- About Alarm Thresholds, page 9-14
- Configuring Alarm Thresholds, page 9-15
- About Patch Connections, page 9-17
- Configuring Patch Connections, page 9-17
- About Performance History Counters, page 9-18
- Displaying Performance History Counters, page 9-19

## **Configuring 2.5-Gbps ITU Trunk Card Interfaces**

To configure the 2.5-Gbps ITU trunk card interface, perform the following tasks, beginning in global configuration mode:

|        | Command                                                | Purpose                                                                                                    |
|--------|--------------------------------------------------------|----------------------------------------------------------------------------------------------------|
| Step 1 | Switch(config)# interface waveethernetphy slot/0       | Selects the interface to configure and enters interface configuration mode.                                                                            |
|        | Switch(config-if)#                                     |                                                                                                    |
| Step 2 | Switch(config-if)# laser frequency number              | Selects one of the two frequencies in GHz supported<br>by the laser. The default is the lower frequency for the<br>2.5-Gbps ITU trunk card. (Optional) |
| Step 3 | Switch(config-if)# [no] loopback [facility   terminal] | Enables or disables internal loopback for testing and defect isolation. (Optional)                                                                     |

| Command                                                                                 | Purpose                                                                                                    |
|-----------------------------------------------------------------------------------------|----------------------------------------------------------------------------------------------------|
| Switch(config-if)# [no] laser control safety enable                                     | Enables or disables laser safety control.                                                                   |
| Switch(config-if)# [no] laser shutdown                                                  | Turns the laser on and off. (Optional)                                                                      |
|                                                                                         | Note The laser must warm up for 2 minutes before carrying traffic.                                          |
| Switch(config-if)# [no] cdl defect-indication                                           | Enables or disables hop endpoint for in-band message                                                        |
| force hop-endpoint                                                                      | channel defect indications when APS is not configured (Optional).                                           |
| Switch(config-if)# no shutdown                                                          | Enables the interface.                                                                                      |
| Switch(config-if)# exit                                                                 | Returns to global configuration mode.                                                                       |
| Switch(config)                                                                          |                                                                                                    |
| Switch(config)# interface wavepatch slot/0/0                                            | Selects the interface to configure and enters interface configuration mode.                                 |
| Switch(config-if)#                                                                      |                                                                                                    |
| Switch(config-if)# optical threshold power receive {low   high} {alarm   warning} value | Specifies the optical power receive threshold value in units of 0.1 dBm. The default values are as follows: |
| [severity {critical   major   minor   not alarmed   not reported}]                      | Low alarm: –28 dBm                                                                                          |
| ararmed   not reported   1                                                              | Low warning: -26 dBm                                                                                        |
|                                                                                         | High warning: -10 dBm                                                                                       |
|                                                                                         | High alarm: -8 dBm                                                                                          |
|                                                                                         | Alarm severity: major                                                                                       |
|                                                                                         | Warning severity: not alarmed                                                                               |
| Switch(config-if)# [no] shutdown                                                        | Enables or disables the interface.                                                                          |
|                                                                                         | Repeat Step 9 and Step 11 on wavepatch slot/0/1 for splitter 2.5-Gbps ITU trunk cards.                      |

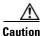

Loopbacks on waveethernetphy interfaces disrupt service. Use this feature with care.

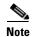

For configuration information for the ethernetdcc interface, see the "Configuring IP on Ethernetdcc Interfaces for the In-Band Message Channel" section on page 14-15.

### **Example**

The following example shows how to configure 2.5-Gbps ITU trunk card waveethernetphy interfaces:

Switch(config)# interface waveethernetphy 10/0
Switch(config-if)# cdl defect-indication force hop-endpoint
Switch(config-if)# no shutdown

### **Displaying the 2.5-Gbps ITU Trunk Card Interface Configuration**

To display the configuration of 2.5-Gbps ITU trunk card interfaces, use the following EXEC command:

| Command                                                          | Purpose                               |
|------------------------------------------------------------------|---------------------------------------|
| show interfaces {waveethernetphy slot/0   wavepatch slot/0/port} | Displays the interface configuration. |

#### **Examples**

The following example shows how to display the configuration of a waveethernetphy interface:

```
Switch# show interfaces waveethernetphy 1/0
WaveEthernetPhy1/0 is up, line protocol is up
  Channel: 1 Frequency: 192.1 Thz Wavelength: 1560.61 nm
  Active Wavepatch : Wavepatch1/0/0
  Splitter Protected : No
  Signal quality
                        : Good
  Receive power level : -6.45 dBm
                      : No
  Laser shut down
  Osc physical port
                         : No
  Wavelength used for inband management: No
  Loopback not set
  Configured threshold Group: None
  CDL HEC error count: 0
  CRC error count: 0
  Code violation and running disparity error count ( 64b66b cvrd): 0
 Defect Indication Status : up

Configured Node Behavior : Hop Terminating

Current Node Behavior : Hop Terminating

Defect Indication Receive : FDI-H FDI-E

Defect Indication Transmit : BDI-H
  Defect Indication Status
  Tx Frames sent to N/W
                                : 218707020912
  Tx Frames rcvd from Client : 0
  Tx CRC Errors
                                : 0
  Tx HEC Errors
                                 : 0
  Tx QuadPHY sybl Errs
                                 : 4257380395
  Tx Dropped Frames
                                 : 0
  Tx Oversize Frames
                                 : 0
  Tx Undersize Frames
                                : 0
  Tx Idle Frames from Fabric : 0
  Tx Generated CDL Idle Frames : 218720041509
  (having an SII of 255)
  Rx Frames rcvd from N/W : 218719304600
  Rx Frames sent to Client
                                 : 647
  Rx CRC Errors
                                  : 0
  Rx HEC Errors
                                 : 0
  Rx MII (Decoder) Errors
                                : 0
  Rx Dropped Frames
  Rx Oversize Frames
                                : 0
  Rx Undersize Frames
                                : 0
  Rx Total Drpd Idle Frames : 218719303953
Rx Dropped CDL Idle Frames : 218719301229
  Rx Total Drpd Idle Frames
  (having an SII of 255)
```

```
Last clearing of "show interface" counters never
 Hardware is data enabled port
Switch#sh int wavepatch 1/0/0
Wavepatch1/0/0 is up, line protocol is up
 Receiver power level: -6.46 dBm
 Optical threshold monitored for : Receive Power (in dBm)
 Threshold exceeded for : High Warning and High Alarm
 Low alarm value = -28.0 (default)
Low Alarm Severity = major
 Low Alarm Severity
                          = -26.0 (default)
 Low warning value
 Low Warning Severity
                          = not alarmed
 High alarm value
                          = -8.0 (default)
 High Alarm Severity
                          = major
 High warning value
                          = -10.0 (default)
 High Warning Severity
                           = not alarmed
 Hardware is passive port
```

The following example shows how to display the configuration of a wavepatch interface:

```
Switch# show interfaces wavepatch 1/0/0
Wavepatch1/0/0 is up, line protocol is up
 Receiver power level: -6.46 dBm
 Optical threshold monitored for : Receive Power (in dBm)
 Threshold exceeded for : High Warning and High Alarm
 Low alarm value = -28.0 (default)
 Low Alarm Severity
                         = major
                         = -26.0 (default)
 Low warning value
 Low Warning Severity
                          = not alarmed
 High alarm value
                          = -8.0 (default)
 High Alarm Severity
                          = major
                          = -10.0 (default)
 High warning value
 High Warning Severity
                          = not alarmed
 Hardware is passive port
```

## **Configuring 10-Gbps ITU Trunk Card Interfaces**

To configure the 10-Gbps ITU trunk card interface, perform the following tasks, beginning in global configuration mode:

| Command                                                | Purpose                                                                            |  |
|--------------------------------------------------------|------------------------------------------------------------------------------------|--|
| Switch(config)# interface waveethernetphy slot/0       | Selects the interface to configure and enters interface configuration mode.        |  |
| Switch(config-if)#                                     |                                                                                    |  |
| Switch(config-if)# [no] loopback [facility   terminal] | Enables or disables internal loopback for testing and defect isolation. (Optional) |  |
| Switch(config-if)# [no] laser control safety enable    | Enables or disables laser safety control.                                          |  |
| Switch(config-if)# [no] laser shutdown                 | Turns the laser on and off. (Optional)                                             |  |
|                                                        | Note The laser must warm up for 2 minutes before carrying traffic.                 |  |

|                                                                                                    | Command                                                                                                    | Purpose                                                                                                    |
|----------------------------------------------------------------------------------------------------|----------------------------------------------------------------------------------------------------|----------------------------------------------------------------------------------------------------|
|                                                                                                    | Switch(config-if)# [no] cdl defect-indication force hop-endpoint                                            | Enables or disables hop endpoint for in-band message channel defect indications when APS is not configured. (Optional) |
|                                                                                                    | Switch(config-if)# no shutdown                                                                              | Enables the interface.                                                                                                 |
|                                                                                                    | Switch(config-if)# exit                                                                                     | Returns to global configuration mode.                                                                                  |
|                                                                                                    | Switch(config)                                                                                              |                                                                                                    |
|                                                                                                    | Switch(config)# interface wavepatch slot/0/0                                                                | Selects the interface to configure and enters interface configuration mode.                                            |
|                                                                                                    | Switch(config-if)#                                                                                          |                                                                                                    |
| Switch(config-if)# optical threshold power receive {low   high} {alarm   warning} value [severity {critical   major   minor   not alarmed   not reported}] | Specifies the optical power receive threshold value in units of 0.1 dBm. The default values are as follows: |                                                                                                    |
|                                                                                                    | Low alarm: –22 dBm                                                                                          |                                                                                                    |
|                                                                                                    | anarmed   not reported)]                                                                                    | Low warning: -20 dBm                                                                                                   |
|                                                                                                    |                                                                                                    | High warning: -10 dBm                                                                                                  |
|                                                                                                    |                                                                                                    | High alarm: -8 dBm                                                                                                    |
|                                                                                                    |                                                                                                    | Alarm severity: major                                                                                                  |
|                                                                                                    |                                                                                                    | Warning severity: not alarmed                                                                                          |
|                                                                                                    | Switch(config-if)# [no] shutdown                                                                            | Enables or disables the interface.                                                                                     |
|                                                                                                    |                                                                                                    | Repeat Step 8 and Step 10 on wavepatch slot/0/1 for splitter 10-Gbps ITU trunk cards.                                  |

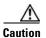

Loopbacks on waveethernetphy interfaces disrupt service. Use this feature with care.

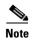

For configuration information for the ethernetdcc interface, see the "Configuring IP on Ethernetdcc Interfaces for the In-Band Message Channel" section on page 14-15.

### Example

The following example shows how to configure 10-Gbps ITU trunk card waveethernetphy interfaces:

Switch(config)# interface waveethernetphy 10/0
Switch(config-if)# cdl defect-indication force hop-endpoint
Switch(config-if)# no shutdown

## **Displaying the 10-Gbps ITU Trunk Card Interface Configuration**

To display the configuration of 10-Gbps ITU trunk card interfaces, use the following EXEC command:

| Command                                                   | Purpose                               |
|-----------------------------------------------------------|---------------------------------------|
| show interfaces {waveethernetphy                          | Displays the interface configuration. |
| <pre>slot/0[.subinterface]   wavepatch slot/0/port}</pre> |                                       |

#### **Examples**

The following example shows how to display the configuration of a waveethernetphy interface:

```
Switch# show interfaces waveethernetphy 1/0
WaveEthernetPhy1/0 is down, line protocol is down
 Channel: 21 Frequency: 194.6 Thz Wavelength: 1540.56 nm
                         : Wavepatch1/0/0
 Active Wavepatch
                        : Yes
 Splitter Protected
                        : Loss of lock
 Signal quality
                        : < -23.00 dBm
 Receive power level
 Laser shut down : No Osc physical port : No
 Wavelength capable for inband management: Yes
 Loopback not set
 Threshold monitored for: None
 CDL HEC error count: 0
 CRC error count: 0
 Code violation and running disparity error count ( 64b66b cvrd): 0
 Defect Indication Status
                             : up
 Configured Node Behavior
                             : None
 Current Node Behavior
                             : Path Terminating
 Defect Indication Receive
                             :
                                         None
 Defect Indication Transmit
                             : BDI-H
 MTU Size:
               10232 bytes
 Total Tx Frames Sent to N/W: 0
 Tx Gen CDL Idle Frame:
                              5162988928209
 Rx Frames rcvd from N/W:
                             0
 Rx IPG drpd pkts:
                               0
 Rx Idle Packets :
                               0
 Rx Oversize Frames :
                               0
 Rx Undersize Frames :
 Rx SII mismatch drpd data Frames :
 Rx SII mismatch drpd idle Frames :
 Last clearing of "show interface" counters never
 Hardware is data enabled port
```

The following example shows how to display the configuration of a waveethernetphy subinterface:

```
Switch# show interfaces waveethernetphy 1/0.1
WaveEthernetPhy1/0.1 is down, line protocol is down
 MTU Size:
              10232 bytes
 Tx Frames Sent to N/W:
 Tx HEC Errors:
                               0
 Tx CRC Errors:
                              0
                            78206331656577
 Tx QuadPHY sybl Errs:
 Tx Dropped Frames:
                             0
                             0
 Tx Oversize Frames:
 Tx Undersize Frames:
                               Ω
```

```
Tx Rcvd Idle Packets: 0

Rx Frames Sent to Clnt: 0

Rx FIFO full drpd pkts: 0

Rx Gen Idle pkt cnt: 0

Last clearing of "show interface" counters never Hardware is data_enabled_port
```

The following example shows how to display the configuration of a wavepatch interface:

```
Switch# show interfaces wavepatch 1/0/0
Wavepatch1/0/0 is down, line protocol is down
 Receiver power level: < -23.00 dBm
 Optical threshold monitored for : Receive Power (in dBm)
  Threshold exceeded for : Low Warning and Low Alarm
                       = -22.0 dBm (default)
  Low alarm value
 Low Alarm Severity
                         = major
                         = -20.0 dBm (default)
  Low warning value
  Low Warning Severity
                         = not alarmed
 High alarm value
                           = -6.0 dBm (default)
                          = major
 High Alarm Severity
High warning value
                           = -8.0 dBm (default)
 High Warning Severity = not alarmed
  Hardware is passive port
```

# **Configuring 10-Gbps ITU Tunable Trunk Card Interfaces**

To configure the 10-Gbps ITU tunable trunk card interface, perform the following tasks, beginning in global configuration mode:

| Command                                                          | Purpose                                                                                                    |  |
|------------------------------------------------------------------|----------------------------------------------------------------------------------------------------|--|
| Switch(config)# interface waveethernetphy slot/0                 | Selects the interface to configure and enters interface configuration mode.                                                                                      |  |
| Switch(config-if)#                                               |                                                                                                    |  |
| Switch(config-if)# laser frequency number                        | Selects one of the four frequencies, in GHz, supported by the laser. The default is the lowest frequency supported by 10-Gbps tunable ITU trunk card. (Optional) |  |
| Switch(config-if)# [no] loopback [facility   terminal]           | Enables or disables internal loopback for testing and defect isolation. (Optional)                                                                               |  |
| Switch(config-if)# [no] laser control safety enable              | Enables or disables laser safety control.                                                                                                    |  |
| Switch(config-if)# [no] laser shutdown                           | Turns the laser on and off. (Optional)                                                                                                    |  |
|                                                                  | <b>Note</b> The laser must warm up for 2 minutes before carrying traffic.                                                                                        |  |
| Switch(config-if)# [no] cdl defect-indication force hop-endpoint | Enables or disables hop endpoint for in-band message channel defect indications when APS is not configured. (Optional)                                           |  |
| Switch(config-if)# no shutdown                                   | Enables the interface.                                                                                                    |  |

|         | Command                                                                                 | Purpose                                                                                                    |
|---------|-----------------------------------------------------------------------------------------|----------------------------------------------------------------------------------------------------|
| Step 8  | Switch(config-if)# exit                                                                 | Returns to global configuration mode.                                                                       |
|         | Switch(config)                                                                          |                                                                                                    |
| Step 9  | Switch(config)# interface wavepatch slot/0/0                                            | Selects the interface to configure and enters interface configuration mode.                                 |
|         | Switch(config-if)#                                                                      |                                                                                                    |
| Step 10 | Switch(config-if)# optical threshold power receive {low   high} {alarm   warning} value | Specifies the optical power receive threshold value in units of 0.1 dBm. The default values are as follows: |
|         | [severity {critical   major   minor   not<br>alarmed   not reported}]                   | Low alarm: –22 dBm                                                                                          |
|         |                                                                                         | Low warning: -20 dBm                                                                                        |
|         |                                                                                         | High warning: -10 dBm                                                                                       |
|         |                                                                                         | High alarm: –8 dBm                                                                                          |
|         |                                                                                         | Alarm severity: major                                                                                       |
|         |                                                                                         | Warning severity: not alarmed                                                                               |
| Step 11 | Switch(config-if)# [no] shutdown                                                        | Enables or disables the interface.                                                                          |
|         |                                                                                         | Repeat Step 8 and Step 10 on wavepatch slot/0/1 for splitter 10-Gbps ITU tunable trunk cards.               |

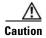

Loopbacks on waveethernetphy interfaces disrupt service. Use this feature with care.

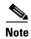

For configuration information for the ethernetdcc interface, see the "Configuring IP on Ethernetdcc Interfaces for the In-Band Message Channel" section on page 14-15.

#### **Example**

The following example shows how to configure 10-Gbps ITU tunable trunk card waveethernetphy interfaces:

```
Switch(config)# interface waveethernetphy 10/0
Switch(config-if)# laser frequency 193600
Switch(config-if)# cdl defect-indication force hop-endpoint
Switch(config-if)# no shutdown
```

## **Displaying the 10-Gbps ITU Tunable Trunk Card Interface Configuration**

To display the configuration of 10-Gbps ITU tunable trunk card interfaces, use the following EXEC command:

| Command                                                   | Purpose                               |  |
|-----------------------------------------------------------|---------------------------------------|--|
| show interfaces {waveethernetphy                          | Displays the interface configuration. |  |
| <pre>slot/0[.subinterface]   wavepatch slot/0/port}</pre> |                                       |  |

#### **Examples**

The following example shows how to display the configuration of a waveethernetphy interface:

```
Switch# show interfaces waveethernetphy 1/0
WaveEthernetPhy1/0 is down, line protocol is down
 Channel: 21 Frequency: 194.6 Thz Wavelength: 1540.56 nm
                      : Wavepatch1/0/0
 Active Wavepatch
 Splitter Protected
                        : Yes
 Signal quality
                        : Loss of lock
                        : < -23.00 dBm
 Receive power level
 Laser shut down
                         : No
 Osc physical port
                         : No
 Wavelength capable for inband management: Yes
 Loopback not set
 Threshold monitored for: None
 CDL HEC error count: 0
 CRC error count: 0
 Code violation and running disparity error count ( 64b66b cvrd): 0
 Defect Indication Status
                             : up
 Configured Node Behavior
                              : None
 Current Node Behavior
                              : Path Terminating
 Defect Indication Receive
                                        None
 Defect Indication Transmit : BDI-H
 MTU Size:
                10232 bytes
 Total Tx Frames Sent to N/W:
 Tx Gen CDL Idle Frame:
                              5162988928209
 Rx Frames rcvd from N/W:
                               0
 Rx IPG drpd pkts:
                               0
 Rx Idle Packets :
                               0
 Rx Oversize Frames :
 Rx Undersize Frames :
 Rx SII mismatch drpd data Frames :
 Rx SII mismatch drpd idle Frames :
 Last clearing of "show interface" counters never
 Hardware is data_enabled_port
```

The following example shows how to display the configuration of a waveethernetphy subinterface:

```
Switch# show interfaces waveethernetphy 1/0.1 WaveEthernetPhy1/0.1 is down, line protocol is down
```

```
MTU Size:
              10232 bytes
Tx Frames Sent to N/W:
Tx HEC Errors:
Tx CRC Errors:
                             0
                             78206331656577
Tx QuadPHY sybl Errs:
Tx Dropped Frames:
Tx Oversize Frames:
                              0
Tx Undersize Frames:
                             Ω
Tx Rcvd Idle Packets:
                              Ω
Rx Frames Sent to Clnt:
Rx FIFO full drpd pkts:
Rx Gen Idle pkt cnt:
Last clearing of "show interface" counters never
Hardware is data enabled port
```

The following example shows how to display the configuration of a wavepatch interface:

```
Switch# show interfaces wavepatch 1/0/0
Wavepatch1/0/0 is down, line protocol is down
 Receiver power level: < -23.00 dBm
 Optical threshold monitored for : Receive Power (in dBm)
 Threshold exceeded for : Low Warning and Low Alarm
 Low alarm value = -22.0 \text{ dBm} (default)
 Low Alarm Severity
                          = major
                           = -20.0 dBm (default)
= not alarmed
 Low warning value
 Low Warning Severity
                           = -6.0 dBm (default)
 High alarm value
 High Alarm Severity
                           = major
                          = -8.0 dBm (default)
 High warning value
 High Warning Severity
                          = not alarmed
 Hardware is passive_port
```

## **Configuring 10-Gbps Uplink Card Interfaces**

To configure the 10-Gbps uplink card interface, perform the following tasks, beginning in global configuration mode:

|        | Command                                                          | Purpose                                                                                                    |
|--------|------------------------------------------------------------------|----------------------------------------------------------------------------------------------------|
| Step 1 | Switch(config)# interface tengigethernetphy slot/0               | Selects the interface to configure and enters interface configuration mode.                                            |
|        | Switch(config-if)#                                               |                                                                                                    |
| Step 2 | Switch(config-if)# [no] loopback [facility   terminal]           | Enables or disables internal loopback for testing and defect isolation. (Optional)                                     |
| Step 3 | Switch(config-if)# [no] laser shutdown                           | Turns the laser on and off. (Optional)                                                                                 |
| Step 4 | Switch(config-if)# [no] cdl defect-indication force hop-endpoint | Enables or disables hop endpoint for in-band message channel defect indications when APS is not configured. (Optional) |
| Step 5 | Switch(config-if)# [no] shutdown                                 | Enables or disables the interface.                                                                                     |

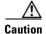

Loopbacks on tengigethernetphy interfaces disrupt service. Use this feature with care.

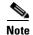

For configuration information for the ethernetdcc interface, see the "Configuring IP on Ethernetdcc Interfaces for the In-Band Message Channel" section on page 14-15.

#### Example

The following example shows how to configure 10-Gbps uplink card interfaces:

```
Switch(config)# interface tengigethernetphy 10/0
Switch(config-if)# cdl defect-indication force hop-endpoint
Switch(config-if)# no shutdown
```

### **Displaying the 10-Gbps Uplink Card Interface Configuration**

To display the configuration of 10-Gbps uplink card interfaces, use the following EXEC command:

| Command                                                                           | Purpose                               |
|-----------------------------------------------------------------------------------|---------------------------------------|
| show interfaces {tengigethernetphy slot/0[.subinterface]   wavepatch slot/0/port} | Displays the interface configuration. |

### **Example**

The following example shows how to display the configuration of a tengigethernetphy interface:

```
Switch# show interfaces tengigethernetphy 3/0
TenGigEthernetPhy3/0 is up, line protocol is up
 Signal quality
                     :Good
 laser shut down
                      :Off
 Osc physical port
                      :No
 Loopback not set
  Wavelength used for inband management: No
  Configured threshold Group: None
  CDL HEC error count:0
  Number of times SF threshold exceeded:0
  Number of times SD threshold exceeded:0
  CRC error count:0
 Number of times SF threshold exceeded:0
  Number of times SD threshold exceeded:0
  Code violation and running disparity error count (64b66b cvrd):0
  Number of times SF threshold exceeded:0
  Number of times SD threshold exceeded:0
  Defect Indication Status
 Configured Node Behavior
                             :None
  Current Node Behavior
                               :Path Terminating
 Defect Indication Receive
                                       None
  Defect Indication Transmit
                                         None
  Total Tx Frames Sent to N/W: 48297
  Tx Gen CDL Idle Frame:
                              2173636535
  Rx Frames rcvd from N/W:
                               Ω
  Rx CRC Errors:
                               0
  Rx HEC Errors:
  Rx XGMII Errors:
                               0
  Rx IPG drpd pkts:
                               0
                              1836560218
  Rx Idle Packets :
  Rx Oversize Frames :
  Rx Undersize Frames :
  Rx SII mismatch drpd data Frames :
  Rx SII mismatch drpd idle Frames :
                                       1842816773
  Last clearing of "show interface" counters never
  Hardware is data_enabled_port
```

The following example shows how to display the configuration of a tengigethernetphy subinterface:

```
Switch# show interfaces tengigethernetphy 3/0.4
TenGigEthernetPhy3/0.4 is up, line protocol is up
```

```
Tx Frames Sent to N/W:
                             0
Tx HEC Errors:
Tx CRC Errors:
                           0
                           37831687439
Tx QuadPHY sybl Errs:
Tx Dropped Frames:
                            Ο
Tx Oversize Frames:
                            0
Tx Undersize Frames:
Tx Rcvd Idle Packets:
                            0
Rx Frames Sent to Clnt:
Rx FIFO full drpd pkts:
Rx Gen Idle pkt cnt:
Last clearing of "show interface" counters never
Hardware is data_enabled_port
```

## **About Cross Connections**

The client signal follows a path of interface optical cross connections through the Cisco ONS 15530. Figure 9-1 shows an example of cross connections. Knowing the path of a signal through the shelf helps with system management and troubleshooting.

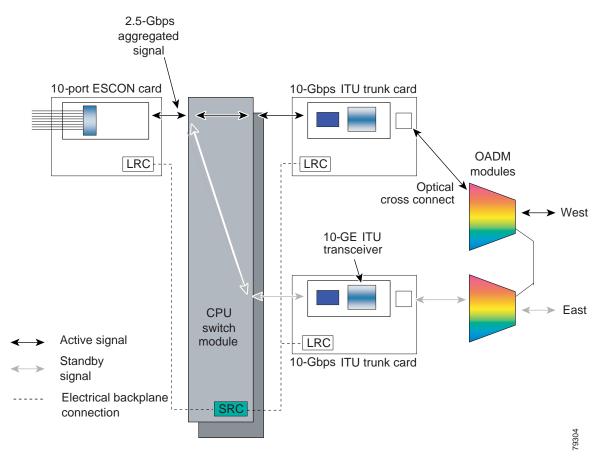

Figure 9-1 Optical Cross Connection Example for Trunk and Uplink Card Interfaces

## **Configuring Cross Connections**

The aggregated signal from the ESCON aggregation cards, 4-port 1-Gbps/2-Gbps FC aggregation cards, and 8-port FC/GE aggregation cards passes through the switch fabric to the 2.5-Gbps ITU trunk card, 10-Gbps ITU trunk card, or the 10-Gbps uplink card. To establish a cross connection through the switch fabric, perform the following steps, beginning in global configuration mode:

| Command                                       | Purpose                                                                      |
|-----------------------------------------------|------------------------------------------------------------------------------|
| Switch(config)# connect interface1 interface2 | Creates a cross connection between two interfaces through the switch fabric. |

#### Example

The following example shows how to configure a cross connection between an ESCON aggregation card and a 2.5-Gbps ITU trunk card:

Switch(config) # connect portgroup 2/0/0 waveethernetphy 3/0

The following example shows how to configure a cross connection between an ESCON aggregation card and a 10-Gbps ITU trunk card:

Switch(config)# connect portgroup 2/0/0 waveethernetphy 3/0.1

The following example shows how to configure a cross connection between an ESCON aggregation card and a 10-Gbps uplink card:

Switch(config)# connect portgroup 2/0/0 tengigethernetphy 3/0.1

## **Displaying the Cross Connection Configuration**

To display the cross connection configuration, use the following privileged EXEC command:

| Command                                         | Purpose                              |
|-------------------------------------------------|--------------------------------------|
| show connect [edge   intermediate [sort-channel | Displays the signal cross connection |
| <pre>interface interface]]</pre>                | configuration through the system.    |

### **Examples**

The following example shows the cross connections within a system for an ESCON signal:

| Switch | n# show connect |            |             |           |             |
|--------|-----------------|------------|-------------|-----------|-------------|
| Index  | Client Intf     | Trunk Intf | Kind        | C2TStatus | T2CliStatus |
|        |                 |            |             |           |             |
| 15     | Port3/0/0       | WaveE8/0.1 | Provisioned | Up        | Up          |

The following example shows the cross connections within a system for a transponder signal:

| Switch# <b>show</b> | connect interme | diate           |        |     |         |
|---------------------|-----------------|-----------------|--------|-----|---------|
| client/             | wave            | wave            |        | wdm |         |
| wave                | client          | patch           | filter | trk | channel |
|                     |                 |                 |        |     |         |
| Trans7/0/0          | Wave7/0         | 7/0/0*<br>7/0/1 | 0/0/0  | 0/0 | 25      |

## **About Alarm Thresholds**

You can configure thresholds on the 2.5-Gbps ITU trunk card, 10-Gbps ITU trunk card, 10-Gbps ITU trunk card, and 10-Gbps uplink interfaces that issue alarm messages to the system if the thresholds are exceeded.

Every second the monitoring facility updates the counters that correspond to the alarm thresholds. When the signal degrades, or fails entirely, the system issues alarms to the console. These alarms can help isolate failures in the system and in the network.

You can configure more than one threshold list on an interface. The threshold lists cannot have overlapping counters so that only one counter is set for the interface. Also, the threshold list name cannot begin with the text string "default" because it is reserved for use by the system.

# **Configuring Alarm Thresholds**

To configure alarm thresholds on the 2.5-Gbps ITU trunk card, 10-Gbps ITU trunk card, 10-Gbps ITU tunable trunk card, and 10-Gbps uplink card interfaces, perform the following steps, beginning in global configuration mode:

| Command                                                                                                    | Purpose                                                                                          |
|----------------------------------------------------------------------------------------------------|--------------------------------------------------------------------------------------------------|
| Switch(config)# <b>threshold-list</b> <i>name</i> Switch(config-t-list)#                                                           | Creates or selects the threshold list to configure and enters threshold list configuration mode. |
| , ,                                                                                                    | <b>Note</b> You cannot modify an existing threshold list if it is associated with an interface.  |
| Switch(config-t-list)# notification-throttle timer seconds                                                                         | Configures the SNMP notification timer. The default value is 5 seconds. (Optional)               |
| Switch(config-t-list)# threshold name { cvrd   cdl hec   crc   sonet-sdh section cv   tx-crc } { failure   degrade } [index value] | Specifies a threshold type to modify and enters threshold configuration mode.                    |
| Switch(config-threshold)#                                                                                                    |                                                                                                  |
| Switch(config-threshold)# value rate value                                                                                         | Specifies the threshold rate value. This value is the negative power of 10 (10 <sup>-n</sup> ).  |
| Switch(config-threshold)# description text                                                                                         | Specifies a description of the threshold. The default value is the null string. (Optional)       |
| Switch(config-threshold)# exit                                                                                                    | Returns to threshold list configuration mode.                                                    |
| Switch(config-t-list)#                                                                                                    | Repeat Step 3 through Step 6 to configure more thresholds in the threshold list.                 |
| Switch(config-t-list)# exit                                                                                                    | Returns to global configuration mode.                                                            |
| Switch(config)#                                                                                                    |                                                                                                  |
| Switch(config)# interface interface                                                                                                | Selects the interface to configure and enters interface                                          |
| Switch(config-if)#                                                                                                    | configuration mode.                                                                              |
| Switch(config-if)# threshold-group name                                                                                            | Configures the threshold list on the interface.                                                  |

Table 9-1 lists the threshold error rates in errors per second.

Table 9-1 Threshold Values for Monitored Rates in Errors Per Second

| Rate | 10-Gbps CVRD | 10-Gbps CDL HEC | 2.5-Gbps CVRD | 2.5-Gbps CDL HEC |
|------|--------------|-----------------|---------------|------------------|
| 3    | 12,443,900   | 457901          | 19,968,416    | 1628             |
| 4    | 1,249,438    | 46765           | 2,055,776     | 166              |
| 5    | 124,944      | 4686            | 206,176       | 17               |
| 6    | 10,312       | 468             | 20,624        | 17               |
| 7    | 1031         | 47              | 2,064         | 17               |
| 8    | 103          | 4.7             | 208           | 17               |
| 9    | 10           | 0.47            | 24            | 17               |

#### Example

The following example shows how to create an alarm threshold list and configure that list for 10-Gbps ITU trunk card interfaces:

```
Switch# configure terminal
Switch(config)# threshold-list cvrd-counters
Switch(config-t-list)# threshold name cvrd degrade
Switch(config-threshold)# value rate 9
Switch(config-threshold)# exit
Switch(config-t-list)# threshold name cvrd failure
Switch(config-threshold)# value rate 7
Switch(config-threshold)# exit
Switch(config-t-list)# exit
Switch(config-t-list)# exit
Switch(config)# interface waveethernetphy 10/0
Switch(config-if)# threshold-group cvrd-counters
```

## **Displaying the Alarm Threshold Configuration**

To display the configuration of a threshold list and the threshold group for an interface, use the following EXEC commands:

| Command                                                                         | Purpose                                     |
|---------------------------------------------------------------------------------|---------------------------------------------|
| show threshold-list [name]                                                      | Displays the threshold group configuration. |
| show interfaces {waveethernetphy slot/subcard   tengigethernetphy slot/subcard} | Displays the interface configuration.       |

### **Examples**

The following example shows how to display the configuration of a threshold group:

Switch# show threshold-list cvrd-counters

```
Threshold List Name: cvrd-counters
Notification throttle timer: 5 (in secs)
Threshold name: CVRD Severity: Degrade
Value: 10e-9
APS Trigger: Not set
Threshold name: CVRD Severity: Failure
Value: 10e-7
APS Trigger: Not set
```

The following example shows how to display the threshold group information for an interface:

```
Switch# show interfaces waveethernetphy 10/0
WaveEthernetPhy10/0 is administratively down, line protocol is down
 Channel: 3
             Frequency: 192.3 Thz Wavelength: 1558.98 nm
                     : Wavepatch10/0/0
 Active Wavepatch
                     : No
 Splitter Protected
  Receive power level
                       : -8.38 dBm
  Laser shut down
                       : No
 Osc physical port
                       : No
  Wavelength used for inband management: No
 Loopback not set
  Configured threshold Group(s): cvrd-counters
  Threshold monitored for: 64b66b cvrd
  SF set value: 10e-7 (1031 in 1 secs)
```

```
SD set value: 10e-9 (10 in 1 secs)
CDL HEC error count: 0
CRC error count: 0
Code violation and running disparity error count ( 64b66b cvrd): 0
Number of times SF threshold exceeded: 0
Number of times SD threshold exceeded: 0
                          : down
Defect Indication Status
Configured Node Behavior
                             : None
Current Node Behavior
                             : Path Terminating
Defect Indication Receive
                            : FDI-H FDI-E
Defect Indication Transmit : FDI-H FDI-E
MTU Size:
              10232 bytes
Total Tx Frames Sent to N/W:
Tx Gen CDL Idle Frame:
                             540367537118
Rx Frames rcvd from N/W:
Rx IPG drpd pkts:
Rx Idle Packets :
Rx Oversize Frames :
Rx Undersize Frames :
Rx SII mismatch drpd data Frames :
Rx SII mismatch drpd idle Frames :
Last clearing of "show interface" counters never
Hardware is data_enabled_port
```

## **About Patch Connections**

Because the mux/demux modules are passive devices, the Cisco ONS 15530 does not detect its optical patch connection configuration. For system management purposes, you must also configure the patch connection configuration using the CLI.

## **Configuring Patch Connections**

To configure patch connections between link cards within the same shelf, use the following global configuration commands:

| Command                                                             | Purpose                                                                                                    |
|---------------------------------------------------------------------|----------------------------------------------------------------------------------------------------|
| patch wavepatch slot1/subcard1/port1 filter slot2/subcard2/port2 or | Configures the patch connection between a 2.5-Gbps ITU trunk card, 10-Gbps ITU trunk card or 10-Gbps ITU tunable trunk card, and an OADM module. |
| patch filter slot1/subcard1/port1 wavepatch slot2/subcard2/port2    |                                                                                                    |

| Command                                                                                                    | Purpose                                                                                                    |
|----------------------------------------------------------------------------------------------------|----------------------------------------------------------------------------------------------------|
| patch thru slot/subcard1 thru slot/subcard2                                                                 | Configures the patch connection between two OADM modules.                                                                                                    |
| <pre>patch wave slot/subcard oscfilter slot/subcard or patch oscfilter slot/subcard wave slot/subcard</pre> | Configures the patch connection between the wave interface on the OSC module and the oscfilter interface on the OADM module. This is only required if an OSC module is present. |

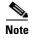

If you correctly patch your cards, **patch** command configuration is not necessary for the signal to pass from the client to the trunk fiber.

### **Example**

The following example shows how to configure the patch connections between line cards in a shelf with two OSC cards in slot 4, two OADM modules with OSC in slot 0, and a splitter 2.5-Gbps ITU trunk card or 10-Gbps ITU trunk card in slot 3:

```
Switch# configure terminal
Switch(config)# patch thru 0/0 thru 0/1
Switch(config)# patch wave 4/0 oscfilter 0/0
Switch(config)# patch wave 4/1 oscfilter 0/1
Switch(config)# patch wavepatch 3/0/0 filter 0/0/1
Switch(config)# patch wavepatch 3/0/1 filter 0/1/1
```

## **About Performance History Counters**

Cisco ONS 15530 supports 15 minute based performance history counters. You can use the performance history counters to track the performance of the Cisco ONS 15530 interfaces.

There are three types of performance history counters: current, 15-minute history, and 24-hour. Cisco ONS 15530 uses these counters to store the performance data for the following time periods:

- The current 15 minutes (using the current counter).
- The last 24 hours (using ninety six 15-minute history counters).
- The previous 1 day (using the 24-hour counter).

When the Cisco ONS 15530 system boots up, a continuously incrementing current counter is started. At the end of 15 minutes, this current counter is converted to a static 15-minute history counter with an interval number 1, and a new current counter is started with an interval number 2.

This process continues for 24 hours, by the end of which, ninety six 15-minute history counters are created. After the creation of the ninety sixth 15-minute history counter, a new 24-hour counter is created along with a current counter that has an interval number 1. The 24-hour counter has the aggregated data of all the ninety six 15-minute history counters.

The 15-minute history counters that are created thereafter overwrite the existing set of ninety six 15-minute history counters, in the order they were created. Again, after the creation of the ninety sixth 15-minute history counter, the contents of the existing 24-hour counter are overwritten with new values. This entire process continues in a cyclic fashion.

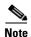

The performance history counters are reset if you reboot the Cisco ONS 15530 system, insert or remove the line card or SFP online, or change the encapsulation.

The performance history counters synchronize periodically from the primary CPU switch module to the standby CPU switch module enabling the system to preserve the performance data across a CPU switch module switchover.

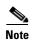

To enable or disable the syncing of the performance history counters to the standby CPU switch module, execute the **auto-sync counter interfaces** command.

## **Displaying Performance History Counters**

To display the performance history counters, use the following EXEC commands:

| Command                                                | Purpose                                                                                               |
|--------------------------------------------------------|----------------------------------------------------------------------------------------------------|
| show performance current [interface]                   | Displays the current counter for the specified interface <sup>1</sup> .                               |
| show performance history [interface] [interval number] | Displays the 15-minute history counter for the specified interface and interval number <sup>1</sup> . |
| show performance 24-hour [interface]                   | Displays the 24-hour counter for the specified interface <sup>1</sup> .                               |

<sup>1.</sup> If you do not specify the interface or interval number, the performance history counters for all interfaces or interval numbers are displayed.

To clear and reset all performance history counters, use the following EXEC command:

| Command | Purpose                               |
|---------|---------------------------------------|
| 2       | Clears the performance history        |
|         | counters for the specified interface. |

### **Examples**

The following example shows how to display the current counter for a waveethernetphy interface of a 2.5-Gbps ITU trunk card:

```
Switch# show performance current waveethernetphy 8/0
Current 15 minute performance register
-----
Interface : WaveEthernetPhy8/0
Interval Number : 26

Elapsed Time(seconds) : 424
Valid Time(seconds) : 424

CDL HEC error count : 0
CRC error count : 0
```

```
Code violation and running disparity error count : 0
Tx Frames sent to N/W
                          : 1086166500
Tx Frames rcvd from Client : 16357979
Tx CRC Errors
                         : 0
Tx HEC Errors
                          : 0
Tx QuadPHY sybl Errs
                         : 0
Tx Dropped Frames
Tx Oversize Frames
                           : 0
Tx Undersize Frames
                           : 0
Tx Idle Frames from Fabric : 0
Tx Generated CDL Idle Frames: 1069808521
Rx Frames rcvd from N/W : 1086166510
Rx Dropped Frames : 0
Rx Oversize Frames
                        : 0
Rx Undersize Frames
                        : 0
Rx Total Idle Frames
                         : 1069808517
Rx Dropped CDL Idle Frames: 1069808532
```

The following example shows how to display the 15-minute history counter for a waveethernetphy interface of a 10-Gbps ITU2 trunk card:

```
Switch# show performance history waveethernetphy 10/0 70
15 minute performance history register
_____
Interface : WaveEthernetPhy10/0
Interval Number: 70
Total Time(seconds)
                  : 900
Valid Time(seconds) : 900
CDL HEC error count : 0
CRC error count : 0
Code violation and running disparity error count : 0
Total Tx Frames Sent to N/W: 3380096397
Tx Gen CDL Idle Frame : 2212796342
Rx Frames rcvd from N/W : 3380096277
Rx IPG drpd pkts : 0
Rx Idle Packets : 2212796286
Rx Oversize Frames
                      : 0
Rx Undersize Frames
Rx SII mismatch drpd data Frames : 0
Rx SII mismatch drpd idle Frames : 2212796336
```

The following example shows how to display the 24-hour counter for a tengigethernetphy sub interface of a 10-Gbps uplink card:

```
Switch# show performance 24-hour tengigethernetphy 3/0.4
24 hour performance register
-------
Interface : TenGigEthernetPhy3/0.4

Total Time(seconds) : 86400
Valid Time(seconds) : 86400

Tx Frames Sent to N/W : 57372294124

Tx HEC Errors : 612484

Tx CRC Errors : 183951
```

Tx QuadPHY sybl Errs : 2602312210
Tx Dropped Frames : 183951
Tx Oversize Frames : 19412
Tx Undersize Frames : 12136
Tx Rcvd Idle Packets : 427671

Rx Frames Sent to Clnt : 57370443917

 Displaying Performance History Counters

# **Configuring VOA Module Interfaces**

This chapter describes how to configure the VOA modules supported by the Cisco ONS 15530. These modules allow the Cisco ONS 15530 to extend the internodal distances and number of nodes supported for point-to-point, hubbed ring, and meshed ring topology networks.

This chapter includes the following sections:

- About Variable Optical Attenuation, page 10-1
- Configuring VOA Module Interfaces, page 10-5
- Configuring Attenuation, page 10-5
- Displaying the Attenuation Configuration, page 10-7
- About Optical Thresholds, page 10-8
- Configuring Optical Receive Power Thresholds, page 10-8

# **About Variable Optical Attenuation**

The attenuation typically occurs on the input side of the EDFA (erbium-doped fiber amplifier) so that the input power of each band transmitted to the EDFA is equalized. The VOA modules can also attenuate OSC channels, EDFA output (when preamplifying), or individual data channels.

The Cisco ONS 15530 supports two types of VOA modules:

- PB-OE (per-band optical equalizer) modules
- WB-VOA (wide-band variable optical attenuator) modules

A PB-OE module selects one or two bands of channels to attenuate and passes on the rest of the signal. By reading pass band after-attenuation power through the photo detector of the PB-OE module, the total power of the sum of the channels in the pass band will be obtained, from which the average power of an individual channel can be deduced if we assume they have been equalized. By monitoring the optical power of the PB-OE module, the total of the channels power of band is deduced by factoring the standard ranges of channels. WB-VOA modules attenuate all the channels it receives. The power reading through the photodetector of the WB-VOA module gives the total power of the signal after attenuation.

Figure 10-1 illustrates the use of PB-OE and WB-VOA modules to perform band based power equalization.

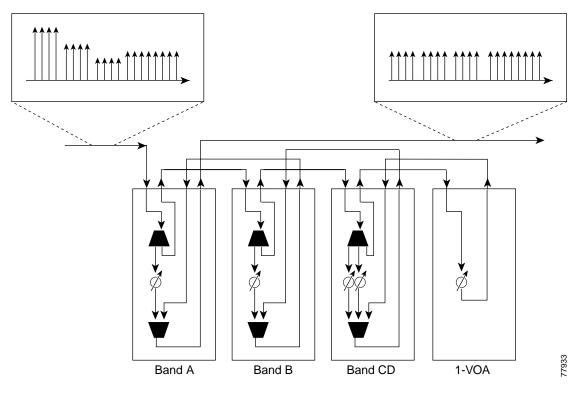

Figure 10-1 Four Band Equalization with Three Power Equalizers

### **VOA Modules**

The VOA modules are half-width modules inserted into a carrier motherboard installed in a Cisco ONS 15530 shelf. The carrier motherboards can be installed in slots 1 through 4 and 7 through 10. All optical connectors are located on the front panel and the connectors are angled and recessed.

Each carrier motherboard can hold up to two VOA modules. There are four types of VOA modules available:

- Single WB-VOA modules
- Dual WB-VOA modules
- Single band PB-OE modules
- Dual band PB-OE modules

### Single WB-VOA Modules

The single WB-VOA modules accept one signal and attenuate all frequencies within that signal. The signal can contain a single channel, such as the OSC, a band of channels, or multiple channel bands.

Single WB-VOA modules have two types of interfaces:

- Voain interfaces
- Voaout interfaces

Figure 10-2 shows the interfaces for the single WB-VOA module.

Figure 10-2 Single WB-VOA Module Interfaces

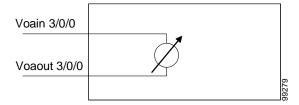

### **Dual WB-VOA Modules**

The dual WB-VOA modules consist of two WB-VOA units that each accepts one signal and attenuates all frequencies within that signal.

Dual WB-VOA modules have two types of interfaces:

- Voain interfaces
- Voaout interfaces

Figure 10-3 shows the interfaces for the dual WB-VOA module.

Figure 10-3 Dual WB-VOA Module Interfaces

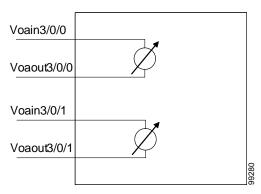

### **Single Band PB-OE Modules**

A single band PB-OE module accepts an incoming signal containing at least two bands, which are split by an optical filter into two components. The first component is attenuated and the second component is passed to another module where it can be attenuated and passed back to the original PB-OE. The PB-OE then recombines the two equalized components into a single signal and sends it out.

Single PB-OE modules have four types of interfaces:

- Voafilterin interfaces and subinterfaces
- Voafilterout interfaces
- Voabypassin interfaces
- Voabypassout interfaces

Figure 10-4 shows the interfaces for the single PB-OE module.

Figure 10-4 Single PB-OE Module Interfaces

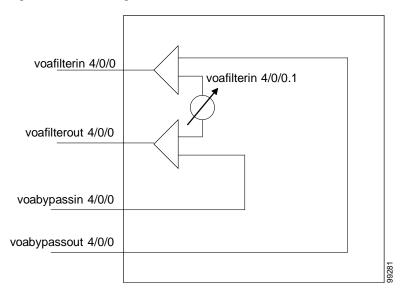

### **Dual Band PB-0E**

If two consecutive bands have to be attenuated, use a dual band PB-OE module. When more than two add bands are to be attenuated, multiple VOA modules can be cascaded. The dual band PB-OE supports bands AB, CD, EF, and GH. Use a dual band PB-OE module to equalize signals with at least two bands.

Dual PB-OE modules have four types of interfaces:

- Voafilterin interfaces and subinterfaces
- Voafilterout interfaces
- · Voabypassin interfaces
- Voabypassout interfaces

Figure 10-5 shows the interfaces for the dual PB-OE module.

Figure 10-5 Dual PB-OE Module Interfaces

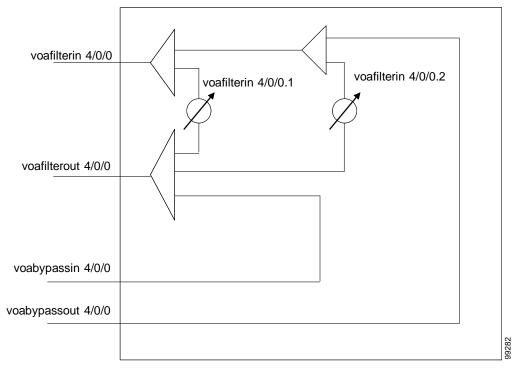

# **Configuring VOA Module Interfaces**

To configure optical amplification support on the Cisco ONS 15530, perform the following steps:

- **Step 1** Configure attenuation values.
- **Step 2** Configure alarm thresholds (optional).
- **Step 3** Configure topology neighbor information (optional).

For information on configuring topology neighbor information, see the "Configuring Interfaces in the Network Topology" section on page 14-24.

# **Configuring Attenuation**

The Cisco ONS 15530 supports two types of attenuation, automatic and manual. The WB-VOA module allows both automatic and manual attenuation. The PB-OE module only allows manual attenuation.

For more information on configuring attenuation in an amplified network, refer to the Cisco ONS 15530 Optical Turn-Up and Test Guide publication.

### **Configuring Automatic Attenuation**

The WB-VOA modules support automatic attenuation. Once you set a desired signal power, the system checks every second until the signal power comes into attenuable range. Then the system sets the attenuation so that the signal transmits at the desired power value. The system waits 60 seconds before checking the signal power again and adjusting the attenuation if necessary. The system automatically adjusts the attenuation only if it is at least 0.5 dBm out of range.

To configure automatic attenuation on a WB-VOA module interface, perform the following steps:

|        | Command                                                              | Purpose                                                        |
|--------|----------------------------------------------------------------------|----------------------------------------------------------------|
| Step 1 | Switch# configure terminal                                           | Enters global configuration mode.                              |
|        | Switch(config)#                                                      |                                                                |
| Step 2 | Switch(config)# interface voain slot/subcard/port                    | Selects the WB-VOA module interface to                         |
|        | Switch(config-if)#                                                   | configure and enters interface configuration mode.             |
| Step 3 | Switch(config-if)# optical attenuation automatic desired-power value | Specifies the automatic attenuation value in units of 0.1 dBm. |

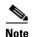

Automatic attenuation and manual attenuation are mutually exclusive. Only one method can be active at a given time. If manual attenuation is in effect, the **optical attenuation automatic desired-power** command overrides that configuration.

#### Example

The following example shows how to configure automatic attenuation on a voain interface on a WB-VOA module:

Switch# configure terminal
Switch(config)# interface voain 1/0/0
Switch(config-if)# optical attenuation automatic desired-power 150

## **Configuring Manual Attenuation**

The WB-VOA modules and PB-OE modules support manual configuration of attenuation. When you manually configure the attenuation, the interface attenuates at the value specified in the command.

To configure manually attenuation on a VOA module interface, perform the following steps:

|        | Command                                                                                                    | Purpose                                                                   |
|--------|----------------------------------------------------------------------------------------------------|---------------------------------------------------------------------------|
| Step 1 | Switch# show interfaces {voafilterin slot/subcard/port.subinterface   voain slot/subcard/port} attenuation desired-power value | Shows the attenuation value necessary to achieve the desired power value. |
| Step 2 | Switch# configure terminal                                                                                                    | Enters global configuration mode.                                         |
|        | Switch(config)#                                                                                                    |                                                                           |

|        | Command                                                                                          | Purpose                                                                                |
|--------|--------------------------------------------------------------------------------------------------|----------------------------------------------------------------------------------------|
| Step 3 | Switch(config)# interface {voafilterin slot/subcard/port.subinterface   voain slot/subcard/port} | Selects the VOA module interface to configure and enters interface configuration mode. |
|        | Switch(config-if)#                                                                               |                                                                                        |
| Step 4 | Switch(config-if)# optical attenuation manual value                                              | Specifies the manual attenuation value in units of 0.1 dBm.                            |

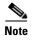

Automatic attenuation and manual attenuation are mutually exclusive. Only one method can be active at a given time. If automatic attenuation is in effect, the **optical attenuation manual** command overrides that configuration.

#### Example

The following example shows how to manually configure attenuation on a voafilterin subinterface on a PB-OE module:

```
Switch# configure terminal
Switch(config)# interface voafilterin 1/0/0.1
Switch(config-subif)# optical attenuation manual 20
```

The following example shows how to calculate and configure attenuation on a voain interface on a WB-VOA module:

```
Switch# show interfaces voain 1/0/0 attenuation desired-power 0

Current Output Power: 10.0dBm

Desired Output Power: 0.0dBm

Minimum settable Attenuation: 3.4dB

Maximum settable Attenuation: 30.0dB

Current set Attenuation: 3.4dB (default)

Attenuation needed to achieve Desired Output Power:13.4dB

Switch# configure terminal

Switch(config)# interface voain 1/0/0

Switch(config-if)# optical attenuation manual 13.4
```

## **Displaying the Attenuation Configuration**

To display the attenuation configuration, use the following EXEC command:

| Command                                                                                      | Purpose                                          |
|----------------------------------------------------------------------------------------------|--------------------------------------------------|
| show interfaces {voafilterin<br>slot/subcard/port.subinterface   voain<br>slot/subcard/port} | Displays the VOA module interface configuration. |

#### Example

The following example shows how to display the attenuation configuration of a voafilterin subinterface:

```
Switch# show interfaces voafilterin 9/0/0.1
voaFilterIn9/0/0.1 is up, line protocol is up
Hardware is voaFilterIn Port
Port Transmit (Tx) Support: False
```

```
Port Receive (Rx) Support: True

VOA This Port operates on: 2

Attenuation Mode: manual

Minimum settable Attenuation: 3.7dB

Maximum settable Attenuation: 30.0dB

Current set Attenuation: 3.7dB (default)

Light Quality: Good/In Range

Current Output Power: -0.5dBm

Low Alarm Threshold Severity: major (default)

Low Warning Threshold: -27.0dBm (default)

Low Warning Threshold Severity: not alarmed (default)

High Warning Threshold Severity: not alarmed (default)

High Warning Threshold Severity: not alarmed (default)

High Alarm Threshold: 11.0dBm (default)

High Alarm Threshold Severity: major (default)
```

The following example shows how to display the attenuation configuration of a voain interface:

```
Switch# show interfaces voain 9/0/0
voaIn9/0/0 is up, line protocol is up
 Hardware is voaIn Port
 Port Transmit (Tx) Support:
 Port Receive (Rx) Support:
                              True
                             1
 VOA This Port operates on:
Attenuation Mode:
                             manual
 Minimum settable Attenuation: 1.7dB
 Maximum settable Attenuation: 30.0dB
Current set Attenuation: 15.0dB
                            Good/In Range
 Light Quality:
 -27.0dBm (default)
 Low Warning Threshold Severity: not alarmed (default)
 High Warning Threshold:
                             9.0dBm (default)
 High Warning Threshold Severity: not alarmed (default)
 High Alarm Threshold: 11.0dBm (default)
 High Alarm Threshold Severity: major (default)
```

## **About Optical Thresholds**

You can configure optical thresholds on the VOA module interfaces that issue alarm messages to the system if the optical thresholds are exceeded. Every second the monitoring facility updates the counters that correspond to the alarm thresholds. When the signal degrades, or fails entirely, the system issues alarms to the console. These alarms can help isolate failures in the system and in the network.

## **Configuring Optical Receive Power Thresholds**

The VOA modules have optical receive power thresholds monitored by the Cisco ONS 15530. This section describes four types of alarm threshold configuration procedures:

- Low Power Alarm
- Low Power Warning
- High Power Warning
- High Power Alarm

Low power warnings are raised when the received optical power drifts too close to LOL (Loss of Light). Low power alarms show a critical condition of LOL. High power warnings are raised when the received optical power drifts too close to high power alarm conditions. High power alarm are raised when received optical power exceeds the receiver saturation threshold.

To configure power thresholds on VOA module interfaces, perform the following steps, beginning in global configuration mode:

|        | Command                                                                                                    | Purpose                                                                                                    |
|--------|----------------------------------------------------------------------------------------------------|----------------------------------------------------------------------------------------------------|
| Step 1 | Switch(config)# interface {voafilterin slot/subcard/port.subinterface   voain slot/subcard/port}                                                                             | Selects the VOA module interface to configure and enters interface configuration mode.                                                                                                    |
| Step 2 | Switch(config-if)# optical threshold power receive after-attenuation {low   high} {alarm / warning} value [severity {critical   major   minor   not alarmed   not reported}] | Specifies the threshold value in units of 0.1 dBm. The default values are as follows: Low alarm: -29 dBm Low warning: -27 dBm High warning: 9 dBm High alarm: 11 dBm Alarm severity: major Warning severity: not alarmed |

#### **Example**

The following example shows how to manually configure an optical threshold on a voafilterin subinterface on a PB-OE module:

```
Switch# configure terminal
Switch(config)# interface voafilterin 1/0/0.1
Switch(config-subif)# optical threshold power receive after-attenuation low alarm -210
```

The following example shows how to configure an optical threshold on a voain interface on a WB-VOA module:

```
Switch# configure terminal
Switch(config)# interface voain 1/0/0
Switch(config-if)# optical threshold power receive after-attenuation high alarm -200
```

## **Displaying the Optical Threshold Configuration**

To display the configuration of an optical threshold for a VOA module interface, use the following EXEC command:

| Command                                                                                      | Purpose                                          |
|----------------------------------------------------------------------------------------------|--------------------------------------------------|
| show interfaces {voafilterin<br>slot/subcard/port.subinterface   voain<br>slot/subcard/port} | Displays the VOA module interface configuration. |

#### **Example**

The following example shows how to display the threshold configuration of a voafilterin subinterface:

```
Switch# show interfaces voafilterin 2/1/0.2
voaFilterIn2/1/0.2 is up, line protocol is up
 Hardware is voaFilterIn Port
 Port Transmit (Tx) Support:
                                 False
                               True
 Port Receive (Rx) Support:
 VOA This Port operates on:
                               1
 Attenuation Mode:
                                manual
 Minimum settable Attenuation:
                                3.7dB
                               30.0dB
 Maximum settable Attenuation:
                                20.0dB
 Current set Attenuation:
                               Low Warning Threshold Exceeded
 Light Quality:
 Current Output Power:
                               -16.3dBm
 Low Alarm Threshold:
                               -20.0dBm
 Low Alarm Threshold Severity: major (Default Value)
 Low Warning Threshold:
                                -15.0dBm
 Low Warning Threshold Severity: not-alarm (Default Value)
 High Warning Threshold:
                                -10.0dBm
 High Warning Threshold Severity: not-alarm (Default Value)
 High Alarm Threshold:
                                -5.0dBm
 High Alarm Threshold Severity: major (Default Value)
```

The following example shows how to display the threshold configuration of a voain interface:

```
Switch# show interfaces voain 7/1/0
voaIn7/1/0 is up, line protocol is down
  Hardware is voaIn Port
  Port Transmit (Tx) Support:
                                 False
  Port Receive (Rx) Support:
                               True
  VOA This Port operates on:
                               1
 Attenuation Mode:
                                manual
 Minimum settable Attenuation:
                                1.7dB
  Maximum settable Attenuation:
                                30.0dB
  Current set Attenuation:
                                1.7dB
                               Loss of Light/Low Alarm Threshold Exceeded
 Light Quality:
 Low Alarm Threshold:
                               -256.0dBm
                               -29.0dBm (Default Value)
 Low Alarm Threshold Severity: major (Default Value)
  Low Warning Threshold: -20.0dBm
  Low Warning Threshold Severity: not-alarm (Default Value)
  High Warning Threshold: -5.0dBm
  High Warning Threshold Severity: not-alarm (Default Value)
  High Alarm Threshold:
                                0.0dBm
  High Alarm Threshold Severity: major (Default Value)
```

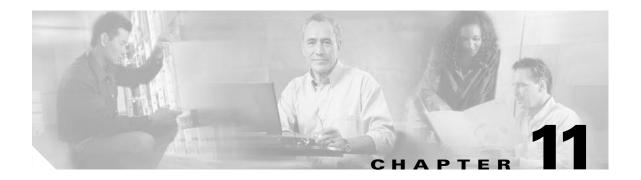

# **Configuring PSM Interfaces**

This chapter describes how to configure PSM (protection switch module) interfaces and patch connections on the Cisco ONS 15530. This chapter includes the following sections:

- Enabling Wdmsplit Interfaces, page 11-1
- Configuring Trunk Fiber Based Protection, page 11-2
- About Switchovers and Optical Power Thresholds, page 11-3
- Configuring Optical Power Thresholds, page 11-7
- Configuring Patch Connections, page 11-8
- Configuring Wdmsplit Interfaces in the Network Topology, page 11-10

# **Enabling Wdmsplit Interfaces**

To enable the PSM wdmsplit interfaces, perform the following tasks, starting in global configuration mode:

|        | Command                                           | Purpose                                                                        |
|--------|---------------------------------------------------|--------------------------------------------------------------------------------|
| Step 1 | Switch(config)# interface wdmsplit slot/subcard/0 | Specifies the west wdmsplit interface and enters interface configuration mode. |
|        | Switch(config-if)#                                |                                                                                |
| Step 2 | Switch(config-if)# no shutdown                    | Enables the interface.                                                         |
| Step 3 | Switch(config-if)# exit                           | Returns to global configuration mode.                                          |
|        | Switch(config)#                                   |                                                                                |
| tep 4  | Switch(config)# interface wdmsplit slot/subcard/1 | Specifies the east wdmsplit interface and enters interface configuration mode. |
|        | Switch(config-if)#                                |                                                                                |
| Step 5 | Switch(config-if)# no shutdown                    | Enables the interface.                                                         |

#### **Example**

The following example shows how to enable wdmsplit interfaces:

Switch(config)# interface wdmsplit 0/0/0
Switch(config-if)# no shutdown
Switch(config-if)# exit

```
Switch(config)# interface wdmsplit 0/0/1
Switch(config-if)# no shutdown
```

### **Displaying Wdmsplit Interface Information**

The following example shows how to display wdmsplit interface information.

```
Switch# show interface wdmsplit 0/1/0
WdmSplit0/1/0 is administratively down, line protocol is down
  Status
               :Active
 Threshold Value :-22 00 35
                       :-22.00 dBm (8CE)
  Optical threshold monitored for :Receive Power (in dBm)
  Low alarm value = -22.0 \text{ dBm} (default)
  Low Alarm Severity
                            = major
                      = -20.0 dBm (default)
  Low warning value
  Low Warning Severity
                           = not alarmed
  High alarm value
                            = -2.0 dBm (default)
 High Alarm Severity
High warning value
                           = major
 High warning value = -4.0 \text{ dBm} (default)
High Warning Severity = \text{not alarmed}
  Hardware is split wavelength_add_drop
```

## **Configuring Trunk Fiber Based Protection**

To configure trunk fiber protection on the wdmsplit interfaces, perform the following steps, beginning in global configuration mode:

| Command                                                                                        | Purpose                                                                               |
|------------------------------------------------------------------------------------------------|---------------------------------------------------------------------------------------|
| Switch(config)# redundancy                                                                     | Enters redundancy mode.                                                               |
| Switch(config-red)#                                                                            |                                                                                       |
| Switch(config-red)# associate group name Switch(config-red-aps)#                               | Specifies an APS group name and enters APS configuration mode.                        |
|                                                                                                | Note The group name is case sensitive.                                                |
| Switch(config-red-aps)# aps working wdmsplit slot/subcard/port                                 | Configures the working path interface.                                                |
| Switch(config-red-aps)# aps protection<br>wdmsplit slot/subcard/port                           | Configures the protection path interface.                                             |
| Switch(config-red-aps)# aps message-channel {auto-select   inband dcc   ip   osc} far-end name | Configures the name of the corresponding APS group on the other node in the topology. |
| Switch(config-red-aps)# aps enable                                                             | Enables APS activity between the interfaces.                                          |

For more information on configuring APS and trunk fiber based protection, refer to Chapter 12, "Configuring APS."

#### Examples

The following example shows how to configure trunk fiber protection:

```
Switch(config) # redundancy
Switch(config-red) # associate group psm-group
Switch(config-red-aps) # aps working wdmsplit 0/1/0
Switch(config-red-aps) # aps protection wdmsplit 0/1/1
Switch(config-red-aps) # aps message-channel auto-select far-end group-name psm-group
Switch(config-red-aps) # aps enable
```

### **Displaying Trunk Fiber Protection Configuration**

To display the trunk fiber configuration, use the following EXEC command:

| Command | Purpose                                                                    |
|---------|----------------------------------------------------------------------------|
|         | Displays detailed APS configuration information for groups and interfaces. |
|         | <b>Note</b> Group names are case sensitive.                                |

#### **Examples**

The following example shows how to display the protocol encapsulation configuration of a wdmsplit interface:

```
Switch# show aps group psm-group
APS Group psm-group :
  architecture.:1+1, remote prov:unknown
  span....end-to-end
  prot. mode...:network side wdm splitter
  direction....:prov:uni, current:uni, remote prov:unknown
  revertive...:no
  aps state....:enabled (associated)
  request timer:holddown:5000 ms, max:15000 ms, count 2
  msg-channel..:auto (down), psm-group
  created.....2 minutes
  auto-failover:disabled
  transmit k1k2:sf-lp, 0, 0, 1+1, uni
  receive k1k2:no-request, 0, 0, unknown, unknown
  switched chan:0
  protection(0):WdmSplit0/0/1 (STANDBY - UP)
              :channel request:sf-lp
               :switchover count:1
               :last switchover:0 minutes
  working...(1):WdmSplit0/0/0 (ACTIVE - UP)
               :channel request:sf-lp
               :switchover count:1
               :last switchover:0 minutes
```

## **About Switchovers and Optical Power Thresholds**

The switchovers for trunk fiber protection on the PSM are controlled by an optical power threshold value set in the CLI. The value to set is determined by the characteristics of the point-to-point topology. The PSM supports the following types of point-to-point topologies:

- Unamplified
- · Post-amplified

• Preamplified and post-amplified

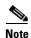

Due to the cumulative effect of the noise from the EDFAs (erbium-doped fiber amplifiers), the PSM cannot support point-to-point topologies with more than two EDFAs on the trunk fiber. For topologies with three or more EDFAs on the trunk fiber, use splitter based protection.

### **Unamplified Topologies**

A topology without amplification is the simplest case. Figure 11-1 shows an unamplified topology and the locations where failures can occur.

Figure 11-1 Point-to-Point Topology Without Amplification

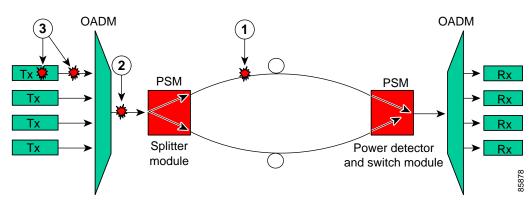

| 1 | Trunk fiber cut                    | 3 | Individual channel failures |
|---|------------------------------------|---|-----------------------------|
| 2 | OADM module-to-PSM patch cable cut |   |                             |

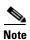

The minimum channel power into the EDFA must be -15 dBm or higher.

The switching behavior for the failures is as follows:

• Trunk fiber cut

The receive power on the active path drops below the minimum detectable level (-31 dBm) and the PSM switches over to the standby path.

• OADM module-to-PSM patch cable cut

In this case, the receive power on both the active and standby paths drops below the minimum detectable level. However, a switchover will occur if the auto-failover is enabled in the hardware. Since the system monitors the standby signal at 1 second intervals, the system might not detect the standby signal failure before the switchover occurs. After this switchover, no further switchovers occur.

Individual channel failures

No switchover occurs because the change in the channel power is less than 15 dB.

The recommended low alarm threshold value for this topology is -28 dBm and the low warning threshold is at least -26 dBm.

### **Post-Amplified Topologies**

Figure 11-2 shows an example topology with post-amplification and the locations where failures can occur.

Figure 11-2 Point-to-Point Topology with Post-Amplification

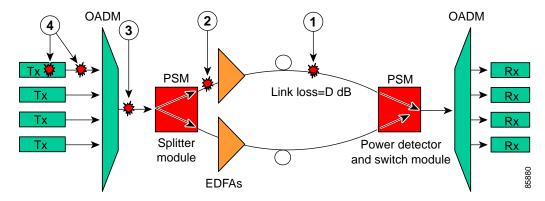

| 1 | Trunk fiber cut             | 3 | OADM module-to-PSM patch cable cut |
|---|-----------------------------|---|------------------------------------|
| 2 | PSM-to-EDFA patch cable cut | 4 | Individual channel failures        |

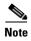

The minimum channel power into the EDFA must be -15 dBm or higher.

The switching behavior for the failures is as follows:

• Trunk fiber cut

The receive power on the active path drops below the minimum detectable level (-31 dBm), and the PSM switches over to the standby path.

• PSM-to-EDFA patch cable cut

The EDFA generates -9 dBm of noise on the active path so the PSM receives (-9 - D) dBm signal power where D is the link loss between the EDFA and the PSM receiver. If the low alarm optical threshold is set correctly, the PSM switches over to the standby path.

OADM module-to-PSM patch cable cut

The EDFA generates -9 dBm of noise on both paths so the PSM receives (-9 - D) dBm signal power where D is the link loss between the EDFA and the PSM receiver. If auto-failover is enabled and the low alarm optical threshold is set correctly, the PSM switches to the standby path before it detects that the standby path has also failed. No further switchovers occur.

• Individual channel failures

No switchover occurs because the change in the channel power is less than 15 dB.

The recommended value for the low alarm optical threshold is (-6 - D) dBm, and the low warning threshold is at least 2 dB higher.

## **Post-Amplified and Preamplified Topologies**

Figure 11-3 shows a topology with post-amplification and preamplification and the locations where failures can occur.

Figure 11-3 Point-to-Point Topology with Post-Amplification and Preamplification

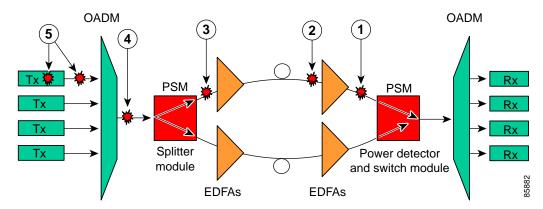

| 1 | EDFA-to-PSM patch cable cut | 4 | OADM module-to-PSM patch cable cut |
|---|-----------------------------|---|------------------------------------|
| 2 | Trunk fiber cut             | 5 | Individual channel failures        |
| 3 | PSM-to-EDFA patch cable cut |   |                                    |

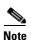

The minimum channel power into the EDFA must be -15 dBm or higher.

The switching behavior for the failures is as follows:

• EDFA-to-PSM patch cable cut

The receive power on the active path drops below the minimum detectable level (-31 dBm) and the PSM switches over to the standby path.

• Trunk fiber cut

The EDFA generates -9 dBm of noise so the PSM receives (-9 - L) dBm signal power, where L is the output attenuation from the EDFA. The PSM switches over to the standby path if the low alarm threshold is correctly configured.

• PSM-to-EDFA patch cable cut

The receive power drops but not below the minimum detectable level because of the cumulative noise from the two EDFAs. The PSM switches over to the standby signal if the low alarm threshold is correctly configured.

OADM module-to-PSM patch cable cut

The receive power drops but not below the minimum detectable level because of the cumulative noise from the two EDFAs. If auto-failover is enabled, the PSM switches to the standby path before it detects that the standby path has also failed. No further switchovers occur.

• Individual channel failures

No switchover occurs because the change in the channel power is less than 15 dB.

Figure 11-4 shows an example topology and the locations where failures can occur.

Figure 11-4 Failure Scenario with Noise from Two EDFAs

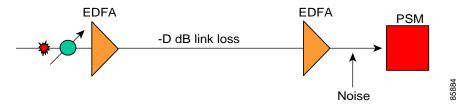

You can calculate the noise using the following formula:

$$10~dB~*~log(10^{((-9)/10)} + 10^{((-9-D+17)/10)})~dB - L~dB$$

where D is the link loss between the EDFAs and L is equal to 17 minus the configured gain on the EDFA closest to the PSM receiver.

The recommended value for the low alarm optical threshold is the calculated noise value plus 3 dBm.

Set the low warning threshold at least 2 dB higher.

## **Configuring Optical Power Thresholds**

The optical power thresholds provide a means of monitoring the signal power received from the active trunk fiber path. Two types of thresholds are provided:

- · Low alarm
- Low warning

When the low alarm threshold is crossed on the active path, the PSM switches over to the standby path. When either of the thresholds are crossed, the system sends messages to the console and generates traps, if traps are enabled.

To configure optical power thresholds for wdmsplit interfaces on a PSM, perform the following steps, beginning in global configuration mode:

|        | Command                                                                                                    | Purpose                                                                                                    |
|--------|----------------------------------------------------------------------------------------------------|----------------------------------------------------------------------------------------------------|
| Step 1 | Switch(config)# interface wdmsplit slot/subcard/0                                                                                                    | Selects wdmsplit interface that carries traffic for the west direction and enters interface configuration                                       |
|        | Switch(config-if)#                                                                                                    | mode.                                                                                                    |
| Step 2 | Switch(config-if)# optical threshold power receive {low   high} {alarm   warning} value [severity {critical   major   minor   not alarmed   not reported}] | Specifies the optical power threshold value in units of 0.1 dBm. The range is -280 to 0. The default values are as follows:  Low alarm: -22 dBm |
|        |                                                                                                    | Low warning: –20 dBm                                                                                                    |
|        |                                                                                                    | Alarm severity: major                                                                                                    |
|        |                                                                                                    | Warning severity: not alarmed                                                                                                    |
| Step 3 | Switch(config-if)# exit                                                                                                    | Returns to global configuration mode.                                                                                                    |
|        | Switch(config)#                                                                                                    |                                                                                                    |

|        | Command                                           | Purpose                                                                                                    |
|--------|---------------------------------------------------|----------------------------------------------------------------------------------------------------|
| Step 4 | Switch(config)# interface wdmsplit slot/subcard/1 | Selects the wdmsplit interface that carries traffic for the east direction and enters interface configuration |
|        | sionsuocarai 1                                    | 8                                                                                                    |
|        | Switch(config-if)#                                | mode.                                                                                                    |
| Step 5 | Switch(config-if)# optical threshold power        | Specifies the optical power threshold value in units of                                                       |
|        | receive {low   high} {alarm   warning} value      | 0.1 dBm.                                                                                                    |
|        | [severity {critical   major   minor   not         |                                                                                                    |
|        | alarmed   not reported}]                          |                                                                                                    |

#### **Examples**

The following example shows how to configure optical power thresholds for wdmsplit interfaces on a PSM:

```
Switch(config)# interface wdmsplit 0/1/0
Switch(config-if)# optical threshold power receive low alarm -27
Switch(config-if)# optical threshold power receive low warning -25
Switch(config-if)# exit
Switch(config)# interface wdmsplit 0/1/1
Switch(config-if)# optical threshold power receive low alarm -26
Switch(config-if)# optical threshold power receive low warning -24
```

#### **Displaying Optical Power Threshold Configuration**

To display the optical power thresholds for a wdmsplit interface, use the following EXEC command:

| Command                                    | Purpose                         |
|--------------------------------------------|---------------------------------|
| show interfaces wdmsplit slot/subcard/port | Displays interface information. |

#### **Example**

The following example shows how to display the optical threshold configuration for an interface:

```
Switch# show interfaces wdmsplit 0/1/0
WdmSplit0/1/0 is administratively down, line protocol is down
                     :Active
 Status
 Received power
                       :0.00 dBm (EF9)
  Threshold Value
                       :-22.00 dBm (8CE)
 Optical threshold monitored for :Receive Power (in dBm)
 Low alarm value = -22.0 \text{ dBm} (default)
 Low Alarm Severity
                           = major
                           = -20.0 dBm (default)
  Low warning value
  Low Warning Severity
                          = not alarmed
 High alarm value
                           = -2.0 \text{ dBm} \text{ (default)}
 High Alarm Severity
                           = major
  High warning value
                           = -4.0 dBm (default)
  High Warning Severity
                            = not alarmed
 Hardware is split wavelength add drop
```

## **Configuring Patch Connections**

To configure patch connections between a PSM and an OADM module, use the following global configuration command:

| Command                                                           | Purpose                                                                                                    |  |
|-------------------------------------------------------------------|----------------------------------------------------------------------------------------------------|--|
| <pre>patch wdm slot/subcard1 wdmrelay slot/subcard2/port or</pre> | Configures the patch connection between a PSM and an OADM module.                                                                                                    |  |
| <pre>patch wdmrelay slot/subcard1/port wdm slot/subcard2</pre>    |                                                                                                    |  |
| patch wavepatch slot/subcard/port wdmrelay slot/subcard2/port or  | Configures the patch connection between a PSM and a 2.5-Gbps transponder module or 10-GE transponder module.                                                                                                  |  |
| patch wdmrelay slot/subcard1/port wavepatch slot/subcard/port     | Note If you connect to a transponder line card, you must use IP to manage your network topology. If you connect to an ITU trunk card, you must use the ethernetdcc interface to manage your network topology. |  |

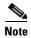

When the patch between a wdm interface and a wdmrelay interface is configured, CDP topology learning on the wdm interface is disabled.

#### **Example**

The following example shows how to configure the patch connections between a PSM and an OADM module:

```
Switch# configure terminal
Switch(config)# patch wdm 0/0 wdmrelay 0/1/0
```

## **Displaying Patch Connections**

To display the patch connections, use the following privileged EXEC command:

| Command                                                                                         | Purpose                             |
|-------------------------------------------------------------------------------------------------|-------------------------------------|
| show patch [detail]                                                                             | Displays the patch connections.     |
| show interfaces {wdm slot/subcard1   wdmrelay slot/subcard2/port   wavepatch slot/subcard/port} | Displays the interface information. |

#### **Example**

The following example shows the patch connections:

Num of Wavelengths Add/Dropped:5 List of Wavelengths:0, 13, 14, 15, 16

| Switch# show patch Patch Interface                                                                                         | Patch Interface | Type | Dir  | Error |
|----------------------------------------------------------------------------------------------------|-----------------|------|------|-------|
|                                                                                                    |                 |      |      |       |
| Wdm0/0                                                                                                    | WdmRelay0/1/0   | USER | Both |       |
| Switch# show interfaces wdm0/0 Wdm0/0 is up, line protocol is up Patched Interface(s) :WdmRelay0/1/0 Wdm Hw capability:N/A |                 |      |      |       |

Cisco ONS 15530 Configuration Guide

Hardware is wavelength add drop

## **Configuring Wdmsplit Interfaces in the Network Topology**

The wdmsplit interfaces on a PSM do not support CDP and must be manually configured in the network topology.

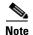

The patch connection between the PSM and the OADM module, ITU trunk card, or transponder line card must be configured correctly. For more information on configuring the patches for these interfaces, see the "Configuring Patch Connections" section on page 11-8.

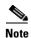

When a patch connection between an OADM module and a PSM is configured, topology learning on the wdm interface is disabled.

To add wdmsplit interfaces to the network topology, perform the following steps on the wdmsplit interfaces on both the nodes in the point-to-point network topology, beginning in global configuration mode:

|        | Command                                                                                                    | Purpose                                                                                   |
|--------|----------------------------------------------------------------------------------------------------|-------------------------------------------------------------------------------------------|
| Step 1 | Switch(config)# interface wdmsplit slot/subcard/0                                                                                                    | Selects the west wdmsplit interface to configure and enters interface configuration mode. |
|        | Switch(config-if)#                                                                                                    |                                                                                           |
| Step 2 | Switch(config-if)# topology neighbor {name node-name   ip-address node-ip-address   mac-address node-mac-address} {port {name port-name   ip-address port-ip-address   mac-address port-mac-address}} | Configures the network topology information for the neighboring node.                     |
| Step 3 | Switch(config-if)# topology neighbor agent ip-address ip-address                                                                                                    | Specifies the IP address of the network topology agent on the neighboring node.           |
| Step 4 | Switch(config-if)# exit                                                                                                    | Returns to interface configuration mode.                                                  |
|        | Switch(config)#                                                                                                    |                                                                                           |
| Step 5 | Switch(config)# interface wdmsplit slot/subcard/1                                                                                                    | Selects the east wdmsplit interface to configure and enters interface configuration mode. |
|        | Switch(config-if)#                                                                                                    |                                                                                           |

|        | Command                                                                                                    | Purpose                                                                         |
|--------|----------------------------------------------------------------------------------------------------|---------------------------------------------------------------------------------|
| Step 6 | Switch(config-if)# topology neighbor {name node-name   ip-address node-ip-address   mac-address node-mac-address} {port {name port-name   ip-address port-ip-address   mac-address port-mac-address}} | Configures the network topology information for the neighboring node.           |
| Step 7 | Switch(config-if)# topology neighbor agent ip-address ip-address                                                                                                    | Specifies the IP address of the network topology agent on the neighboring node. |

#### **Example**

The following example shows how to add wdmsplit interfaces to the network topology:

```
Switch(config) # interface wdmsplit 1/1/0
Switch(config-if) # topology neighbor name NodeB port name wdmsplit1/1/0
Switch(config-if) # topology neighbor agent ip-address 10.1.1.1
Switch(config-if) # exit
Switch(config) # interface wdmsplit 1/1/1
Switch(config-if) # topology neighbor name NodeB port name wdmsplit1/1/1
Switch(config-if) # topology neighbor agent ip-address 10.1.1.1
```

## **Displaying Topology Information for Wdmsplit Interfaces**

To display the topology information for wdmsplit interfaces, use the following EXEC command:

| Command                | Purpose                                |
|------------------------|----------------------------------------|
| show topology neighbor | Displays network topology information. |

#### **Example**

The following example shows how to display the topology information:

Switch# show topology neighbor Physical Topology:

| Local Port    | Neighbor Node | Neighbor Port | Link Dirn |
|---------------|---------------|---------------|-----------|
|               |               |               |           |
| WdmSplit0/1/0 | PSM-2         | wdms0/1/0     | Both      |
| WdmSplit0/1/1 | PSM-2         | wdms0/1/1     | Both      |

Configuring Wdmsplit Interfaces in the Network Topology

## **Configuring APS**

This chapter describes how protection is implemented on the Cisco ONS 15530. It also describes how to configure splitter protection and line card protection with APS (Automatic Protection Switching). This chapter contains the following sections:

- About APS, page 12-1
- About Splitter Protection, page 12-2
- Configuring Splitter Protection, page 12-4
- About Line Card Protection, page 12-6
- About Client Based Line Card Protection, page 12-6
- About Y-Cable Line Card Protection, page 12-8
- Configuring Y-Cable Based Line Card Protection, page 12-10
- About Switch Fabric Based Line Card Protection, page 12-12
- Configuring Switch Fabric Based Line Card Protection, page 12-13
- About Trunk Fiber Based Protection, page 12-15
- Configuring Trunk Fiber Protection, page 12-16
- About Redundant Switch Fabric Protection, page 12-17
- Configuring APS Group Attributes, page 12-18
- About Switchovers and Lockouts, page 12-28
- Requesting a Switchover or Lockout, page 12-28
- Clearing Switchovers and Lockouts, page 12-30

### **About APS**

APS provides protection against signal transmission failure. The Cisco ONS 15530 supports the following APS features:

- 1+1 path protection
- Splitter protection
- Line card protection
  - Client based
  - Y-cable based

- Switch fabric based
- Trunk fiber protection
- Redundant switch fabric protection
- Bidirectional and unidirectional path switching

The 1+1 path protection architecture transmits the client signal on both the working and protection paths.

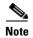

For an animated description of the APS implementation on the Cisco ONS 15530, go to the following URL:

http://www.cisco.com/mm/dyngraph/APS15530.html

## **About Splitter Protection**

Figure 12-1

Splitter protection on the Cisco ONS 15530 provides protection against facility failure, such as trunk fiber cuts, but not ITU laser failures or client equipment failures. Splitter line cards internally replicate the client optical signal and transmit it to both OADM modules. The Cisco ONS 15530 supports splitter versions of the transponder line card, the 2.5-Gbps ITU trunk card, the 10-Gbps ITU tunable and non-tunable trunk card, and the 8-port multi-service muxponder.

Figure 12-1 shows splitter protection with a transponder line card.

Splitter Protection Scheme

Performance monitor **OADM** Client optics ITU optics

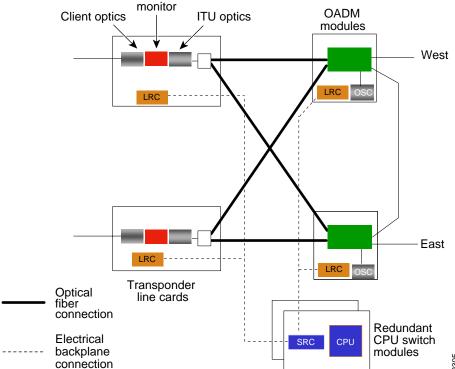

On the ITU side, a fiber pair, with one receive fiber and one transmit fiber, connects to the OADM module transmitting in the west direction. Another fiber pair connects to the OADM module transmitting in the east direction. A 2x2 switch module on the line card receives both signals from the trunk fiber pairs and selects one as the active signal. When a signal failure is detected, the line card switches over to receive the standby signal. The standby signal then becomes the active signal.

Figure 12-2 shows splitter protection with a 10-Gbps ITU tunable or non-tunable trunk card.

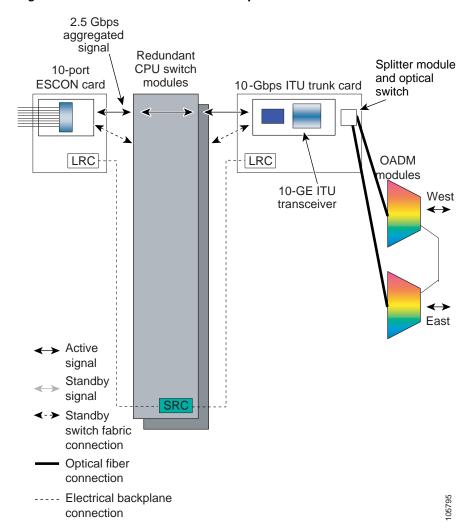

Figure 12-2 Cisco ONS 15530 10-Gbps Tunable or Non-tunable Trunk Card Splitter Protection

### **Considerations for Using Splitter Protection**

The following considerations apply when considering the use of splitter protection:

• Splitter protection does not protect against failure of the splitter line card. Splitter protection also does not protect against failure of a client line card or of the client equipment.

To protect against laser failure for transponder line cards, 2.5-Gbps ITU trunk card, and 10-Gbps ITU tunable and non-tunable trunk cards, use y-cable protection as described in the "About Line Card Protection" section on page 12-6 and the "Configuring Y-Cable Based Line Card Protection" section on page 12-10. To protect against ESCON card failure or the client equipment, implement protection on the client equipment instead.

A fully provisioned single shelf configuration can support 4 channels in splitter protection mode. A
fully provisioned multiple shelf configuration can support up to 32 channels in splitter protection
mode.

For more information about multiple shelf nodes, see Chapter 13, "Configuring Multiple Shelf Nodes."

- Splitter protection supports revertive behavior. With revertive APS, the signal automatically switches back to the working path after the receive signal defect has been corrected and the wait to restore timer is expired. The default behavior is nonrevertive. When defects on the working channel are cleared, a wait to restore timer is started. Once this timer expires, the working channel becomes the active channel if no other problems occur on the working path.
- For interfaces configured for splitter APS and either Sysplex ETR or Sysplex CLO protocol encapsulation, configure bidirectional path switching to ensure proper functioning of these protocols.
- For bidirectional path switching to function on the transponder line cards, the OSC is required for exchanging APS channel protocol messages. For bidirectional path switching on the 2.5-Gbps ITU trunk card, 10-Gbps ITU trunk card, or 10-Gbps ITU tunable trunk card, either the in-band message channel or the OSC can be used for the APS channel protocol messages.

For detailed information on shelf configuration rules, refer to the Cisco ONS 15530 Planning Guide.

## **Configuring Splitter Protection**

To configure splitter protection, perform the following steps:

- **Step 1** Determine the number of channels you will deploy to transport client data.
- **Step 2** Ensure that the correct line cards are inserted in slots 1 through 4 or 7 through 10.
- **Step 3** Ensure that the line cards and modules are correctly interconnected with the external optical patch cables. For ring topologies, connect the thru interface on one OADM to the thru interface on the other.
- **Step 4** Configure the interfaces and the patch connections from the CLI (command-line interface).
- **Step 5** Configure APS from the CLI.

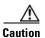

Do not enable laser safety control with splitter protection. If you configure the system with splitter protection and enable laser safety control, the transmit laser shuts down when an open fiber occurs on one transport fiber and signal transmission to the client is interrupted.

To configure splitter protection, use the following commands, beginning in global configuration mode:

|        | Command                                                            | Purpose                                       |
|--------|--------------------------------------------------------------------|-----------------------------------------------|
| Step 1 | Switch(config)# redundancy                                         | Enters redundancy configuration mode.         |
|        | Switch(config-red)#                                                |                                               |
| Step 2 | Switch(config-red)# associate group name                           | Specifies an APS group name and enters APS    |
|        | Switch(config-red-aps)#                                            | configuration mode.                           |
|        |                                                                    | <b>Note</b> The group name is case sensitive. |
| Step 3 | Switch(config-red-aps)# aps working wavepatch slot/subcard/port    | Configures the working path interface.        |
| Step 4 | Switch(config-red-aps)# aps protection wavepatch slot/subcard/port | Configures the protection path interface.     |
| Step 5 | Switch(config-red-aps)# aps enable                                 | Enables APS activity between the interfaces.  |

#### **Examples**

This example shows how to associate wavepatch interfaces for the transponder line card in slot 3 for splitter protection.

```
Switch# configure terminal
Switch(config) # redundancy
Switch(config-red) # associate group dallas1
Switch(config-red-aps) # aps working wavepatch 3/0/0
Switch(config-red-aps) # aps protection wavepatch 3/0/1
Switch(config-red-aps) # aps enable
```

### **Displaying the Splitter Protection Configuration**

To display the splitter protection configuration, use the following EXEC commands:

| Command                                                                | Purpose                                                                    |  |
|------------------------------------------------------------------------|----------------------------------------------------------------------------|--|
| show aps                                                               | Displays the APS configuration summary.                                    |  |
| show aps {detail   group name   interface wavepatch slot/subcard/port} | Displays detailed APS configuration information for groups and interfaces. |  |
|                                                                        | <b>Note</b> Group names are case sensitive.                                |  |

#### **Example**

The following example shows how to display the APS splitter protection configuration:

Switch# show aps

AR : APS Role, Wk: Working, Pr: Protection

AS : APS State, Ac: Active, St: Standby, NA: Not Applicable

IS : Interface State, Up: Up, Dn: Down
MPL: Minimum Protection Level, SD: Signal Degrade, SF: Signal Failure
 LOL: Loss of Light, - not currently protected

Interface AR AS IS MPL Redundant Intf Group Name

Wavepatch8/0/0 Wk Ac Up LOL Wavepatch8/0/1 Seattle

Wavepatch8/0/1 Pr St Up - Wavepatch8/0/0 Seattle

Cisco ONS 15530 Configuration Guide

```
Switch# show aps group Seattle
APS Group Seattle :
  architecture.: 1+1, remote prov: 1+1
  span....: end-to-end
  prot. mode...: network side splitter
  direction....: prov: uni, current: uni, remote prov: uni
  revertive....: yes, wtr: 60 secs (not running)
  aps state....: enabled (associated)
  request timer: holddown: 5000 ms, max: 15000 ms, count 2
  msg-channel..: auto (up on osc)
  created.....: 0 minutes
  auto-failover: enabled
  transmit k1k2: no-request, 0, 0, 1+1, uni
  receive k1k2: no-request, 0, 0, 1+1, uni
  switched chan: 0
  protection(0): Wavepatch8/0/1 (STANDBY - UP)
               : channel request: no-request
               : switchover count: 0
               : last switchover: never
  working...(1): Wavepatch8/0/0 (ACTIVE - UP)
              : channel request: no-request
               : switchover count: 0
               : last switchover: never
```

### **About Line Card Protection**

Line card protection on the Cisco ONS 15530 provides protection against both facility failures and line card failures. With line card protection, a duplicated signal is transmitted over ITU channels generated on separate line cards.

The Cisco ONS 15530 supports three types of line card protection:

- Client based protection
- Y-cable protection
- Switch fabric based protection

### **About Client Based Line Card Protection**

In client protection mode, both signals are transmitted to the client system. The client system decides which signal to use and when to switch over.

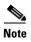

Client protection does not require APS configuration on the Cisco ONS 15530.

Figure 12-3 shows an example of line card protection using transponder line cards.

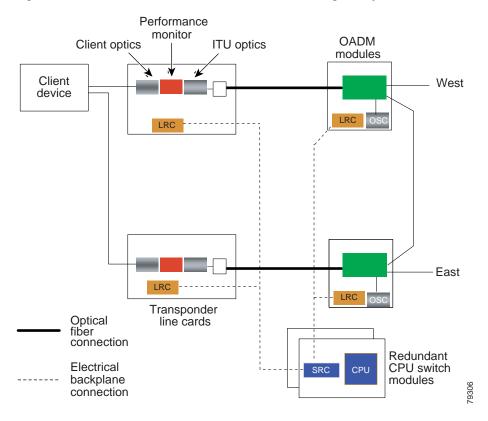

Figure 12-3 Client Based Line Card Protection Using Transponder Line Cards

Figure 12-4 shows an example of line card protection using ESCON aggregation cards and 10-Gbps ITU trunk cards.

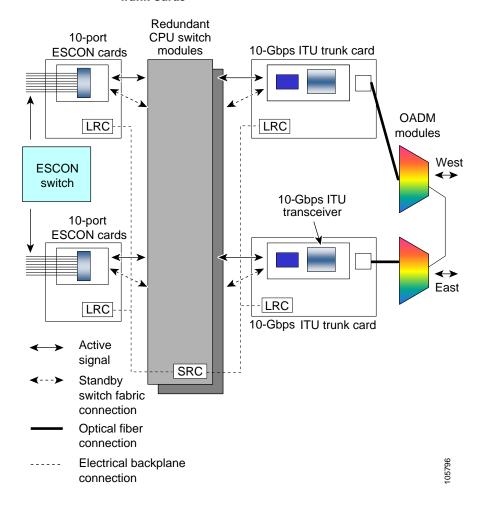

Figure 12-4 Client Based Line Card Protection Using ESCON Aggregation Cards and 10-Gbps ITU
Trunk Cards

### **About Y-Cable Line Card Protection**

With y-cable protection, the client equipment sends only one signal to two transponder line cards, two 4-port 1-Gbps/2-Gbps FC aggregation cards, or two 8-port FC/GE aggregation cards using a y-cable to replicate the signal. The client equipment receives from only one line card. The Cisco ONS 15530 turns on the laser at the active transparent interface, and turns off the laser on the standby transparent interface. At each receiver on the trunk side of the line card, the system monitors the optical signal power level. If the system detects a failure of the active signal when an acceptable signal exists on the standby line card, a switchover to the standby signal occurs by turning off the active transmitter at the client interface and turning on the standby transmitter. (See Figure 12-5.)

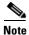

The ESCON aggregation cards and the 8-port multi-service muxponders do not support y-cable protection.

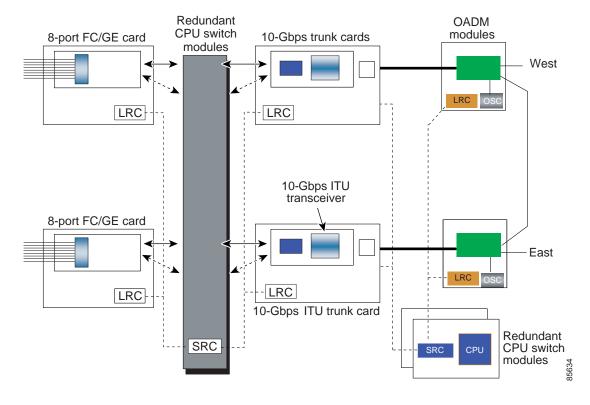

Figure 12-5 Y-Cable Based Line Card Protection Scheme

### **Considerations for Using Y-Cable Based Line Card Protection**

The following considerations apply when considering the use of line card protection:

- Y-cable line card protection does not protect against failures of the client equipment. To protect against client failures, ensure that protection is implemented on the client equipment itself.
- A fully provisioned single shelf configuration can support up to 4 channels with line card protection using transponder line cards. A fully provisioned multiple shelf configuration can support up to 32 channels in line card protection mode.

For more information about multiple shelf nodes, see Chapter 13, "Configuring Multiple Shelf Nodes."

- Y-cable line card protection supports revertive behavior. With revertive behavior, the signal automatically switches back to the working path after the signal failure has been corrected. The default behavior is nonrevertive.
- You can terminate the client signal on line cards that support the same channel by simplifying
  system management. In this way the client signal maps to the same WDM wavelength on both the
  working and protection paths.

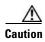

Do not configure y-cable protection with Sysplex CLO, Sysplex ETR, or ISC compatibility protocol encapsulation, or with the OFC safety protocol.

Proper physical configuration of the system is critical to the operation of line card protection. For detailed information on shelf configuration rules, refer to the *Cisco ONS 15530 Planning Guide*.

## **Configuring Y-Cable Based Line Card Protection**

To configure line card protection, perform the following steps:

- Step 1 Determine the number of clients you need to support and which channels you need to deploy to transport the client data.
- **Step 2** Ensure that the OADM modules needed to support the deployed channels are installed in the shelf. (See the "Considerations for Using Y-Cable Based Line Card Protection" section on page 12-9.)
- **Step 3** Ensure that the OADM modules are correctly interconnected with the external optical patch cables.
- **Step 4** Ensure that there are separate paths to the OADM modules, by shutting down the unused wavepatch interfaces if you are using splitter line cards.
- **Step 5** Configure the interfaces and the patch connections from the CLI.
- **Step 6** Configure y-cable protection from the CLI.

Y-cable protection on the Cisco ONS 15530 requires configuration on the CLI. To configure y-cable protection, use the following commands, beginning in global configuration mode:

|       | Command                                                                                                   | Purpose                                                                                                |
|-------|----------------------------------------------------------------------------------------------------|----------------------------------------------------------------------------------------------------|
| tep 1 | Switch(config)# redundancy                                                                                | Enters redundancy configuration mode.                                                                  |
|       | Switch(config-red)#                                                                                       |                                                                                                    |
| tep 2 | Switch(config-red)# associate group name Switch(config-red-aps)#                                          | Specifies an APS group name and enters APS configuration mode.  Note The group name is case sensitive. |
| tep 3 | Switch(config-red-aps)# aps working {transparent   gigabitphy   twogigabitphy} slot/subcard/port          | Configures the working path interface.                                                                 |
| tep 4 | Switch(config-red-aps)# aps protection<br>{transparent   gigabitphy  <br>twogigabitphy} slot/subcard/port | Configures the protection path interface.                                                              |
| tep 5 | Switch(config-red-aps)# aps y-cable                                                                       | Enables y-cable protection. The default state is no y-cable protection (disabled).                     |
| tep 6 | Switch(config-red-aps)# aps enable                                                                        | Enables APS activity between the interfaces.                                                           |

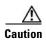

Do not configure y-cable protection with Sysplex CLO, Sysplex ETR, or ISC compatibility protocol encapsulation, or with the OFC safety protocol.

#### **Example**

This example shows how to associate two transparent interfaces for y-cable line card protection.

```
Switch# configure terminal
Switch(config) # redundancy
Switch(config-red) # associate group Yosemite
Switch(config-red-aps) # aps working transparent 3/0/0
Switch(config-red-aps) # aps protection transparent 4/0/0
Switch(config-red-aps) # aps y-cable
Switch(config-red-aps) # aps enable
Switch(config-red-aps) # end
Switch#
```

### **Displaying the Y-Cable Protection Configuration**

To display the y-cable protection configuration, use the following EXEC command:

| Command                                                                                                    | Purpose                                                                                                    |
|----------------------------------------------------------------------------------------------------|----------------------------------------------------------------------------------------------------|
| show aps                                                                                                    | Displays the APS configuration summary.                                                                          |
| show aps {detail   group name   interface<br>[transparent   gigabitphy   twogigabitphy]<br>slot/subcard/port} | Displays detailed APS configuration information for interfaces and groups.  Note Group names are case sensitive. |

#### Example

The following example shows how to display the y-cable protection for an APS group:

```
Switch# show aps
```

```
AR : APS Role, Wk: Working, Pr: Protection
AS : APS State, Ac: Active, St: Standby, NA: Not Applicable
IS: Interface State, Up: Up, Dn: Down
MPL: Minimum Protection Level, SD: Signal Degrade, SF: Signal Failure
     LOL: Loss of Light, - not currently protected
                     AR AS IS MPL Redundant Intf
                                                        Group Name
Transparent4/0/0
                    Wk St Up - Transparent7/0/0
                                                        Yosemite
Transparent7/0/0
                    Pr Ac Up SD Transparent4/0/0
                                                        Yosemite
Switch# show aps group Yosemite
APS Group Yosemite :
  architecture.: 1+1, remote prov: 1+1
  span....: end-to-end
  prot. mode...: client side y-cable
  direction....: prov: bi, current: bi, remote prov: bi
  revertive...: no
  aps state....: enabled (associated)
  request timer: holddown: 5000 ms, max: 15000 ms, count 2
  msg-channel..: auto (up on osc)
  created.....: 17 hours, 10 minutes
  auto-failover: enabled
  transmit k1k2: reverse-request, 1, 1, 1+1, bi
  receive k1k2: forced-switch, 1, 1, 1+1, bi
  switched chan: 1
  protection(0): Transparent7/0/0 (ACTIVE - UP), Wave7/0 (UP)
              : channel request: no-request
              : switchover count: 2
               : last switchover: 15 hours, 14 minutes
```

```
working...(1): Transparent4/0/0 (STANDBY - UP), Wave4/0 (UP)
            : channel request: no-request
             : switchover count: 3
             : last switchover: 14 hours, 41 minutes
```

### **About Switch Fabric Based Line Card Protection**

The Cisco ONS 15530 provides protection for cross connections through the switch fabric. Switch fabric based line card protection is supported on systems with one or two switch fabrics.

The aggregated signals from the aggregation cards cross connect through the switch fabric to a 2.5-Gbps ITU trunk card, 10-Gbps ITU tunable or non-tunable trunk card, or 10-Gbps uplink card. In switch fabric based line card protection, the system sets up a protection cross connection through the switch fabric to a second 2.5-Gbps ITU trunk card, 10-Gbps ITU tunable or non-tunable trunk card, or a 10-Gbps uplink card (see Figure 12-6).

Switch Fabric Based Line Card Protection with Redundant Switch Fabrics

Figure 12-6 2.5 -Gbps

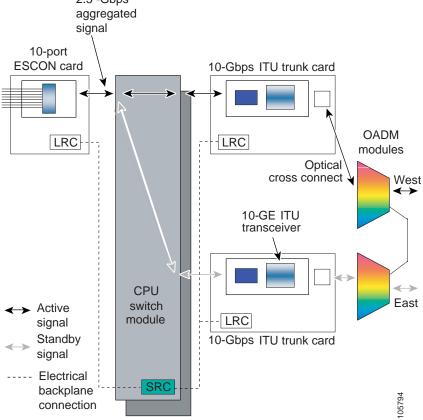

Switch fabric based line card protection protects against facility failures and failures in 2.5-Gbps ITU trunk cards, 10-Gbps ITU trunk cards, 10-Gbps ITU tunable trunk cards, and 10-Gbps uplink cards.

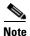

Splitter protection and Y-cable protection cannot be configured with switch fabric based protection.

### **Considerations for Using Switch Fabric Based Line Card Protection**

The following considerations apply when considering the use of line card protection:

- Switch fabric based line card protection does not protect against failures of the client equipment or the ESCON aggregation card. To protect against such failures, use client based line card protection.
- A fully provisioned single shelf configuration can support up to two channels with switch fabric based line card protection. A fully provisioned multiple shelf configuration can support up to 32 channels in switch fabric based line card protection mode.
  - For more information about multiple shelf nodes, see Chapter 13, "Configuring Multiple Shelf Nodes."
- Switch fabric based line card protection supports revertive behavior. With revertive behavior, the signal automatically switches back to the working path after the signal failure has been corrected. The default behavior is nonrevertive.
- You can terminate the client signal on line cards of the same channel by simplifying system management. In this way the client signal maps to the same WDM wavelength on both the working and protection paths.
- You can configure unique flow identifiers on the ESCON aggregation card interfaces. Duplicate flow identifiers interfere with switchovers between line cards.
- Be sure that the subinterface on the protection line card does not have a configured cross connection.
   Such cross connection interfere with switchovers.

Proper physical configuration of the system is critical to the operation of switch fabric based line card protection. For detailed information on shelf configuration rules, refer to the *Cisco ONS 15530 Planning Guide*.

## **Configuring Switch Fabric Based Line Card Protection**

To configure switch fabric based line card protection, use the following commands:

| Command                                                                                                    | Purpose                                        |
|----------------------------------------------------------------------------------------------------|------------------------------------------------|
| Switch# show connect                                                                                                    | Displays the cross connect configuration.      |
| Switch# configure terminal                                                                                                    | Enters global configuration mode.              |
| Switch(config)#                                                                                                    |                                                |
| Switch(config)# connect {waveethernetphy   tengigethernetphy} slot/subcard [subinterface] portgroup slot/subcard/port [override] | Configures cross connections on the line card. |
| Switch(config)# redundancy                                                                                                    | Enters redundancy configuration mode.          |
| Switch(config-red)#                                                                                                    |                                                |
| Switch(config-red)# associate group name                                                                                         | Specifies an APS group name and enters APS     |
| Switch(config-red-aps)#                                                                                                    | configuration mode.                            |
|                                                                                                    | <b>Note</b> The group name is case sensitive.  |

|        | Command                                                                                   | Purpose                                                                                                    |
|--------|-------------------------------------------------------------------------------------------|----------------------------------------------------------------------------------------------------|
| Step 6 | Switch(config-red-aps)# aps working {waveethernetphy   tengigethernetphy} slot/subcard    | Configures the working path interface.  Caution  Configuring the working path on the standby cross connection might cause a switchover.  Configure the working path on the active cross connection to prevent such switchovers when the APS group is enabled. |
| Step 7 | Switch(config-red-aps)# aps protection {waveethernetphy   tengigethernetphy} slot/subcard | Configures the protection path interface.                                                                                                    |
| Step 8 | Switch(config-red-aps)# aps enable                                                        | Enables APS activity between the interfaces.                                                                                                    |

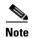

When configuring the esconphy interfaces, use unique flow identifiers for each esconphy interface on the system. For more information on configuring esconphy interfaces, see the "Configuring ESCON Aggregation Card Interfaces" section on page 4-3.

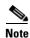

You can configure cross connections on either the working or the protection 2.5-Gbps ITU trunk cards, 10-Gbps ITU trunk cards, 10-Gbps ITU trunk cards, or 10-Gbps uplink cards.

#### **Displaying Switch Fabric Based Protection Configuration**

To display the switch fabric based protection configuration, use the following EXEC command:

| Command                                                                                       | Purpose                         |
|-----------------------------------------------------------------------------------------------|---------------------------------|
| show aps [detail   group name   interface {waveethernetphy   tengigethernetphy} slot/subcard] | Displays the APS configuration. |

#### Example

The following example shows how to display the switch fabric based line card protection:

Switch# show aps detail

```
architecture:: 1+1, remote prov: 1+1
span.....: end-to-end
prot. mode...: switch fabric based line card protection
direction...: prov: bi, current: bi, remote prov: bi
revertive...: no
aps state...: enabled (associated)
request timer: holddown: 5000 ms, max: 15000 ms, count 2
msg-channel..: auto-select (up on cdl dcc)
created....: 0 minutes
auto-failover: enabled
transmit k1k2: no-request, 0, 0, 1+1, bi
```

### **About Trunk Fiber Based Protection**

The PSM (protection switch module) provides trunk fiber based protection for Cisco ONS 15530 systems configured in point-to-point topologies. This type of protection only provides protection against trunk fiber cuts, not specific channel failure as provided by splitter and line card based schemes. However, this protection scheme allows for much simpler shelf configurations in topologies where per channel protection is not required.

Figure 12-7 shows trunk fiber based protection configured with a transponder line card.

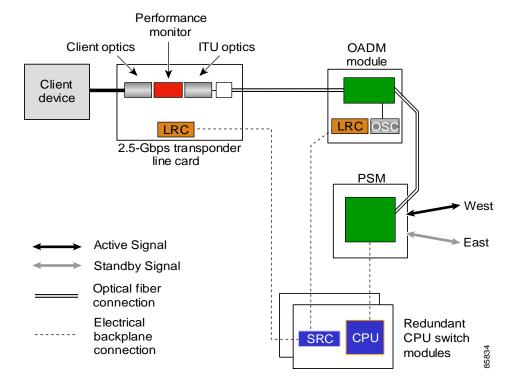

Figure 12-7 Trunk Fiber Based Protection with a Transponder Line Card

### **Considerations for Using Trunk Fiber Protection**

The following considerations apply when using trunk fiber protection:

- Trunk fiber protection does not protect against failures on the shelf itself or the client equipment.
   To protect against these failures, line card protection should be implemented on the client equipment itself.
- The APS software that supports trunk fiber based protection can be configured as revertive or nonrevertive. After a switchover, the active traffic can be put back on the previously failed working fiber, once the fault has been remedied, either automatically (revertive) or through manual intervention (nonrevertive).
- You can use PSMs only in point-to-point topologies.
- In multiple shelf nodes, the shelf connected to the trunk fiber must use a PSM.
- The point-to-point topology can have no more than two EDFAs. The cumulative noise of three or more EDFAs interferes with detecting the data channel loss on the PSM.
- When EDFAs are present in the topology, the power of the data channels at the PSM receiver must be greater than the cumulative noise of the EDFAs.
- Up to four channels on a single shelf can be protected with trunk fiber based protection.

# **Configuring Trunk Fiber Protection**

To configure trunk fiber protection on the wdmsplit interfaces, perform the following steps, beginning in global configuration mode:

| Command                                                                                        | Purpose                                                                               |
|------------------------------------------------------------------------------------------------|---------------------------------------------------------------------------------------|
| Switch(config)# redundancy                                                                     | Enters redundancy mode.                                                               |
| Switch(config-red)#                                                                            |                                                                                       |
| Switch(config-red)# associate group name                                                       | Specifies an APS group name and enters APS                                            |
| Switch(config-red-aps)#                                                                        | configuration mode.                                                                   |
|                                                                                                | <b>Note</b> The group name is case sensitive.                                         |
| Switch(config-red-aps)# aps working<br>wdmsplit slot/subcard                                   | Configures the working path interface.                                                |
| Switch(config-red-aps)# aps protection<br>wdmsplit slot/subcard                                | Configures the protection path interface.                                             |
| Switch(config-red-aps)# aps message-channel {auto-select   inband dcc   ip   osc} far-end name | Configures the name of the corresponding APS group on the other node in the topology. |
| Switch(config-red-aps)# aps enable                                                             | Enables APS activity between the interfaces.                                          |

#### **Examples**

The following example shows how to configure trunk fiber protection:

```
Switch(config) # redundancy
Switch(config-red) # associate group psm-group
Switch(config-red-aps) # aps working wdmsplit 0/1/0
Switch(config-red-aps) # aps protection wdmsplit 0/1/1
Switch(config-red-aps) # aps message-channel auto-select far-end group-name psm-group
Switch(config-red-aps) # aps enable
```

### **Displaying Trunk Fiber Protection Configuration**

To display the trunk fiber configuration, use the following EXEC command:

| Command                                                               | Purpose                                                   |
|-----------------------------------------------------------------------|-----------------------------------------------------------|
| show aps [detail   group name   interface wdmsplit slot/subcard/port] | Displays the APS configuration for interfaces and groups. |
|                                                                       | <b>Note</b> Group names are case sensitive.               |

#### **Examples**

The following example shows how to display the protocol encapsulation configuration of a wdmsplit interface:

```
Switch# show aps group psm-group
APS Group psm-group :
  architecture.:1+1, remote prov:uni
  span....:end-to-end
  prot. mode...:network side wdm splitter
  direction....:prov:uni, current:uni, remote prov:uni
  revertive...:no
  aps state...:enabled (associated)
  request timer:holddown:5000 ms, max:15000 ms, count 2
  msg-channel..:auto (down), psm-group
  created.....2 minutes
  auto-failover:disabled
  transmit k1k2:sf-lp, 0, 0, 1+1, uni
  receive k1k2:no-request, 0, 0, unknown, unknown
  switched chan:0
  protection(0):WdmSplit0/0/1 (STANDBY - UP)
               :channel request:sf-lp
               :switchover count:1
               :last switchover:0 minutes
  working...(1):WdmSplit0/0/0 (ACTIVE - UP)
              :channel request:sf-lp
               :switchover count:1
               :last switchover:0 minutes
```

### **About Redundant Switch Fabric Protection**

The Cisco ONS 15530 provides protection for the 2.5-Gbps aggregated signals sent through the redundant switch fabrics. The switch fabrics connect signals from client side line cards, such as the ESCON aggregation card, to ITU side line cards, such as the 10-Gbps ITU trunk card (see Figure 12-8). When a shelf is configured for CPU switch module redundancy, the redundant switch fabric increases system availability by protecting against switch fabric failures.

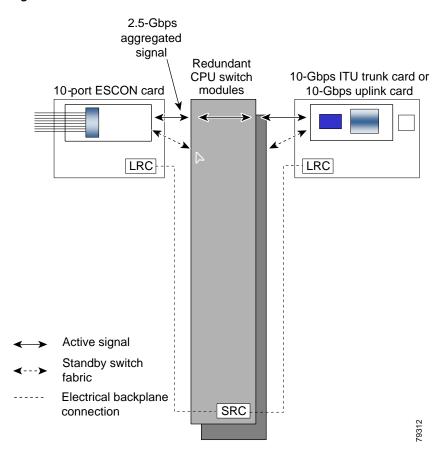

Figure 12-8 Redundant Switch Fabrics

## **Configuring APS Group Attributes**

This section describes APS group attributes and how to configure them.

### **Configuring Revertive Switching**

The Cisco ONS 15530 supports revertive switching for all types of protection. When revertive switching is configured, the system automatically switches back from the protection interface to the working interface. This automatic switchover occurs after the condition that caused the switchover to the protection interface is resolved and the switchover-enable timer has expired.

To configure revertive switching, use the following commands, beginning in global configuration mode:

|        | Command                                                          | Purpose                                                                                                    |
|--------|------------------------------------------------------------------|----------------------------------------------------------------------------------------------------|
| Step 1 | Switch(config)# redundancy                                       | Enters redundancy configuration mode.                                                                                                    |
|        | Switch(config-red)#                                              |                                                                                                    |
| Step 2 | Switch(config-red)# associate group name Switch(config-red-aps)# | Selects the interfaces to associate and enters APS configuration mode.  Note The group name is case sensitive.                                                                                                    |
| Step 3 | Switch(config-red-aps)# aps disable                              | Disables APS activity between the interfaces.                                                                                                    |
| Step 4 | Switch(config-red-aps)# aps timer wait-to-restore seconds        | Modifies the interval for the wait-to-restore timer. If revertive protection is configured and a switchover has occurred, the system will wait this amount of time before switching back to the functioning working path. The default value is 300 seconds. (Optional) |
| Step 5 | Switch(config-red-aps)# aps revertive                            | Enables revertive switchover behavior. The default behavior is nonrevertive.                                                                                                    |
| Step 6 | Switch(config-red-aps)# aps enable                               | Enables APS activity between the interfaces.                                                                                                    |

#### **Displaying the Revertive Switching Configuration**

To display the revertive switching configuration, use the following EXEC command:

| Command                                                                                                    | Purpose                                                   |
|----------------------------------------------------------------------------------------------------|-----------------------------------------------------------|
| show aps [detail   group name                                                                                                    | Displays the APS configuration for interfaces and groups. |
| interface {transparent slot/subcard/0   wavepatch slot/subcard/port   waveethernetphy slot/subcard   gigabitphy slot/subcard/port   wdmsplit slot/subcard/port}] | <b>Note</b> Group names are case sensitive.               |

#### **Example**

The following example shows how to display the path switching configuration for an APS group named blue:

```
Switch# show aps group blue
APS Group blue:
  architecture.: 1+1, remote prov: 1+1
  span....: end-to-end
  prot. mode...: client side y-cable
  direction....: prov: uni, current: uni, remote prov: uni
  revertive....: yes, wtr: 300 secs (not running)
  aps state....: enabled (associated)
  request timer: holddown: 5000 ms, max: 15000 ms, count 2
  msg-channel..: auto (up on osc)
  created.....: 4 days, 23 hours, 16 minutes
  auto-failover: enabled
  transmit k1k2: no-request, 0, 0, 1+1, uni
  receive k1k2: no-request, 0, 0, 1+1, uni
  switched chan: 0
  protection(0): Transparent7/0/0 (STANDBY - UP), Wave7/0 (UP)
```

```
: channel request: no-request
: switchover count: 2
: last switchover: 3 days, 23 hours, 16 minutes
working...(1): Transparent4/0/0 (ACTIVE - UP), Wave4/0 (UP)
: channel request: no-request
: switchover count: 1
: last switchover: 4 days, 53 minutes
```

### **About Unidirectional and Bidirectional Path Switching**

The Cisco ONS 15530 supports per-channel unidirectional and bidirectional 1+1 path switching. When a signal is protected and the signal fails or degrades on the active path, the system automatically switches the APS group from the active network path to the standby network path.

Signal failures can be total LOL (Loss of Light) caused by laser failures, by fiber cuts between the Cisco ONS 15530 and the client equipment, between two Cisco ONS 15530s, or by other equipment failures. LOL failures on the transponder line cards and LOL (Loss of Lock) on the 2.5-Gbps ITU trunk cards, 10-Gbps ITU trunk cards, and 10-Gbps uplink cards cause switchovers for protected signals.

For y-cable APS, you can also configure alarm thresholds to cause a switchover when the error rate detected on the signal reaches an unacceptable level. For information about configuring alarm thresholds, see the "Configuring Alarm Thresholds" section on page 4-10.

The Cisco ONS 15530 implements path switching using a SONET-compliant APS channel protocol over the in-band message channel or the OSC (optical supervisory channel).

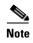

Bidirectional path switching operates only on networks that support the OSC or the in-band message channel.

Figure 12-9 shows a simple point-to-point configuration with splitter protection. The configured working path carries the active signal, and the configured protection path carries the standby signal.

Figure 12-9 Active and Standby Path Configuration Example

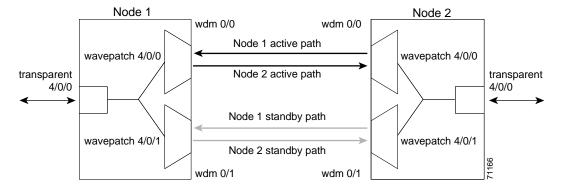

Figure 12-10 shows the behavior of unidirectional path switching when a loss of signal occurs. In the two node example network, unidirectional path switching operates as follows:

- Node 2 sends the signal over both the active and standby paths.
- Node 1 receives both signals and selects the signal on the active path.

- Node 1 detects a loss of signal light on its active path and switches over to the standby path.
- Node 2 does not switch over and continues to receive its original active path.

Now the nodes are communicating along different paths.

Figure 12-10 Unidirectional Path Switching Example

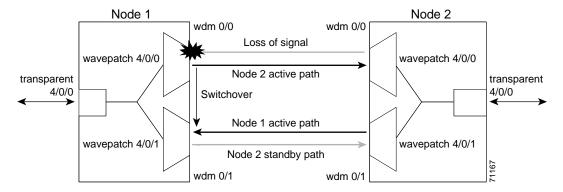

Figure 12-11 shows the behavior of bidirectional path switching when a loss of signal occurs. In the two node example network, bidirectional path switching operates as follows:

- Node 2 sends the signal over both the active and standby paths.
- Node 1 receives both signals and selects the signal on the active path.
- Node 1 detects a loss of signal light on its active path and switches over to the standby path.
- Node 1 sends an APS message to node 2 on the protection path indicating that it has switched.
- Node 2 processes the APS message and switches from the active path to the standby path.

Both node 1 and node 2 communicate on the same path.

Figure 12-11 Bidirectional Path Switching Overview

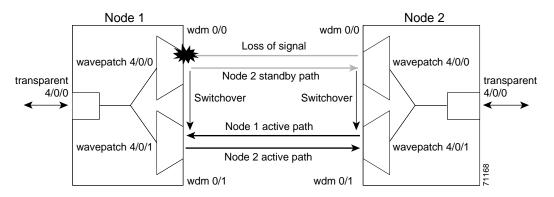

### **About APS Switching for Cisco ONS 15216 OADMs**

The Cisco ONS 15530 can be connected to Cisco ONS 15216 OADMs in place of native Cisco ONS 15530 OADMs. However, this configuration does not support the Cisco ONS 15530 OSC channel (33rd channel, 1562.23 nm). For bidirectional path switching to function in this configuration,

the APS message channel must operate through IP over the NME (Network Management Ethernet) on the CPU switch card. The Ethernet management ports of all the Cisco ONS 15530 and Cisco ONS 15216 systems at the site must connect to a single Ethernet switch, such as the Catalyst 2950, and must be managed over a single VLAN.

# **Configuring Unidirectional and Bidirectional Path Switching**

To configure unidirectional or bidirectional path switching, use the following commands, beginning in global configuration mode:

| Command                                                                                                    | Purpose                                                                                                    |
|----------------------------------------------------------------------------------------------------|----------------------------------------------------------------------------------------------------|
| Switch(config)# redundancy                                                                                                | Enters redundancy configuration mode.                                                                                                    |
| Switch(config-red)#                                                                                                    |                                                                                                    |
| Switch(config-red)# <b>associate group</b> name Switch(config-red-aps)#                                                   | Selects the interfaces to associate and enters APS configuration mode.  Note The group name is case sensitive.                             |
| Switch(config-red-aps)# aps disable                                                                                       | Disables APS activity between the interfaces.                                                                                              |
| Switch(config-red-aps)# aps direction<br>{unidirectional   bidirectional}                                                 | Specifies the type of path switching. The default behavior is unidirectional.                                                              |
| Switch(config-red-aps)# aps timer message<br>holddown milliseconds count number                                           | Changes the APS Channel Protocol holddown timer and message count values. The default is 5000 milliseconds and a count of 2. (Optional)    |
| Switch(config-red-aps)# aps timer message max-interval seconds                                                            | Changes the APS Channel Protocol maximum interval timer for waiting for a message. The default is 15 seconds. (Optional)                   |
|                                                                                                    | Repeat Step 1 through Step 6 on the corresponding transparent interface on the other node that adds and drops, or terminates, the channel. |
| Switch(config-red-aps)# aps message-channel {auto-select [far-end group-name name]   inband dcc [far-end group-name name] | Configures the message channel for the APS channel protocol messages. The default is <b>auto-select</b> without a group name. (Optional)   |
| <pre>ip far-end group-name name ip-address ip-address   osc [far-end group-name name]}</pre>                              | Note For node configurations using Cisco ONS 15216 OADMs exclusively, use ip for the APS message channel.                                  |
| Switch(config-red-aps)# aps revertive                                                                                     | Configures revertive path switching. Default is nonrevertive.                                                                              |
| Switch(config-red-aps)# aps enable                                                                                        | Enables APS activity between the interfaces.                                                                                               |

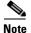

Both nodes in the network that add and drop the channel must have the same APS configuration. Specifically, both must have the same path switching behavior, and working and protection paths.

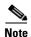

For interfaces with either Sysplex ETR or Sysplex CLO protocol encapsulation, configure bidirectional path switching to ensure proper functioning of the protocol.

### **Examples**

Figure 12-12 shows the active and standby paths between two Cisco ONS 15530 nodes, node 1 and node 2, with splitter protection.

Figure 12-12 Bidirectional Path Switching Example with Splitter Protection

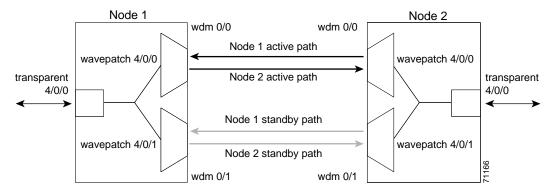

The following example shows how to configure one channel in the example network for bidirectional path switching using the default working and protection path interfaces:

```
Node1# configure terminal
Node1(config)# redundancy
Node1(config-red)# associate group red
Node1(config-red-aps)# aps working wavepatch 4/0/0
Node1(config-red-aps)# aps protection wavepatch 4/0/1
Node1(config-red-aps)# aps direction bidirectional
Node1(config-red-aps)# aps enable

Node2# configure terminal
Node2(config)# redundancy
Node2(config-red)# associate group red
Node2(config-red-aps)# aps working wavepatch 4/0/0
Node2(config-red-aps)# aps protection wavepatch 4/0/1
Node2(config-red-aps)# aps bidirectional
Node2(config-red-aps)# aps enable
```

Figure 12-13 shows the active and standby paths between two Cisco ONS 15530 nodes, node 1 and node 2 with y-cable protection.

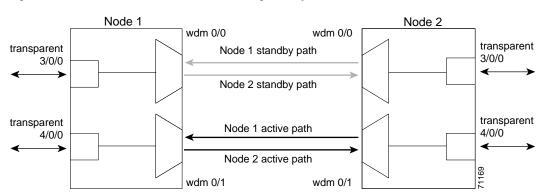

Figure 12-13 Bidirectional Path Switching Example with Y-Cable Protection

The following example shows how to configure one channel in the example network for bidirectional path switching and configure the working and protection path interfaces:

```
Node1# configure terminal
Node1(config) # redundancy
Node1 (config-red) # associate group alpha
Node1(config-red-aps) # aps working transparent 4/0/0
Node1(config-red-aps) # aps protection transparent 3/0/0
Node1(config-red-aps)# aps direction bidirectional
Node1(config-red-aps)# aps y-cable
Node1(config-red-aps)# aps enable
Node2# configure terminal
Node2(config)# redundancy
Node2 (config-red) # associate group alpha
Node2(config-red-aps)# aps working transparent 4/0/0
Node2(config-red-aps)# aps protection transparent 3/0/0
Node2(config-red-aps)# aps direction bidirectional
Node2(config-red-aps)# aps y-cable
Node2(config-red-aps)# aps enable
```

Figure 12-14 shows the configuration two Cisco ONS 15530 nodes, node 1 and node 2, using Cisco ONS 15216 OADMs and the NME to manage the APS switchovers.

Bidirectional Path Switching Example with Cisco ONS 15216 OADMs

Node 1 Node 2

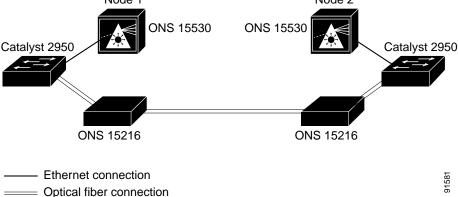

Figure 12-14

The following example shows how to configure one channel in the example network for bidirectional path switching using the NME to manage APS switchovers and configure the working and protection path interfaces:

```
Node1# configure terminal
Node1(config)# interface fastethernet 0
Node1(config-if)# ip address 172.16.22.125 255.255.255.0
Node1(config-if) # no shutdown
Node1(config-if)# exit
Node1(config)# redundancy
Node1(config-red)# associate group one
Node1(config-red-aps) # aps working transparent 4/0/0
Node1(config-red-aps) # aps protection transparent 3/0/0
Node1(config-red-aps) # aps direction bidirectional
Nodel(config-red-aps) # aps revertive
Nodel(config-red-aps) # aps message-channel far-end group-name one ip-address 172.16.22.126
Node1(config-red-aps)# aps y-cable
Node1(config-red-aps)# aps enable
Node1(config-red-aps)# exit
Node1#
Cat2950-1# configure terminal
Cat2950-1(config) # interface gigabitethernet 0/1
Cat2950-1(config-if)# channel-group 1 mode on
Cat2950-1(config-if)# exit
Cat2950-1(config)# interface gigabitethernet 0/2
Cat2950-1(config-if)# channel-group 1 mode on
Cat2950-1(config-if)# exit
Cat2950-1(config)# interface vlan1
Cat2950-1(config-if)# ip address 10.0.0.1 255.255.255.0
Cat2950-1(config-if)# end
Cat2950-1#
Node2# configure terminal
Node2(config)# interface fastethernet 0
Node2(config-if)# ip address 172.16.22.126 255.255.255.0
Node2(config-if)# no shutdown
Node2(config-if)# exit
Node2(config)# redundancy
Node2(config-red)# associate group one
Node2(config-red-aps)# aps working transparent 4/0/0
Node2(config-red-aps) # aps protection transparent 3/0/0
Node2(config-red-aps) # aps direction bidirectional
Node2(config-red-aps)# aps revertive
Node2(config-red-aps) # aps message-channel far-end group-name one ip-address 172.16.22.125
Node2(config-red-aps)# aps y-cable
Node2(config-red-aps)# aps enable
Node2(config-red-aps)# exit
Node2#
Cat2950-2# configure terminal
Cat2950-2(config)# interface gigabitethernet 0/1
Cat2950-2(config-if)# channel-group 1 mode on
Cat2950-2(config-if)# exit
Cat2950-2(config)# interface gigabitethernet 0/2
Cat2950-2(config-if)# channel-group 1 mode on
Cat2950-2(config-if)# exit
Cat2950-2(config)# interface vlan1
Cat2950-2(config-if)# ip address 10.0.0.3 255.255.255.0
Cat2950-2(config-if)# end
Cat2950-2#
```

### **Displaying the Unidirectional and Bidirectional Path Switching Configuration**

To display the path switching configuration, use the following EXEC command:

| Command                                                                | Purpose                                                   |
|------------------------------------------------------------------------|-----------------------------------------------------------|
| show aps [detail   group name   interface {transparent slot/subcard/0  | Displays the APS configuration for interfaces and groups. |
| wavepatch slot/subcard/port   waveethernetphy slot/subcard/0           | <b>Note</b> Group names are case sensitive.               |
| <pre>gigabitphy slot/subcard/port   wdmsplit slot/subcard/port}]</pre> |                                                           |

### Example

The following example shows how to display the path switching configuration for an APS group named blue:

```
Switch# show aps group blue
APS Group blue:
  architecture.: 1+1, remote prov: 1+1
  span....: end-to-end
  direction....: prov: bi, current: bi, remote prov: bi
 revertive...: no
  msg-channel..: auto (up on osc)
  created.....: 26 minutes
 aps state....: associated
 request timer: holddown: 5000 ms, max: 15 secs, count 2
  transmit k1k2: reverse-request, 1, 1, 1+1, bi
  receive k1k2: forced-switch, 1, 1, 1+1, bi
  switched chan: 0
  channel (0): Wavepatch8/0/1 (STANDBY - UP)
              : channel request: no-request
              : transmit request: no-request
              : receive request: no-request
  channel (1): Wavepatch8/0/0 (ACTIVE - UP)
              : channel request: no-request
               : switchover count: 0
               : last switchover: never
```

# **Configuring the Switchover-Enable Timer**

The switchover-enable timer on the Cisco ONS 15530 prevents any automatic switchover from the protection path to the working path until it has expired. When it expires, switchovers occur only if there is no fault on the working path and there is no overriding switchover request in effect.

To configure the switchover-enable timer, use the following commands, beginning in global configuration mode:

|        | Command                                  | Purpose                                               |
|--------|------------------------------------------|-------------------------------------------------------|
| Step 1 | Switch(config)# redundancy               | Enters redundancy configuration mode.                 |
|        | Switch(config-red)#                      |                                                       |
| Step 2 | Switch(config-red)# associate group name | Selects the interfaces to associate and enters APS    |
|        | Switch(config-red-aps)#                  | configuration mode.                                   |
|        |                                          | <b>Note</b> The group name is case sensitive.         |
| Step 3 | Switch(config-red-aps)# aps disable      | Disables the APS group.                               |
| Step 4 | Switch(config-red-aps)# aps timer        | Modifies the timer that controls the check on the     |
|        | switchover-enable min-interval seconds   | status of the working path. The default is 3 seconds. |
| Step 5 | Switch(config-red-aps)# aps enable       | Enables the APS group.                                |

# **Displaying the Switchover-Enable Timer Configuration**

To display the switchover-enable timer configuration, use the following EXEC command:

| Command                                                                                                    | Purpose                                                                                         |
|----------------------------------------------------------------------------------------------------|-------------------------------------------------------------------------------------------------|
| show aps [detail   group name   interface {transparent slot/subcard/0   wavepatch slot/subcard/port   waveethernetphy slot/subcard   gigabitphy slot/subcard/port   wdmsplit slot/subcard/port}] | Displays the APS configuration for interfaces and groups.  Note Group names are case sensitive. |

#### **Example**

The following example shows how to display the path switching configuration for an APS group named blue:

```
Switch# show aps group blue
APS Group blue:
  architecture.: 1+1, remote prov: 1+1
  span....: end-to-end
  direction....: prov: bi, current: bi, remote prov: bi
  revertive....: yes
  msg-channel..: auto (up on osc)
  created.....: 26 minutes
  aps state....: associated
  request timer: holddown: 5000 ms, max: 15 secs, count 2
  transmit k1k2: reverse-request, 1, 1, 1+1, bi
  receive k1k2: forced-switch, 1, 1, 1+1, bi
  switched chan: 0
  channel (0): Wavepatch8/0/1 (STANDBY - UP)
               : channel request: no-request
               : transmit request: no-request
              : receive request: no-request
  channel (1): Wavepatch8/0/0 (ACTIVE - UP)
              : channel request: no-request
               : switchover count: 0
               : last switchover: never
```

Chapter 12

# **About Switchovers and Lockouts**

In APS, you can switch a channel signal from one path to another, or you can lock out a switchover altogether while performing system maintenance.

A switchover of the channel signal from the working path to protection path is useful when upgrading or maintaining the system, or in cases where a signal failure caused a switchover. The switchover to the formerly failed interface must be requested from the CLI. The interface originally configured as the working path might be preferred because of its link loss characteristics or because of its distance advantage. For example, some protocols, such as ESCON, experience lower data throughput at increasing distances, so moving the signal back to the shorter path might be advised.

A lockout prevents a switchover of the active signal from the working path to the protection path. This is useful when upgrading or maintaining the system, or repairing the protection path when it degrades or fails.

The Cisco ONS 15530 supports APS switchover and lockout requests from the CLI. These requests have priorities depending on the condition of the protection signal and the existence of other switchover requests. There are three types of switchover requests:

- Lockout requests—Have the highest priority and take effect regardless of the condition of the protection signal. A lockout prevents the active signal from switching over from the working path to the protection path.
- Forced switchover requests—Have the next highest priority and are only prevented if there is an existing lockout on the protection path, or the signal on the protection path has failed when switching from working to protection.
- Manual switchover requests—Have the lowest priority and are only honored if there is no lockout, forced switchover, or signal failure or degrade.

In summary, the priority order is:

- 1. Lockout
- 2. Signal failure on the protection path
- 3. Forced switchover
- 4. Signal failure on the working path
- 5. Signal degrade on the protection path
- **6.** Signal degrade on the working path
- 7. Manual switchover

If a request or condition of a higher priority is in effect, a lower priority request is rejected.

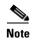

APS lockouts and forced or manual switchover requests do not persist across processor card switchovers or system reloads.

# **Requesting a Switchover or Lockout**

To prevent switchovers to the protection signal, or to request a signal switchover, use the following commands in privileged EXEC mode:

| Command                                                                                           | Purpose                                                                                                    |
|---------------------------------------------------------------------------------------------------|----------------------------------------------------------------------------------------------------|
| aps lockout group-name                                                                            | Locks out all switchovers to the protection path.                                                                                                   |
| <pre>aps switch group-name {force   manual} {protection-to-working   working-to-protection}</pre> | Requests a signal switchover of the active signal from the working path to the protection path, or vice versa, within an associated interface pair. |

### **Examples**

The following example shows how to request a forced switchover from working to protection except if a lockout is in effect on the protection path:

```
Switch# aps switch blue force working-to-protection
```

The following example shows how to prevent a switchover to the protection path:

Switch# aps lockout blue

# **Displaying Switchover and Lockout Request Status**

To display a pending switchover request, use the following command in privileged EXEC mode:

| Command                                                                                   | Purpose                                                   |
|-------------------------------------------------------------------------------------------|-----------------------------------------------------------|
| show aps [detail   group name   interface {transparent slot/subcard/0                     | Displays the APS configuration for interfaces and groups. |
| wavepatch slot/subcard/port   waveethernetphy slot/subcard   wdmsplit slot/subcard/port}] | Note Group names are case sensitive.                      |

The following example shows how to display the switchover request status on an APS group:

```
Switch# show aps group blue
```

```
APS Group yellow:
  architecture.: 1+1, remote prov: 1+1
  span....: end-to-end (client side y-cable)
  direction....: prov: uni, current: uni, remote prov: uni
  revertive...: no
  msg-channel..: auto (up on osc)
  created.....: 15 hours, 1 minute
  aps state....: associated (enabled)
  request timer: holddown: 5000 ms, max: 15000 ms, count 2
  transmit k1k2: reverse-request, 1, 1, 1+1, bi
  receive k1k2: forced-switch, 1, 1, 1+1, bi
  switched chan: 0
  channel (0): Transparent4/0/0 (STANDBY - UP), Wave4/0 (UP)
              : channel request: lockout-of-protection
              : transmit request: lockout-of-protection
               : receive request: no-request
  channel (1): Transparent2/0/0 (ACTIVE - UP), Wave2/0 (UP)
              : channel request: no-request
               : switchover count: 0
               : last switchover: never
```

# **Clearing Switchovers and Lockouts**

A lockout stays in effect until the system reboots. A forced or manual switchover request stays in effect until the system reboots or a higher priority request preempts it. You can manually clear these requests from the CLI.

To clear an APS switchover or lockout request, use the following privileged EXEC command:

| Command              | Purpose                                                               |
|----------------------|-----------------------------------------------------------------------|
| aps clear group-name | Clears APS switch request or lockout on an associated interface pair. |

### **Example**

The following example shows how to clear the requests on an associated interface pair using the default group name:

Switch# aps clear blue

# **Displaying Switchover and Lockout Clear Status**

To display a pending switchover request, use the following command in privileged EXEC mode:

| Command                                                                                                    | Purpose                                                                                         |
|----------------------------------------------------------------------------------------------------|-------------------------------------------------------------------------------------------------|
| show aps [detail   group name   interface {transparent slot/subcard/0   wavepatch slot/subcard/port   waveethernetphy slot/subcard   gigethernetphy slot/subcard}] | Displays the APS configuration for interfaces and groups.  Note Group names are case sensitive. |

The following example shows how to display the lockout and switchover request status on an APS group:

```
Switch# show aps group blue
```

```
APS Group blue :
  architecture.: 1+1, remote prov: 1+1
  span....: end-to-end (client side y-cable)
  direction....: prov: uni, current: uni, remote prov: uni
  revertive....: no
  msg-channel..: auto (up on osc)
  created.....: 15 hours, 1 minute
  aps state....: associated (enabled)
  request timer: holddown: 5000 ms, max: 15000 ms, count 2
  transmit k1k2: reverse-request, 1, 1, 1+1, bi
  receive k1k2: forced-switch, 1, 1, 1+1, bi
  switched chan: 0
  channel (0): Transparent4/0/0 (STANDBY - UP), Wave4/0 (UP)
              : channel request: lockout-of-protection
              : transmit request: lockout-of-protection
               : receive request: no-request
  channel (1): Transparent2/0/0 (ACTIVE - UP), Wave2/0 (UP)
               : channel request: no-request
```

: switchover count: 0
: last switchover: never

Clearing Switchovers and Lockouts

# **Configuring Multiple Shelf Nodes**

This chapter describes how to configure a multiple shelf node in a network topology. This chapter contains the following sections:

- About Multiple Shelf Nodes, page 13-1
- Configuring Multiple Shelf Nodes, page 13-1

# **About Multiple Shelf Nodes**

On a single Cisco ONS 15530 shelf, only 4 channels can be supported. By cascading multiple Cisco ONS 15530 shelves, up to 32 channels can be supported. You can use multiple shelf nodes in either a point-to-point topology or a ring topology. The OSCs (optical supervisory channels) can both connect to one shelf, or they can be split between the two shelves.

# **Configuring Multiple Shelf Nodes**

To configure a multiple shelf node, perform the following steps:

- **Step 1** Populate the shelves with the motherboards, cards, and processor cards.
- **Step 2** Connect the OADM modules with cables and configure the patch connections.
- **Step 3** Configure the client interfaces.
- **Step 4** Establish network access to both shelves.

For information on configuring network access, see the "Configuring IP Access on the NME Interface" section on page 3-3.

- **Step 5** Configure IP addresses on the OSC wave interfaces.
  - For information on configuring an IP address on the OSC wave interface, see the "Configuring IP on the OSC" section on page 14-9.
- **Step 6** Configure the network topology information for the connections between the two shelves.
- **Step 7** Configure APS (Automatic Protection Switching) on the shelves in the network that support the channels.

# **Cabling and Configuring the Shelves**

You can use configure up to eight shelves in a multiple shelf node. In a multiple shelf node, the shelves connect to each other with patch connections between the mux/demux cards. These patch connections carry the channels from one shelf to the other and then out to the trunk.

# **Configuring Patch Connections Between Shelves**

To represent the three shelves as one node in the network topology, you must configure the patch connection between the shelves in the CLI (command-line interface). To configure these connections, use the following commands, beginning in global configuration mode:

|        | Command                                                                                                    | Purpose                                                                     |
|--------|----------------------------------------------------------------------------------------------------|-----------------------------------------------------------------------------|
| Step 1 | Switch1(config)# interface {wave slot   oscfilter slot/subcard   thru slot/subcard   wdm slot/subcard}                                                                                                 | Selects the interface to configure and enters interface configuration mode. |
| Step 2 | Switch(config-if)# topology neighbor {name node-name   ip-address node-ip-address   mac-address node-mac-address} { port {name port-name   ip-address port-ip-address   mac-address port-mac-address}} | Configures the network topology information for a neighboring node.         |
| Step 3 | Switch(config-if)# topology neighbor agent ip-address ip-address                                                                                                    | Specifies the address of the network topology agent on a neighboring node.  |

### **Examples**

The following example shows how to configure the patch connections between the OADM modules on the three shelves in the example node:

```
Shelf1(config)# interface wdm 0/0
{\tt Shelf1(config-if)\#\ topology\ neighbor\ name\ nodel\ port\ name\ wdm\ 0/1}
Shelf1(config-if) # topology neighbor agent ip-address 10.1.1.1
Shelf1(config-if)# exit
Shelf1(config)# interface thru 0/0
Shelf1(config-if)# topology neighbor name shelf2 port name wdm 0/0
Shelf1(config-if) # topology neighbor agent ip-address 10.2.2.2
Shelf1(config-if)# exit
Shelf1(config) # interface wdm 0/1
Shelf1(config-if) # topology neighbor name shelf2 port name thru 0/1
Shelf1(config-if)# topology neighbor agent ip-address 10.2.2.2
Shelf1(config-if)# exit
Shelf1(config) # interface thru 0/1
Shelf1(config-if)# topology neighbor name shelf3 port name thru 0/0
Shelf1(config-if)# topology neighbor agent ip-address 10.2.2.3
Shelf1(config-if)# exit
Shelf2(config) # interface wdm 0/0
Shelf2(config-if) # topology neighbor name shelf1 port name thru 0/0
Shelf2(config-if)# topology neighbor agent ip-address 10.2.2.1
Shelf2(config-if)# exit
Shelf2(config) # interface thru 0/0
Shelf2(config-if)# topology neighbor name shelf3 port name wdm 0/0
Shelf2(config-if)# topology neighbor agent ip-address 10.2.2.3
Shelf2(config-if)# exit
```

```
Shelf2(config)# interface wdm 0/1
Shelf2(config-if)# topology neighbor name shelf3 port name thru 0/1
Shelf2(config-if)# topology neighbor agent ip-address 10.2.2.3
Shelf2(config-if)# exit
Shelf2(config)# interface thru 0/1
Shelf2(config-if)# topology neighbor name shelf1 port name wdm 0/1
Shelf2(config-if)# topology neighbor agent ip-address 10.2.2.1
Shelf2(config-if)# exit
Shelf3(config)# interface wdm 0/0
{\tt Shelf3\,(config-if)\,\#\,\,topology\,\,neighbor\,\,name\,\,Shelf2\,\,port\,\,name\,\,thru\,\,0/0}
Shelf3(config-if)# topology neighbor agent ip-address 10.2.2.2
Shelf3(config-if)# exit
Shelf3(config)# interface thru 0/0
Shelf3(config-if)# topology neighbor name shelf1 port name thru 0/1
Shelf3(config-if)# topology neighbor agent ip-address 10.2.2.1
Shelf3(config-if)# exit
Shelf3(config)# interface wdm 0/1
Shelf3(config-if)# topology neighbor name Node3 port name thru 0/0
Shelf3(config-if)# topology neighbor agent ip-address 10.3.3.1
Shelf3(config-if)# exit
Shelf3(config)# interface thru 0/1
Shelf3(config-if)# topology neighbor name shelf2 port name wdm 0/1
Shelf3(config-if)# topology neighbor agent ip-address 10.2.2.2
Shelf3(config-if)# exit
```

# **Configuring APS**

When a multiple shelf node is part of a network topology, the channels supported by it might require special configuration. On a multiple shelf node, the OSC might have only one connection or no OSC connections at all. For the APS channel protocol to function correctly, the shelves that support a channel must both have two OSC connections, or you must configure the APS group name and IP address information on the shelves.

To configure APS for a channel supported on a multiple shelf node without full OSC support, perform the following steps, beginning in global configuration mode:

| Command                                                               | Purpose                                                                                                    |
|-----------------------------------------------------------------------|----------------------------------------------------------------------------------------------------|
| Switch1(config)# redundancy                                           | Enters redundancy configuration mode.                                                                                  |
| Switch1(config-red)#                                                  |                                                                                                    |
| Switch(config-red-aps)#                                               | Specifies an APS group name and enters APS configuration mode.  Note The group name is case sensitive.                 |
|                                                                       | Disables APS activity between the interfaces.  Note For newly created APS groups, APS activity is disabled by default. |
| Switch(config-red-aps)# aps working<br>wavepatch slot/subcard/port    | Configures the working path interface.                                                                                 |
| Switch(config-red-aps)# aps protection<br>wavepatch slot/subcard/port | Configures the protection path interface.                                                                              |
|                                                                       | Enables y-cable protection. The default state is no y-cable protection (disabled).                                     |

Cisco ONS 15530 Configuration Guide

|        | Command                             | Purpose                                             |
|--------|-------------------------------------|-----------------------------------------------------|
| Step 7 | Switch1(config-red-aps)# aps        | Configures the APS group name and IP address on the |
|        | message-channel ip far-end group    | remote node that supports the channel.              |
|        | group-name ip-address address       |                                                     |
| Step 8 | Switch1(config-red-aps)# aps enable | Enables APS activity between the interfaces.        |

For more information on configuring y-cable line card protection, see the "Configuring Y-Cable Based Line Card Protection" section on page 12-10.

### **Examples**

For these examples, assume the following:

- Channels 17-20 terminate on the second shelf of the multiple shelf node.
- The second shelf of the multiple shelf node has no OSC support.
- The management IP address of the second shelf of the multiple shelf node is 10.1.2.3.
- The management IP address of the single shelf node is 10.3.2.1.

The following example shows how to configure channels 17-20 on the single shelf node:

```
Switch(config) # redundancy
Switch(config-red)# associate group Channel17
Switch(config-red-aps)# aps working transparent 1/0/0
Switch(config-red-aps)# aps protection transparent 2/0/0
Switch(config-red-aps)# aps y-cable
Switch(config-red-aps)# aps far-end group Channel17 ip-address 10.1.2.3
Switch(config-red-aps)# aps enable
Switch(config-red-aps)# exit
Switch(config-red) # associate group Channel18
Switch(config-red-aps)# aps working transparent 3/0/0
Switch(config-red-aps)# aps protection transparent 4/0/0
Switch(config-red-aps)# aps y-cable
Switch (config-red-aps) # aps far-end group Channel18 ip-address 10.1.2.3
Switch(config-red-aps)# aps enable
Switch(config-red-aps)# exit
Switch(config-red) # associate group Channel19
Switch(config-red-aps)# aps working transparent 7/0/0
Switch(config-red-aps)# aps protection transparent 8/0/0
Switch(config-red-aps)# aps y-cable
Switch(config-red-aps)# aps far-end group Channel19 ip-address 10.1.2.3
Switch(config-red-aps)# aps enable
Switch(config-red-aps)# exit
Switch(config-red)# associate group Channel20
Switch(config-red-aps)# aps working transparent 9/0/0
Switch(config-red-aps)# aps protection transparent 10/0/0
Switch(config-red-aps)# aps y-cable
Switch(config-red-aps)# aps far-end group Channel20 ip-address 10.1.2.3
Switch(config-red-aps)# aps enable
Switch(config-red-aps)# end
```

Switch# copy system:running-config nvram:startup-config

The following example shows how to configure channels 17 through 20 on shelf 3 of a multiple shelf node.

```
Shelf3(config) # redundancy
Shelf3(config-red) # associate group Channel17
Shelf3(config-red-aps) # aps working transparent 1/0/0
Shelf3(config-red-aps) # aps protection transparent 2/0/0
```

```
Shelf3(config-red-aps)# aps y-cable
Shelf3(config-red-aps)# aps far-end group Channell7 ip-address 10.3.2.1
Shelf3(config-red-aps)# aps enable
Shelf3(config-red-aps)# exit
Shelf3(config-red)# associate group Channel18
Shelf3(config-red-aps)# aps working transparent 3/0/0
Shelf3(config-red-aps)# aps protection transparent 4/0/0
Shelf3(config-red-aps)# aps y-cable
Shelf3(config-red-aps)# aps far-end group Channel18 ip-address 10.3.2.1
Shelf3(config-red-aps)# aps enable
Shelf3(config-red-aps)# exit
Shelf3(config-red) # associate group Channel19
Shelf3(config-red-aps)# aps working transparent 7/0/0
Shelf3(config-red-aps)# aps protection transparent 8/0/0
Shelf3(config-red-aps)# aps y-cable
Shelf3(config-red-aps)# aps far-end group Channell9 ip-address 10.3.2.1
Shelf3(config-red-aps)# aps enable
Shelf3(config-red-aps)# exit
Shelf3(config-red)# associate group Channel20
Shelf3(config-red-aps)# aps working transparent 9/0/0
{\tt Shelf3(config-red-aps)\#\ aps\ protection\ transparent\ 10/0/0}
Shelf3(config-red-aps)# aps y-cable
Shelf3(config-red-aps)# aps far-end group Channel20 ip-address 10.3.2.1
Shelf3(config-red-aps)# aps enable
Shelf3(config-red-aps)# end
Shelf3# copy system:running-config nvram:startup-config
```

Configuring Multiple Shelf Nodes

# **Monitoring Your Network Topology**

This chapter describes how to configure and manage your network topology. This chapter includes the following sections:

- About the OSC, page 14-1
- Configuring CDP, page 14-3
- Configuring OSCP, page 14-7
- Configuring IP on the OSC, page 14-9
- Configuring IP on Sdcc Interfaces for In-Band Messages, page 14-12
- Configuring IP on Ethernetdcc Interfaces for the In-Band Message Channel, page 14-15
- Configuring SNMP, page 14-17
- Monitoring Without the OSC or In-Band Message Channel, page 14-21
- Configuring Interfaces in the Network Topology, page 14-24
- About Embedded CiscoView, page 14-25
- Installing and Configuring Embedded CiscoView, page 14-25

# **About the OSC**

As described in the "OSC Modules" section on page 1-10, the Cisco ONS 15530 dedicates a separate channel (channel 0) for the OSC (optical supervisory channel), which is used for network control and management information between Cisco ONS 15530 systems on the network. The OSC is carried on the same fiber as the data channels (channels 1 through 32), but it carries no client data traffic.

Figure 14-1 shows the path of the OSC in a protected ring configuration. The OSC signal is generated by a laser on an OSC card and is sent in both directions from the node; both receive signals are monitored to maintain communication with the neighboring nodes. The OSC signal terminates at each node.

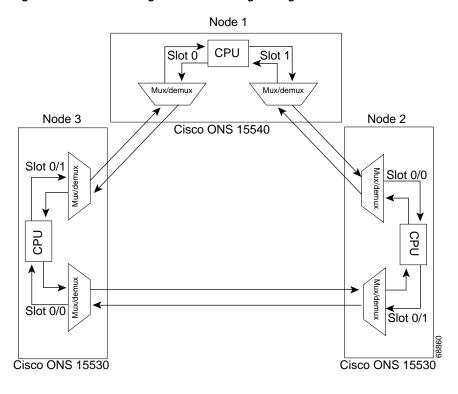

Figure 14-1 OSC Signal Path in a Ring Configuration

The OSC performs the following functions:

- Discovery—CDP (Cisco Discovery Protocol) sends packets on the OSC to discover neighboring
  nodes. CDP runs by default every 60 seconds. The information gathered by CDP can be displayed
  using the CLI (command-line interface) and used by the NMS (network management system) to
  discover the logical topology of the network.
- Monitoring—OSCP (OSC Protocol) runs over the OSC to provide monitoring of the status of
  adjacent nodes. OSCP is a keepalive mechanism similar to the PNNI Hello protocol used in ATM
  (Asynchronous Transfer Mode). Using OSCP, nodes exchange packets that allow them to determine
  the operational status of their neighbors. OSCP must establish that there is two-way communication
  before declaring to the upper layer protocols that a node is "up."
- Management—IP packets are carried over the OSC to support SNMP and Telnet sessions. Using
  Telnet over the OSC allows you to access the CLI of all systems on your Cisco ONS 15530 network
  with a single Ethernet connection. Also, just one Ethernet connection is required from the NMS to
  monitor all Cisco ONS 15530 systems on the network using SNMP.

# **Hardware Guidelines for Using OSC**

To provide protection against failure of the laser or a fiber break in protected configurations (point-to-point or ring), the following rules apply:

- One slot contains a carrier motherboard with two OSC cards.
- Both OADM modules must support OSC along with the band of wavelengths.

For more information on hardware configuration rules, refer to the Cisco ONS 15530 Planning Guide.

# **Configuring CDP**

CDP is primarily used to obtain protocol addresses of neighboring devices and to discover the platform of those devices. For a full description of CDP and details on configuring the protocol, refer to the *Cisco IOS Configuration Fundamentals Configuration Guide*. For a full description of the CDP commands, refer to the *Cisco IOS Configuration Fundamentals Command Reference*.

On the Cisco ONS 15530, you can configure CDP at both the global level and the interface level. The global-level CDP configuration sets the attributes for the entire system. The interface-level configuration identifies interfaces connected to the client equipment and to the trunk interface to CDP. Because there are only optical connections to the client equipment, you must explicitly identify the transparent interfaces connected to the client equipment. On wdm interfaces, you can choose to provide the information about the interface in the CLI or you can let CDP discover it.

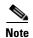

The shelf must include the OSC to support CDP. If the OSC is not present, see the "Monitoring Without the OSC or In-Band Message Channel" section on page 14-21.

# **Configuring Global CDP**

To configure CDP on your Cisco ONS 15530, use the following commands in global configuration mode:

| Command              | Purpose                                                                                                    |
|----------------------|----------------------------------------------------------------------------------------------------|
| cdp advertise-v2     | Specifies CDP version 2 advertisements. The default is version 2.                                                                                          |
| cdp holdtime seconds | Specifies the amount of time the receiving device should hold a CDP packet from the sending device before discarding it. The default value is 180 seconds. |
| cdp timer seconds    | Specifies how often to send CDP updates. The default value is 60 seconds.                                                                                  |
| [no] cdp run         | Enables and disables CDP on the device. The default state is enabled.                                                                                      |

### **Examples**

In the following example, the CDP packets being sent from your device should be held by the receiving device for 60 seconds before being discarded:

Switch(config) # cdp holdtime 60

In the following example, CDP updates are sent every 80 seconds:

Switch(config)# cdp timer 80

### **Displaying the Global CDP Configuration**

To display the configured CDP values, use the following EXEC command:

| Command  | Purpose                                                                  |
|----------|--------------------------------------------------------------------------|
| show cdp | Displays the configured CDP timer, holdtime, and advertisement settings. |

### **Example**

The following example shows how to display the configured CDP values:

### Switch> show cdp

```
Global CDP information:

Sending CDP packets every 60 seconds

Sending a holdtime value of 180 seconds

Sending CDPv2 advertisements is enabled
```

### **Displaying Global CDP Information**

You can display information gathered by CDP, including a specific neighbor device listed in the CDP table, the interfaces on which CDP is enabled, and the traffic between devices gathered using CDP.

To display the CDP information, use the following EXEC commands:

| Command                                                         | Purpose                                                                                                    |
|-----------------------------------------------------------------|----------------------------------------------------------------------------------------------------|
| <pre>show cdp entry {*   entry-name} [protocol   version]</pre> | Displays information about all neighbors or a specific<br>neighbor discovered by CDP. Optionally, displays the<br>protocol and version. |
| show cdp interface [type number]                                | Displays information about the interfaces on which CDP is enabled.                                                                      |
| show cdp neighbors                                              | Displays a list of CDP neighbors.                                                                                                    |
| show cdp traffic                                                | Displays information about traffic between devices gathered using CDP.                                                                  |

#### Example

The following example shows how to display CDP status and activity information:

```
Switch1# show cdp entry *
Device ID: Switch2
Entry address(es):
 IP address: 10.1.1.2
Platform: cisco , Capabilities: Router
Interface: Wave2/0, Port ID (outgoing port): Wave2/0
Holdtime : 176 sec
Version :
Cisco Internetwork Operating System Software
IOS (tm) ONS-15530 Software (manopt-I-M), Experimental Version 12.1 [koj-ons 122]
Copyright (c) 1986-2001 by cisco Systems, Inc.
Compiled Mon 30-Apr-01 12:04 by koj
advertisement version: 2
Switch1# show cdp interface
Wave2/0 is up, line protocol is up
  Encapsulation UNKNOWN
```

```
Sending CDP packets every 60 seconds
 Holdtime is 180 seconds
Switch1# show cdp neighbors
Capability Codes: R - Router, T - Trans Bridge, B - Source Route Bridge
                  S - Switch, H - Host, I - IGMP, r - Repeater
Device ID
                 Local Intrfce
                                   Holdtme
                                              Capability Platform Port ID
Switch2
                 Wave2/0
                                      158
                                                   R
                                                                      Wave2/0
Switch1# show cdp traffic
CDP counters :
        Total packets output: 18, Input: 20
        Hdr syntax: 0, Chksum error: 0, Encaps failed: 0
        No memory: 0, Invalid packet: 0, Fragmented: 0
        CDP version 1 advertisements output: 0, Input: 0
        CDP version 2 advertisements output: 18, Input: 20
```

### **Clearing Global CDP Information**

You can reset the CDP traffic counters to zero and clear the table that contains the CDP neighbor information. To clear the CDP information, use the following privileged EXEC commands:

| Command            | Purpose                                                      |
|--------------------|--------------------------------------------------------------|
| clear cdp counters | Resets the CDP traffic counters to zero.                     |
| clear cdp table    | Clears the table that contains the CDP neighbor information. |

# **Configuring CDP Topology Discovery on Wdm Interfaces**

You can enable CDP topology discovery on the wdm interfaces that connect to the trunk fiber. CDP then automatically advertises interface information to neighboring nodes.

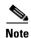

The Cisco ONS 15530 enables CDP topology discovery by default on the wdm interfaces connecting to the trunk fiber.

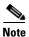

When a patch connection between an OADM module and a PSM is configured, topology learning on the wdm interface is disabled.

To configure CDP topology discovery on wdm interfaces, perform the following steps, beginning in global configuration mode:

Step 1

| Command                                    | Purpose                                                |
|--------------------------------------------|--------------------------------------------------------|
| Switch(config)# topology hold-time seconds | Modifies the interval to hold a nonstatic network      |
|                                            | topology node entry. The default value is 300 seconds. |

|        | Command                                                    | Purpose                                                                  |
|--------|------------------------------------------------------------|--------------------------------------------------------------------------|
| Step 2 | Switch(config)# interface wdm slot/subcard                 | Selects the interface to configure and enters interface                  |
|        | Switch(config-if)#                                         | configuration mode.                                                      |
| Step 3 | Switch(config-if)# topology neighbor cdp [proxy interface] | Enables CDP topology discovery on the interface. The default is enabled. |
|        | or                                                         | or                                                                       |
|        | Switch(config-if)# topology neighbor disable               | Disables CDP on the interface.                                           |

### **Examples**

The following example shows how to enable CDP topology discovery on a wdm interface:

```
Switch(config)# interface wdm 0/0
Switch(config-if)# topology neighbor cdp
```

The following example shows how to disable CDP topology discovery on a wdm interface:

```
Switch(config)# interface wdm 0/0
Switch(config-if)# topology neighbor disable
```

### **Displaying CDP Information for Wdm Interfaces**

You can display interface-level information gathered by CDP, including neighboring devices.

To display the CDP information for an interface, use the following EXEC commands:

| Command                         | Purpose                                                                          |
|---------------------------------|----------------------------------------------------------------------------------|
| show topology neighbor [detail] | Displays information about the physical network topology neighbors for the node. |
| show topology                   | Displays the global physical network topology configuration.                     |

### Example

Switch# show topology neighbor

Physical Topology:

| Local Port | Neighbor Node | Neighbor Port      |
|------------|---------------|--------------------|
|            |               |                    |
| Wd0/0      | Node1         | wdm1/1             |
| Wd0/1      | Node2         | wdm0/2             |
| Trans8/0/0 | Router1       | gigabitethernet1/1 |

Switch# show topology

```
Global Physical Topology configuration:
   Maximum Hold Time = 300 secs
   Trap interval = 60 secs
```

# **Configuring OSCP**

The configurable parameters of the OSCP are described in the following sections.

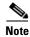

The default values are suitable in most cases.

# **Configuring the Hello Interval Timer**

The OSCP sends Hello packets to adjacent nodes at a configured interval. When five packets fail to get a response from the receiving node, that node is declared "down." By decreasing the interval at which Hello packets are sent, reaction time to a failed node can be lessened. Increasing the interval reduces the amount of Hello packet traffic.

To configure the OSCP Hello timer interval, use the following global configuration command:

| Command | Purpose                                                                                     |
|---------|---------------------------------------------------------------------------------------------|
| -       | Configures the Hello interval timer in milliseconds. The default value is 100 milliseconds. |

#### **Example**

The following example shows how to set the Hello interval to 500 milliseconds:

Switch(config) # oscp timer hello interval 500

# **Configuring the Hello Hold-Down Timer**

The Hello hold-down timer specifies the interval during which no more than one Hello packet can be sent. If more than one Hello packet is generated during the hold-down period, the extra packets are delayed. Increasing the hold-down timer limits the number of Hello packets triggered in response to Hello packets received from a neighboring node and reduces the likelihood of Hello packets flooding the OSC.

To configure the OSCP Hello hold-down timer, use the following global configuration command:

| Command                                | Purpose                                                                                       |
|----------------------------------------|-----------------------------------------------------------------------------------------------|
| oscp timer hello holddown milliseconds | Configures the Hello hold-down timer in milliseconds. The default value is 3000 milliseconds. |

#### Example

The following example shows how to set the Hello hold-down timer to 2000 milliseconds:

Switch(config) # oscp timer hello holddown 2000

# **Configuring the Inactivity Factor**

The OSCP inactivity factor determines whether or not to declare a link down. The inactivity factor is multiplied by the advertised Hello timer interval of the other node to produce the inactivity time interval. If the system does not receive OSCP packets from the other node before the expiration of the inactivity time interval, the link is declared down.

To configure the OSCP inactivity factor, use the following global configuration command:

| Command                             | Purpose                                                                                        |
|-------------------------------------|------------------------------------------------------------------------------------------------|
| oscp timer inactivity-factor factor | Configures inactivity factor as a multiple of the Hello interval. The default multiplier is 5. |

#### Example

The following example shows how to configure the inactivity factor to 10 times the Hello interval value: Switch(config)# oscp timer inactivity-factor 10

# **Displaying the OSCP Configuration**

You can display the OSCP version, node ID, interfaces, and configured protocol parameters. To display the OSCP configuration, use the following EXEC command:

| Command        | Purpose                          |
|----------------|----------------------------------|
| show oscp info | Displays the OSCP configuration. |

### **Example**

The following example shows the OSCP configuration:

```
Switch(config)# show oscp info
OSCP protocol version 1, Node ID 0202.0304.0506
No. of interfaces 0, No. of neighbors 0
Hello interval 25 tenth of sec, inactivity factor 5,
Hello hold-down 1 tenth of sec
Supported OSCP versions: newest 1, oldest 1
```

# **Displaying OSCP Neighbors**

You can display the information for neighboring nodes monitored by the OSCP. To display the OSCP neighbor status for a node, use the following EXEC command:

| Command            | Purpose                            |
|--------------------|------------------------------------|
| show oscp neighbor | Displays the OSCP neighbor status. |

#### Example

The following example shows the OSCP neighbors for a node:

Switch(config) # show oscp neighbor

# **Configuring IP on the OSC**

Configuring IP on the OSC allows you to use one Cisco ONS 15530 node in the network to monitor all the other Cisco ONS 15530 nodes in the network. The OSC is a point-to-point signal so any IP configuration valid for point-to-point interfaces is usable.

IP addressing on the OSC can be configured two ways:

- An IP address for each OSC wave interface with each address on a separate subnet.
- An unnumbered address for the OSC wave interfaces that reference another numbered interface.

The IP address of the reference interface is used as the IP packet source address. Use a loopback interface as the reference interface because it is always up. Configure IP address for each node in a separate subnet.

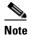

You can alternatively use the IP address of the NME (network management Ethernet) interface (fastethernet 0) for the reference address instead of the loopback interface.

To configure IP on an OSC wave interface, perform the following steps, beginning in global configuration mode:

|                 | Command                                              | Purpose                                                                |
|-----------------|------------------------------------------------------|------------------------------------------------------------------------|
|                 | Switch(config)# interface loopback 1                 | Selects the loopback interface to configure and                        |
|                 | Switch(config-if)#                                   | enters interface configuration mode.                                   |
|                 | Switch(config-if)# ip address ip-address subnet-mask | Configures IP address and subnet for the interface.                    |
|                 | Switch(config-if)# exit                              | Exits interface configuration mode and returns to                      |
|                 | Switch(config)#                                      | global configuration mode.                                             |
|                 | Switch(config)# interface fastethernet 0             | Selects the NME interface to configuration and                         |
|                 | Switch(config-if)#                                   | enters interface configuration mode.                                   |
|                 | Switch(config-if)# ip address ip-address subnet-mask | Configures IP address and subnet for the interface.                    |
|                 | Switch(config-if)# exit                              | Exits interface configuration mode and returns to                      |
| Switch(config)# | Switch(config)#                                      | global configuration mode.                                             |
|                 | Switch(config)# interface wave slot/0                | Selects the wave interface in subcard 0.                               |
|                 | Switch(config-if)#                                   |                                                                        |
|                 | Switch(config-if)# ip unnumbered loopback 1          | Configures an unnumbered interface referencing the loopback interface. |
|                 | Switch(config-if)# exit                              | Exits interface configuration mode and returns to                      |
|                 | Switch(config)#                                      | global configuration mode.                                             |
| 0               | Switch(config)# interface wave slot/1                | Selects the wave interface in subcard 1.                               |
|                 | Switch(config-if)#                                   |                                                                        |

|         | Command                                                                                       | Purpose                                                                |
|---------|-----------------------------------------------------------------------------------------------|------------------------------------------------------------------------|
| Step 11 | Switch(config-if)# ip unnumbered loopback 1                                                   | Configures an unnumbered interface referencing the loopback interface. |
| Step 12 | Switch(config-if)# exit                                                                       | Exits interface configuration mode and returns to                      |
|         | Switch(config)#                                                                               | global configuration mode.                                             |
| Step 13 | Switch(config)# <b>ip route</b> prefix prefix-mask interface                                  | Configures IP static routes for some or all destinations.              |
|         | or                                                                                            | or                                                                     |
|         | Switch(config)# router ospf process-id                                                        | Configures OSPF as the routing protocol.                               |
|         | Switch(config-router)# <b>network</b><br>network-address wildcard-mask <b>area</b> area-id    |                                                                        |
|         | or                                                                                            | or                                                                     |
|         | Switch(config)# router eigrp as-number                                                        | Configures EIGRP as the routing protocol.                              |
|         | Switch(config-router)# <b>network</b> network-number [network-mask]                           |                                                                        |
|         | or                                                                                            | or                                                                     |
|         | Switch(config)# router bgp as-number                                                          | Configures BGP as the routing protocol.                                |
|         | Switch(config-router)# <b>network</b> network-number [ <b>mask</b> network-mask]              |                                                                        |
|         | Switch(config-router)# <b>neighbor</b> {ip-address   peer-group-name} <b>remote-as</b> number |                                                                        |

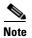

For detailed information about configuring routing protocols, refer to the Cisco IOS IP and IP Routing Configuration Guide.

#### Example

The following example shows how to configure IP on the OSC on a three-node system. Node 1 connects to the NMS (network management system).

```
Node1# configure terminal
Node1(config)# interface loopback 1
Node1(config-if)# ip address 10.1.1.1 255.255.255.0
Node1(config-if)# exit
Node1(config)# interface fastethernet 0
Node1(config-if)# ip address 20.1.1.1 255.255.255.0
Node1(config-if)# exit
Node1(config)# interface wave 4/0
Node1(config-if)# ip unnumbered loopback 1
Node1(config-if)# exit
Nodel(config)# interface wave 4/1
Node1(config-if)# ip unnumbered loopback 1
Node1(config)# router ospf 1
Node1(config-router) # network 10.1.0.0 0.0.255.255 area 0
Node1(config-router) # network 20.1.0.0 0.0.255.255 area 0
Node2# configure terminal
Node2 (config) # interface loopback 1
Node2(config-if)# ip address 10.1.2.2 255.255.255.0
```

```
Node2(config-if)# exit
Node2 (config) # interface wave 3/0
Node2(config-if)# ip unnumbered loopback 1
Node2(config-if)# exit
Node2(config)# interface wave 3/1
Node2(config-if) # ip unnumbered loopback 1
Node2(config)# router ospf 1
Node2(config-router) # network 10.1.0.0 0.0.255.255 area 0
Node3# configure terminal
Node3 (config) # interface loopback 1
Node3 (config-if) # ip address 10.1.3.3 255.255.255.0
Node3(config-if)# exit
Node3(config)# interface wave 2/0
Node3(config-if)# ip unnumbered loopback 1
Node3(config-if)# exit
Node3(config)# interface wave 2/1
Node3 (config-if) # ip unnumbered loopback 1
Node3(config)# router ospf 1
Node3(config-router) # network 10.1.0.0 0.0.255.255 area 0
```

# **Displaying the OSC Configuration**

To display the OSC configuration, use the following EXEC command:

| Command                           | Purpose                                        |
|-----------------------------------|------------------------------------------------|
| show interfaces wave slot/subcard | Displays the OSC wave interface configuration. |

### Example

The following example shows the OSC configuration:

```
Switch# show interfaces wave 2/0
Wave2/0 is up, line protocol is up
  Channel: 0
               Frequency: 191.9 Thz
                                        Wavelength: 1562.23 nm
  Laser safety control: Off
  Osc physical port: Yes
  Wavelength used for inband management: No
  Configured threshold Group: None
  Last clearing of "show interface" counters never
  Hardware is OSC_phy_port
  Internet address is 1.0.0.3/16
  MTU 1492 bytes, BW 10000000 Kbit, DLY 0 usec,
    reliability 255/255, txload 1/255, rxload 1/255
  Encapsulation SNAP, loopback not set
  Last input 00:00:01, output never, output hang never
  Last clearing of "show interface" counters never
  Input queue: 0/75/0/0 (size/max/drops/flushes); Total output drops: 0
  5 minute input rate 0 bits/sec, 0 packets/sec
  5 minute output rate 0 bits/sec, 0 packets/sec
     0 packets input, 0 bytes, 0 no buffer
    Received 0 broadcasts, 0 runts, 0 giants, 0 throttles
     0 input errors, 0 CRC, 0 frame, 0 overrun, 0 ignored, 0 abort
     13929 packets output, 919730 bytes, 0 underruns
     0 output errors, 0 collisions, 0 interface resets
     0 output buffer failures, 0 output buffers swapped out
```

# **Verifying Connectivity on the OSC**

To verify connectivity over the OSC, use the following EXEC command:

| Command           | Purpose                                                                     |
|-------------------|-----------------------------------------------------------------------------|
| telnet ip-address | Connects to another node using the reference IP address for the other node. |

### **Example**

The following example shows how to use Telnet to connect from node 1 to node 2 in the ring to another node through the OSC:

Node1# telnet 10.1.2.2
Trying 10.1.2.2 ... Open
Node2> enable
Node2#

# Configuring IP on Sdcc Interfaces for In-Band Messages

Configuring IP on the sdcc interface of the 8-port multi-service muxponder allows you to use one Cisco ONS 15530 node in the network to monitor other Cisco ONS 15530 nodes in the network that support sdcc interfaces. The 8-port multi-service muxponder supports sdcc for in-band messaging.

IP addressing for the sdcc interfaces can be configured in two ways:

- An IP address for each sdcc interface with each address on a separate subnet.
- An unnumbered address for the Ethernet interfaces that reference another numbered interface.

The IP address of the reference interface is used as the IP packet source address. Use a loopback interface as the reference interface because it is always up. Configure an IP address for each node in a separate subnet. See the "Interface Naming Conventions" section on page 2-4.

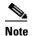

You can alternatively use the IP address of the NME (network management Ethernet) interface fastethernet (0) for the reference address instead of the loopback interface.

To configure IP on an sdcc interface, perform the following steps, beginning in global configuration mode:

|        | Command                                                            | Purpose                                                                              |
|--------|--------------------------------------------------------------------|--------------------------------------------------------------------------------------|
| Step 1 | Switch(config)# interface loopback 1                               | Selects the loopback interface to configure and enters interface configuration mode. |
|        | Switch(config-if)#                                                 |                                                                                      |
| Step 2 | Switch(config-if)# <b>ip address</b> <i>ip-address subnet-mask</i> | Configures IP address and subnet for the interface.                                  |
| Step 3 | Switch(config-if)# exit                                            | Exits interface configuration mode and returns to                                    |
| Switch | Switch(config)#                                                    | global configuration mode.                                                           |
| Step 4 | , , ,                                                              | Selects the NME interface to configuration and                                       |
|        | Switch(config-if)#                                                 | enters interface configuration mode.                                                 |

|         | Command                                                                                       | Purpose                                                                |
|---------|-----------------------------------------------------------------------------------------------|------------------------------------------------------------------------|
| Step 5  | Switch(config-if)# ip address ip-address subnet-mask                                          | Configures IP address and subnet for the interface.                    |
| Step 6  | Switch(config-if)# exit                                                                       | Exits interface configuration mode and returns to                      |
|         | Switch(config)#                                                                               | global configuration mode.                                             |
| Step 7  | Switch(config)# interface sdcc slot/0/0                                                       | Selects the sdcc interface.                                            |
|         | Switch(config-if)#                                                                            |                                                                        |
| Step 8  | Switch(config-if)# ip unnumbered loopback 1                                                   | Configures an unnumbered interface referencing the loopback interface. |
| Step 9  | Switch(config-if)# exit                                                                       | Exits interface configuration mode and returns to                      |
|         | Switch(config)#                                                                               | global configuration mode.                                             |
| Step 10 | Switch(config)# <b>ip route</b> prefix prefix-mask interface                                  | Configures IP static routes for some or all destinations.              |
|         | or                                                                                            | or                                                                     |
|         | Switch(config)# router ospf process-id                                                        | Configures OSPF as the routing protocol.                               |
|         | Switch(config-router)# <b>network</b><br>network-address wildcard-mask <b>area</b> area-id    |                                                                        |
|         | or                                                                                            | or                                                                     |
|         | Switch(config)# router eigrp as-number                                                        | Configures EIGRP as the routing protocol.                              |
|         | Switch(config-router)# <b>network</b> network-number [network-mask]                           |                                                                        |
|         | or                                                                                            | or                                                                     |
|         | Switch(config)# router bgp as-number                                                          | Configures BGP as the routing protocol.                                |
|         | Switch(config-router)# <b>network</b> network-number [ <b>mask</b> network-mask]              |                                                                        |
|         | Switch(config-router)# <b>neighbor</b> {ip-address   peer-group-name} <b>remote-as</b> number |                                                                        |

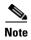

For detailed information about configuring routing protocols, refer to the Cisco IOS IP and IP Routing Configuration Guide.

### **Example**

The following example shows how to configure IP on an sdcc interface for in-band messaging.

```
Nodel# configure terminal
Nodel(config)# interface loopback 1
Nodel(config-if)# ip address 10.1.1.1 255.255.255.0
Nodel(config-if)# exit
Nodel(config)# interface fastethernet 0
Nodel(config-if)# ip address 20.1.1.1 255.255.255.0
Nodel(config-if)# exit
Nodel(config-if)# exit
Nodel(config-if)# interface sdcc 4/0/0
Nodel(config-if)# ip unnumbered loopback 1
Nodel(config-if)# exit
```

# **Displaying the Sdcc Interface Configuration**

To display sdcc interface configuration, use the following EXEC command:

| Command                                | Purpose                                       |
|----------------------------------------|-----------------------------------------------|
| show interfaces sdcc slot/subcard/port | Displays the IP sdcc interface configuration. |

### **Example**

The following example shows how to display IP on an sdcc interface for in-band messaging:

```
Switch# show interfaces sdcc 4/0/0
sdcc10/0/0 is up, line protocol is up
 Hardware is cdl enabled port
  Interface is unnumbered. Using address of Loopback1 (10.1.1.1)
 MTU 1492 bytes, BW 500000 Kbit, DLY 0 usec,
    reliability 255/255, txload 1/255, rxload 1/255
  Encapsulation SNAP, loopback not set
  Last input 00:00:02, output never, output hang never
 Last clearing of "show interface" counters never
 Input queue: 0/75/0/0 (size/max/drops/flushes); Total output drops: 0
  5 minute input rate 0 bits/sec, 0 packets/sec
  5 minute output rate 0 bits/sec, 0 packets/sec
26156 packets input, 1569630 bytes, 0 no buffer
     Received 0 broadcasts, 0 runts, 0 giants, 0 throttles
     0 input errors, 0 CRC, 0 frame, 0 overrun, 0 ignored, 0 abort
     22 packets output, 2436 bytes, 0 underruns
     0 output errors, 0 collisions, 0 interface resets
     0 output buffer failures, 0 output buffers swapped out
```

# **Verifying Connectivity Over the Sdcc Interface**

To verify connectivity over the sdcc interface, use the following EXEC command:

| Command           | Purpose                                                                     |
|-------------------|-----------------------------------------------------------------------------|
| telnet ip-address | Connects to another node using the reference IP address for the other node. |

### **Example**

The following example shows how to use Telnet to connect from node 1 to node 2 in the ring to another node through the sdcc interface:

```
Node1# telnet 10.1.2.2
Trying 10.1.2.2 ... Open
Node2> enable
Node2#
```

# **Configuring IP on Ethernetdcc Interfaces for the In-Band Message Channel**

Configuring IP on the in-band message channel allows you to use one Cisco ONS 15530 node in the network to monitor all the other Cisco ONS 15530 nodes in the network. The 2.5-Gbps ITU trunk cards, 10-Gbps ITU trunk cards, and the 10-Gbps uplink cards support the in-band message channel.

IP addressing for the in-band message channel can be configured in two ways:

- An IP address for each ethernetdcc interface with each address on a separate subnet.
- An unnumbered address for the Ethernet interfaces that reference another numbered interface.

The IP address of the reference interface is used as the IP packet source address. Use a loopback interface as the reference interface because it is always up. Configure IP address for each node in a separate subnet. See the "Interface Naming Conventions" section on page 2-4 for naming conventions.

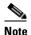

You can alternatively use the IP address of the NME (network management Ethernet) interface (fastethernet 0) for the reference address instead of the loopback interface.

To configure IP on an ethernetdcc interface, perform the following steps, beginning in global configuration mode:

|                                               | Command                                                            | Purpose                                                                |
|-----------------------------------------------|--------------------------------------------------------------------|------------------------------------------------------------------------|
|                                               | Switch(config)# interface loopback 1                               | Selects the loopback interface to configure and                        |
| Switch(config-if)# enters interface configura | enters interface configuration mode.                               |                                                                        |
|                                               | Switch(config-if)# <b>ip address</b> <i>ip-address subnet-mask</i> | Configures IP address and subnet for the interface.                    |
|                                               | Switch(config-if)# exit                                            | Exits interface configuration mode and returns to                      |
|                                               | Switch(config)#                                                    | global configuration mode.                                             |
|                                               | Switch(config)# interface fastethernet 0                           | Selects the NME interface to configuration and                         |
|                                               | Switch(config-if)#                                                 | enters interface configuration mode.                                   |
|                                               | Switch(config-if)# <b>ip address</b> <i>ip-address subnet-mask</i> | Configures IP address and subnet for the interface.                    |
|                                               | Switch(config-if)# exit                                            | Exits interface configuration mode and returns to                      |
|                                               | Switch(config)#                                                    | global configuration mode.                                             |
|                                               | Switch(config)# interface ethernetdcc slot/0/0                     | Selects the ethernetdcc interface.                                     |
|                                               | Switch(config-if)#                                                 |                                                                        |
|                                               | Switch(config-if)# ip unnumbered loopback 1                        | Configures an unnumbered interface referencing the loopback interface. |

|         | Command                                                                                       | Purpose                                                                      |
|---------|-----------------------------------------------------------------------------------------------|------------------------------------------------------------------------------|
| Step 9  | Switch(config-if)# exit                                                                       | Exits interface configuration mode and returns to global configuration mode. |
|         | Switch(config)#                                                                               |                                                                              |
| Step 10 | Switch(config)# <b>ip route</b> prefix prefix-mask interface                                  | Configures IP static routes for some or all destinations.                    |
|         | or                                                                                            | or                                                                           |
|         | Switch(config)# router ospf process-id                                                        | Configures OSPF as the routing protocol.                                     |
|         | Switch(config-router)# <b>network</b><br>network-address wildcard-mask <b>area</b> area-id    |                                                                              |
|         | or                                                                                            | or                                                                           |
|         | Switch(config)# router eigrp as-number                                                        | Configures EIGRP as the routing protocol.                                    |
|         | Switch(config-router)# <b>network</b> network-number [network-mask]                           |                                                                              |
|         | or                                                                                            | or                                                                           |
|         | Switch(config)# router bgp as-number                                                          | Configures BGP as the routing protocol.                                      |
|         | Switch(config-router)# <b>network</b> network-number [ <b>mask</b> network-mask]              |                                                                              |
|         | Switch(config-router)# <b>neighbor</b> {ip-address   peer-group-name} <b>remote-as</b> number |                                                                              |

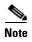

For detailed information about configuring routing protocols, refer to the Cisco IOS IP and IP Routing Configuration Guide.

### **Example**

The following example shows how to configure IP on the OSC on a three node system. Node 1 connects to the NMS (network management system).

```
Node1# configure terminal
Node1(config)# interface loopback 1
Node1(config-if)# ip address 10.1.1.1 255.255.255.0
Node1(config-if)# exit
Node1(config)# interface fastethernet 0
Node1(config-if)# ip address 20.1.1.1 255.255.255.0
Node1(config-if)# exit
Node1(config)# interface ethernetdcc 4/0/0
Node1(config-if)# ip unnumbered loopback 1
Node1(config-if)# exit
```

# **Displaying the Ethernetdcc Interface Configuration**

To display the ethernetdcc interface configuration, use the following EXEC command:

| Command                                       | Purpose                                              |
|-----------------------------------------------|------------------------------------------------------|
| show interfaces ethernetdcc slot/subcard/port | Displays the IP ethernetdcc interface configuration. |

### **Example**

The following example shows how to display the IP configuration:

```
Switch# show interfaces ethernetdcc 4/0/0
EthernetDcc10/0/0 is up, line protocol is up
  Hardware is cdl enabled port
  Interface is unnumbered. Using address of Loopback1 (10.1.1.1)
  MTU 1492 bytes, BW 500000 Kbit, DLY 0 usec,
    reliability 255/255, txload 1/255, rxload 1/255
  Encapsulation SNAP, loopback not set
  Last input 00:00:02, output never, output hang never
  Last clearing of "show interface" counters never
  Input queue: 0/75/0/0 (size/max/drops/flushes); Total output drops: 0
  5 minute input rate 0 bits/sec, 0 packets/sec
  5 minute output rate 0 bits/sec, 0 packets/sec
     26156 packets input, 1569630 bytes, 0 no buffer
    Received 0 broadcasts, 0 runts, 0 giants, 0 throttles
     0 input errors, 0 CRC, 0 frame, 0 overrun, 0 ignored, 0 abort
     22 packets output, 2436 bytes, 0 underruns
     0 output errors, 0 collisions, 0 interface resets
     0 output buffer failures, 0 output buffers swapped out
```

# **Verifying Connectivity over the In-Band Message Channel**

To verify connectivity over the in-band message channel, use the following EXEC command:

| Command | Purpose                                                                     |
|---------|-----------------------------------------------------------------------------|
| *       | Connects to another node using the reference IP address for the other node. |

### Example

The following example shows how to use Telnet to connect from node 1 to node 2 in the ring to another node through the in-band message channel:

```
Node1# telnet 10.1.2.2
Trying 10.1.2.2 ... Open
Node2> enable
Node2#
```

# **Configuring SNMP**

SNMP is an application-layer protocol that allows an SNMP manager, such an NMS (network management system), and an SNMP agent on the managed device to communicate. You can configure SNMPv1, SNMPv2c, or SNMPv3 on the Cisco ONS 15530.

The NME (network management Ethernet) ports on the active processor card, named *fastethernet 0*, provide multiple simultaneous SNMP network management sessions to the current active processor. The Cisco ONS 15530 can be fully managed by sending SNMP messages to the active processor IP address. If a processor switchover occurs, you can access the other processor card after it reaches the active state. For more information on processor card redundancy, see the "About CPU Switch Module Redundancy" section on page 3-15.

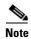

The standby processor card does not respond to SNMP messages.

For detailed instructions on configuring SNMP and enabling SNMP trap notifications, refer to the Cisco IOS Configuration Fundamentals Configuration Guide and the Cisco IOS Configuration Fundamentals Command Reference publication.

# **Enabling MIB Notifications**

The Cisco ONS 15530 supports SMNP trap notifications through MIBs. This section describes the following MIBs:

- Alarm threshold MIB
- APS MIB
- CDL MIB
- Optical monitor MIB
- OSCP MIB
- Patch MIB
- Physical Topology MIB
- · Redundancy facility MIB

You can find the complete list of MIBs supported on the Cisco ONS 15530 and the MIB definition files on the Cisco MIB website on Cisco.com. For more information on accessing the MIB definition files, refer to the MIB Quick Reference for the Cisco ONS 15500 Series.

### Alarm Threshold MIB

The interface alarm threshold MIB (CISCO-IF-THRESHOLD-MIB) assists SNMP monitoring of the interface alarm threshold activity. To enable the SNMP trap notifications for alarm threshold activity, use the following global configuration command:

| Command                            | Purpose                                                       |
|------------------------------------|---------------------------------------------------------------|
| snmp-server enable traps threshold | Enables SNMP trap notifications for alarm threshold activity. |
| min-severity {degrade   failure}   |                                                               |

For information about other commands that enable SNMP trap notifications, refer to the *Cisco IOS Configuration Fundamentals Command Reference* publication.

### Example

The following example shows how to enable SNMP trap notifications for alarm thresholds and set the minimum notification severity to signal degrade.

Switch# configure terminal
Switch(config)# snmp-server enable traps threshold min-severity degrade

### **APS MIB**

The APS MIB (CISCO-APS-MIB) assists SNMP monitoring of SONET APS activity. To enable the SNMP trap notifications for APS activity between associated interfaces, use the following global configuration command:

| Command                      | Purpose                                           |
|------------------------------|---------------------------------------------------|
| snmp-server enable traps aps | Enables SNMP trap notifications for APS activity. |

For information about other commands that enable SNMP trap notifications, refer to the *Cisco IOS Configuration Fundamentals Command Reference* publication.

#### Example

The following example shows how to enable SNMP trap notifications for APS.

```
Switch# configure terminal
Switch(config)# snmp-server enable traps aps
```

### **CDL MIB**

The CDL MIB (CISCO-CDL-MIB) assists SNMP monitoring of the in-band message channel activity. To enable the SNMP trap notifications for the in-band channel, use the following global configuration command:

| Command                                         | Purpose                                         |
|-------------------------------------------------|-------------------------------------------------|
| snmp-server enable traps cdl {all               | Enables SNMP trap notifications for the in-band |
| terminating-interfaces} [soak-interval seconds] | message channel activity.                       |

For information about other commands that enable SNMP trap notifications, refer to the *Cisco IOS Configuration Fundamentals Command Reference* publication.

### **Example**

The following example shows how to enable all SNMP trap notifications for the in-band message channel activity.

```
Switch# configure terminal
Switch(config)# snmp-server enable traps cdl all
```

### **Optical Monitor MIB**

The APS MIB (CISCO-OPTICAL-MONITOR-MIB) assists SNMP monitoring of optical monitor activity. To enable the SNMP trap notifications for optical monitor, use the following global configuration command:

| Command                                  | Purpose                                             |
|------------------------------------------|-----------------------------------------------------|
| snmp-server enable traps optical monitor | Enables SNMP trap notifications for optical monitor |
| {critical   major   minor   not-alarmed} | activity.                                           |

For information about other commands that enable SNMP trap notifications, refer to the *Cisco IOS Configuration Fundamentals Command Reference* publication.

### **Example**

The following example shows how to enable critical SNMP trap notifications for optical monitor activity.

Switch# configure terminal
Switch(config)# snmp-server enable traps optical monitor critical

### **OSCP MIB**

The OSCP MIB (CISCO-OSCP-MIB) assists SNMP monitoring of OSCP activity. To enable the SNMP trap notifications for OSCP activity, use the following global configuration command:

| Command                       | Purpose                                            |
|-------------------------------|----------------------------------------------------|
| snmp-server enable traps oscp | Enables SNMP trap notifications for OSCP activity. |

For information about other commands that enable SNMP trap notifications, refer to the *Cisco IOS Configuration Fundamentals Command Reference* publication.

### Example

The following example shows how to enable SNMP trap notifications for OSCP.

Switch# configure terminal
Switch(config)# snmp-server enable traps oscp

### **Patch MIB**

The patch MIB (CISCO-OPTICAL-PATCH-MIB) assists SNMP monitoring of patch connections. To enable the SNMP trap notifications for patch connection creation, modification, and deletion, use the following global configuration command:

| Command                        | Purpose                                                        |  |
|--------------------------------|----------------------------------------------------------------|--|
| snmp-server enable traps patch | Enables SNMP trap notifications for patch connection activity. |  |

For information about other commands that enable SNMP trap notifications, refer to the *Cisco IOS Configuration Fundamentals Command Reference* publication.

### **Example**

The following example shows how to enable SNMP trap notifications for patch connections:

Switch# configure terminal
Switch(config)# snmp-server enable traps patch

### **Physical Topology MIB**

The network physical topology MIB (PTOPO-MIB) assists SNMP monitoring of network topology activity. To enable the SNMP trap notifications for network topology activity, use the following global configuration command:

| Command Purpose                                                          |                                                                |
|--------------------------------------------------------------------------|----------------------------------------------------------------|
| <pre>snmp-server enable traps topology [throttle-interval seconds]</pre> | Enables SNMP trap notifications for network topology activity. |

For information about other commands that enable SNMP trap notifications, refer to the *Cisco IOS Configuration Fundamentals Command Reference* publication.

#### **Example**

The following example shows how to enable SNMP trap notifications for network topology activity:

```
Switch# configure terminal
Switch(config)# snmp-server enable traps topology
```

### **Redundancy Facility MIB**

The redundancy facility MIB (CISCO-RF-MIB) assists SNMP monitoring of processor redundancy activity. To enable the SNMP trap notifications for processor redundancy activity, use the following global configuration command:

| Command                     | Purpose                                                     |
|-----------------------------|-------------------------------------------------------------|
| snmp-server enable traps rf | Enables SNMP trap notifications for the redundancy facility |
|                             | activity.                                                   |

For information about other commands that enable SNMP trap notifications, refer to the *Cisco IOS Configuration Fundamentals Command Reference* publication.

#### Example

The following example shows how to enable SNMP trap notifications for processor redundancy activity.

```
Switch# configure terminal
Switch(config)# snmp-server enable traps rf
```

# Monitoring Without the OSC or In-Band Message Channel

To take advantage of the OSC, the Cisco ONS 15530 system must be equipped with one OADM module with OSC (for unprotected configurations) or two OADM modules with OSC (for protected configurations). Likewise, to take advantage of the in-band message channel, the system must be equipped with a 2.5-Gbps ITU trunk card, 10-Gbps ITU trunk card, 10-Gbps ITU trunk card, or a 10-Gbps uplink card. If your system is not equipped to support the OSC or in-band message channel, the following conditions apply:

 You cannot reach other nodes on the network using Telnet or SNMP. Separate connections to each system must exist on the network for management purposes.

- CDP does not function on the network. The physical topology must be configured manually for fault isolation and system management.
- Keepalive information is not available for other nodes on the network.

## **Setting up Connections to Individual Nodes**

To access individual nodes in a Cisco ONS 15530 network without the OSC, you must establish separate connections to a management port on each system. This can be done using a Telnet session over an Ethernet connection, a console connection, or a modem connection to the auxiliary port. For instructions on how to do this, see Chapter 3, "Initial Configuration."

For NMS without the OSC, each node reports individually to the NMS. Thus, you must connect the NMS to each node using SNMP over an Ethernet connection.

# **Manually Configuring the Network Topology**

If the OSC is absent from the system or CDP is disabled, you must manually add the wdm interfaces connected to the trunk fiber to the network topology using the CLI. To manually add the wdm interfaces to the network topology, perform the following steps on all the nodes in the network, beginning in global configuration mode:

| Command                                                                                                    | Purpose                                                                    |
|----------------------------------------------------------------------------------------------------|----------------------------------------------------------------------------|
| Switch(config)# interface wdm slot/subcard                                                                                                    | Selects the interface to configure and enters interface                    |
| Switch(config-if)#                                                                                                    | configuration mode.                                                        |
| Switch(config-if)# topology neighbor {name node-name   ip-address node-ip-address   mac-address node-mac-address} { port {name port-name   ip-address port-ip-address   mac-address port-mac-address} } [receive   transmit] | Configures the network topology information for a neighboring node.        |
| Switch(config-if)# topology neighbor agent ip-address ip-address                                                                                                    | Specifies the address of the network topology agent on a neighboring node. |

Figure 14-2 shows an example ring topology with three shelves.

Figure 14-2 Ring Topology Example

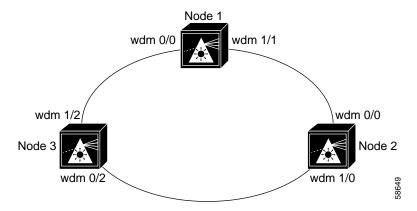

The following example shows how to configure the network topology for node 1 in Figure 14-2:

```
Nodel(config)# interface wdm 0/1
Nodel(config-if)# topology neighbor name Node2 port name wdm0/0
Nodel(config-if)# topology neighbor agent ip-address 10.2.2.2
Nodel(config)# exit
Nodel(config)# interface wdm 0/0
Nodel(config-if)# topology neighbor name Node3 port name wdm0/1
Nodel(config-if)# topology neighbor agent ip-address 10.3.3.3
```

The following example shows how to configure the network topology for node 2 in Figure 14-2:

```
Node2(config)# interface wdm 0/0
Node2(config-if)# topology neighbor name Node1 port name wdm0/1
Node2(config-if)# topology neighbor agent ip-address 10.1.1.1
Node2(config)# exit
Node2(config)# interface wdm 0/1
Node2(config-if)# topology neighbor name Node3 port name wdm0/0
Node2(config-if)# topology neighbor agent ip-address 10.3.3.3
```

The following example shows how to configure the network topology for node 3 in Figure 14-2:

```
Node3 (config) # interface wdm 0/0
Node3 (config-if) # topology neighbor name Node2 port name wdm0/1
Node3 (config-if) # topology neighbor agent ip-address 10.2.2.2
Node3 (config) # exit
Node3 (config) # interface wdm 0/1
Node3 (config-if) # topology neighbor name Node1 port name wdm0/0
Node3 (config-if) # topology neighbor agent ip-address 10.1.1.1
```

### **Displaying the Network Topology**

To display the network topology, use the following EXEC command:

| Command                | Purpose                        |
|------------------------|--------------------------------|
| show topology neighbor | Displays the network topology. |

#### Example

The following example shows the network topology:

```
Switch# show topology neighbor
```

Physical Topology:

| Local Port | Neighbor Node | Neighbor Port |
|------------|---------------|---------------|
|            |               |               |
| Wd0/0      | Node1         | wdm0/0        |
| Wd0/1      | Node2         | wdm0/1        |

# **Configuring Interfaces in the Network Topology**

Not all interfaces on the Cisco ONS 15530 support CDP topology discovery, such as the transparent, esconphy, and wdmsplit interfaces. Also, not all equipment connected to a Cisco ONS 15530, such as EDFAs (erbium-doped fiber amplifiers) connected to wdm interfaces, support CDP. In these cases, you must explicitly add the interfaces to the network topology.

To add interfaces to the network topology, perform the following steps, beginning in global configuration mode:

|   | Command                                                                                                    | Purpose                                                                     |
|---|----------------------------------------------------------------------------------------------------|-----------------------------------------------------------------------------|
| 1 | Switch(config)# interface {transparent slot/subcard/0   wdm slot/subcard   wdmsplit slot/subcard   esconphy slot/subcard/port   voain slot/subcard/port   voaout slot/subcard/port   voafilterin slot/subcard/port   voafilterout slot/subcard/port   gigabitphy slot/subcard/port   twogigabitphy slot/subcard/port } | Selects the interface to configure and enters interface configuration mode. |
|   | Switch(config-if)#                                                                                                    |                                                                             |
| 2 | Switch(config-if)# topology neighbor {name node-name   ip-address node-ip-address   mac-address node-mac-address} {port {name port-name   ip-address port-ip-address   mac-address port-mac-address} } [receive   transmit]                                                                                            | Configures the network topology information for a neighboring node.         |
| 3 | Switch(config-if)# topology neighbor agent ip-address ip-address                                                                                                    | Specifies the address of the network topology agent on a neighboring node.  |

#### Example

The following example shows how to add a transparent interface to the network topology:

```
Switch(config) # interface transparent 8/0/0
Switch(config-if) # topology neighbor name router1 port name gigabitethernet1/1
Switch(config-if) # topology neighbor agent ip-address 10.1.1.1
```

# **Displaying Topology Information**

To display the topology information, use the following EXEC command:

| Command                | Purpose                                |
|------------------------|----------------------------------------|
| show topology neighbor | Displays network topology information. |

### **Example**

The following example shows how to display the client equipment topology:

Switch# show topology neighbor

Physical Topology:

Local Port Neighbor Node Neighbor Port
-----Trans8/0/0 Router1 gigabitethernet1/1

# **About Embedded CiscoView**

The Embedded CiscoView network management system provides a web-based interface for the Cisco ONS 15530. Embedded CiscoView uses HTTP and SNMP to provide graphical representations of the system and to provide GUI-based management and configuration facilities. After you install and configure Embedded CiscoView, you can access your Cisco ONS 15530 from a web browser utility.

You can download the Embedded CiscoView files from the following URL:

http://www.cisco.com/kobayashi/sw-center/netmgmt/ciscoview/embed-cview-planner.shtml

# **Installing and Configuring Embedded CiscoView**

To install and configure Embedded CiscoView on the Cisco ONS 15530, perform the following steps:

| Command                                                                   | Purpose                                                                                                    |
|---------------------------------------------------------------------------|----------------------------------------------------------------------------------------------------|
| Switch# dir {bootflash:   disk0:}                                         | Displays the contents of the specified Flash memory device, including the amount of free space that is available. |
|                                                                           | If enough free space is available, skip to Step 4                                                                 |
| Switch# delete {bootflash:filename   diskn:filename}                      | Deletes the old file.                                                                                             |
| Switch# squeeze {bootflash:}                                              | Recovers the space on the Flash memory device.                                                                    |
| Switch# copy tftp: {bootflash:   disk0:}                                  | Copies the CiscoView tar file (ONS15530.tar) from the TFTP server.                                                |
|                                                                           | If you are installing Embedded CiscoView for the first time, skip to Step 6.                                      |
| Switch# delete {bootflash:   disk0:}cv/*                                  | Removes existing files from the CiscoView directory.                                                              |
| Switch# archive tar /xtract<br>disk0:ONS15530.tar {bootflash:   disk0:}cv | Extracts the CiscoView files from the tar file on the TFTP server to the CiscoView directory.                     |

|         | Command                                                    | Purpose                                                                                                    |
|---------|------------------------------------------------------------|----------------------------------------------------------------------------------------------------|
| Step 7  | Switch# dir {bootflash:   disk0:}                          | Displays the file in Flash memory.                                                                                    |
|         |                                                            | Repeat Step 4 and Step 7 for the file system on the standby processor ( <b>sby-bootflash:</b> or <b>sby-disk0:</b> ). |
| Step 8  | Switch# configure terminal                                 | Enters global configuration mode.                                                                                     |
|         | Switch(config)#                                            |                                                                                                    |
| Step 9  | Switch(config)# ip http server                             | Enables the HTTP web server.                                                                                          |
| Step 10 | Switch(config)# end                                        | Returns to privileged EXEC mode.                                                                                      |
|         | Switch#                                                    |                                                                                                    |
| Step 11 | Switch# copy system:running-config<br>nvram:startup-config | Saves the configuration in NVRAM.                                                                                     |

#### **Examples**

The following example shows how to initially install Embedded CiscoView on both processors in your system:

```
Switch# copy tftp disk0:
Address or name of remote host []? 20.1.1.1
Source filename []? ONS15530.tar
Destination filename [ONS15530.tar]?
Accessing tftp://20.1.1.1/ONS15530.tar...
Loading ONS15530.tar from 20.1.1.1 (via Port-channel1.1):
[OK - 1251840/2503680 bytes]
1251840 bytes copied in 109.848 secs (11484 bytes/sec)
Switch# archive tar /xtract disk0:ONS15530.tar disk0:/cv
ccccccccccccccccccccccccccccccccccc
Switch# dir disk0:
Directory of disk0:/
              2276396 Apr 30 2001 17:48:07 ONS15530-i-mz.121
   1 - rw-
             1251840 May 23 2001 14:03:35 ONS15530.tar
   2 -rw-
                8861 May 23 2001 14:26:05 cv/ONS15530-1.0.html
   3
     -rw-
              1183238
                      May 23 2001 14:26:06 cv/ONS15530-1.0.sgz
   5
     -rw-
               3704
                      May 23 2001 14:27:55 cv/ONS15530-1.0_ace.html
                 401 May 23 2001 14:27:55 cv/ONS15530-1.0_error.html
   6
     -rw-
              17003 May 23 2001 14:27:55 cv/ONS15530-1.0 jks.jar
     -rw-
   8 -rw-
              17497 May 23 2001 14:27:57 cv/ONS15530-1.0 nos.jar
               8861 May 23 2001 14:27:59 cv/applet.html
  10 -rw-
                529 May 23 2001 14:28:00 cv/cisco.x509
  11 -rw-
                2523 May 23 2001 14:28:00 cv/identitydb.obj
16384000 bytes total (1287752 bytes free)
Switch# copy tftp: sby-disk0:ONS15530.tar
Address or name of remote host []? 20.1.1.1
Source filename []? ONS15530.tar
Destination filename [ONS15530.tar]?
Accessing tftp://20.1.1.1/ONS15530.tar...
Loading ONS15530.tar from 20.1.1.1 (via Port-channel1.1):
[OK - 1251840/2503680 bytes]
```

```
1251840 bytes copied in 109.848 secs (11484 bytes/sec)
Switch# archive tar /xtract disk0:ONS15530.tar sby-disk0:cv
ccccccccccccccccccccccccccccccc
Switch# dir sby-disk0:
Directory of sby-disk0:/
               2276396 May 20 2001 17:48:07 ONS15530-i-mz.121 1251840 May 23 2001 14:03:35 ONS15530.tar
      -rw-
    2
      -rw-
                8861 May 23 2001 14:26:05 cv/ONS15530-1.0.html
    3 -rw-
               1183238 May 23 2001 14:26:06 cv/ONS15530-1.0.sgz
    4 -rw-
    5 -rw-
                3704 May 23 2001 14:27:55 cv/ONS15530-1.0 ace.html
                  401 May 23 2001 14:27:55 cv/ONS15530-1.0 error.html
    6 -rw-
                17003 May 23 2001 14:27:55 cv/ONS15530-1.0_jks.jar
    7 -rw-
                 17497 May 23 2001 14:27:57 cv/ONS15530-1.0_nos.jar
    8 -rw-
                 8861
                        May 23 2001 14:27:59 cv/applet.html
    9 -rw-
   10 -rw-
                   529
                         May 23 2001 14:28:00 cv/cisco.x509
   11
      -rw-
                  2523
                         May 23 2001 14:28:00 cv/identitydb.obj
16384000 bytes total (1287752 bytes free)
Switch# configure terminal
Switch(config)# ip http server
Switch(config)# end
Switch# copy system:running-config nvram:startup-config
The following example shows how to update the CiscoView files on your Cisco ONS 15530:
Switch# delete disk0:cv/*
Delete filename [cv/*]?
Delete disk0:cv/ONS15530-1.0.html? [confirm]
Delete disk0:cv/ONS15530-1.0.sgz? [confirm]
Delete disk0:cv/ONS15530-1.0 ace.html? [confirm]
Delete disk0:cv/ONS15530-1.0 error.html? [confirm]
Delete disk0:cv/ONS15530-1.0_jks.jar? [confirm]
Delete disk0:cv/ONS15530-1.0 nos.jar? [confirm]
Delete disk0:cv/applet.html? [confirm]
Delete disk0:cv/cisco.x509? [confirm]
Delete disk0:cv/identitydb.obj? [confirm]
Switch# copy tftp disk0:
Address or name of remote host []? 20.1.1.1
Source filename []? ONS15530.tar
Destination filename [ONS15530.tar]?
Accessing tftp://20.1.1.1/ONS15530.tar...
Loading ONS15530.tar from 20.1.1.1 (via Port-channel1.1):
......
[OK - 1251840/2503680 bytes]
1251840 bytes copied in 109.848 secs (11484 bytes/sec)
Switch# archive tar /xtract disk0:ONS15530.tar disk0:cv
cccccccccccccccccccccccccccccc
Switch# delete sby-disk0:cv/*
Delete filename [cv/*]?
Delete disk0:cv/ONS15530-1.0.html? [confirm]
Delete disk0:cv/ONS15530-1.0.sgz? [confirm]
Delete disk0:cv/ONS15530-1.0 ace.html? [confirm]
Delete disk0:cv/ONS15530-1.0_error.html? [confirm]
Delete disk0:cv/ONS15530-1.0_jks.jar? [confirm]
Delete disk0:cv/ONS15530-1.0 nos.jar? [confirm]
Delete disk0:cv/applet.html? [confirm]
Delete disk0:cv/cisco.x509? [confirm]
Delete disk0:cv/identitydb.obj? [confirm]
Switch# copy tftp sby-disk0:
```

# **Accessing Embedded CiscoView**

Access Embedded CiscoView using the NME IP address as the URL for your Cisco ONS 15530 from a web browser using the following format:

http://A.B.C.D/

# **Displaying Embedded CiscoView Information**

To display the Embedded CiscoView information, use the following EXEC commands:

| Command                | Purpose                                                                       |
|------------------------|-------------------------------------------------------------------------------|
| show ciscoview package | Displays information about the Embedded CiscoView files in the Flash PC Card. |
| show ciscoview version | Displays the Embedded CiscoView version.                                      |

### **Example**

The following example shows how to display the Embedded CiscoView file and version information:

```
Switch# show ciscoview package
File source:disk0:
CVFILE
                              SIZE(in bytes)
ONS15530-1.0.html
ONS15530-1.0.sgz
                               1183238
ONS15530-1.0_ace.html
                              3704
ONS15530-1.0 error.html
                              401
ONS15530-1.0 jks.jar
                              17003
ONS15530-1.0_nos.jar
                              17497
applet.html
                              8861
cisco.x509
                               529
identitydb.obj
                               2523
Switch# show ciscoview version
```

Engine Version: 5.3 ADP Device: ONS15530 ADP Version: 1.0 ADK: 39

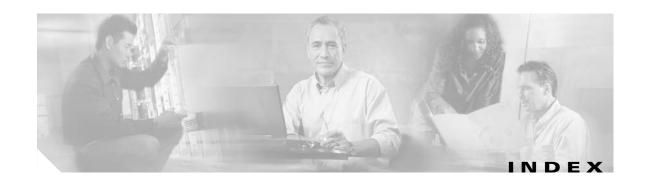

### **Numerics**

10-Gbps ITU trunk cards configuring alarm thresholds 9-15 to 9-17 configuring interfaces 9-4 description, tunable and non-tunable 1-8 interfaces 2-12 optical receive power thresholds 9-2, 9-5, 9-8 splitter protection 12-3 10-Gbps ITU tunable trunk cards configuring interfaces 9-7 interfaces 2-12 10-Gbps uplink cards configuring alarm thresholds 9-15 to 9-17 configuring interfaces 9-10 description 1-9 interfaces 2-14 2.5-Gbps ITU trunk cards configuring alarm thresholds 4-10, 9-15 to 9-17 configuring cross connections 4-9, 6-10, 9-13 configuring interfaces 9-1 configuring patch connections 9-17 description 1-8 interfaces 2-10 laser safety control 8-15 4-port 1-Gbps/2-Gbps FC aggregation cards basic configuration 5-5 configuring alarm thresholds 5-15 configuring buffer credit flow control 5-18 configuring cross connections 5-13 configuring end-to-end speed negotiation 5-20 configuring forward laser control 5-8 configuring oversubscription 5-23

configuring superportgroup 5-27 configuring transmit buffer size 5-10 description 5-2 displaying performance history counters 5-30 interfaces 2-5 key features 5-2 8-port FC/GE aggregation cards configuring alarm thresholds 6-11 configuring cross connects 6-10 configuring interfaces 6-3 configuring transmit buffer size 6-7 description 1-6 displaying performance history counters 6-14 interfaces 2-7 latency values 6-6 8-port multi-service muxponders configuring alarm thresholds 7-9 configuring interfaces 7-4 configuring optical power thresholds 7-11 description 1-7 displaying performance history counters 7-19 forward laser control 7-13 laser safety control 7-14 latency values 7-3

### Α

AAA, configuring 3-8
alarm thresholds
configuring 4-10, 5-15, 6-11, 8-10
description 4-10, 5-14, 6-11, 8-9, 9-14
displaying configuration 8-12
MIBs 14-18

| mater (table) - A 44 C 40 O 44 O 45                                           |                                                    |
|-------------------------------------------------------------------------------|----------------------------------------------------|
| rates (table) 4-11, 6-12, 8-11, 9-15                                          | configuring 3-19                                   |
| ALS                                                                           | displaying configuration 3-20                      |
| laser safety control and 8-15                                                 | See also booting                                   |
| amplifiers. See EDFAs                                                         | automatic laser shutdown. See ALS                  |
| APS                                                                           | Automatic Protection Switching. See APS            |
| configuring line card protection 12-10 to 12-12                               | automatic synchronization                          |
| configuring multiple shelf nodes 13-3 to 13-5                                 | causes (table) 3-22                                |
| configuring splitter protection 12-4 to 12-6                                  | configuring 3-21                                   |
| lockouts 12-28 to 12-31                                                       | auto-sync running-config command <b>3-22</b>       |
| MIBs 14-19                                                                    | auto-sync startup-config command <b>3-22</b>       |
| switchovers 12-28 to 12-31                                                    | auxiliary ports                                    |
| aps clear command 12-30                                                       | interface naming convention <b>2-24</b>            |
| aps direction command 12-22                                                   | modem support 3-2                                  |
| aps disable command 12-19, 12-22, 13-3                                        |                                                    |
| aps enable command 11-2, 12-5, 12-10, 12-14, 12-16, 12-19, 12-22, 12-27, 13-4 | В                                                  |
| aps far-end command 13-4                                                      | bidirectional path switching                       |
| aps lockout command 12-29                                                     | configuring 12-22                                  |
| APS lockouts. See lockouts                                                    | description 12-21                                  |
| aps message-channel command 11-2, 12-16                                       | displaying configuration 12-26                     |
| aps protection command 11-2, 12-5, 12-10, 12-14, 12-16, 13-3                  | example (figure) 12-23, 12-24                      |
| aps revertive command 12-19                                                   | figure 12-21                                       |
| aps switch command 12-29                                                      | boot command 3-38                                  |
| APS switchovers. See switchovers                                              | booting                                            |
| aps timer message-channel command 12-22                                       | default behavior 3-38                              |
| aps timer message max-interval command 12-22                                  | bootload failure                                   |
| aps timer oscp holddown command 12-22                                         |                                                    |
| aps timer search-for-up command 12-27                                         | system response 3-37                               |
| aps timer wait-to-restore command 12-19                                       | boot system command 3-20                           |
| aps trigger command 8-10                                                      | Break key                                          |
| aps working command 11-2, 12-5, 12-10, 12-14, 12-16, 13-3                     | controlling <b>3-36</b> buffer credit flow control |
| aps y-cable command 12-10, 13-3                                               |                                                    |
| associate group command 11-2, 12-5, 12-10, 12-13, 12-16, 12-19, 12-22, 13-3   | configuring 5-18 description 5-17                  |
| attenuation                                                                   |                                                    |
| automatic 10-6                                                                | C                                                  |
| manual 10-6                                                                   | •                                                  |
| Authentication, Authorization, and Accounting. See AAA                        | carrier motherboard                                |
| autoboot                                                                      | description 1-10                                   |

| carrier motherboards                                                 | client protection                                                         |
|----------------------------------------------------------------------|---------------------------------------------------------------------------|
| description 1-10                                                     | configuring 12-6                                                          |
| cdl defect-indication force hop-endpoint command 9-2, 9-5, 9-7, 9-10 | description <b>12-6</b> See also line card protection; y-cable protection |
| cdl flow-identifier command 4-3                                      | client signals                                                            |
| cdl flow-identifier reserved command 4-4                             | esconphy interfaces and 2-4                                               |
| CDP                                                                  | gigabitphy interfaces 2-7                                                 |
| clearing information 14-5                                            | multirate interfaces 2-9                                                  |
| configuring 14-3 to 14-6                                             | transparent interfaces and <b>2-16</b>                                    |
| description 14-3                                                     | twogigabitphy interfaces <b>2-5</b>                                       |
| displaying configuration 14-3                                        | clock rate command 8-3                                                    |
| displaying information 14-4                                          | command, disconnect ssh 3-12                                              |
| cdp advertise-v2 command 14-3                                        | command, ip domain-name <b>3-11</b>                                       |
| cdp holdtime command 14-3                                            | command, show ip ssh 3-12                                                 |
| cdp run command 14-3                                                 | command, ssh 3-12                                                         |
| cdp timer command 14-3                                               | command hostname 3-11                                                     |
| channels                                                             | command-line interface. See CLI                                           |
| description 1-9                                                      | command modes                                                             |
| OSC 1-12                                                             | description 2-1                                                           |
| See also data channels                                               | table <b>2-2</b>                                                          |
| Cisco Discovery Protocol. See CDP                                    | commands                                                                  |
| Cisco ONS 15216 OADMs                                                | abbreviating <b>2-3</b>                                                   |
| APS switching 12-21                                                  | listing 2-3                                                               |
| path switching example (figure) 12-24                                | command show ssh 3-12                                                     |
| Cisco ONS 15530                                                      | compliance                                                                |
| configuration overview 2-24                                          | support 1-13                                                              |
| starting up 3-2                                                      | components                                                                |
| See also hardware; shelf; software                                   | description 1-3 to 1-4                                                    |
| Cisco Transport Manager. See CTM                                     | config-register command 3-20, 3-39                                        |
| CiscoView. See Embedded CiscoView                                    | configuration register                                                    |
| clear cdp counters command 14-5                                      | changing value 3-19                                                       |
| clear cdp table command 14-5                                         | See software configuration register                                       |
| clear performance history command 4-13, 5-31, 6-15, 7-19, 8-24, 9-19 | configurations                                                            |
| CLI                                                                  | displaying 3-6                                                            |
| description 2-1                                                      | overview of tasks 2-24                                                    |
| help <b>2-3</b>                                                      | synchronizing 3-21 to 3-22                                                |
| client equipment                                                     | configuring IP on the sdcc interface <b>7-6, 14-12</b>                    |
| monitoring 14-24                                                     | connect command 4-9, 5-13, 6-10, 9-13 connectivity                        |

| checking 3-14                                          | OSC and 1-12, 14-1                                            |
|--------------------------------------------------------|---------------------------------------------------------------|
| console ports                                          | See also channels                                             |
| configuring modem support 3-2                          | dcc interfaces 7-4                                            |
| using 3-2                                              | description command 4-10, 5-15, 6-11, 7-10, 8-10, 9-15        |
| See also NME                                           | diagnostic tests. See online diagnostics                      |
| conventions                                            | digital video. See DV                                         |
| naming interfaces 2-4 to 2-23                          | disconnect ssh command 3-12                                   |
| CPUs. See CPU switch modules                           | documentation                                                 |
| CPU switch module redundancy. See redundancy           | related xxvi                                                  |
| CPU switch modules                                     | duplex command 3-4                                            |
| autoboot 3-19                                          | DV                                                            |
| configuring 3-18 to 3-26                               | support on transponder line cards 8-5                         |
| description 1-4, 3-1                                   |                                                               |
| hardware state transitions 3-16                        | <del>-</del>                                                  |
| interfaces 2-23                                        | E                                                             |
| redundant 3-18                                         | EDFAs                                                         |
| reloading 3-26                                         | monitoring 14-24                                              |
| slot assignments 1-3                                   | Embedded CiscoView                                            |
| software state transitions 3-17                        | accessing 14-28                                               |
| starting up 3-2                                        | description 14-25                                             |
| CPU switch module switchovers                          | download URL 14-25                                            |
| forcing <b>3-18 to 3-19</b>                            | installing 14-25 to 14-28                                     |
| critical temperature shutdown                          | support 1-12                                                  |
| configuring 3-42                                       | enable password command 3-4                                   |
| description 3-41                                       | enable passwords                                              |
| displaying thresholds 3-43                             | description 3-3                                               |
| cross connections                                      | enable secret command 3-4                                     |
| configuring across switch fabric 4-9, 5-13, 6-10, 9-13 | enable secret passwords                                       |
| description 4-8, 5-12, 6-9, 9-12                       | description 3-3                                               |
| display configuration 4-9, 5-14, 6-10, 9-14            | encapsulation command 8-3                                     |
| displaying 8-22                                        | end-to-end speed negotiation                                  |
| transponder line cards 8-22                            | configuring <b>5-20</b>                                       |
| crypto key command 3-11                                | description 5-19                                              |
| CTM                                                    | environment-monitor shutdown fan command 3-40                 |
| support 1-12                                           | environment-monitor shutdown temperature command <b>3-42</b>  |
| <b>D</b>                                               | environment-monitor temperature-threshold command <b>3-42</b> |
| data channels                                          | erbium-doped fiber amplifiers. See EDFAs                      |

| ESCON                                                   | configuring protocol encapsulation (table) 8-3      |
|---------------------------------------------------------|-----------------------------------------------------|
| configuring protocol encapsulation (table) 8-3          | Fibre Channel                                       |
| ESCON aggregated signals                                | configuring protocol encapsulation (table) 8-3      |
| configuring 4-2, 6-1                                    | FICON                                               |
| ESCON aggregation cards                                 | configuring protocol encapsulation (table) 8-3      |
| description 1-5                                         | filter interfaces                                   |
| displaying performance history counters 4-13            | description 2-18                                    |
| interfaces 2-4                                          | firewalls                                           |
| signal aggregation support 4-1                          | configuring 3-14                                    |
| esconphy interfaces                                     | Flash PC Cards                                      |
| configuring 4-3                                         | displaying contents 14-25                           |
| configuring alarm thresholds 4-10 to 4-12, 6-11 to 6-13 | flow control command 5-18, 6-4                      |
| configuring cross connection 4-9, 6-10, 9-13            | forward laser control                               |
| description 2-4                                         | configuring on esconphy interfaces 4-3              |
| displaying configuration 4-4                            | configuring on gigabitphy interfaces 6-4            |
| ethernetdcc interfaces                                  | configuring on multirate interfaces 7-4             |
| configuring IP 14-15 to 14-17                           | configuring on transparent and wave interfaces 8-16 |
| description 2-11, 2-13, 2-15                            | configuring on twogigabitphy interfaces 5-8         |
| Ethernet management ports. See NME                      | description 8-13                                    |
|                                                         | displaying configuration 7-14, 8-17                 |
| F                                                       | figure 8-13                                         |
| <b>r</b>                                                | OFC and (caution) 8-16                              |
| fan failure shutdown                                    |                                                     |
| configuring 3-40                                        | G                                                   |
| description 3-40                                        | G                                                   |
| displaying configuration 3-41                           | Gigabit Ethernet                                    |
| Fast Ethernet                                           | configuring protocol encapsulation (table) 8-3      |
| configuring protocol encapsulation (table) 8-3          | gigabitphy interfaces                               |
| fastethernet 0 interfaces                               | description 2-7                                     |
| configuring 3-3 to 3-6                                  |                                                     |
| configuring IP addresses 3-4                            |                                                     |
| description 2-24                                        | н                                                   |
| IP on in-band message channel 14-15                     | hardware                                            |
| IP on OSC 14-9                                          | components 1-3 to 1-4                               |
| See also NME                                            | features 1-1 to 1-4                                 |
| fastethernet-sby 0 interfaces                           | OSC guidelines 14-2                                 |
| description 2-24                                        | shelf overview 1-2                                  |
| See also NME                                            | Hello hold-down timer                               |
| FDDI                                                    |                                                     |

| configuring 14-7                                                       | ethernetdcc interfaces 14-15                                   |
|------------------------------------------------------------------------|----------------------------------------------------------------|
| Hello inactivity factor                                                | OSC wave interfaces 14-9                                       |
| configuring 14-8                                                       | sdcc interfaces 7-6, 14-12                                     |
| Hello interval timer                                                   | ip domain-name command 3-11                                    |
| configuring 14-7                                                       | ip route command 7-7, 14-10, 14-13, 14-16                      |
| help                                                                   | ip unnumbered command 7-7, 14-9, 14-10, 14-13, 14-15           |
| CLI <b>2-3</b>                                                         |                                                                |
| hostname command 3-6, 3-11                                             | <u> </u>                                                       |
| host names                                                             | K                                                              |
| configuring 3-6                                                        | Kerberos                                                       |
|                                                                        | configuring 3-9                                                |
|                                                                        |                                                                |
| in-band message channel 1-13                                           | L                                                              |
| configuring IP 14-15 to 14-17                                          | laser bias-current                                             |
| configuring IP on sdcc interfaces 7-6, 14-12                           | displaying threshold configuration 9-3                         |
| displaying configuration 14-16                                         | laser control. See forward laser control; laser safety control |
| MIBs 14-19                                                             | laser control forward enable command 7-13, 8-16                |
| verifying connectivity 7-8, 14-14, 14-17                               | laser control safety enable command 7-14, 8-17, 9-2, 9-4, 9-7  |
| interface ethernetdcc command 14-15                                    | laser frequency command 8-6, 9-1, 9-7                          |
| interface loopback command <b>7-7, 14-9, 14-12, 14-15</b>              | laser safety control                                           |
| interfaces                                                             | configuring 7-14, 8-17                                         |
| naming conventions 2-4 to 2-23                                         | description 8-15                                               |
| OSC modules 2-20                                                       | displaying configuration 7-15, 8-18                            |
| See also specific types of interfaces (for example, filter interfaces) | figure <b>8-15</b>                                             |
| interface sdcc command 7-7, 14-13                                      | line card protection and 8-17                                  |
| interface transparent command 8-3                                      | OFC and (caution) 8-17                                         |
| interface wave command 8-17, 8-19, 11-7, 11-8, 14-9                    | splitter protection and (caution) 8-15, 12-4                   |
| interface wavepatch command 7-12                                       | laser shutdown                                                 |
| interface wavesonetphy command <b>7-14</b>                             | configuring <b>7-12, 8-15 to 8-18</b>                          |
| interface wdm command 14-22                                            | description 8-13 to 8-15                                       |
| IP                                                                     | laser shutdown command 9-2, 9-4, 9-7, 9-10                     |
| configuring on OSC interfaces 14-9 to 14-12                            | laser temperature                                              |
| configuring over in-band message                                       | displaying threshold configuration 9-3                         |
| channel 14-15 to 14-17                                                 | line card protection                                           |
| ip address command 3-4, 7-7, 14-9, 14-12, 14-15                        | configuring y-cable protection 12-10                           |
| IP addresses                                                           | considerations 12-9, 12-13                                     |
| configuring on NME 3-4                                                 | description 12-6                                               |

| displaying cross connections (example) 8-22             | mux/demux modules. See OADM modules                              |
|---------------------------------------------------------|------------------------------------------------------------------|
| example (figure) <b>12-7, 12-8</b>                      |                                                                  |
| lockouts 12-28 to 12-31                                 |                                                                  |
| switchovers 12-28 to 12-31                              | N                                                                |
| See also y-cable protection                             | negotiation auto command 6-4                                     |
| line card redundancy controllers. See LRCs              | network management Ethernet. See NME                             |
| line vty command 3-5                                    | network management systems                                       |
| lockouts                                                | supported 1-12                                                   |
| clearing 12-30                                          | See also Embedded CiscoView                                      |
| description 12-28                                       | network monitoring                                               |
| displaying status 12-29, 12-30                          | CDP 14-3 to 14-5                                                 |
| requesting 12-28                                        | Embedded CiscoView 14-25 to 14-28                                |
| loopback command <b>7-4, 9-1, 9-4, 9-7, 9-10</b>        | OSCP 14-7 to 14-9                                                |
| LRCs                                                    | transparent interfaces 14-24                                     |
| description 1-4                                         | wdm interfaces 14-24                                             |
|                                                         | without OSC or in-band message channel 14-21 to 14-24            |
|                                                         | Network Time Protocol. See NTP                                   |
| M                                                       | network topologies                                               |
| maintenance-mode command 3-23                           | adding interfaces 14-24                                          |
| management ports. See NME                               | adding wdm interfaces 14-5                                       |
| management systems. See network management systems      | MIBs 14-20, 14-21                                                |
| meshed ring topologies. See network topologies          | types 1-13                                                       |
| MIBs                                                    | NME                                                              |
| enabling SNMP notifications 14-18 to 14-21              | configuring interfaces 3-3                                       |
| support 3-1                                             | description 2-24                                                 |
| supported 14-18                                         | displaying configuration 3-5                                     |
| modem                                                   | using <b>3-2</b>                                                 |
| support 3-2                                             | See also fastethernet 0 interfaces                               |
| monitor enable command 8-8                              | no environment-monitor temperature-threshold                     |
| monitoring. See network monitoring; protocol monitoring | command 3-43                                                     |
| multiple shelf nodes                                    | notification-throttle timer command 4-10, 5-15, 6-11, 8-10, 9-15 |
| configuring 13-1 to 13-5                                | NTP                                                              |
| description 13-1                                        | configuring 3-7                                                  |
| multirate interfaces                                    | description 3-7                                                  |
| configuring 7-4                                         | displaying configuration 3-8                                     |
| description 2-9                                         | ntp server command 3-8                                           |
| displaying configuration 7-5                            | -                                                                |
| mux/demux cabling                                       | ntp update-calendar command 3-8                                  |
| multiple shelf nodes 13-2 to ??                         |                                                                  |

| 0                                                                                   | oscfilter interfaces                                     |
|-------------------------------------------------------------------------------------|----------------------------------------------------------|
| 0.1714                                                                              | configuring patch connections 8-20                       |
| OADM modules                                                                        | description 2-18                                         |
| configuring for line card protection 12-10                                          | OSC interfaces                                           |
| description 1-10                                                                    | configuring CDP 14-3 to 14-5                             |
| interfaces 2-17                                                                     | configuring IP 14-9 to 14-12                             |
| OFC                                                                                 | patch connections 8-20                                   |
| configuring with encapsulation command 8-3                                          | OSC modules                                              |
| description 8-14                                                                    | description 1-10                                         |
| figure <b>8-14</b>                                                                  | interfaces 2-20                                          |
| forward laser control and (caution) 8-16                                            | OSCP                                                     |
| laser safety control and (caution) 8-17                                             | configuring 14-7 to 14-8                                 |
| online diagnostics                                                                  | description 14-2                                         |
| description 1-13                                                                    | displaying configuration 14-8                            |
| open fiber control. See OFC                                                         | displaying neighbors 14-8                                |
| optical attenuation automatic desired-value                                         | MIBs <b>14-20</b>                                        |
| command 10-6                                                                        | OSC Protocol. See OSCP                                   |
| optical attenuation manual command 10-7                                             | oscp timer hello holddown command 14-7                   |
| optical connections. See cross connections                                          | oscp timer hello interval command 14-7                   |
| optical monitor                                                                     | oscp timer inactivity-factor command 14-8                |
| MIBs 14-19                                                                          | oversubscription                                         |
| optical power thresholds                                                            | configuring 5-23                                         |
| configuring <b>7-11, 8-18, 9-2, 9-5, 9-8, 10-8, 11-7</b>                            | description 5-22                                         |
| displaying configuration 7-12, 8-19, 11-8                                           | guidelines <b>5-23</b>                                   |
| trunk fiber based protection switchovers 11-3 to 11-7                               | over-subscription command 5-24                           |
| optical supervisory channel. See OSC                                                | r                                                        |
| Optical Supervisory Channel Protocol. See OSCP                                      |                                                          |
| optical threshold power receive command 7-12, 8-19, 9-2, 9-5, 9-8, 10-9, 11-7, 11-8 | P                                                        |
| optical thresholds                                                                  | passwords                                                |
| description 10-8                                                                    | description 3-3                                          |
| OSC                                                                                 | patch connections                                        |
| description 1-12, 14-1 to 14-2                                                      | configuring for PSMs 11-8 to 11-10                       |
| hardware guidelines 14-2                                                            | configuring for transponder line cards 8-2, 8-20 to 8-22 |
| OSCP 14-7 to 14-9                                                                   | configuring for trunk cards 7-15, 9-17                   |
| signal path (figure) 14-2                                                           | description 8-20                                         |
| types of information 1-12                                                           | displaying configuration 8-21, 11-9                      |
| verifying configuration 14-11                                                       | types (table) 8-20                                       |
| verifying connectivity 14-12                                                        | path lockouts. See lockouts                              |
|                                                                                     | path switching                                           |

| C'                                                                   |                                                         |
|----------------------------------------------------------------------|---------------------------------------------------------|
| configuring 12-22 to 12-26                                           | R                                                       |
| description 12-20 to 12-22                                           | RADIUS                                                  |
| See also bidirectional path switching; unidirectional path switching | configuring 3-9                                         |
| path switchovers. See switchovers                                    | redundancy                                              |
| PB-OE modules                                                        | configuring 3-18 to 3-26                                |
| automatic attenuation 10-6                                           | description 3-15                                        |
| configuring 10-5                                                     | displaying alarm status (note) 3-15                     |
| description 1-11, 10-3                                               | displaying configuration 3-23                           |
| dual band 10-4                                                       | forcing switchovers 3-18 to 3-19                        |
| manual attenuation 10-6                                              | hardware state transitions 3-16                         |
| single band 10-3                                                     | MIBs 14-21                                              |
| per-band optical equalizer modules. See PB-OE modules                | software state transitions <b>3-17</b>                  |
| performance history counters                                         | synchronizing configurations <b>3-21</b>                |
| description 4-12, 5-30, 6-13, 7-18, 8-23, 9-18                       | redundancy command 3-22, 12-5                           |
| displaying 4-13, 5-30, 6-14, 7-19, 8-23, 9-19                        | redundancy manual-sync command 3-21                     |
| point-to-point topologies. See network topologies                    | redundancy reload peer command 3-26                     |
| portgroup interfaces                                                 | redundancy reload shelf command 3-26                    |
| configuring oversubscription 5-23                                    | redundancy switch-activity command 3-18                 |
| description <b>2-5, 2-6, 2-7</b>                                     | reset command 3-19                                      |
| power equalization                                                   | reshape, retime, retransmit functions. See 3R functions |
| figure <b>10-2</b>                                                   | revertive switching                                     |
| processors. See CPU switch modules                                   | configuring 12-18                                       |
| protection                                                           | description 12-18                                       |
| types 12-2 to 12-12                                                  | displaying configuration 12-19                          |
| protection switching. See path switching                             | router bgp command 7-7, 14-10, 14-13, 14-16             |
| protocol encapsulation                                               | router eigrp command 7-7, 14-10, 14-13, 14-16           |
| configuring 8-2 to 8-5                                               | router ospf command 7-7, 14-10, 14-13, 14-16            |
| types supported 1-9                                                  |                                                         |
| protocol monitoring                                                  |                                                         |
| configuring 8-8                                                      | S                                                       |
| description 8-7                                                      | SDCC in-band messaging 1-13                             |
| displaying configuration 8-8                                         | sdcc interfaces                                         |
|                                                                      | configuring <b>7-6</b>                                  |
|                                                                      | displaying the configuration 7-8, 14-14                 |
| Q                                                                    | verifying connectivity 7-8, 14-14                       |
| quick laser shutdown. See forward laser control; laser               | SDH                                                     |
| safety control                                                       | configuring protocol encapsulation (table) 8-3          |
|                                                                      | Secure Shell. See SSH                                   |

| security features                                           | show stacks command 3-13                                       |
|-------------------------------------------------------------|----------------------------------------------------------------|
| AAA <b>3-8</b>                                              | show threshold-list command 4-11, 5-16, 6-12, 7-10, 8-12, 9-16 |
| firewalls 3-14                                              | show topology command 11-11, 14-6, 14-25                       |
| Kerberos 3-9                                                | show topology neighbor command 14-23                           |
| overview <b>3-8</b>                                         | show version command 3-20                                      |
| passwords and privileges 3-14                               | Simple Network Management Protocol. See SNMP                   |
| RADIUS 3-9                                                  | SNMP                                                           |
| TACACS+ 3-10                                                | configuring 14-17                                              |
| traffic filters 3-14                                        | configuring alarm thresholds (table) 4-10, 5-15, 6-11, 9-15    |
| shelf                                                       | support <b>3-1</b>                                             |
| configuration overview <b>2-24</b>                          | snmp-server enable traps aps command 14-19                     |
| description 1-2                                             | snmp-server enable traps cdl command 14-19                     |
| layout (figure) 1-3                                         | snmp-server enable traps optical monitor command 14-19         |
| starting up 3-2                                             | snmp-server enable traps oscp command 14-20                    |
| show aps command 11-3, 12-5, 12-11, 12-14                   | snmp-server enable traps patch command 14-20                   |
| show bootvar command 3-20                                   | snmp-server enable traps rf command 14-21                      |
| show cdp command 14-4                                       | snmp-server enable traps threshold min-severity                |
| show cdp entry command 14-4                                 | command 14-18                                                  |
| show cdp interface command 14-4                             | snmp-server enable traps topology command 14-21                |
| show cdp neighbor command 14-4                              | software                                                       |
| show cdp traffic command 14-4                               | features 1-11 to 1-13                                          |
| show ciscoview package command 14-28                        | software configuration register                                |
| show ciscoview version command 14-28                        | boot field values 3-37                                         |
| show connect command 4-9, 5-14, 6-10, 8-22, 9-14            | Break key, controlling <b>3-36</b>                             |
| show environment command 3-14, 3-41, 3-43                   | changing 3-38                                                  |
| show flash command 14-25                                    | description 3-35                                               |
| show hardware command 3-4                                   | IP broadcast address 3-37                                      |
| show ip ssh command 3-12                                    | response to bootload failure 3-37                              |
| show ntp status command 3-8                                 | settings <b>3-36</b>                                           |
| show oscp info command 14-8                                 | verifying value 3-39                                           |
| show oscp neighbor command 14-8                             | SONET                                                          |
| show patch command 8-21, 11-9                               | configuring protocol encapsulation (table) 8-3                 |
| show performance command 4-13, 5-30, 6-14, 7-19, 8-23, 9-19 | SONET APS. See APS                                             |
| show processes command 3-13                                 | speed command 3-4                                              |
| show protocols command 3-13                                 | splitter protection                                            |
| show redundancy capability command 3-23                     | configuring 12-4                                               |
| show redundancy command 3-23, 3-26                          | considerations 12-3                                            |
| show redundancy running-config-file command 3-23            | description 12-2, 12-4                                         |
| show ssh command 3-12                                       | displaying configuration 12-5                                  |

| displaying cross connections (example) 8-22 | description 12-28                                                          |
|---------------------------------------------|----------------------------------------------------------------------------|
| example (figure) 12-2                       | displaying status 12-29, 12-30                                             |
| lockouts 12-28 to 12-31                     | requesting 12-28                                                           |
| switchovers 12-28 to 12-31                  | types 12-28                                                                |
| SRCs                                        | synchronizing                                                              |
| description 1-4                             | configurations 3-21 to 3-22                                                |
| SSH                                         | Synchronous Digital Hierarchy. See SDH                                     |
| configuring 3-11 to 3-12                    | system management                                                          |
| disconnecting 3-12                          | checking basic connectivity 3-14                                           |
| displaying 3-12                             | TACACS 3-10                                                                |
| overview <b>3-11</b>                        |                                                                            |
| ssh command 3-12                            | <del>_</del>                                                               |
| standards compliance. See compliance        | Т                                                                          |
| standby CPU switch modules                  | TACACS 3-10                                                                |
| enabling privileged EXEC mode access 3-26   | TACACS+                                                                    |
| standby privilege-mode enable command 3-26  | configuring 3-10                                                           |
| sub-rate command 5-24                       | telnet command 7-9, 14-12, 14-14, 14-17                                    |
| superportgroup command 5-27                 | tengigethernetphy interfaces                                               |
| superportgroup interface                    | configuring 9-10                                                           |
| configuring 5-27                            | description 2-15                                                           |
| description 5-25                            | displaying configuration 9-11                                              |
| superportgroup interfaces                   | tengigethernetphy subinterfaces                                            |
| description 2-6                             | configuring cross connections 4-9, 5-13, 6-10, 9-13                        |
| switchcard redundancy controllers. See SRCs | description 2-16                                                           |
| switch fabric based protection              | displaying configuration 9-11                                              |
| configuring 12-13                           | threshold command 4-10, 5-15, 6-11, 7-9, 8-10, 9-15                        |
| description 12-12                           | threshold-group command 4-10, 5-15, 6-11, 7-10, 8-10, 9-15                 |
| displaying configuration 12-14              | threshold-list command 4-10, 5-15, 6-11, 7-9, 8-10, 9-15                   |
| example (figure) 12-12                      | thresholds. See alarm thresholds                                           |
| switch fabrics                              | thresholds. See optical power thresholds                                   |
| description 1-4                             | thru interfaces                                                            |
| redundant 12-17                             | configuring patch connections 8-20                                         |
| redundant (figure) 12-18                    | description 2-19                                                           |
| switchover command 3-18                     | time slot interchange mapping. See TSI mapping 7-16                        |
| switchover-enable timer                     | topologies. See network topologies. hubbed ring                            |
| configuring 12-26                           | topologies. See network topologies                                         |
| displaying configuration 12-27              | topology hold-time command 14-5                                            |
| switchovers                                 | topology neighbor agent ip-address command 11-10, 11-11 13-2, 14-22, 14-24 |
| clearing 12-30                              |                                                                            |

| topology neighbor cdp command 14-6                         | tsi-protocol enable command 7-16                       |
|------------------------------------------------------------|--------------------------------------------------------|
| topology neighbor command 11-10, 11-11, 13-2, 14-22, 14-24 | twogigabitphy interfaces                               |
| topology neighbor disable command 14-6                     | basic configuration 5-5                                |
| traffic filters                                            | configuring alarm thresholds 5-14                      |
| configuring 3-14                                           | configuring buffer credit flow control 5-18            |
| transparent interfaces                                     | configuring cross connection 5-13                      |
| adding to network topology 14-24                           | configuring end-to-end speed negotiation 5-20          |
| configuration overview 8-1                                 | configuring transmit buffer size 5-10                  |
| configuring alarm thresholds 8-9 to 8-12                   | description 2-5                                        |
| configuring protocol encapsulation 8-2 to 8-5              | tx-buffer size command 4-7, 5-10, 6-7                  |
| description 2-16                                           |                                                        |
| displaying network topology information 11-11, 14-24       | <del></del>                                            |
| transponder line cards                                     | U                                                      |
| configuring laser frequency 8-6                            | unidirectional path switching                          |
| configuring protocol monitoring 8-8                        | configuring 12-22                                      |
| configuring y-cable protection 12-10                       | description 12-20                                      |
| description 1-9                                            | displaying configuration 12-26                         |
| interfaces 2-16                                            | example (figure) 12-21                                 |
| line card protection example (figure) 12-7                 |                                                        |
| optical link loss (table) 4-6, 4-7, 6-6, 6-8               |                                                        |
| protocol encapsulation support 1-9                         | V                                                      |
| protocol monitoring support 8-7                            | value command <b>4-10, 5-15, 6-11, 7-9, 8-10, 9-15</b> |
| shutting down lasers 8-13 to 8-18                          | variable optical attenuation                           |
| splitter protection and 12-3                               | description 10-1                                       |
| splitter protections (figure) 12-2                         | variable optical attenuations                          |
| types <b>1-9</b>                                           | example (figure) 10-2                                  |
| troubleshooting                                            | variable optical attenuator modules. See VOA modules   |
| cross connections 8-22                                     | voafilterin interfaces                                 |
| online diagnostics 1-13                                    | configuring automatic attenuation 10-6                 |
| shelf misconfigurations 8-21                               | configuring manual attenuation 10-6                    |
| trunk fiber based protection                               | configuring optical thresholds 10-8                    |
| configuring wdmsplit interfaces 11-2                       | displaying configuration 10-7                          |
| switchovers and optical power thresholds 11-3 to 11-7      | voain interfaces                                       |
| trunk fiber protection                                     | configuring automatic attenuation 10-6                 |
| considerations 12-15                                       | configuring manual attenuation 10-6                    |
| description 12-15                                          | configuring optical thresholds 10-8                    |
| TSI mapping                                                | displaying configuration 10-7                          |
| description 7-16                                           | VOA modules                                            |
| displaying the TSI map 7-16                                |                                                        |

configuring 10-5 description 1-11, 10-2 types 1-11, 10-2 See also PB-OE modules; WB-VOA modules W waveethernetphy interfaces configuring 9-1, 9-4, 9-7 description 2-9, 2-11, 2-13 displaying configuration 9-3, 9-5, 9-8 waveethernetphy subinterfaces configuring 9-4, 9-7 configuring cross connections 4-9, 5-13, 6-10, 9-13 displaying configuration 9-5, 9-8 wave interfaces configuration overview 8-1 configuring alarm thresholds 8-9 to 8-12 configuring forward laser control 8-16 configuring laser safety control 8-17 configuring patch connections 8-20 description 2-17, 2-20 wavepatch interfaces description 2-10, 2-11, 2-14, 2-17 wavesonetphy interfaces configuring 7-4 configuring laser safety control 7-14 displaying configuration 7-6 TSI mapping 7-16 WB-VOA modules automatic attenuation 10-6 configuring 10-5 description 1-11, 10-2 dual 10-3 manual attenuation 10-6 single 10-2 wdm interfaces

adding to network topology 14-24
configuring CDP 14-5
configuring patch connections 8-20
description 2-18
displaying CDP information 14-6
displaying network topology information 14-24
wdmrelay interfaces
configuring patch connections 11-8
wdmsplit interface
enabling 11-1
wdmsplit interfaces
displaying information 11-2
wide-band variable optical attenuator modules. See
WB-VOA modules

### Y

y-cable protection
configuring 12-10
considerations 12-9
description 12-8
displaying configuration 12-11

adding manually to network topologies, example 14-22 to 14-24

Index